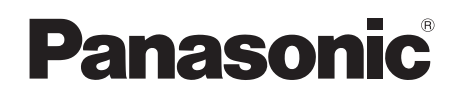

# **取扱説明書 基本ガイド**

パーソナルコンピューター

品番 CF-S9/CF-N9 シリーズ

## **(Windows 7)**

本機の説明書には、各種『取扱説明書』や、パソコンの画面で見る10『操作マニュアル』などがあ ります。以下のように活用してください。

**2**

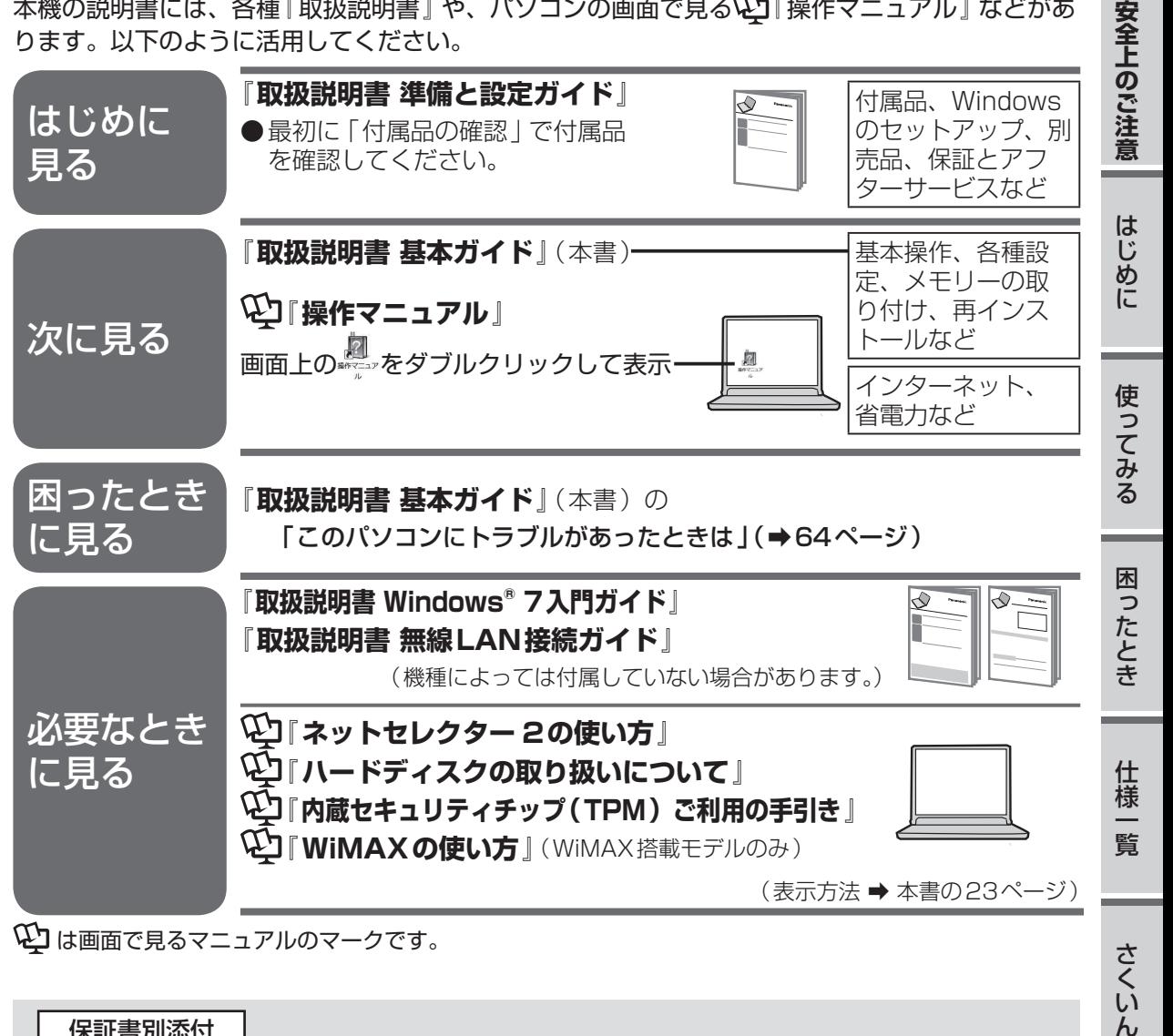

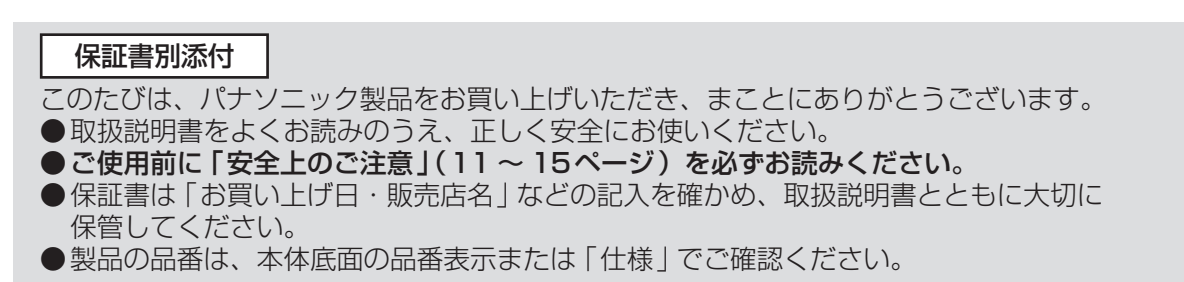

# **レッツノートでできること**

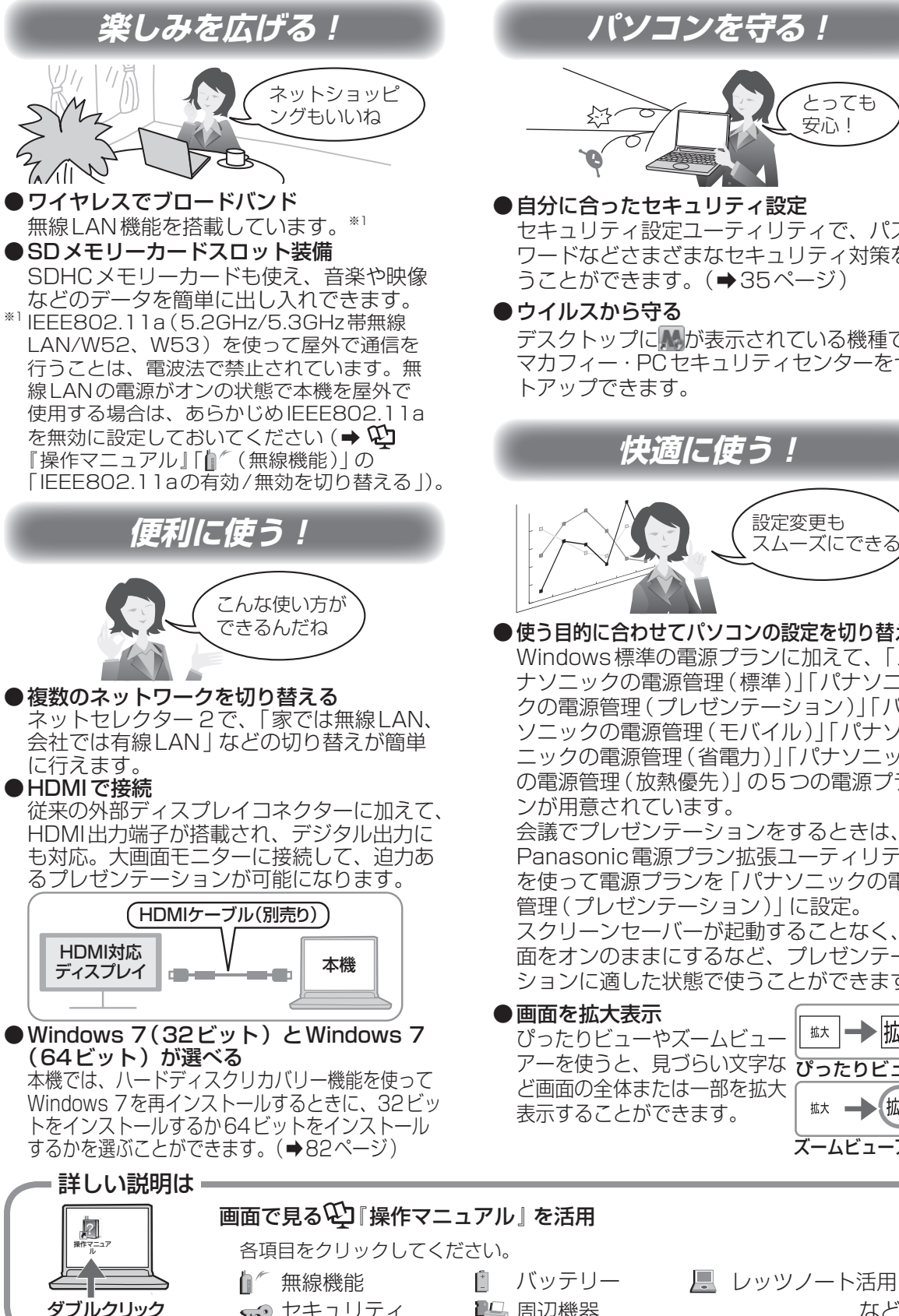

←● セキュリティ 『■』周辺機器 インジン など など

**パソコンを守る!**

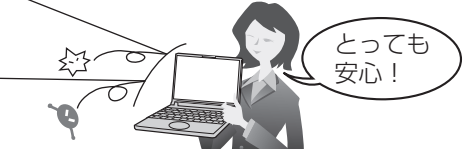

●自分に合ったセキュリティ設定 セキュリティ設定ユーティリティで、パス ワードなどさまざまなセキュリティ対策を行 うことができます。(➡35ページ)

●ウイルスから守る

デスクトップにいか表示されている機種では マカフィー・PCセキュリティセンターをセッ トアップできます。

**快適に使う!**

設定変更も スムーズにできる ●使う目的に合わせてパソコンの設定を切り替える

Windows標準の電源プランに加えて、「パ ナソニックの電源管理(標準)」「パナソニッ クの電源管理(プレゼンテーション)」「パナ ソニックの電源管理(モバイル)」「パナソ ニックの電源管理(省電力)」「パナソニック の電源管理(放熱優先)」の5つの電源プラ ンが用意されています。 会議でプレゼンテーションをするときは、 Panasonic電源プラン拡張ユーティリティ を使って電源プランを「パナソニックの電源 管理(プレゼンテーション)」に設定。 スクリーンセーバーが起動することなく、画 面をオンのままにするなど、プレゼンテー ションに適した状態で使うことができます。

●画面を拡大表示 ぴったりビューやズームビュー アーを使っと、見つらい又字な ぴったりビュー<br>・・・・・・・・・・・・・・・・・・・・・・・・・・・・・ ど画面の全体または一部を拡大 表示することができます。

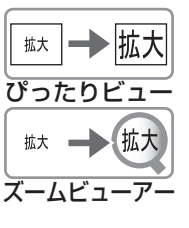

**もくじ**

本機を安全・快適に、そして便利に活用していただくために、次の説明書を用意しています。

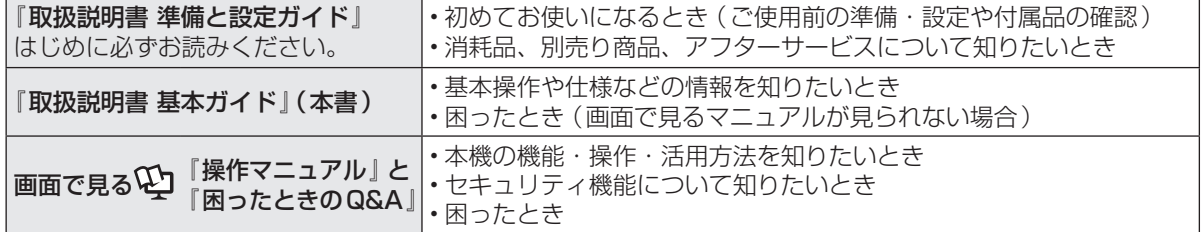

## レッツノートでできること・・・・ 2 もくじ・・・・・・・・・・・・・ 3 画面で見る№】「操作マニュアル」 ・・・・ 6 画面で見る¥J「困ったときのQ&A」 ・・ 8

## **● 安全上のご注意**

安全上のご注意・・・・・・・・・ 11

## ● **はじめに**

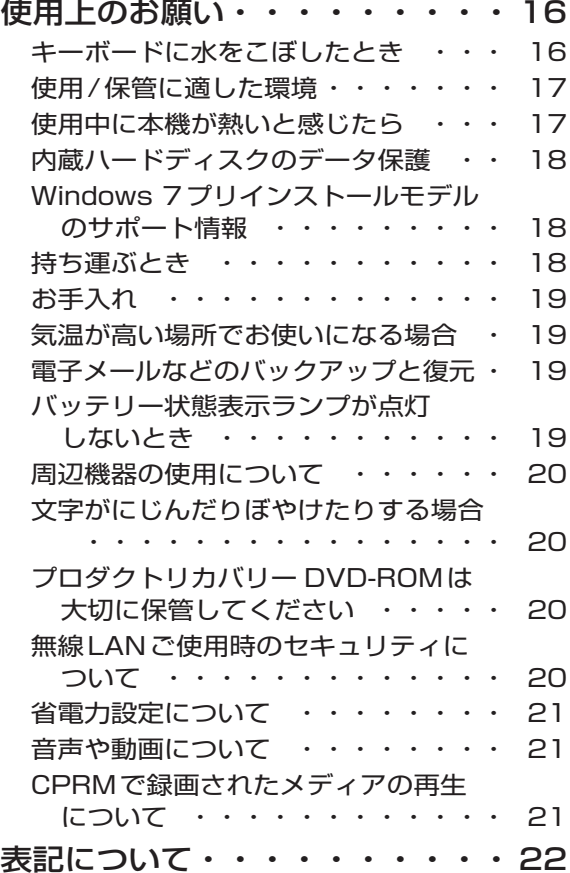

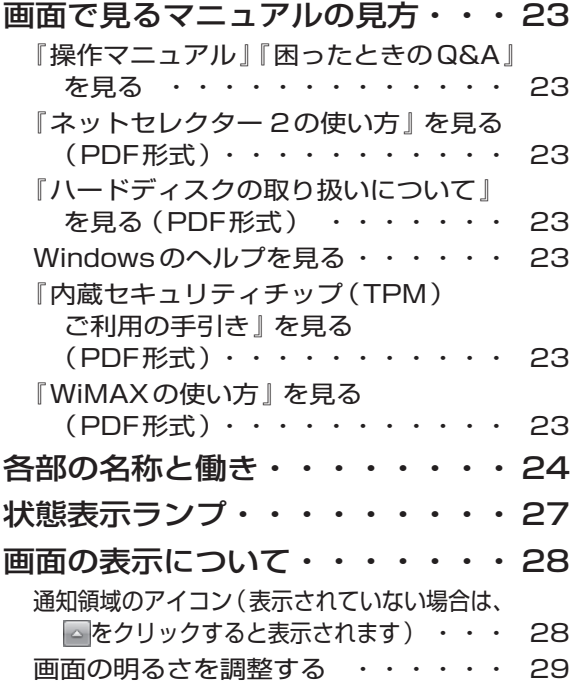

## ● 使ってみる

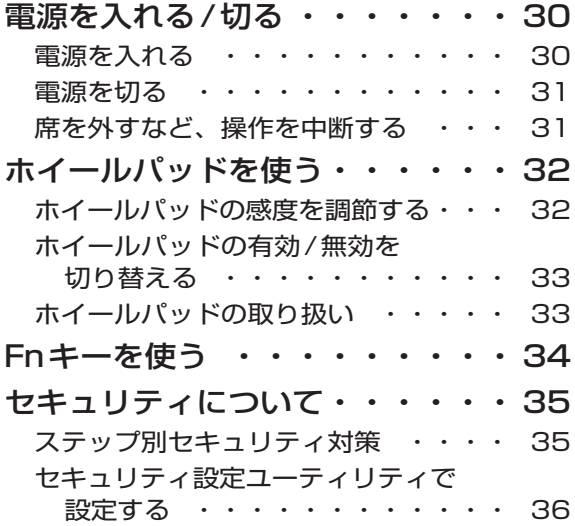

# **もくじ**

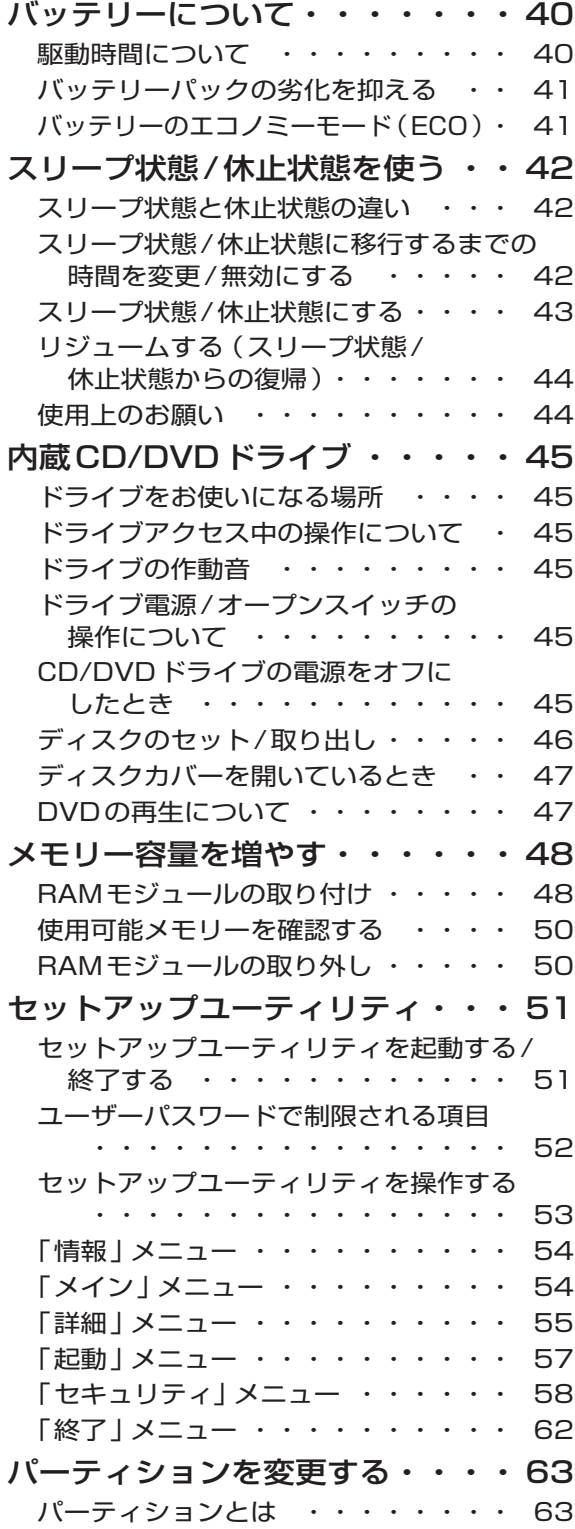

## ● 困ったとき

## このパソコンにトラブルが

## あったときは

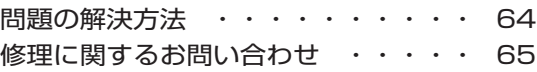

### 起動/終了/スリープ状態/休止状態の Q&A

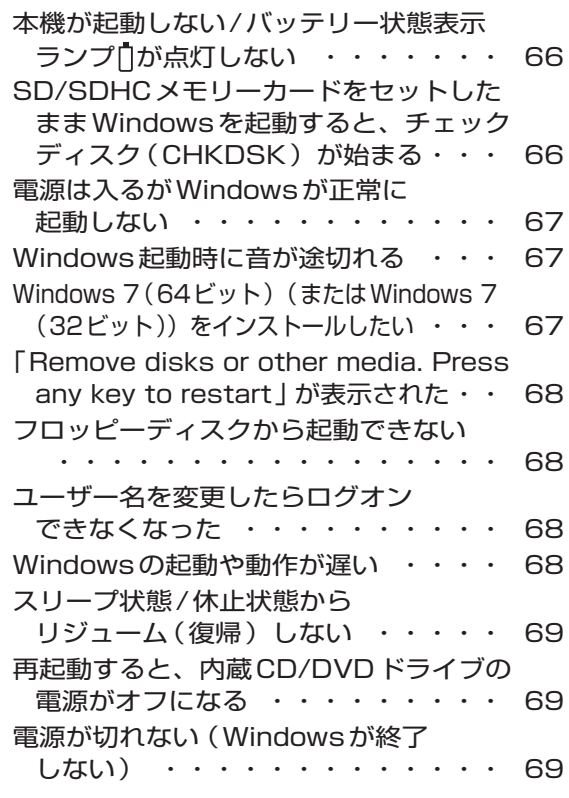

## パスワード/メッセージのQ&A

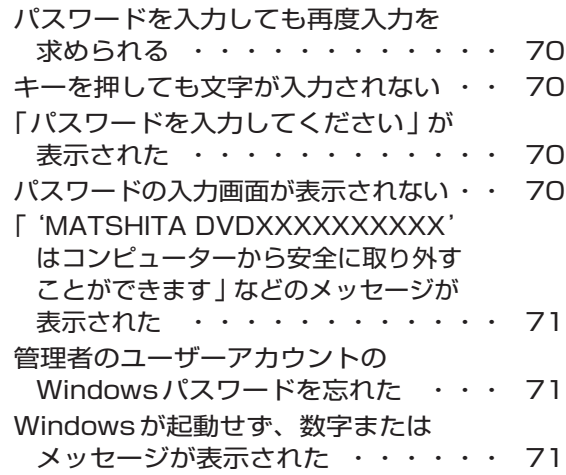

#### バッテリーのQ&A

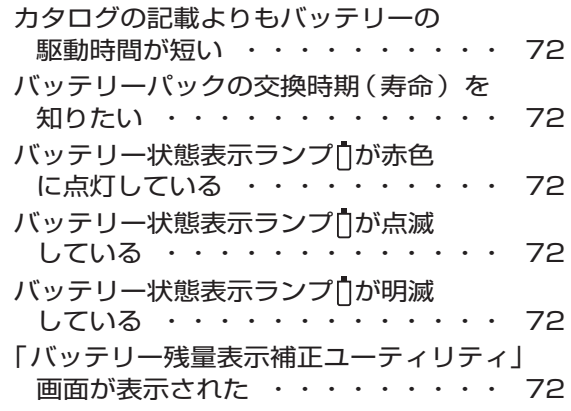

### ポインターと画面表示のQ&A

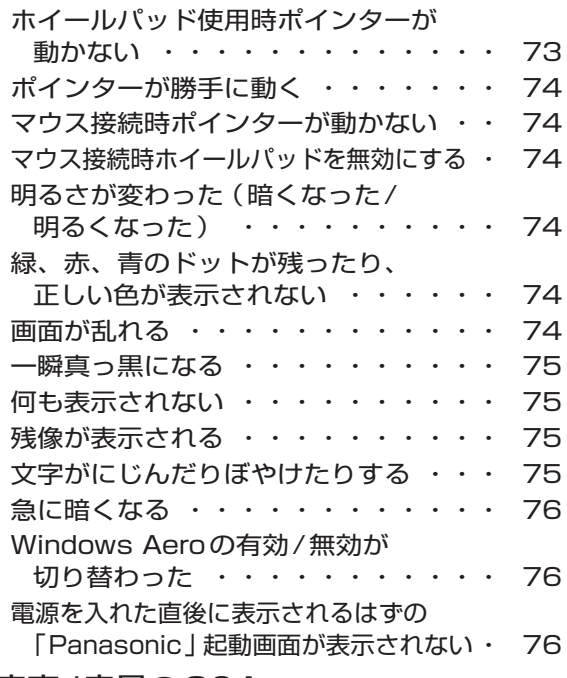

#### 音声/音量のQ&A

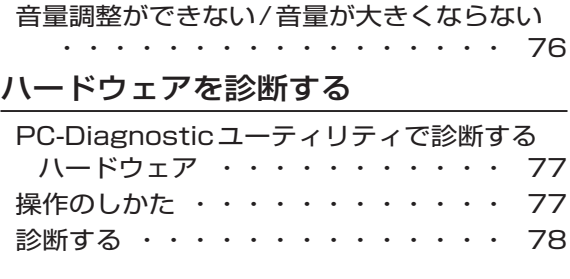

### ハードディスクを復元する

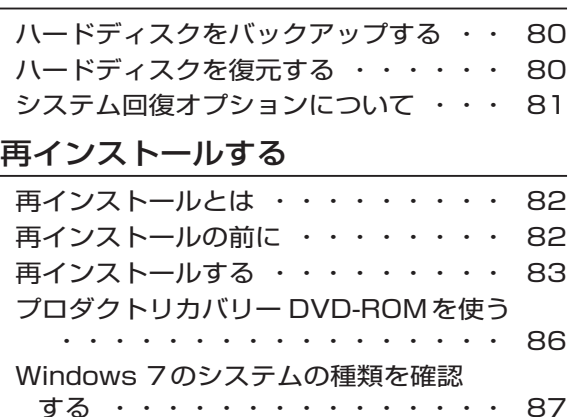

# 本機の廃棄・譲渡時にデータを

#### 消去する

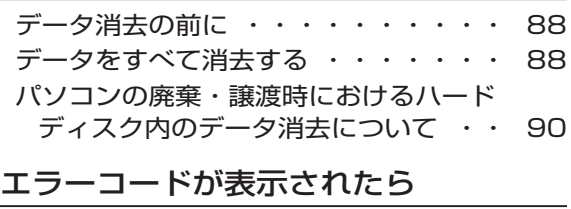

・・・・・・・・・・・・・・・・・・ 91

### アプリケーションソフトの 問い合わせ先

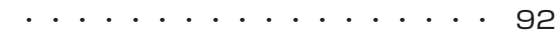

- フィルタリングについて
	- 青少年によるインターネット上の有害 サイトへのアクセス防止について ・・ 93

## **● 什様一覧**

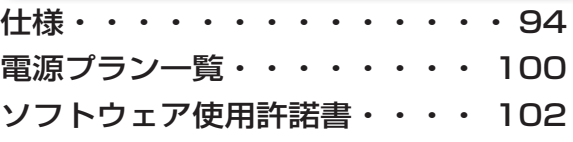

● **さくいん**

さくいん・・・・・・・・・・・ 103

さらに詳しい情報は、画面で見る12「操作マニュアル」をご覧ください。➡次ページ 保証とアフターサービスについては、付属の『取扱説明書 準備と設定ガイド』をご覧ください。

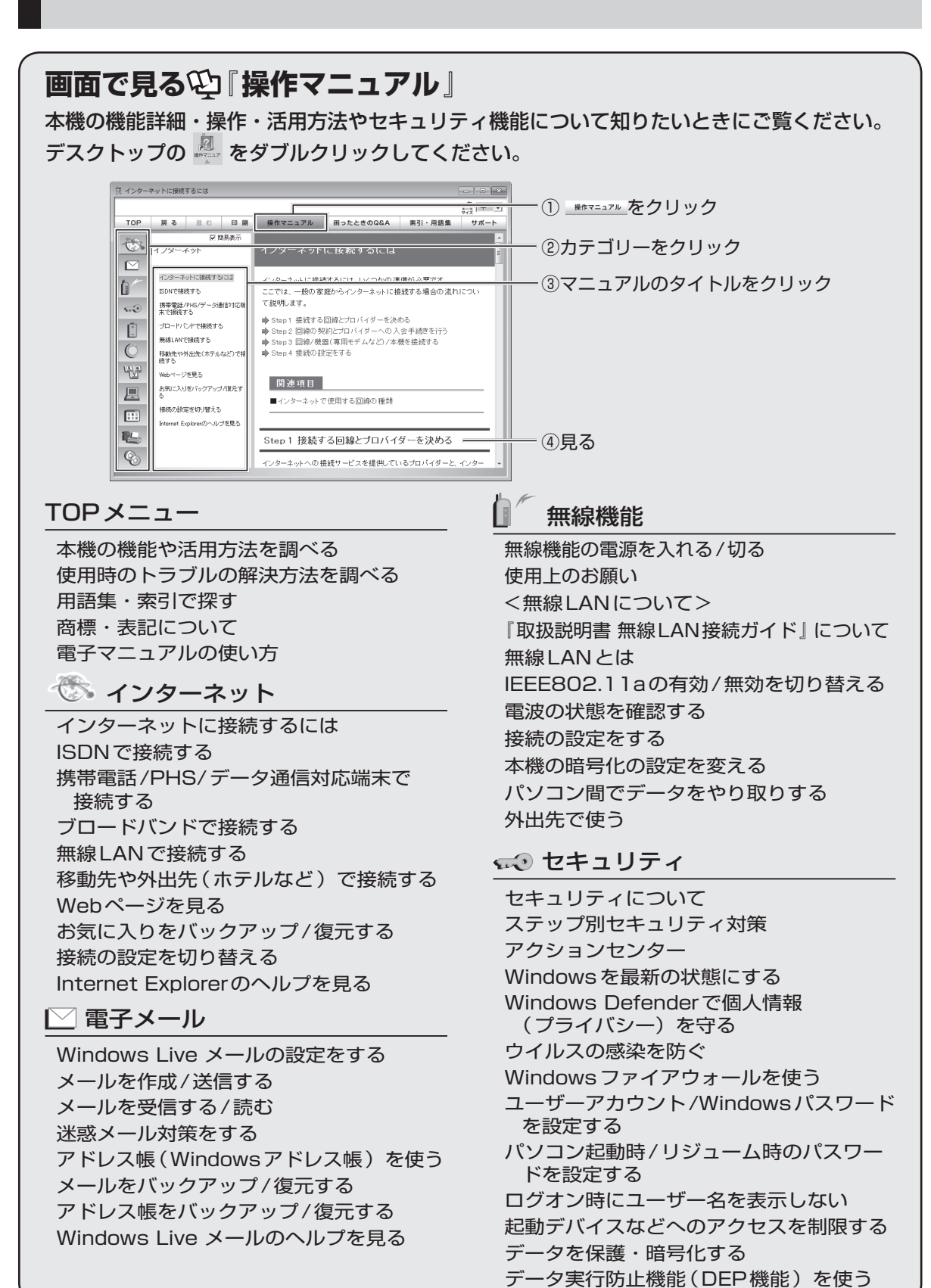

# バッテリー

バッテリーを上手に使うには 駆動時間について バッテリーの状態を確認する バッテリーの残量を確認する バッテリー残量を正確に表示させる バッテリーパックの劣化を抑える バッテリーパックを交換する バッテリー残量が少なくなってから あわてないために

#### ホイールパッド

ホイールパッドについて スクロールする タップ機能を無効にする ホイールパッドの感度を調節する ホイールパッドユーティリティの設定を変更する

## └<u>Ñ◎</u> キーボード

Fnキーを使う Hotkey設定 テンキーモードで使う 【Fn】と【Ctrl】の機能を入れ換える

## ■レッツノート活用

消費電力を節約するには 利用シーンに合った電源設定をする (電源プランの設定) スリープ状態/休止状態を使う Windowsの起動画面を表示するまでの時間を 短縮する 他のパソコンから本機をリジューム/起動する パナソニックからの必要な情報を確認する 状態表示ランプ 画面全体を拡大表示する 画面の一部を拡大表示する セットアップユーティリティ パーティション(領域)を変更する Windows関連ファイルについて 互換モードを使う

## | … アプリケーションソフト

アプリケーションソフト一覧 アプリケーションソフトのお問い合わせ先 Fn Ctrl 機能入れ換えユーティリティ Hotkey設定 Infineon TPM Professional Package 「i-フィルター」 MyDVD(CF-S9シリーズのスーパーマル チドライブ搭載モデルのみインストール) NumLockお知らせ Panasonic電源プラン拡張ユーティリティ PC情報ビューアー

PC情報ポップアップ Roxio Creator LJB(CF-S9シリーズの スーパーマルチドライブ搭載モデルのみ インストール) USBキーボードヘルパー USBマウスヘルパー WinDVD(CF-S9シリーズのみインストール) Wireless Manager mobile edition Windows XP Mode オプティカルディスクドライブ文字変更ユーティ リティ(CF-S9シリーズのみインストール) ズームビューアー セキュリティ設定ユーティリティ ディスプレイヘルパー ネットセレクター 2 バッテリー残量表示補正ユーティリティ プロジェクターヘルパー ホイールパッドユーティリティ マカフィー・PCセキュリティセンター 緑のgooスティック 無線切り替えユーティリティ ぴったりビュー アプリケーションソフトをアンインストールする

## 1 周辺機器

USB機器を接続する PCカードを使う SD/SDHCメモリーカードを使う メモリー容量を増やす 外部マウスを使う フロッピーディスクを使う プリンターを使う プロジェクターを使う アナログディスプレイを使う HDMI対応ディスプレイを接続する

#### CD/DVDドライブ

<CF-N9シリーズの場合> 外付けのCD/DVDドライブを接続する <CF-S9シリーズの場合> 使用上のお願い ドライブ文字を変更する ドライブの電源をオン/オフする 本機で使えるディスク ディスクのセット/取り出し DVD-Videoを見る <以下の項目は、CF-S9シリーズのスーパー マルチドライブ搭載モデルのみの機能> CD/DVDにデータを書き込む 音楽CDを作る DVD-Videoを作る スライドショーを作ってCD/DVDに書き込む DVD-RAMを使う

## **画面で見る<sup>(2)</sup> 困ったときのQ&A** 本機が正常に動作しないなどのトラブルが発生したときにご覧ください。 デスクトップの ちゃダブルクリックしてください。

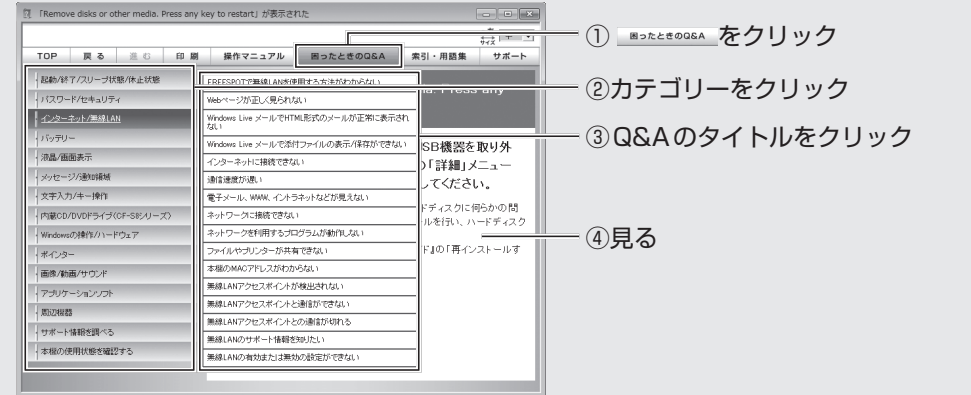

## 起動/終了/スリープ状態/休止状態

「Remove disks or other media. Press any key to restart」が表示された Windowsの起動が遅い

Windowsを起動すると、チェックディスク (CHKDSK) が始まる

スリープ状態/休止状態からリジューム (復帰)しない

スリープ状態/休止状態にできない

スリープ状態/休止状態を無効にしたい

電源が切れない(Windowsが終了しない) フロッピーディスクから起動できない

## パスワード/セキュリティ

管理者のユーザーアカウントのWindows パスワードを忘れた スーパーバイザーパスワードを忘れた アクションセンターの警告機能が働かない パスワードの入力画面が表示されない パスワードを入力しても再度入力を求めら れる ユーザーパスワードを忘れた

## インターネット/無線LAN

- FREESPOTで無線LANを使用する方法 がわからない Webページが正しく見られない
- 
- Windows Live メールでHTML形式の メールが正常に表示されない
- Windows Live メールで添付ファイルの 表示/保存ができない
- インターネットに接続できない
- 通信速度が遅い
- 電子メール、WWW、イントラネットなど が見えない
- ネットワークに接続できない
- ネットワークを利用するプログラムが動作 しない
- ファイルやプリンターが共有できない

本機のMACアドレスがわからない

無線LANアクセスポイントが検出されない

無線LANアクセスポイントと通信ができ ない

無線LANアクセスポイントとの通信が切 れる

無線LANのサポート情報を知りたい 無線LANの有効または無効の設定ができ ない

#### バッテリー

- カタログの記載よりもバッテリーの駆動時 間が短い
- 「バッテリー残量表示補正ユーティリティ」 画面が表示された
- バッテリー状態表示ランプが赤色に点灯し ている
- バッテリー状態表示ランプが点滅している
- バッテリー状態表示ランプが明滅している
- バッテリーパックの交換時期 (寿命) を 知りたい
- バッテリーパックの耐久年数を延ばしたい

#### 液晶/画面表示

外部ディスプレイと内部LCDに同時に表 示できない 外部ディスプレイに何も表示されない/ 正しく表示されない 一瞬真っ黒になる 明るさが変わった(暗くなった/明るく なった) 画面が乱れる 何も表示されない 明るさが数回変化する 表示先が切り替わらない 拡大表示したい 残像が表示される 緑、赤、青のドットが残ったり、正しい色 が表示されなかったりする

#### メッセージ/通知領域

- 「NumLockがオンになっています」が表 示された Windowsが起動せず、数字またはメッ セージが表示された 「Windowsファイアウォールでブロックさ れています」という画面が表示された 「更新プログラムを確認できません」が表 示された
- 「PCの問題を解決:1通の重要なメッセー ジ」などが表示された

「スタートアッププログラムの一部が Windowsでブロックされています」が 表示された 通知領域のアイコンが隠れて見えない 日付と時刻が正しく表示されない

#### 文字入力/キー操作

Fnキーと組み合わせた操作ができない アルファベットが大文字でしか入力でき ない アルファベットのキーを押しても数字が入 力される 欧文特殊文字(ß、à、çなど)や記号が入 力できない 日本語が入力できない

#### 内蔵CD/DVDドライブ(CF-S9シリーズ)

CD/DVDドライブ電源状態表示ランプが 点灯しない CD/DVDドライブの電源をオン/オフでき ない ディスクが取り出せない ディスクをセットしてもハードディスク/ CD/DVDアクセスランプが点滅しない

#### Windowsの操作/ハードウェア

Windows Aeroを解除/使用する Windowsの動作が遅い 応答がない ディスクのエラーチェックを行いたい ハードディスクのデータの読み出しや書き 込みができない ハードディスクの容量が少なく表示される パソコン本体が熱くなった

#### ポインター

ポインターが勝手に動く ホイールパッド使用時、ポインターが動か ない マウス接続時、ポインターが動かない マウス接続時、ホイールパッドを無効にし たい

## **画面で見る<sup>(2)</sup>「困ったときのQ&A」**

#### 画像/動画/サウンド

CD/DVDドライブの振動や作動音が大きい CPRMで録画したディスクが再生できない 音が出ない 音が乱れる 音量調整ができない/音量が大きくならない 起動時の音が途切れる 市販のDVDレコーダーで録画したテレビ 番組が再生できない 写真などの画像の色が思うように再現され ない ディスクの再生や書き込みができない ディスクをセットしても自動再生しない 動画が正しく再生されない ハードディスクドライブのアクセス音など が大きい

### アプリケーションソフト

- PC-Diagnosticユーティリティの起動方 法を知りたい アプリケーションソフトなどが正しく動作 しない 画面右下の通知領域に無線切り替えユー ティリティのアイコンが表示されない アプリケーションソフトの操作方法、トラ ブルについて質問したい
- ホイールパッドユーティリティでスクロー ルができない

#### 周辺機器

- PCカードが使えない SD/SDHCメモリーカードを挿し込んで も、動作を選ぶ画面が表示されない USB機器を接続しているときに、パソコ
	- ンからノイズが聞こえる
- 周辺機器が動作しない
- 大容量のハードディスクに交換したい
- ドライバーのインストール中にエラーが起 きる
- フロッピーディスクの読み出しや書き込み ができない
- フロッピーディスクを初期化したい
- 他のマウスドライバーをインストールする と正常に動作しない
- 割り込み要求(IRQ)、I/Oポートアドレス など、アドレスマップがわからない

#### サポート情報を調べる

ドライバーのアップデートや新着のサポー ト情報を知りたい

#### 本機の使用状態を確認する

本機の使用状態を確認したい

安全上のご注意 ②s<del>tお守りください</del>

人への危害、財産の損害を防止するため、必ずお守りいただくことを説明しています。

●誤った使い方をしたときに生じる危害や損害の程度を区分して、説明しています。

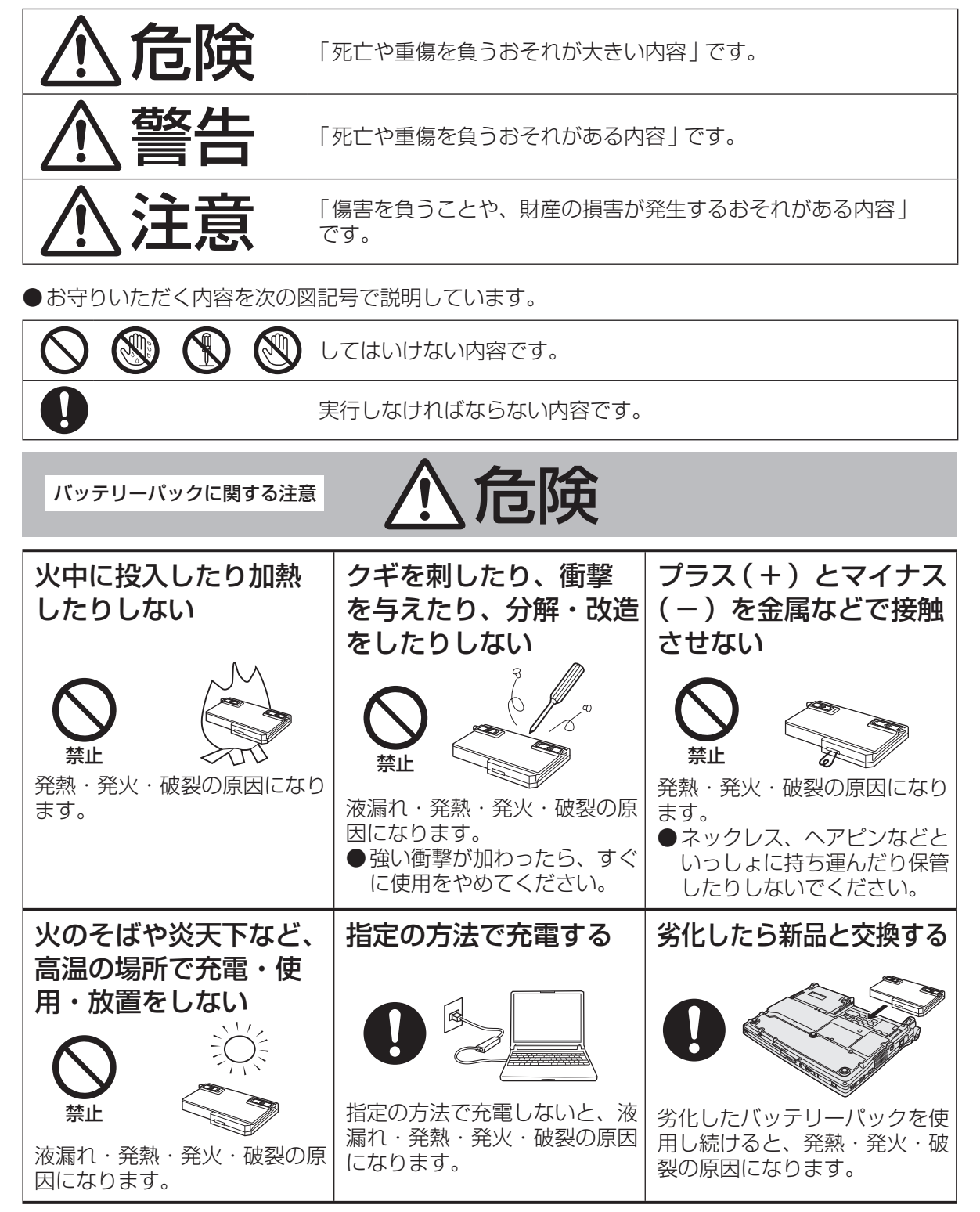

安全上のご注意 **11]]]**<br>11.010.02.22意義

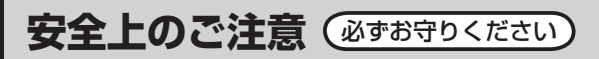

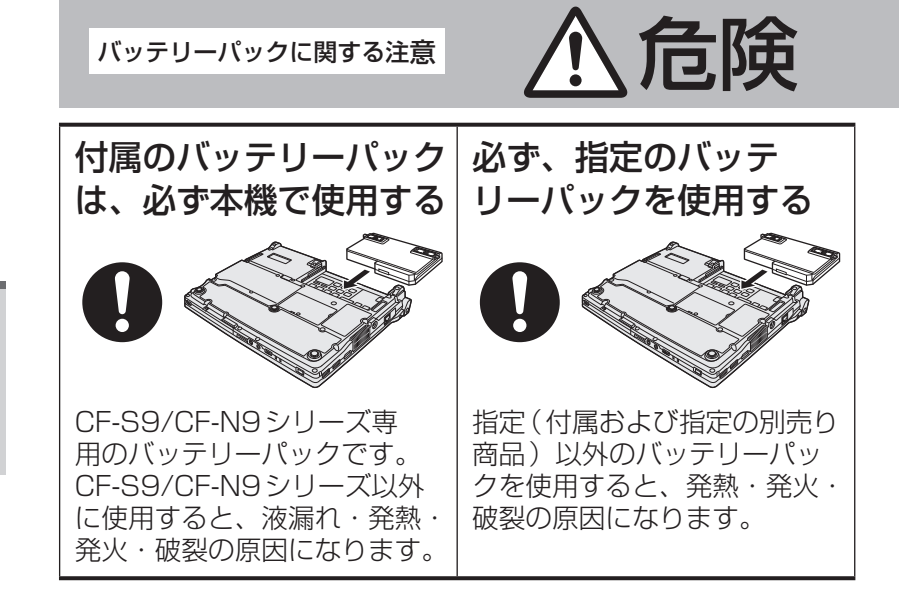

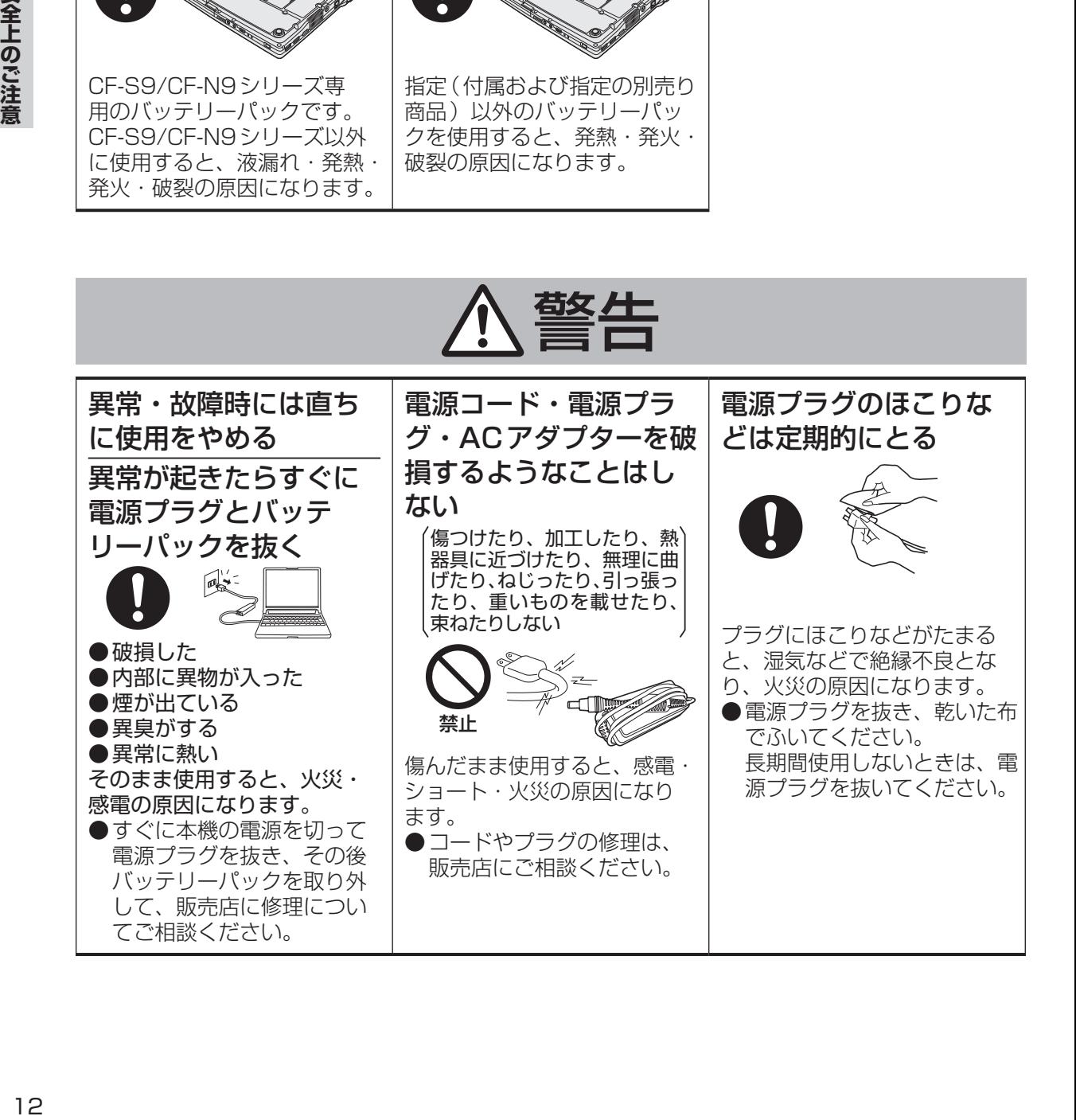

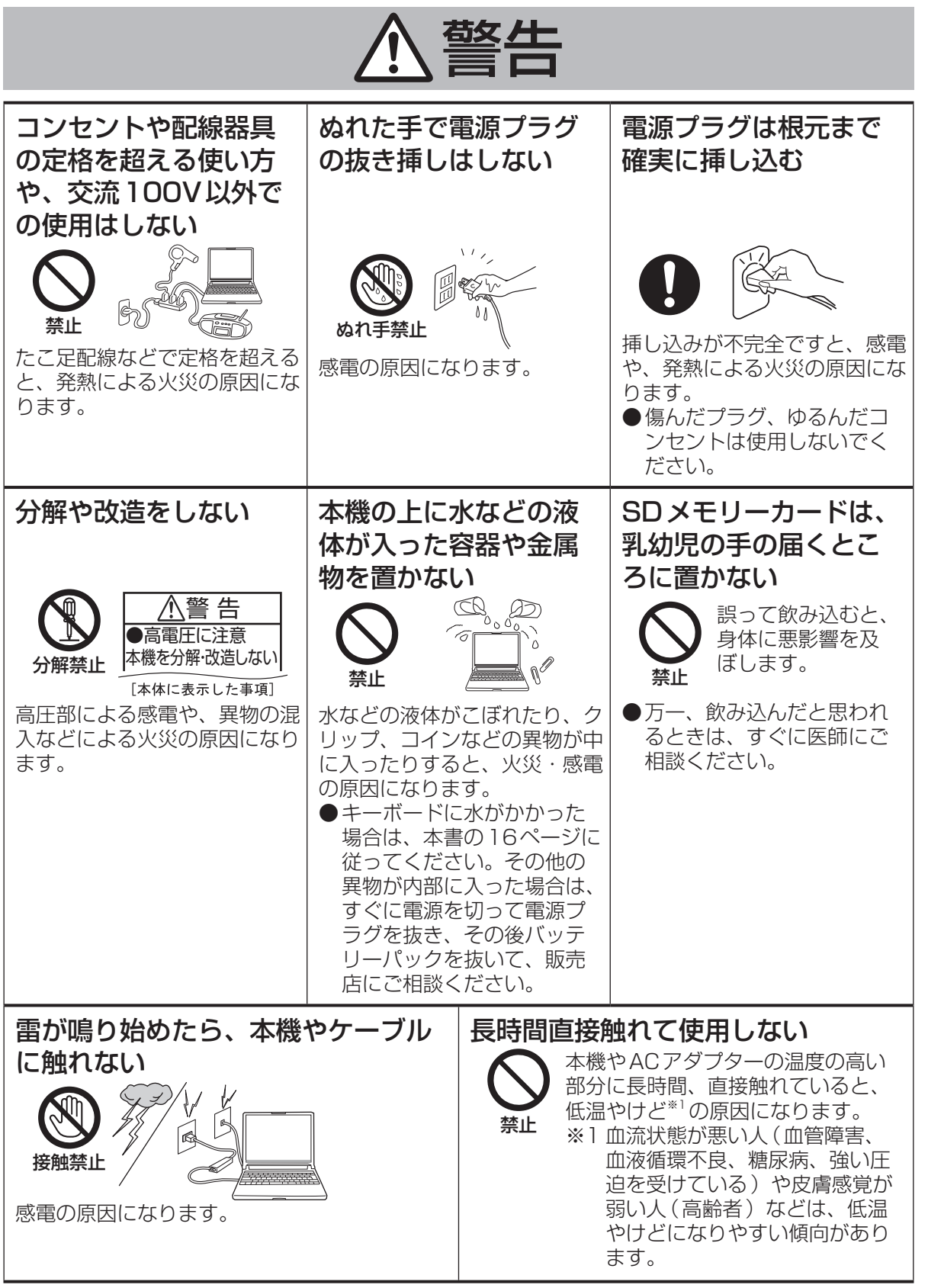

**安全上のご注意**(必ずお守りください

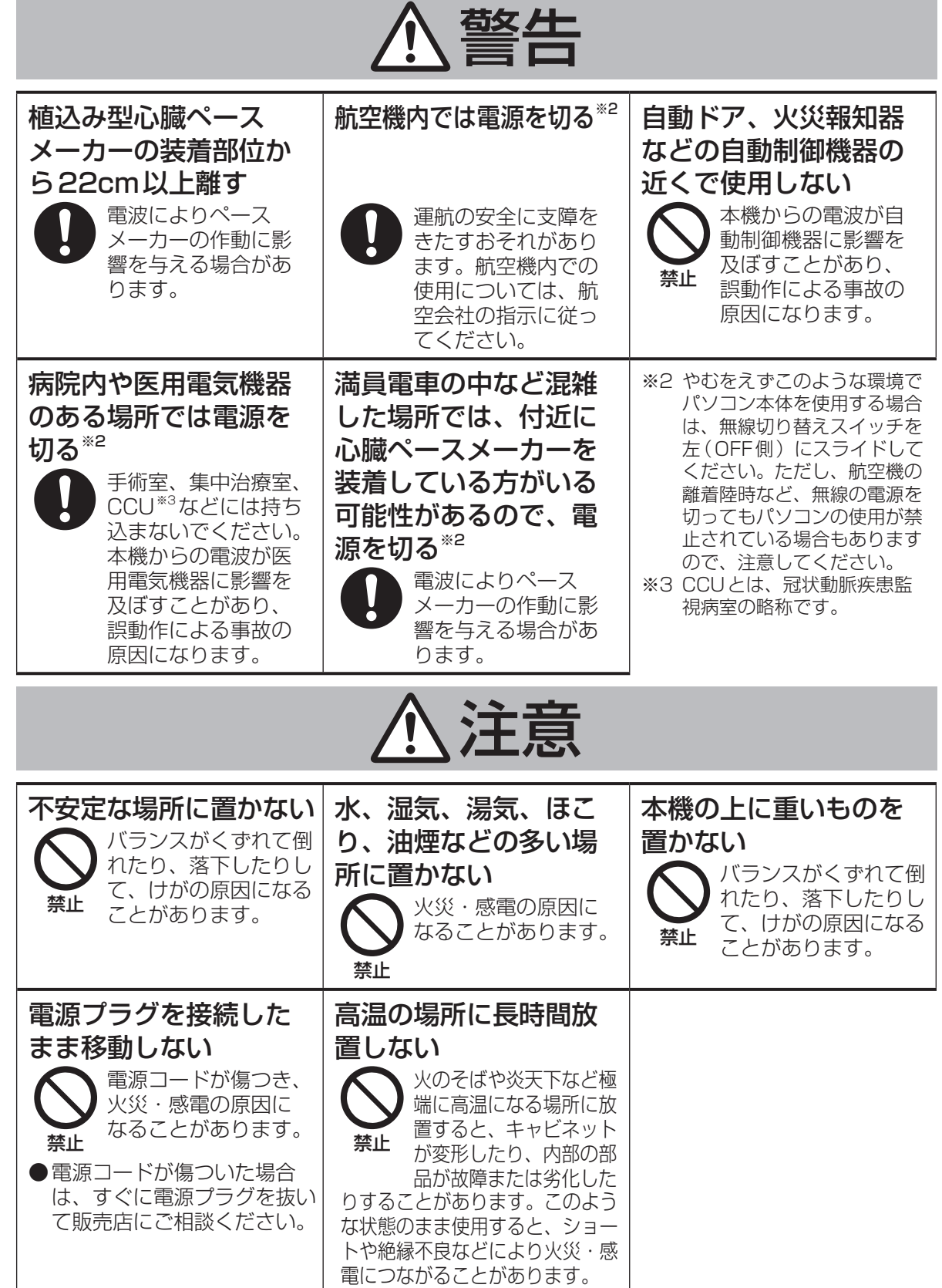

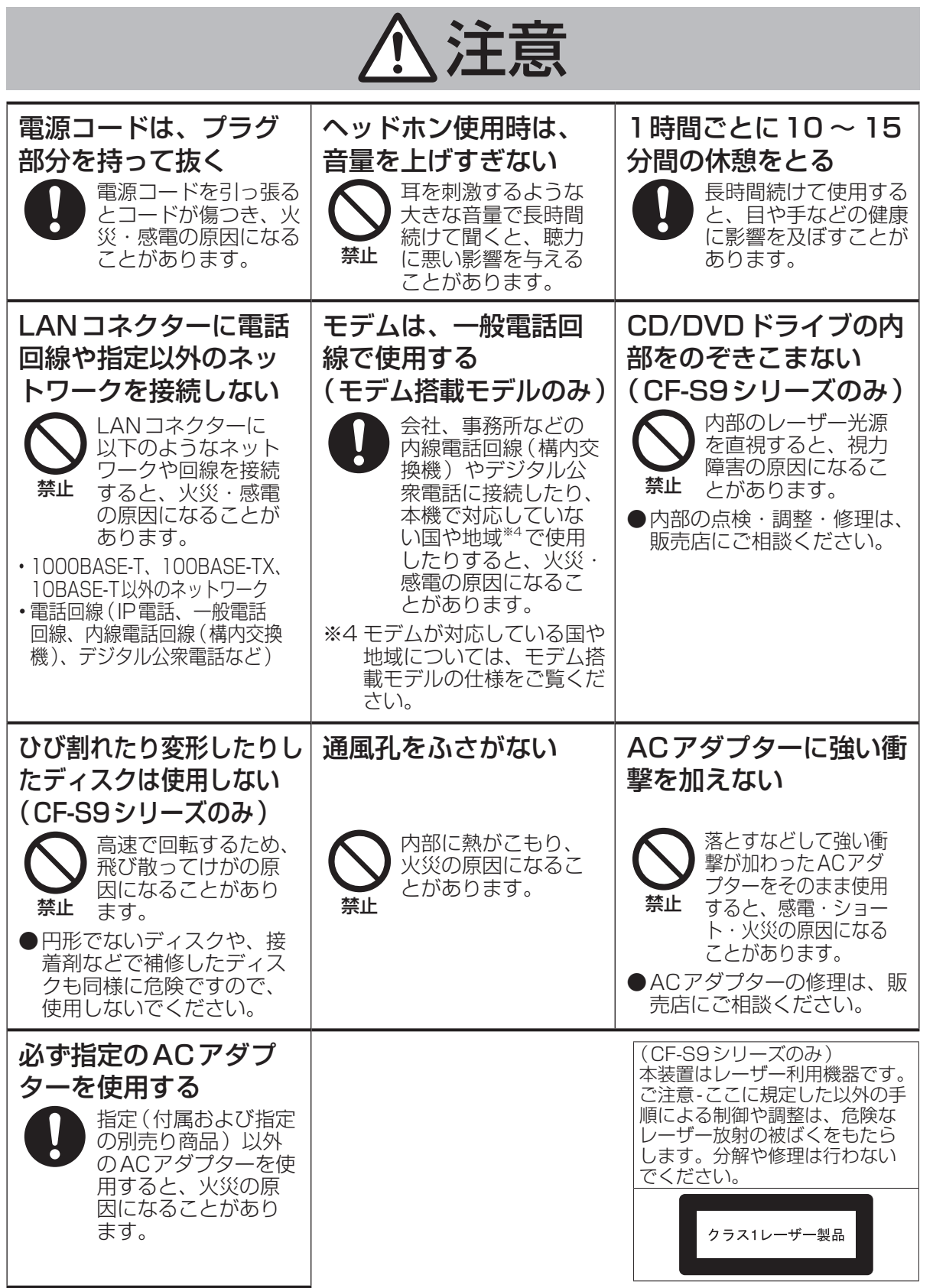

|安全上のご注意 **15ココロご注意**<br>15

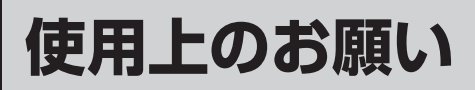

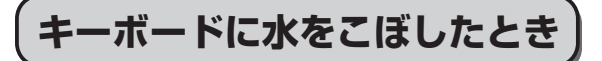

本機は、キーボード上に水をこぼしてもパソコ ン内部への水滴の浸入を極力抑えることがで きる「ウォータースルー構造」(水滴防止構造) をキーボード部に採用しています。

これは、キーボードにかかった水滴を底面の水 抜き穴から排水することにより、パソコン内部 に水滴がたまることを極力抑えるもので、内部 部品やハードディスクの故障/破損、データの 破壊/消失などの防止を保証するものではあり ません。

キーボード部が「ウォータースルー構造」です。 その他の部分は、「ウォータースルー構造」で はありません。

- ●万一、水などの液体をキーボード上にこぼし てしまったときは、少量の場合でも必ず次の 処置を行ってください。こぼしたまま放置す ると、故障の原因になります。「ウォーター スルー構造」は、水滴の浸入を完全に防ぐも のではありません。
	- ① すぐに電源を切り、ACアダプターを取り 外す。
	- ② キーボード上の水滴などを、乾いた柔ら かい布でふく。

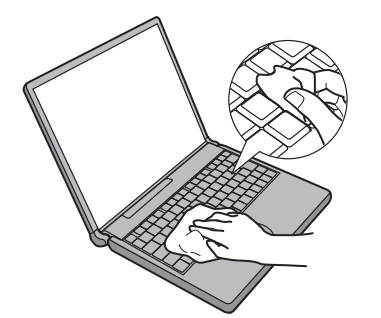

③ ゆっくりとパソコン本体を水平のまま持 ち上げ、そのまま底面の水抜き穴から出 た水を乾いた柔らかい布でふく。 途中で傾けると、液体がパソコン内部に 浸入して故障の原因になります。

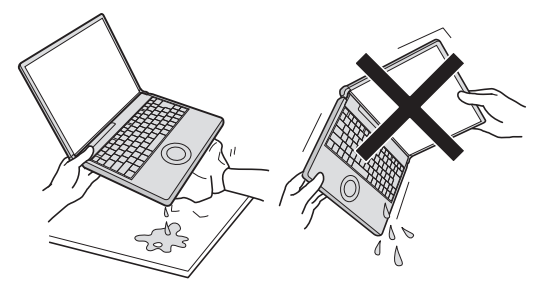

④ パソコンを水平にしたまま、乾いた場所 に移動させる。

 水が残っている机の上などに本機を置い ていると、底面から水が浸入する可能性 があります。

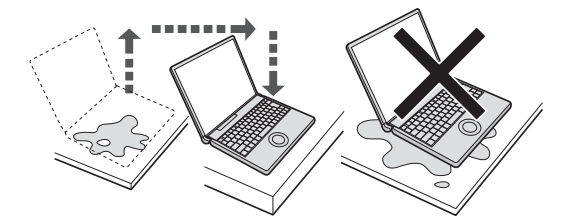

- ⑤ CF-S9シリーズをお使いの場合は下記手順 を行ってください。CF-N9シリーズをお使 いの場合は、手順⑥に進んでください。
	- 1. 底面のエマージェンシーホールにボール ペンの先などを挿し込み、矢印の方向に 動かして、ディスクカバーを開ける。 本体を傾けず、水平のままディスクカ バーを開けられるように、机の端などに ずらして操作してください。

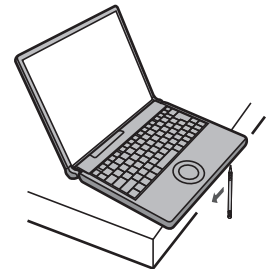

2. CD/DVDドライブの内部に水が入っ ていないことを確認する。

 水が入っている場合は、乾いた柔らか い布でふき取ってください。

- ⑥ ふき取った後、バッテリーパックを取り 外す。
- ⑦ 必ず、修理に関するご相談窓口に点検を 依頼してください。

液体をこぼしたことによる修理は、保証期 間内でも有料となります。あらかじめご了 承ください。

# **使用/保管に適した環境**

- ●平らで落下のおそれがない場所 パソコンが落下すると、本体に衝撃が加わり 誤動作や故障の原因になります。
- ●使用時の温度:5℃~35℃ 湿度:30 % RH ~ 80 % RH (結露なきこと) 保管時の温度:-20℃~ 60℃
	- 湿度:30 % RH ~ 90 % RH (結露なきこと)

上記の範囲内であっても、低温、高温、高湿 度など極端に偏った環境で長期間使い続ける と、製品の劣化により製品寿命が短くなるお それがあります。

- ●熱のこもらない環境
	- **・** 保温性の高いところ(ゴムシートや布団の 上など)での使用は避け、スチール製の事 務机など放熱性が優れた場所でお使いくだ さい。
	- **・** 放熱の妨げとなりますので、タオルやキー ボードカバーなどで覆わずにお使いください。
	- **・** 本体のディスプレイは、開いた状態でお使 いください(ディスプレイを閉じた状態で も、発煙・発火・故障のおそれはありませ んが、温度が上がらないように動作が遅く なる場合があります)。
- ●磁気を発生するものおよび磁気カードなどか ら離れた場所
	- **・** 磁石、磁気ブレスレットを近づけないでく ださい。
	- **・** 本機は下図の丸印の位置に磁石および磁気 製品を使用しています。磁気カードや磁 石、磁気ブレスレットなどが触れた状態に しないでください。

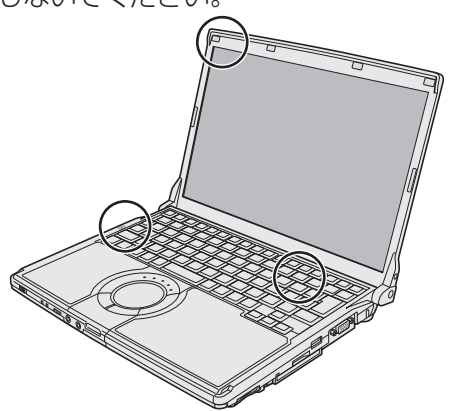

長時間連続して使用するなど、使用状態によっては 保証期間内でも部品の寿命による交換が必要になる 場合があります(有償になる場合があります)。

# **使用中に本機が熱いと感じたら**

CPUの動作などにより本機が熱くなることが ありますが、故障ではありません。

- ●画面右下の通知領域の■をクリックして をクリックし、[パナソニックの電源管理 (放熱優先)]をクリックしてください。
	- **・** [パナソニックの電源管理(放熱優先)]に 設定すると、次の設定などが変更されます。 - ファン制御モードが[高速]に変更。 冷却ファンの回転が高速になり、本機の 温度を下げることができます。ただし、
		- バッテリーの駆動時間が短くなります。 - スクリーンセーバーを表示しない設定に変更。
		- その他、内部LCDの輝度を下げたり、 Windows Aeroを無効に変更したりします。
	- **・** CPUの使用率が高くない場合や、冷却 ファンの回転音などが気になる場合は、必 要に応じて次の手順でファン制御モードを [標準]または[低速]に設定してください。 画面右下の通知領域の ーをクリックして クリックし、[ファン制御モード]をクリックし て[標準]または[低速]をクリックする。
	- ·詳しくは、 91| 操作マニュアル』「(レッツノート活用)」の「利用シーンに 合った電源設定をする(電源プランの設 定)」をご覧ください。

## 重要

- ●実行すると、次の現象が発生する場合があります。
	- **・** CF-S9シリーズをお使いの場合、動画再 生時に滑らかに再生できない。 この場合は、WinDVDのオンスクリーン 表示を解除してください(WinDVD画面 上で右クリックし[オンスクリーン表示]の チェックマークを外してください)。
- **・** グラデーション表示などの画質があらくなる。 ●アプリケーションソフトによっては、処理が遅 くなる場合があります。その場合は、[パナソ ニックの電源管理(標準)]に戻してください。
- ●次の設定を行うと、パソコン内部の発熱を下 げることができます。
	- **・** 無線LANをご利用にならない場合は、無 線LANの電源を切ってください。
	- **・** メモリーを増設する場合は当社推奨の RAMモジュールをお使いください。推奨 以外のRAMモジュールを取り付けると、 発熱量が大きくなったり、正常に動作しな かったりする場合があります。

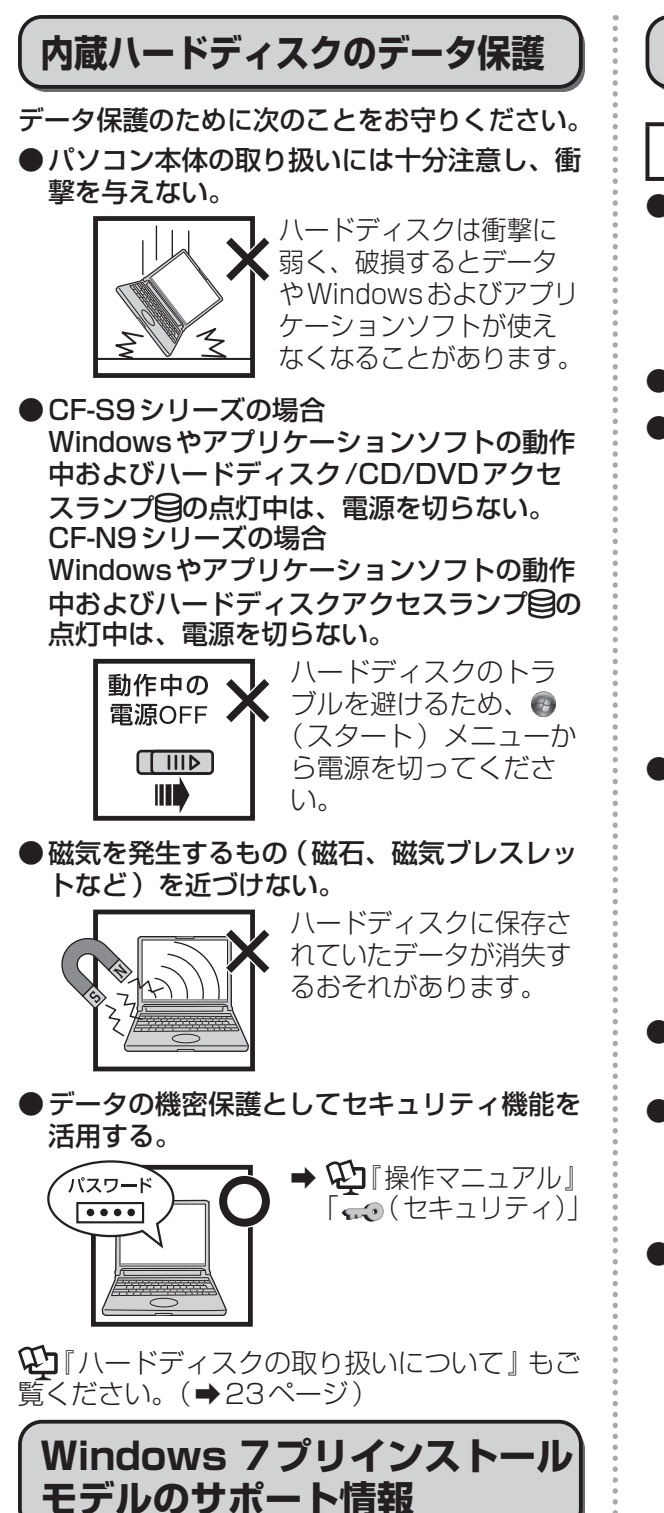

次のWebサイトでWindows 7に関する注意 事項など、Windows 7プリインストールモデ ルのサポート情報が入手できます。 http://askpc.panasonic.co.jp/win7/pre\_ in/index.html

# **持ち運ぶとき**

## **お守りください**

●本機は、ハードディスクドライブなどへの衝 撃が小さくなるように設計されていますが、 衝撃による故障は保証しかねます。本機は精 密機器ですので、取り扱いには十分注意して ください。

●電源を切る。

●外部装置やケーブル、本体から突き出た PC カード、SDメモリーカードなどをすべて取 り外す。

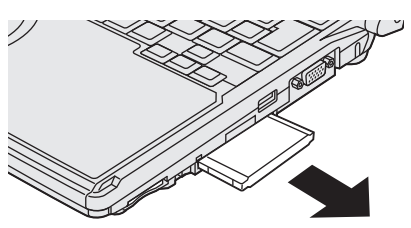

●ディスプレイの周りのキャビ ネット部を持って運ばない。

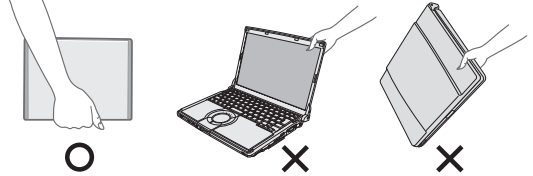

- ●落としたり机の角など硬いものにぶつけたり しない。
- ●航空機利用時は次のことを守る。
	- **・** パソコンやディスクなどは、手荷物として 持つ。
	- **・** 航空機内の使用は、航空会社の指示に従う。
- ●液晶部分が破損するおそれがあるため、バッ テリーパックを取り外しているときは、ディ スプレイを閉じた上から必要以上の力を加え ない。また、この状態でかばんなどに入れて 持ち運ぶときも、満員電車などで力がかから ないように気を付ける。

## **お勧めします**

- **●ACアダプターと、予備のバッテリーパック** (別売り)を用意する。
- ●予備のバッテリーパック(別売り)は、コネ クター保護のためビニール袋などに入れる。
- ●SDメモリーカード、USBメモリー、外付 けハードディスク (いずれも別売り)などに データのバックアップを取る。

## **お手入れ**

- ●ディスプレイやホイールパッドのお手入れ は、ガーゼなどの乾いた柔らかい布で軽くふ いてください。
- ●ディスプレイ以外の部分やホイールパッドに 汚れが付着した場合は、水または水で薄めた 台所用洗剤(中性)に浸した柔らかい布をかた く絞ってやさしく汚れをふき取ってください。 中性の台所用洗剤以外の洗剤(弱アルカリ性 洗剤など)を使用すると、塗装がはげるな ど、塗装面に影響を与えることがあります。
- ●CF-S9シリーズをお使いの場合、内蔵CD/ DVDドライブのレンズのクリーニングには、 カメラ用のレンズブロアーを使用してくださ い。スプレー式の強力なものは使わないでく ださい。

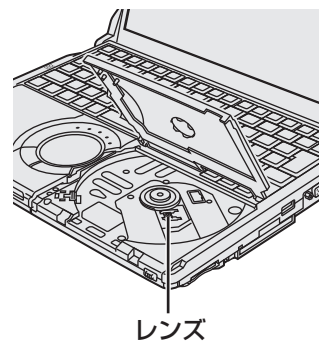

重要

- ●ベンジンやシンナー、消毒用アルコールなど は使わないでください。塗装がはげるなど、 塗装面に影響を与える場合があります。ま た、市販のクリーナーや化粧品の中にも、塗 装面に影響を与える成分が含まれている場合 があります。
- ●水や洗剤を直接かけたり、スプレーで噴きか けたりしないでください。液が内部に入る と、誤動作や故障の原因になります。

## **気温が高い場所でお使いになる 場合**

- ●気温が高い場所で連続してお使いの場合、パ ソコン内部の発熱を下げるモードに入るため、 一時的に動作が遅くなることがあります。
- ●CF-S9シリーズを使って気温が高い場所で連続 してDVDへの書き込みを行った場合、書き込 み時間が長くなることがありますので、DVD への書き込みの間隔をあけてお使いください。 (ディスク(CDやDVDなど)への書き込みは、 スーパーマルチドライブ搭載モデルのみ可能です)

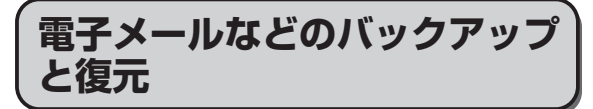

ハードディスクに保存している電子メールやアド レス帳、お気に入りなどの必要なデータは、定期 的にバックアップを取ることをお勧めします。

詳しくは20『操作マニュアル』「 きょ (イン ターネット)」または [ ◯ (電子メール) ] をご 覧ください。

ネットセレクター 2のエクスポート機能を使うと、 ネットワークの設定を保存することができます。

→ ①『ネットセレクター 2の使い方』

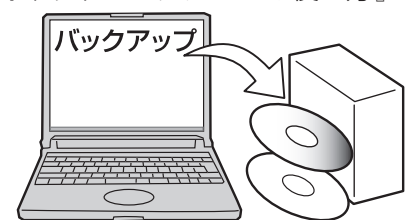

故障や不本意なデータ更新/消失などのトラ ブル発生時の被害を最小限に抑えるためには、 定期的なデータのバックアップが有効です。 (「ハードディスクを復元する」➡80ページ)

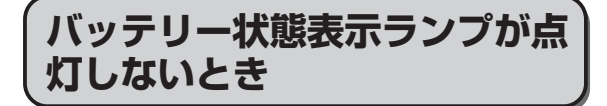

ACアダプターとバッテリーパックを正しく接 続していてもバッテリー状態表示ランプが点灯 しないときは、ACアダプターの保護機能が働 いている場合があります。 電源コードを抜き、1分以上待ってから再度接

続してください。 それでもランプが点灯しない場合は、ご相談窓 口にご相談ください。

# **周辺機器の使用について**

パソコン本体、周辺機器、ケーブルなどの故障 を防ぐため、次の点に注意してください。

- ●仕様に適合した周辺機器を使用する。
- ●コネクターの形状、向きに注意して、正しく 接続する。
- ●接続しにくい場合は無理に挿し込まず、もう 一度コネクターの形状、向きなどを確認する。
- 固定用のネジがある場合は、ネジを締める。
- ●ケーブルを取り付けたまま持ち運んだり、 ケーブルを強く引っ張ったりしない。

また、本書および10「操作マニュアル」と合わ せて、使用する周辺機器に付属の取扱説明書を ご覧ください。

## **文字がにじんだりぼやけたりす る場合**

画面の解像度をLCDのドット数よりも小さく すると(1024×768ドットなど)、LCDの ドット数に合うように画面が引き伸ばされて表 示されます。このため、文字がにじんだように なりますが、故障ではありません。

文字をにじませず、大きく表示させたいとき は、解像度を変更せず、次の方法をお試しくだ さい。

●●(スタート)-[コントロールパネル]-[デス クトップのカスタマイズ]-[ディスプレイ]をク リックし、[小-100% ]以外をクリックして [適用]をクリックする。 [今すぐログオフ]または[後でログオフ]を選択 してください。本設定を有効にするには、いっ たんログオフした後に再度ログオンする必要が あります。

●Internet Explorer、WordやExcelなどの アプリケーションソフトのフォントサイズを 拡大表示する場合:各アプリケーションソフ トの表示拡大機能を使う。

●画面を拡大表示する場合: ぴったりビューやズームビューアーを使う。

→ ①「操作マニュアル」「■(レッツノート 活用)」の「画面全体を拡大表示する」ま たは「画面の一部を拡大表示する」

## **プロダクトリカバリー DVD-ROM は大切に保管してください**

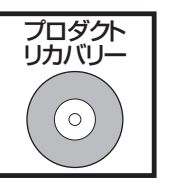

ハードディスクから再インス トールを実行できない場合な どに必要です。

## **無線LANご使用時のセキュリ ティについて**

工場出荷時、無線LANのセキュリティに関す る設定は行われていません。

無線LANをご使用になる前に、必ず無線LAN のセキュリティに関する設定を行ってください。

**⇒ ≌『操作マニュアル』「┃″ (無線機能)」** 無線LANでは、LANケーブルを使用する代わり に電波を利用してパソコンと無線LANアクセスポ イント(別売り)との間で情報のやり取りを行い ます。このため、電波の届く範囲であればネット ワーク接続が可能であるという利点があります。 その反面、ある範囲であれば障害物(壁など) を越えて電波が届くため、セキュリティに関す る設定を行っていないと、次のような問題が発 生する可能性があります。

●通信内容を盗み見られる 悪意ある第三者が、電波を故意に傍受し、次の ような通信内容を盗み見る可能性があります。

- **・** IDやパスワード
- **・** クレジットカード番号などの個人情報
- **・** メール内容
- ●不正に侵入される 悪意ある第三者が、無断で個人や会社内のパ ソコンやネットワークへアクセスし、次のよ うなことを行う可能性があります。
	- **・** 個人情報や機密情報を取り出す (情報漏えい)
	- **・** 特定の人物になりすまして通信し、不正な 情報を流す(なりすまし)
	- **・** 傍受した通信内容を書き換えて発信する (改ざん)
	- **・** コンピューターウイルスなどを流し、デー タやシステムを破壊する(破壊)

本機の無線LAN機能や無線LANアクセスポイ ントには、これらの問題に対応するためのセ キュリティに関する設定が用意されています。 本機では、使用する無線LANアクセスポイン

トにあわせて設定をする必要があるため、お買 い上げ時にはセキュリティに関する設定は行わ れていません。無線LANをご使用になる前に、 必ず無線LANのセキュリティに関する設定を 行ってください。

無線LANのセキュリティに関する設定を行っ て使用することで、問題が発生する可能性は少 なくなりますが、無線LANの仕様上、特殊な 方法で通信内容を盗み見られたり、不正に侵入 されたりする場合があります。ご理解のうえ、 ご使用ください。

セキュリティに関する設定を行わないで使用し た場合の問題を十分に理解したうえで、お客さ ま自身の判断と責任においてセキュリティに関 する設定を行うことをお勧めします。お客さま ご自身で対処できない場合は、お客様ご相談セ ンターにご相談ください。

# **省電力設定について**

本製品は、デバイスへのアクセスや操作がない 状態が一定時間続いたときに省電力機能が働く など、国際エネルギースタープログラムに準拠 した電力管理が工場出荷時に設定されていま す。本機を使用していない間の消費電力を削減 することができます。

- ●工場出荷時の設定については、「スリープ状 態/休止状態に移行するまでの時間を変更/無 効にする」をご覧ください。(➡42ページ)
- ●スリープ/休止状態から復帰する方法につ いては、 ①『操作マニュアル|「!!! (レッツ ノート活用)」の「スリープ状態/休止状態を 使う」をご覧ください。

## **音声や動画について**

- ●AVIファイルを再生する場合 アプリケーションソフトをたくさん起動する などしてパソコンに負荷がかかっている場 合や気温が高い場所で使っている場合、AVI ファイルの再生時に音声や映像が途切れるこ とがあります。このときは、次の操作を行う と改善される場合があります。
	- **・** 使っていないアプリケーションソフトを閉 じる。
	- **・** 使用環境温度を低くする。
	- **・** 画面右下の通知領域の をクリックし て 聞をクリックし、 電源プランを[高パ フォーマンス]に変更する。 (気温が高い場所でお使いの場合は、使用

環境温度を低くしたうえで[高パフォーマ ンス]に設定してください。気温が高い場 所では、「高パフォーマンス1に設定しても 改善されません。)

●PCカードやSDメモリーカードに保存され ている動画ファイル(MPG、WMVなど) や音声ファイル(MP3、WMAなど)を再 生すると、音声や映像が途切れる場合があり ます。

その場合は、ハードディスクにファイルをコ ピーして再生してください。

## **CPRMで録画されたメディア の再生について**

CPRMとは、録画制限のかかっているデジタル 放送をDVDレコーダーでDVD-RAM、DVD-R およびDVD-RWに録画する際に用いられる著 作権管理技術のことです。

CF-S9シリーズをお使いの場合、再生するには WinDVDにCPRM拡張機能(CPRM Pack) プログラムを組み込む必要があります(イン ターネットへ接続できる環境が必要です)。

➡ ①『操作マニュアル』「©』 (CD/DVDドラ イブ)」の「DVD-Videoを見る」

CF-N9シリーズをお使いの場合、WinDVDが インストールされていませんので、再生するこ とはできません。

# **表記について**

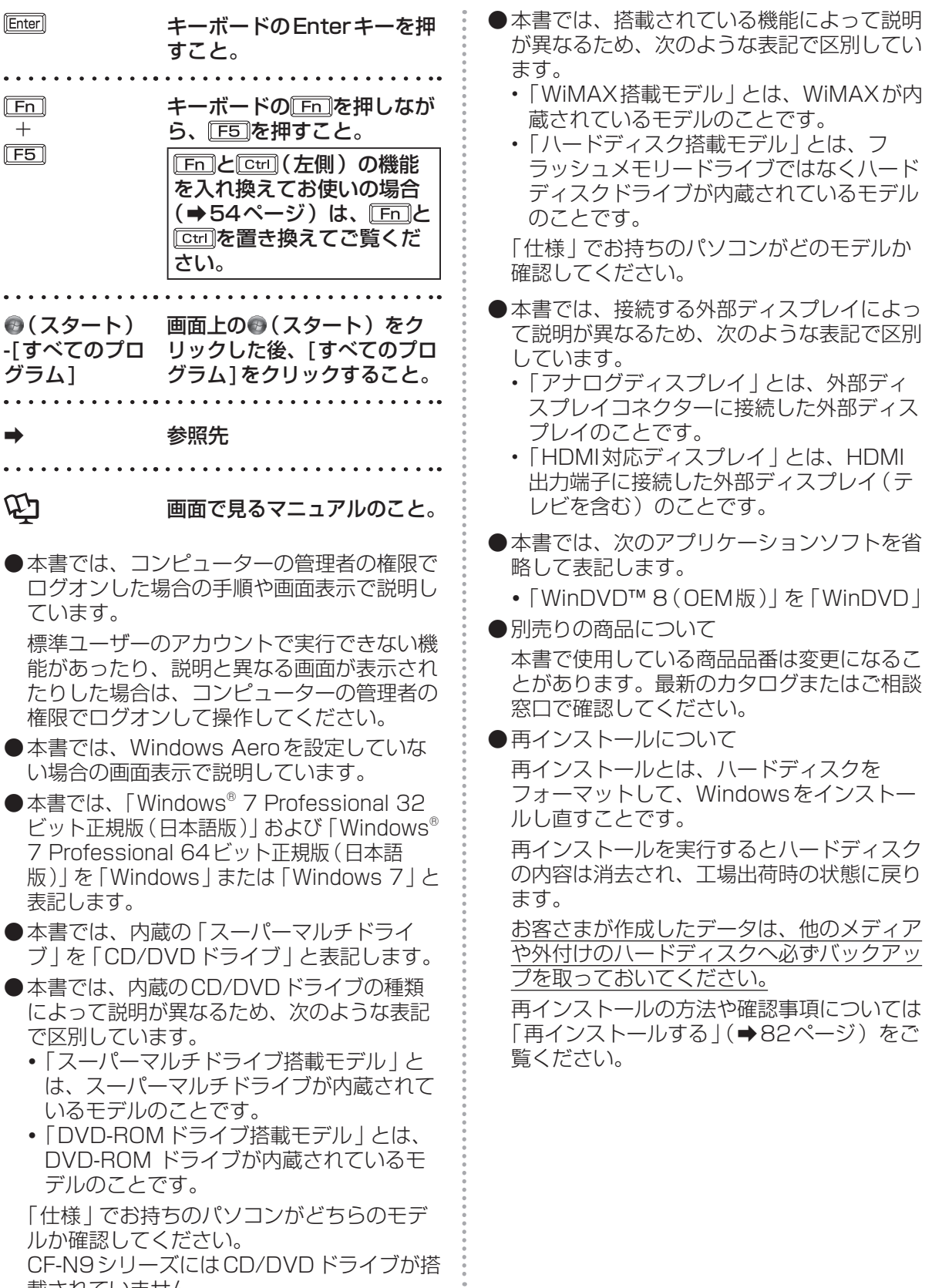

載されていません。

# **画面で見るマニュアルの見方**

次のマニュアルは本機に保存されています。Windowsのセットアップ(➡『取扱説明書 準備と設 定ガイド』)が終わった後に見ることができます。

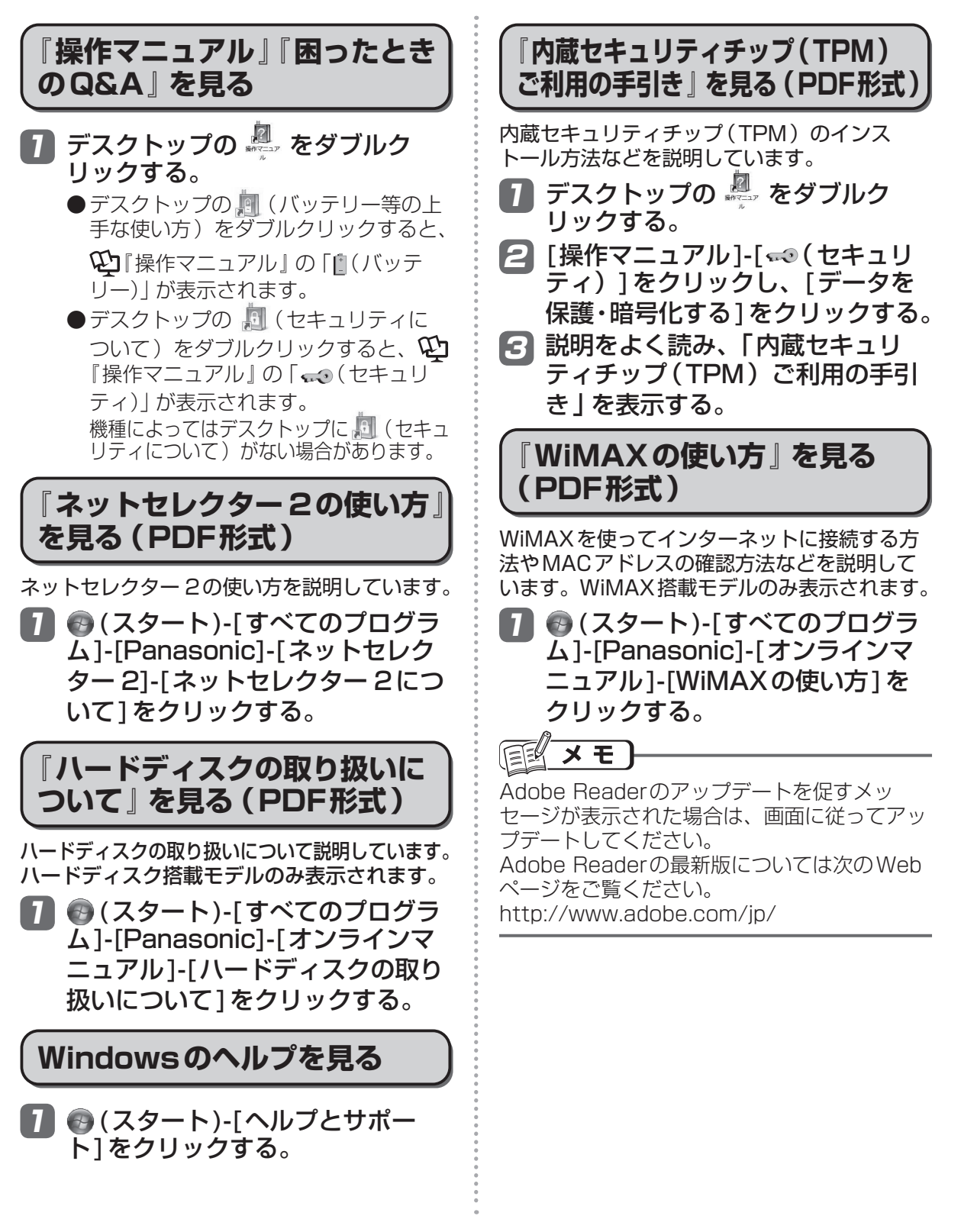

# **各部の名称と働き**

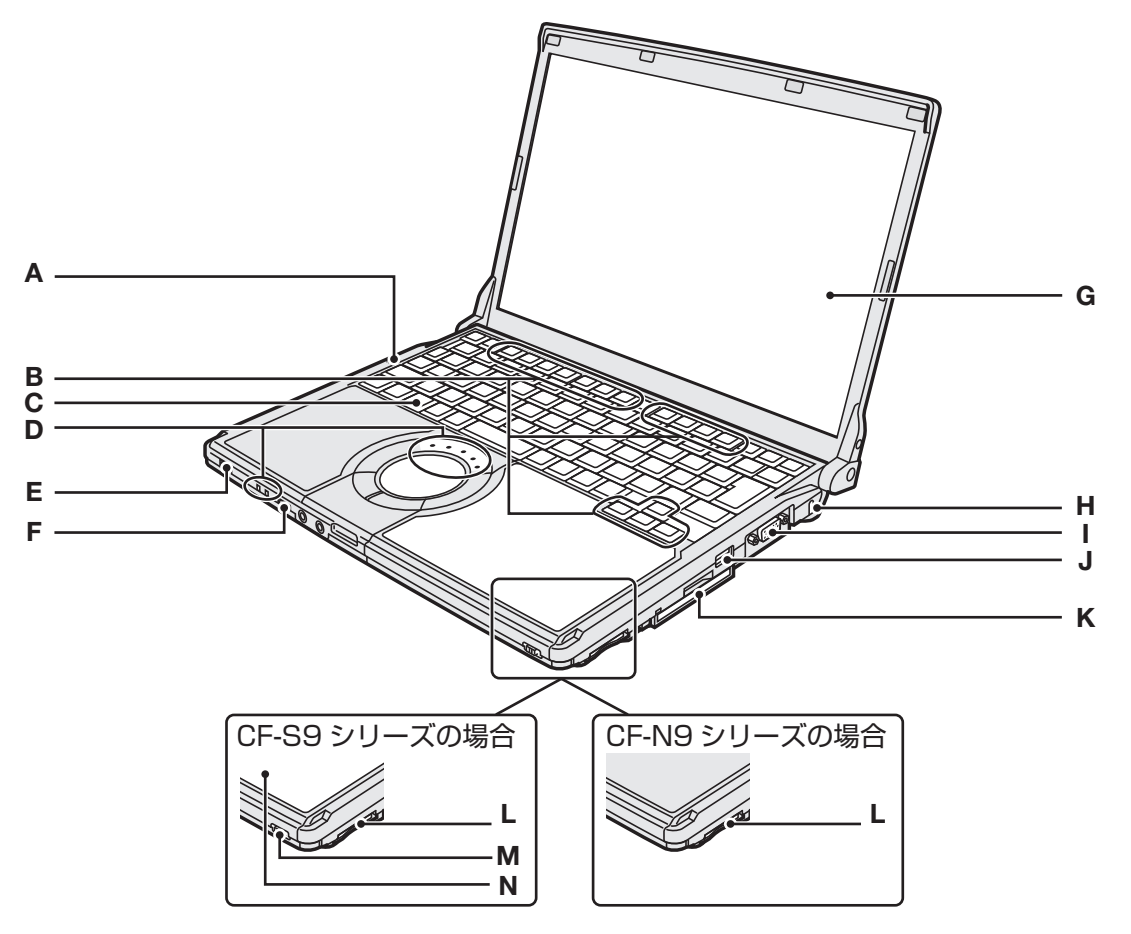

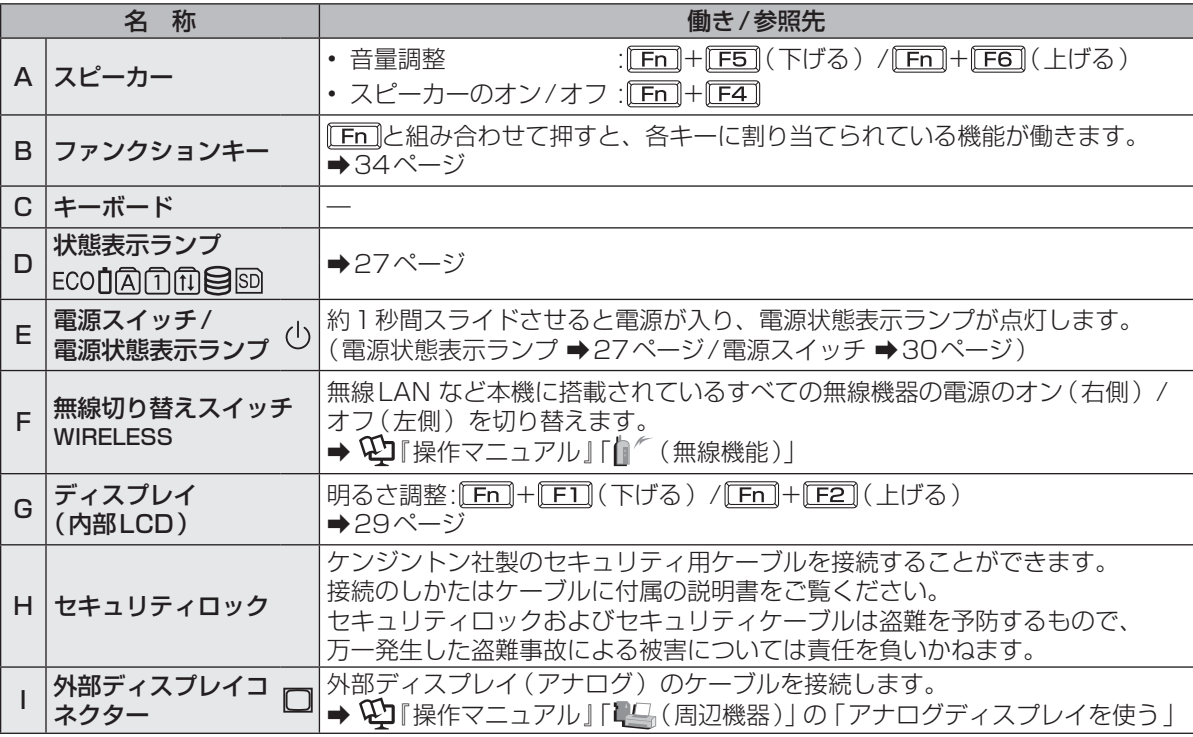

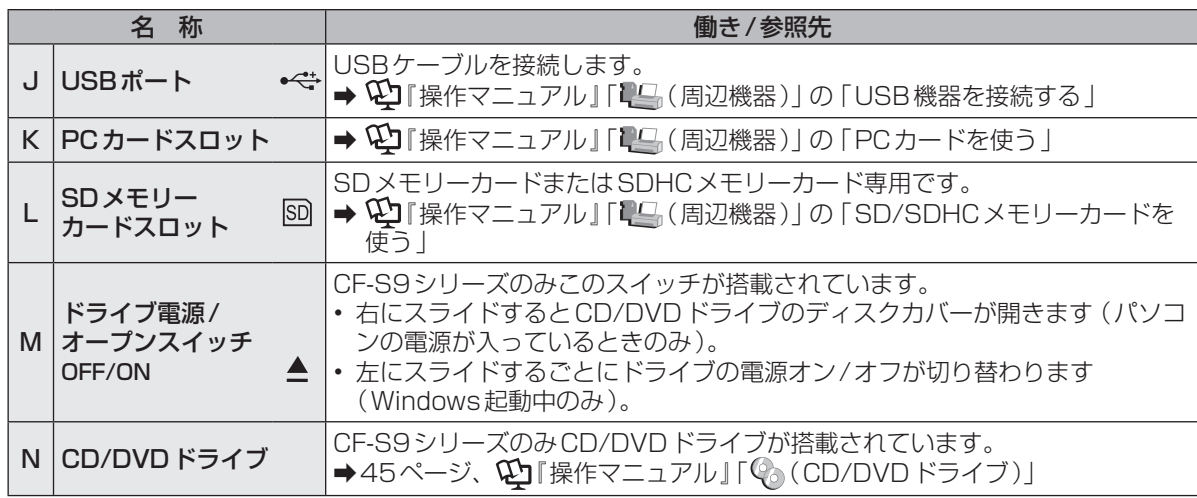

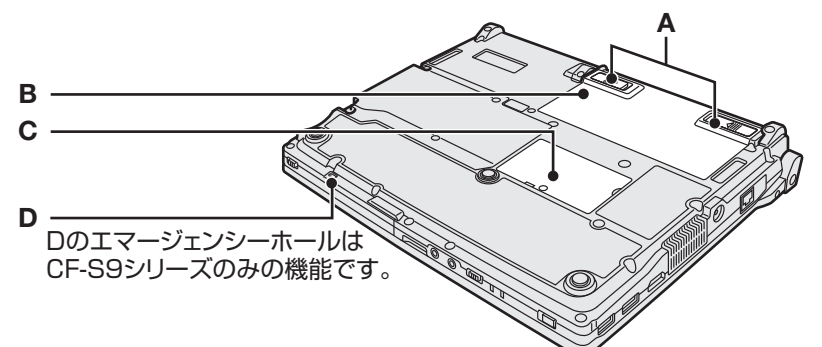

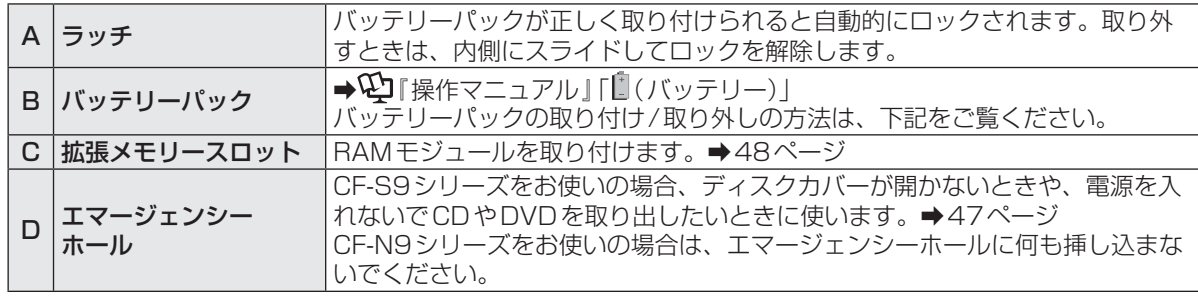

#### ●バッテリーパックの取り付け方法

バッテリーパックを矢印の方向にスライドして取 り付ける。

バッテリーパックの左 右のくぼみとパソコン 本体の突起が合うよう に挿入してください。 突起とくぼみが合わな い場合は、いったん取 り外し、バッテリー パックの先端が浮かな いように上から軽く押 しながらスライドして ください。

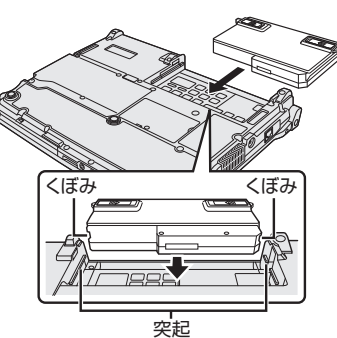

●バッテリーパックの取り外し方法 左右のラッチをロック解除 ■ の方向 にスライドした状態で、本体と平行に バッテリーパックを押し出す。

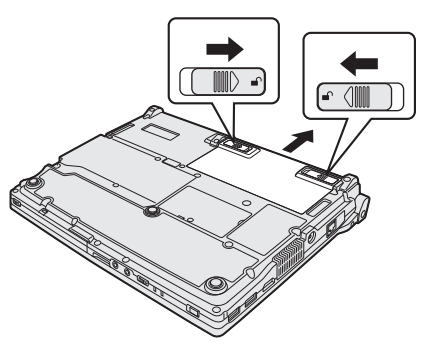

# **各部の名称と働き**

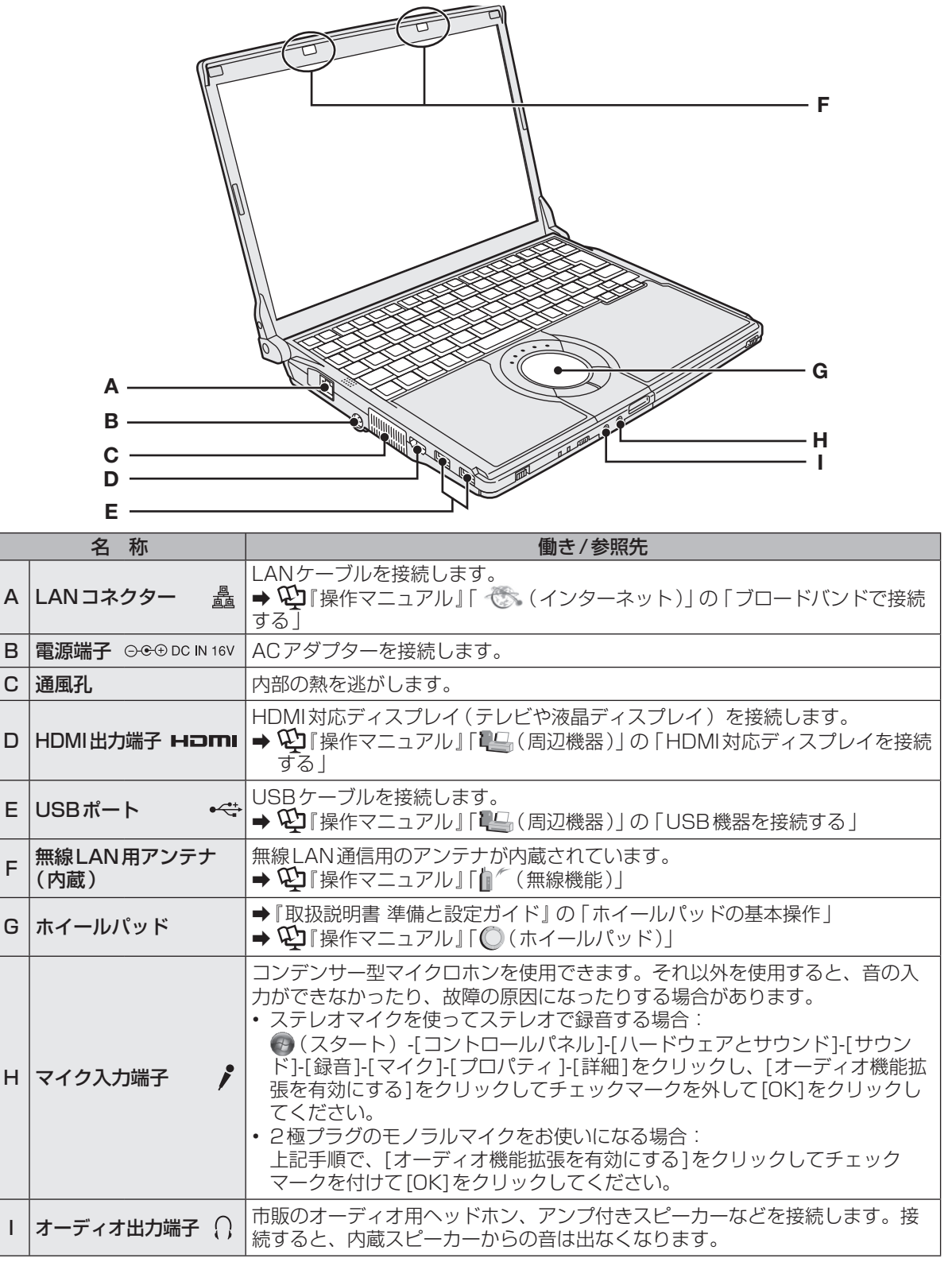

# **状態表示ランプ**

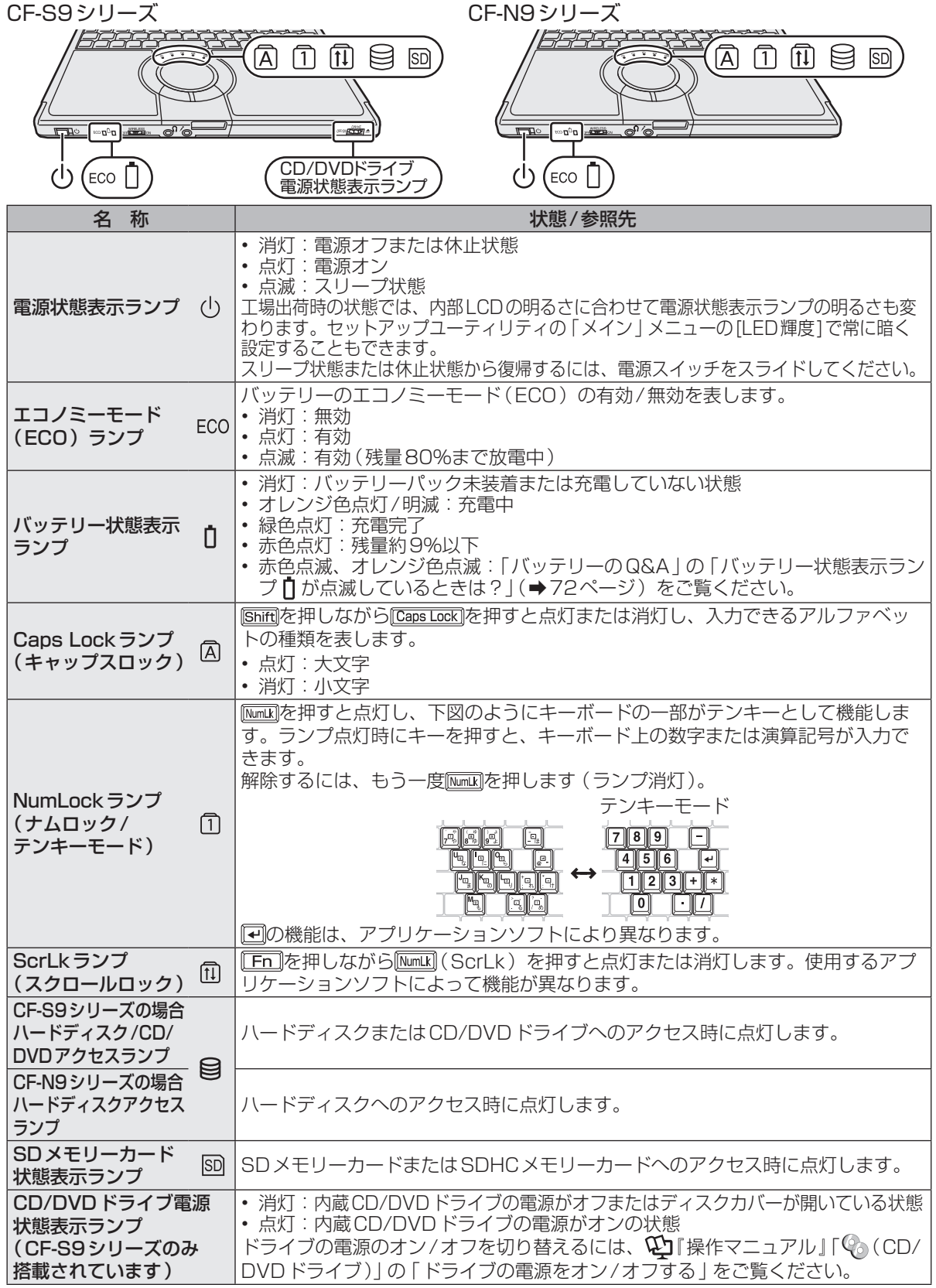

# **画面の表示について**

## 電源を入れ、Windowsにログオンしたとき、最初に表示される画面を「デスクトップ」と呼びます。

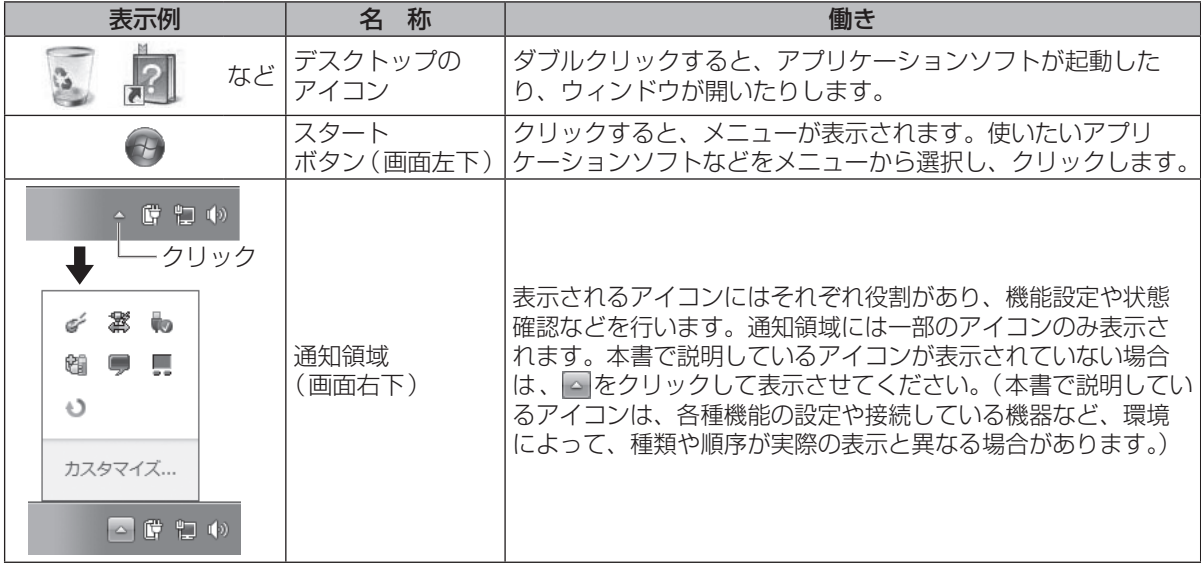

# **通知領域のアイコン(表示されていない場合は、 をクリックすると表示されます)**

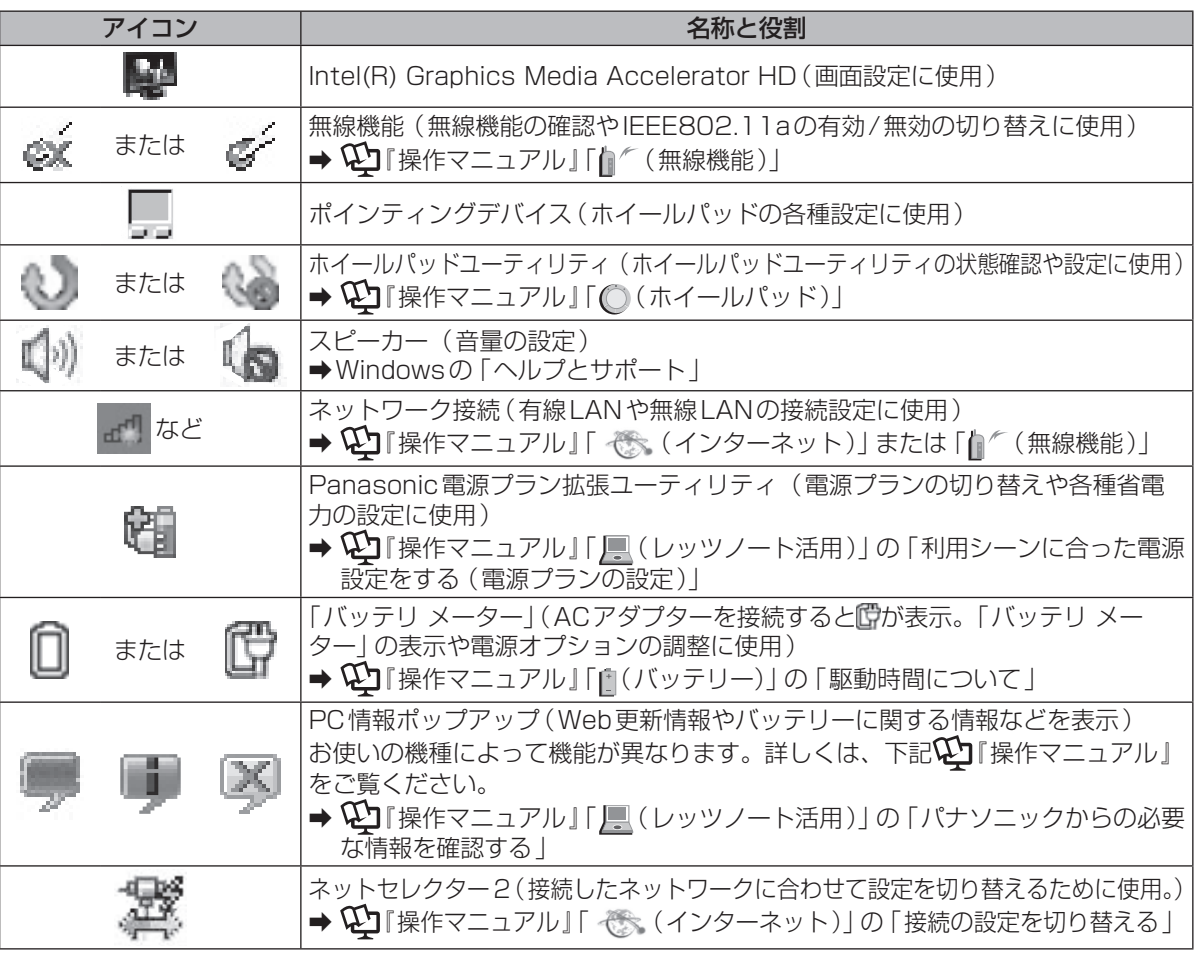

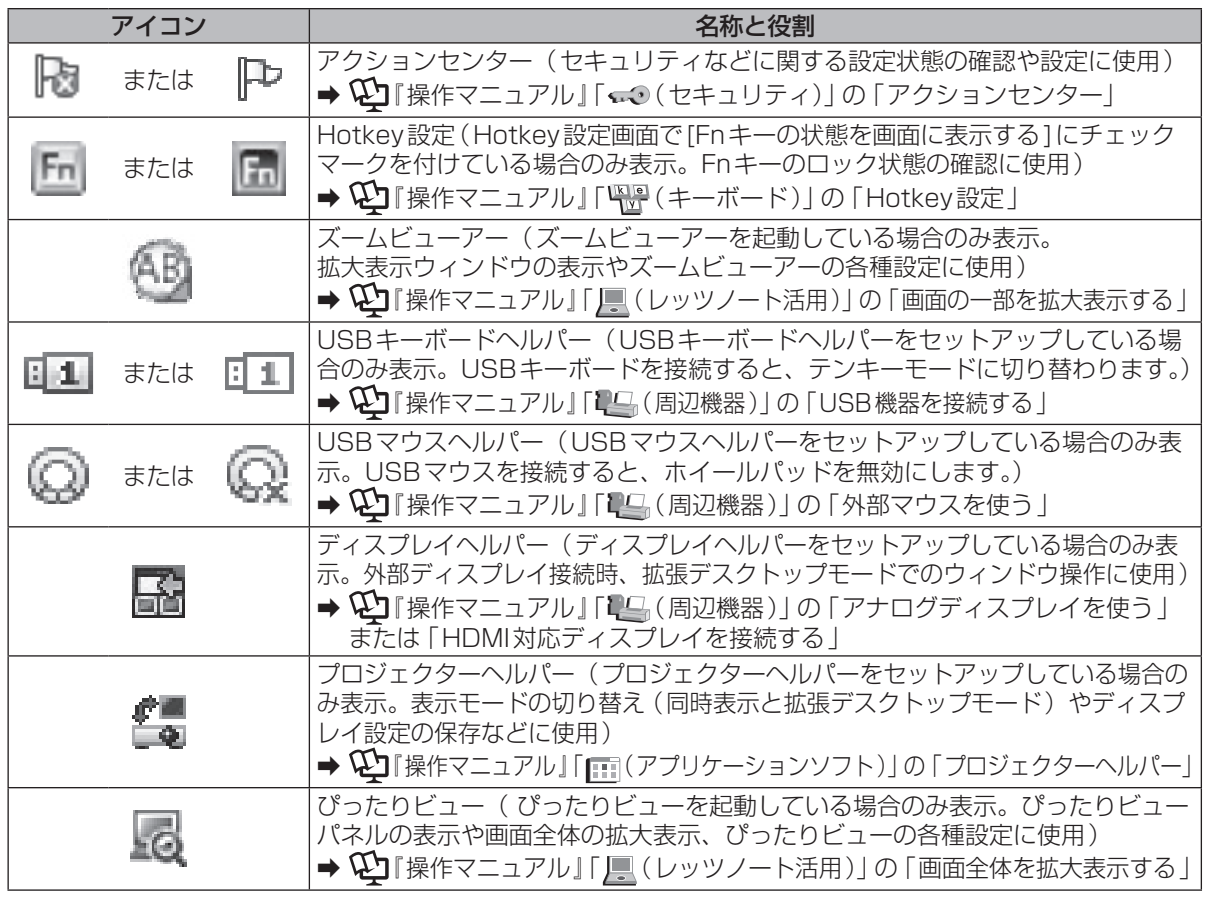

## **画面の明るさを調整する**

明るくすると、バッテリー の駆動時間は短くなります。

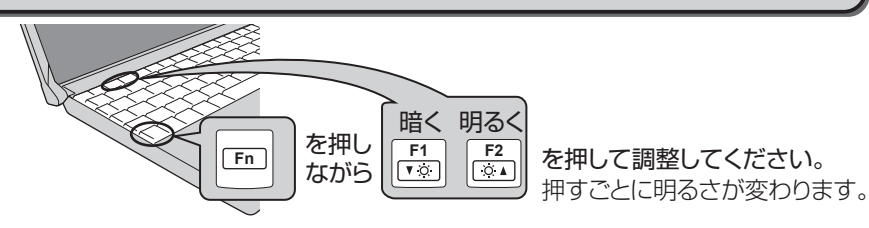

## **ACアダプターを抜くと暗くなる**

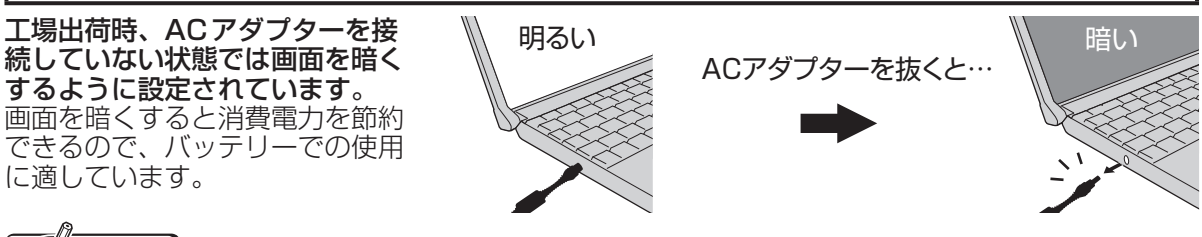

#### メモ le¥

ACアダプターを抜くと暗くなるのは、ACアダプターを接続しているときと接続していないときの 明るさを、パソコンが別々に覚えているためです。また、明るさの調整は電源プランでも設定でき ます。(電源プランごとに設定可能)

キーで明るさを調整すると、電源プランで設定した明るさも連動して変更されます。 詳しくは ${\bf \mathfrak{D}}$ 『困ったときのQ&A』「液晶/画面表示」「明るさが変わった (暗くなった/明るくなっ た)」の「電源プランで設定する」をご覧ください。

# **電源を入れる/切る**

# **電源を入れる**

初めて電源を入れるときの操作は『取扱説明書 準備と設定ガイド』をご覧ください。

- 電源スイッチ ()を約1秒間スライド する。
	- ●電源状態表示ランプ(りが点灯したら手 を離します。
	- ●電源スイッチを4秒以上スライドさせ たり、連続してスライドさせたりしな いでください。

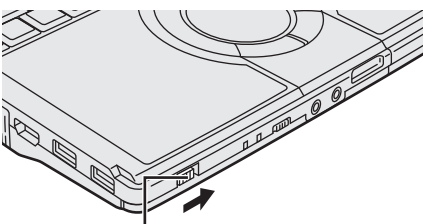

電源スイッチ / 電源状態表示ランプ(り

- ●起動中(ポインターがん)から通常のも のいに戻り、アクセスランプ目が消え るまで)は、次のことをしないでくだ さい。
	- **・** ACアダプターを抜き挿しする。
	- **・** 電源スイッチを操作する。
	- **・** キーボード、ホイールパッド(外部マ ウス)に触れる。
	- **・** ディスプレイを閉じる。
	- **・** CF-S9シリーズをお使いの場合は、 ドライブ電源/オープンスイッチを操 作する。

# 2 Windowsにログオンする。 ユーザー アカウントの アイコン **Row**

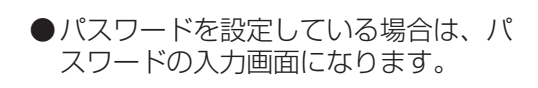

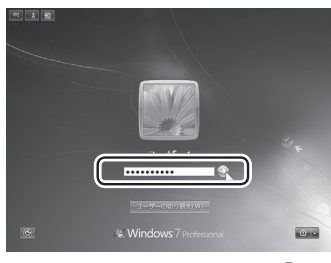

パスワードを入力して●をクリックして ください。正しいパスワードを入力する まで操作できません。 文字入力の設定がキャップスロックやナ ムロック(➡27ページ)になっていない ことを確認してください。

## **電源を入れた後、すぐに下の画面が 表示されたら…**

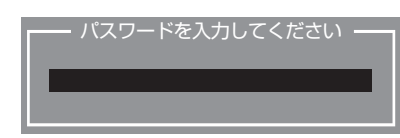

本機のセキュリティのため、スーパーバイザー パスワードまたはユーザーパスワードが設定さ れています。パスワードを入力し Enter を押して ください。正しく入力すると起動します。 3回間違えるかパスワードを入力せずに約1分 経過すると、電源が切れます。

## **画面の表示が消えたら…**

お買い上げ時は省電力設定がされているため、操 作やデバイスへのアクセスがない状態が一定時間 続くと省電力機能が働き、画面が暗くなったり画 面の表示が消えたりします。 ホイールパッド、キーボードを操作すると元の 状態に戻ります。 動作に影響のないキー( Ctri や Shift など )を 押してください。 また、本機を操作しないと、スリープ状態に入 ります。電源スイッチをスライドすると元の状 態に戻ります。 ➡44ページ

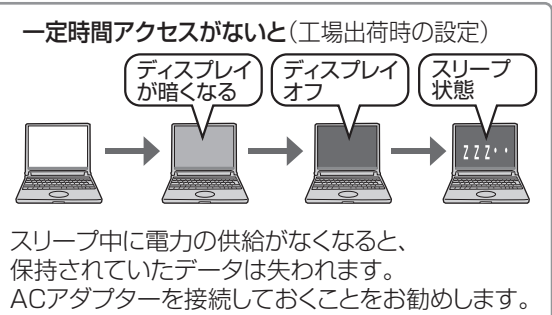

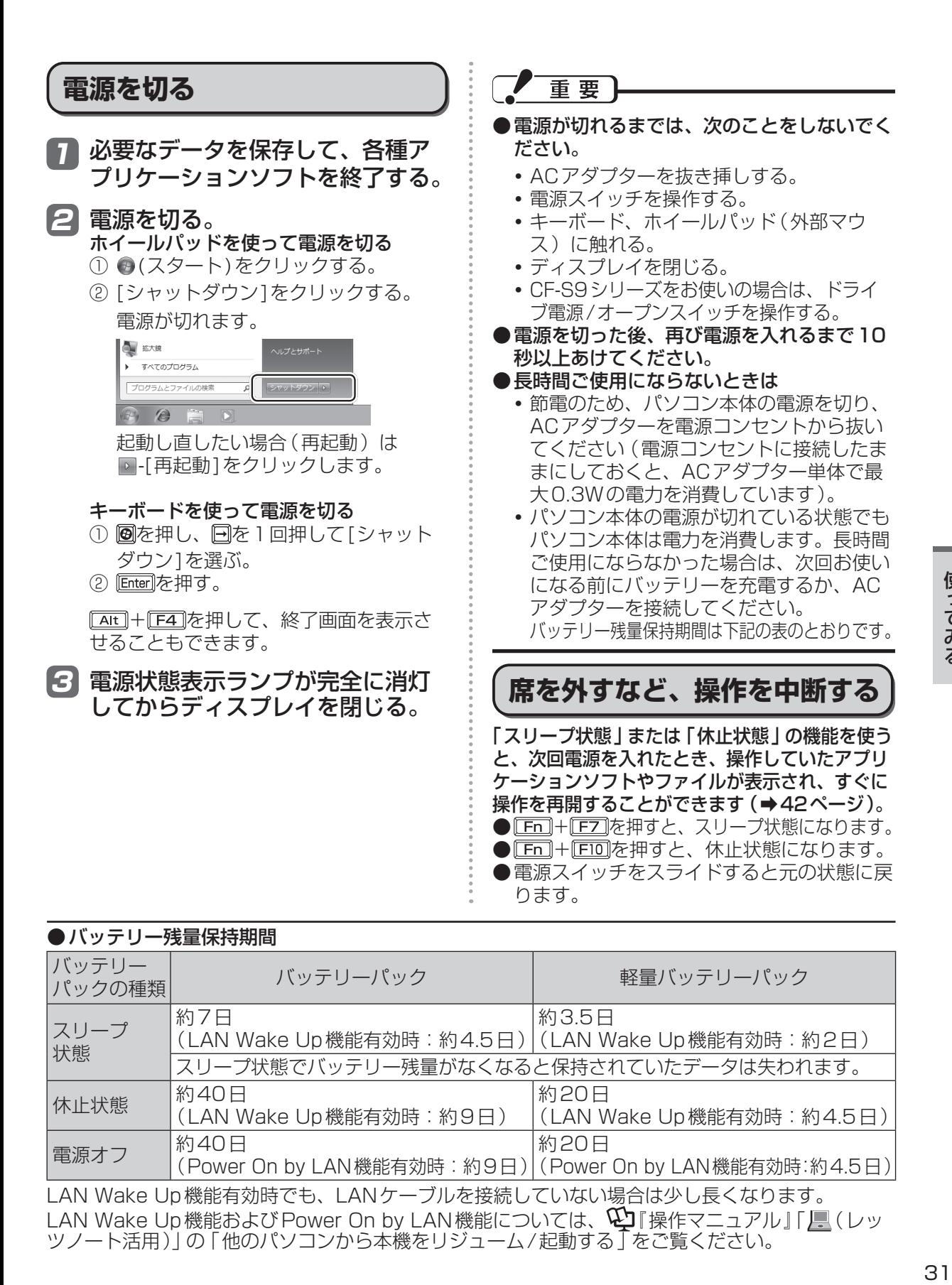

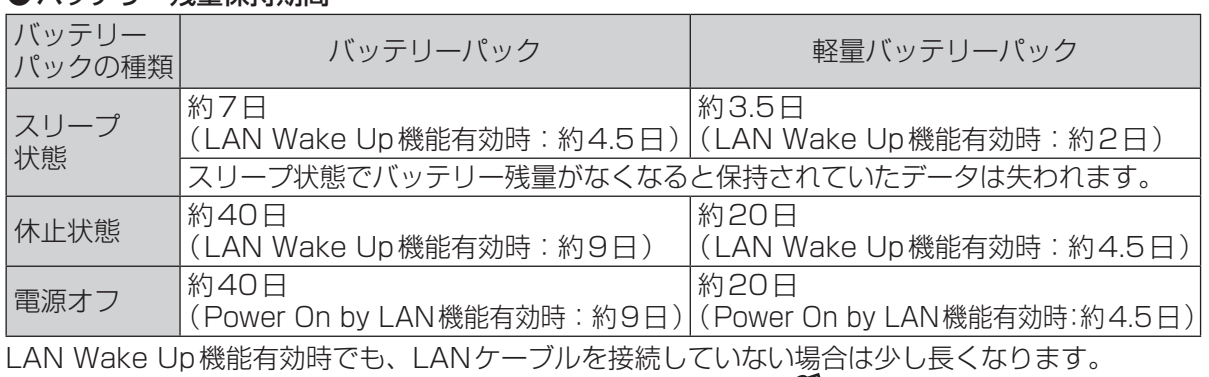

LAN Wake Up機能および Power On by LAN機能については、 【2】「操作マニュアル」「 】 (レッ ツノート活用)」の「他のパソコンから本機をリジューム/起動する」をご覧ください。

# **ホイールパッドを使う**

### マウスと同じようにポインターを動かしたり、機能を選択したりするときに使います。

使い方については、『取扱説明書 準備と設定ガイド』の「ホイールパッドの基本操作」をご覧ください。 お使いのネットワーク環境によっては、ホイールパッドユーティリティの起動に1分以上かかる場 合があります。

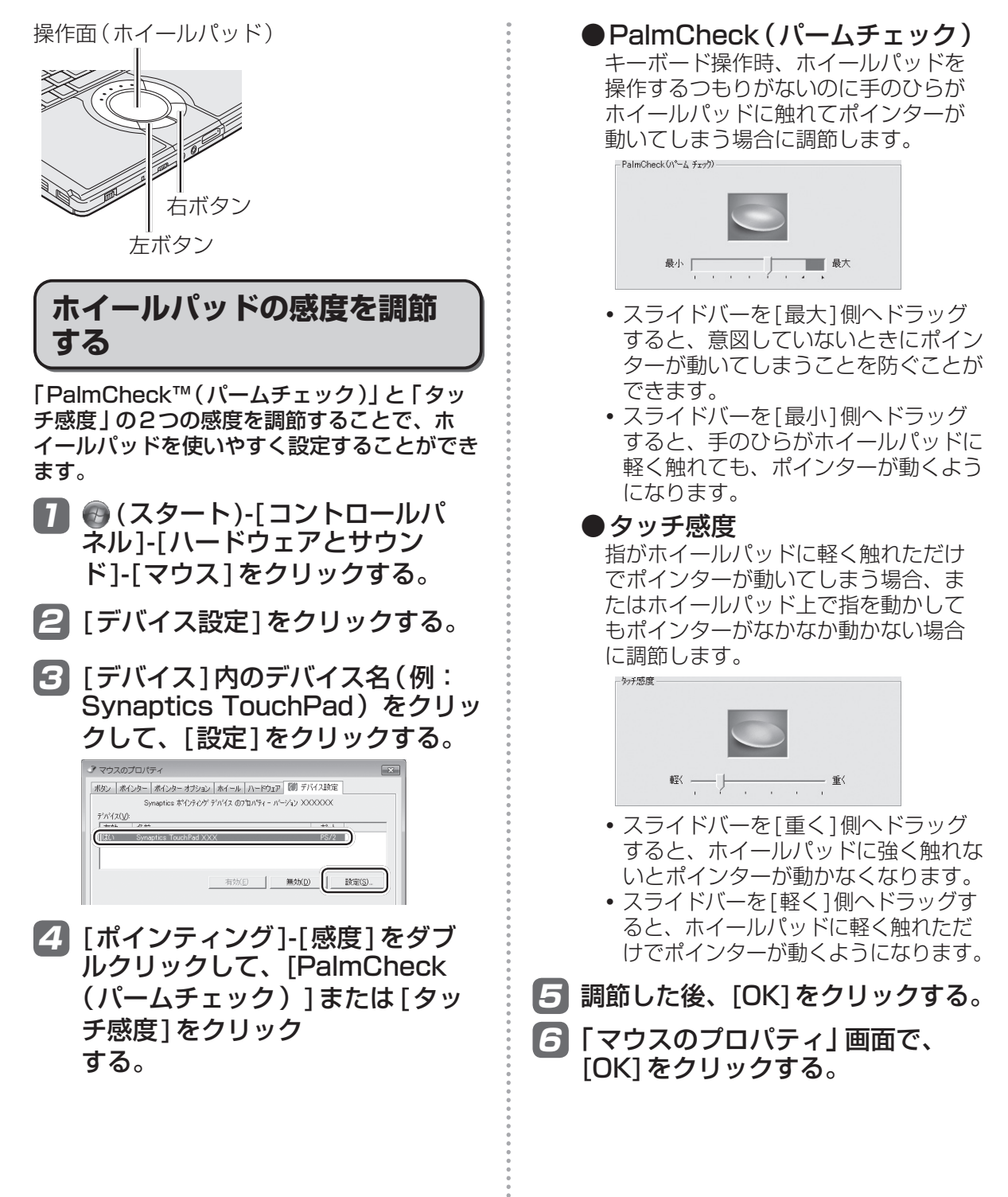

## **ホイールパッドの有効/無効を 切り替える**

USBマウスの抜き挿しに連動してホイール パッドの有効/無効を切り替えることができま す。この機能を使うには、「USBマウスヘル パー」のセットアップが必要です。

- (スタート)をクリックし、「プ ログラムとファイルの検索]に [c:¥util¥umouhelp]と入力して を押す。
- 2 「umouhelp」フォルダー内の [setup]を右クリックし、[管理者 として実行]をクリックする。

setupという名前のファイルが2つ以上 ある場合は、[種類]に[アプリケーショ ン]と表示されているファイルを右クリッ クしてください。

「ユーザーアカウント制御」画面が表示さ れた場合は、[はい]をクリックしてくだ さい。

標準ユーザーでログオンしている場合は、 管理者のユーザーアカウントのWindows パスワードを入力して[はい]をクリック します。

- 3 「USBマウスヘルパー」画面で[は い]をクリックする。
- 2 「USBマウスヘルパーをご使用に なる前に」の内容をよく読んで、 ■※をクリックする。
- 5 [次へ]をクリックする。
- 6 [インストール]をクリックする。
- 7 [はい、今すぐコンピュータを再起 動します]をクリックし、[完了] をクリックする。 パソコンが再起動します。

詳しくは、10「操作マニュアル」「20」(周辺機 器)」の「外部マウスを使う」もご覧ください。

# **ホイールパッドの取り扱い**

ホイールパッドは、指で操作するように設計さ れています。

- ●操作面に物を置いたり、つめなど先のとがっ たもの、硬いもの、鉛筆やボールペンのよう な跡の残るもので強く押さえたりしないでく ださい。
- ●油などでホイールパッドを汚さないでくださ い。ポインターが正常に動かなくなります。
- ●ホイールパッドに汚れが付着した場合、ガー ゼなどの乾いた柔らかい布か、水で薄めた台 所用洗剤(中性)を浸してかたく絞った柔ら かい布で汚れを取り除いてください。
- ●ベンジンやシンナー、消毒用アルコール、中 性の台所用洗剤以外の洗剤(弱アルカリ性洗 剤など)を使用すると、塗装がはげるなど塗 装面に影響を与えることがあります。使用し ないでください。

# メモ

ダブルクリックの速さやボタンを押したときの 動作は、●(スタート)-[コントロールパネル]-[ハードウェアとサウンド]-[マウス]をクリッ クし、「マウスのプロパティ」画面で変更でき ます。

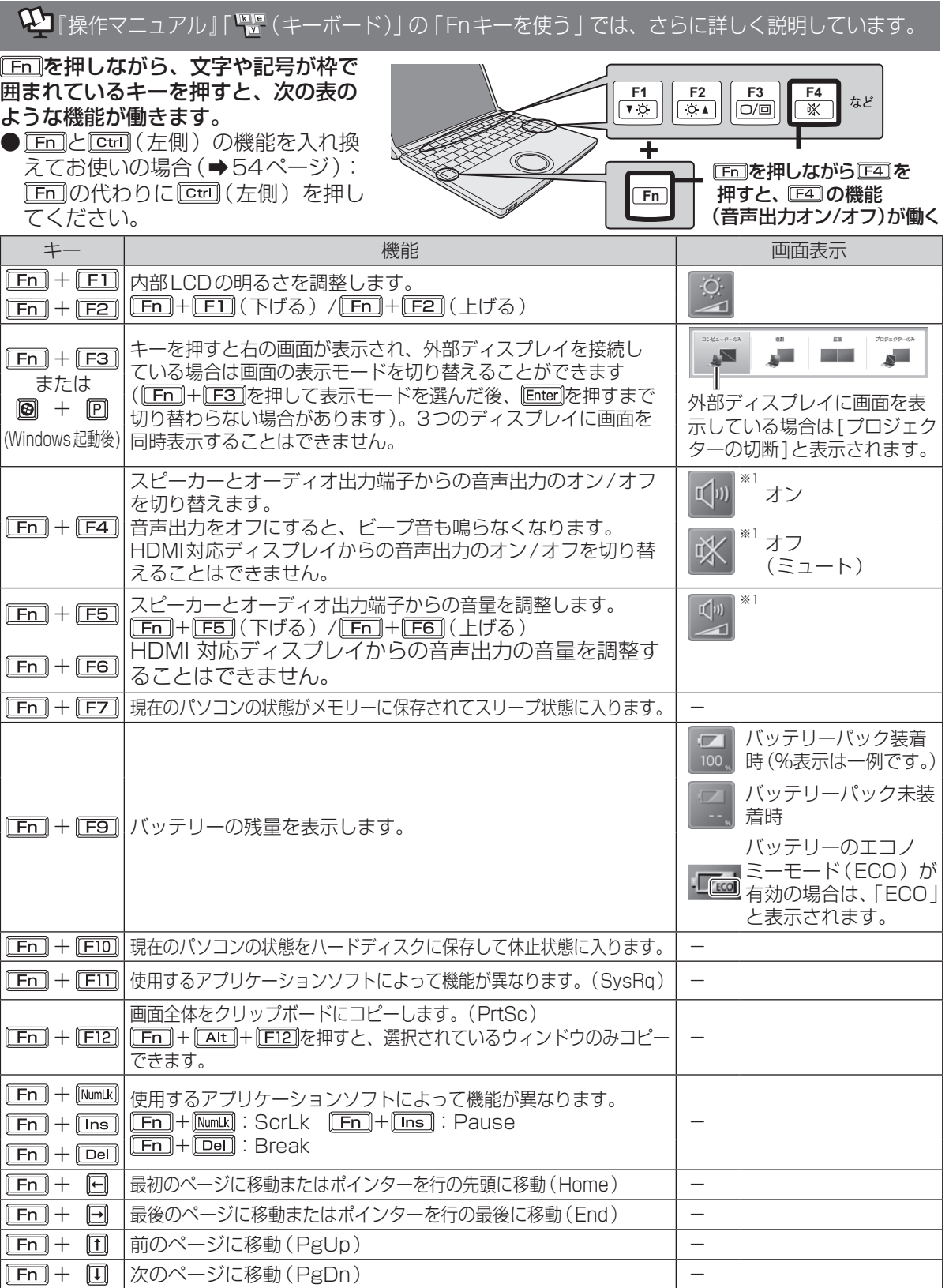

※1 CF-S9シリーズをお使いの場合、WinDVDのウィンドウが選択されていると、Fnキーを使って音声出力の オン/オノや音重調整を行っても画面表示 (スヒーカーのアイコン表示)は変わりません (➡ /6ペーン )。

使ってみる 34はつてみる

# **セキュリティについて**

## セ「操作マニュアル」「 (ス) (セキュリティ)」では、さらに詳しく説明しています。

#### ●セキュリティ機能を使うときのお願い

- **・** お客さまが設定されたパスワードなどのセキュリティに関する設定は、弊社のサービスセン ターなどで解除することはできません。パスワードなどの設定内容は忘れないようにしてくだ さい。
- **・** 「パソコンが起動しない」や「インターネットにアクセスしたら、ウイルスに感染してしまっ た」など、思わぬトラブルや故障に備えて、大切なデータはバックアップを取り、安全な場所 に保管しておくことをお勧めします。
- **・** 情報漏えいやウイルス感染などによる損害について、弊社では一切責任を負いかねます。

# **ステップ別セキュリティ対策**

ここでは、ご利用の環境や用途に合わせて、お客さまに行っていただきたいセキュリティ対策を 「基本編」「応用編」「強化編」のステップに分けて紹介します。ステップが進むほど安全性は高くな ります。

- **・** 「基本編」「応用編」「強化編」それぞれのセキュリティ対策から、必要なものを組み合わせて設定 してください。
- **・** 「強化編」にあるデータの暗号化だけでは、安全性は高くなりません。必ず「基本編」「応用編」の セキュリティ機能と組み合わせて使ってください。
- **・** 会社のネットワーク管理者から設定の指示などがある場合は、その指示に従ってください。本書 に記載している内容がすべての環境に適しているわけではありません。

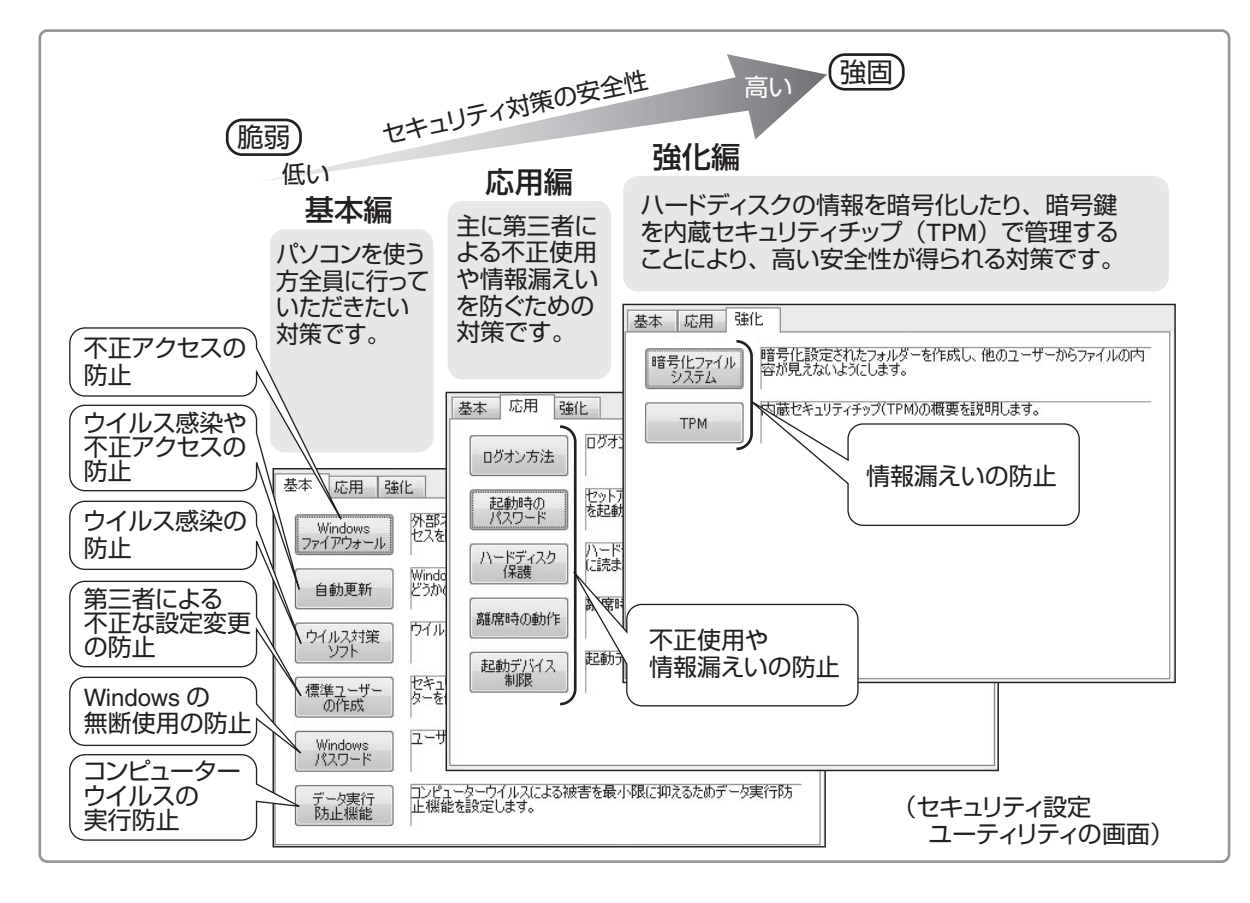

# **セキュリティについて**

## **セキュリティ設定ユーティリティで設定する**

本機には、各種セキュリティ機能の一元管理や設定が簡単に行えるセキュリティ設定ユーティリ ティが用意されています。起動時のパスワードやハードディスク保護など、セキュリティ上重要な 項目の解除はセキュリティ設定ユーティリティからは行えません。それらを解除する場合は、セッ トアップユーティリティで行ってください。(➡51ページ)

一部の設定項目については、保存しておくことができます。これにより、パソコンの使用状況に応 じてセキュリティの設定を一括して切り替えたり、元の設定に戻すことができます。別のパソコン のセキュリティ設定ユーティリティで保存した設定を本機に読み込み、パソコンのセキュリティ設 定の内容を合わせることもできます。

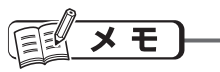

- **・** セキュリティ設定ユーティリティ使用中は、セキュリティ設定ユーティリティで設定できる機能を、 個別に設定したり変更したりしないでください。
- **・** Windowsのパスワード/標準ユーザーの作成について Windowsのセキュリティを安全性の高い設定にしていたり、他のセキュリティソフトを使ってい たりすると、作成するパスワードやユーザーアカウントに特定の条件(文字数や複雑さなど)が必 要になる場合があります。
- **・** パスワードの入力は、大文字/小文字の違いに注意してください。 Caps Look がロックされていたり、 Numkxjを押してテンキーモードが有効になっていたりすると、設 定したいパスワードと異なるパスワードが入力/設定されてしまうおそれがあります。
- **・** Windowsのパスワードとして、漢字などの全角文字は入力できません。
- **・** 一部のユーザーアカウントは、Windowsのシステム設定によって、表示されない場合があります。
- **・** パソコンまたはご使用のアカウントがドメインに参加している場合、セキュリティ設定ユーティ リティはご使用いただけません。
■ ●(スタート)-[すべてのプログ 2 「ご利用確認」画面の内容をよくお読 みのうえ、[はい]をクリックする。 ラム]-[Panasonic]-[セキュリ ティ 1-「セキュリティ設定ユーティ [いいえ]をクリックした場合、セキュリ ティ設定ユーティリティはお使いいただ リティ ]をクリックする。 けません。 Windowsの動作上重要な項目を設定/変 更する場合は、管理者のユーザーアカウ ■3 設定するセキュリティを「基本」、 ントでログオンして、操作してください。 [応用]、[強化]から選択する。 標準ユーザーでログオンしたり、必要な L ヤキュリティ設定コ 設定がされていなかった場合、設定でき ユーザーアカウント: **終了** ない項目はグレー表示になり、設定や変  $\begin{array}{c} \begin{array}{c} \begin{array}{c} \end{array} \end{array} \end{array}$ ファイアウォールによる保護<br>- ホーム:有効<br>- バブリック:有効 バージョン<br>情報 更ができません。 自動更新: プロファイル 標準ユーザーの作成:<br>- 管理者アカウント: Administrator. XXXXX<br>- 標準ユーザーアカウント:XXXXX ブロファイル<br>保存 メモ 基本 応用 強化 セキュリティ設定ユーティリティが表示されない 場合は、次の手順でインストールしてください。 ① (スタート)をクリックし、[プログラ 4 設定する項目をクリックする。 ムとファイルの検索]に[c:¥util¥secutil] 標準ユーサーの作成:<br>- 管理者アカウント: Administrator. XXXXXXXX<br>- 撮准ユーザーアカウント・XXXXX **JORNAL** と入力してEnter]を押す。 基本 応用 強化 ーー<br>外部ネットワークとの間でやりとりされるデータを規制して、不正なアク<br>セスを防ぎます。 ② 「secutil」フォルダー内の[setup]を右ク Windows<br>ファイアウォール !<br>Windows UpdateまたはMicrosoft Updateの機能を自動的に行うか<br>どうかの設定をします。 リックし、[管理者として実行]をクリッ 自動更新 クする。 -<br>アイルス対策ソフトについての一般的な説明を表示します。 ウイルス対策 setupという名前のファイルが2つ以上 セキュリティを高めるため、標準ユーザーアカウントを作成し、コンピュー<br>タを使用するようにします。 標準ユーザ<br>- の作成 ある場合は、[種類]に[アプリケーショ ューザーアカウントにパスワードを設定します。 ン]と表示されているファイルを右クリッ Windows<br>パスワード !<br>コンピュータウイルスによる被害を最小V限に抑えるためデータ実行防止<br>|機能を設定します。 クしてください。 データ実行<br>防止機能 ■起動時に確認を表示する ③ 「ユーザーアカウント制御」画面が表示さ れた場合は、[はい]をクリックする。 [Windowsファイアウォール]をクリック 標準ユーザーでログオンしている場合は、 した場合は、次の画面が表示されます。 管理者のユーザーアカウントのWindows ファイアウォール パスワードを入力して[はい]をクリック Windowsファイアウォールは、ネットワークの種類のパブ<br>ロックとホームネットワークなどピーとは完全できます。 します。 |現在の設定||ま有効」です。<br>|引渡効||に変更する!場合||まWindowsのコントロールバネ<br>||淡か||油煎24:45 % 以降は画面の指示に従ってください。 ファイアウォールによる保護<br>ホーム: @ 有効 (二) 無効 パブリック: ◎ 有効 ◎無効 ●設定 キャンセル 万イド 以降は画面の指示に従ってください。 5 設定が終わったら、[終了]をク リックする。

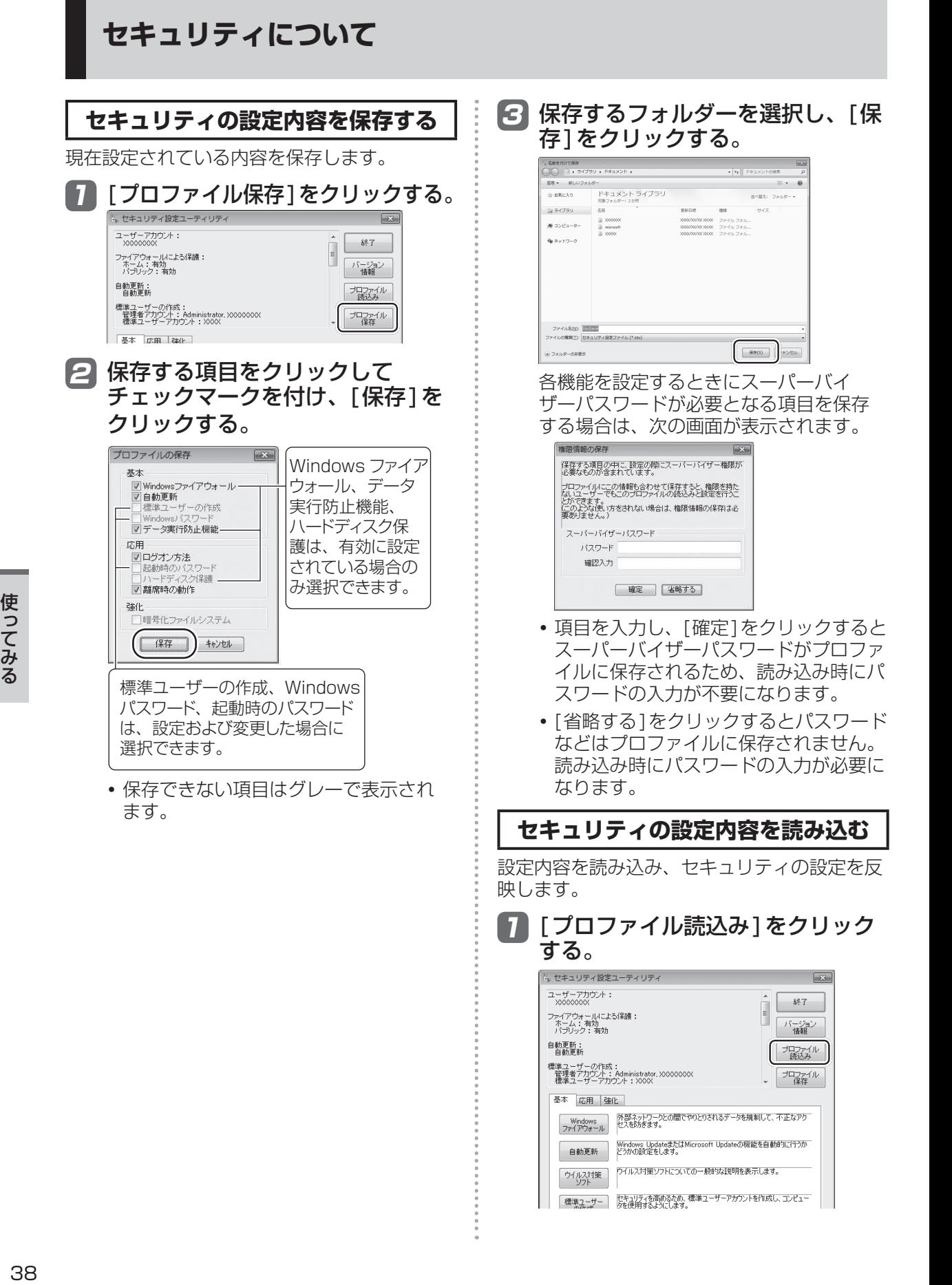

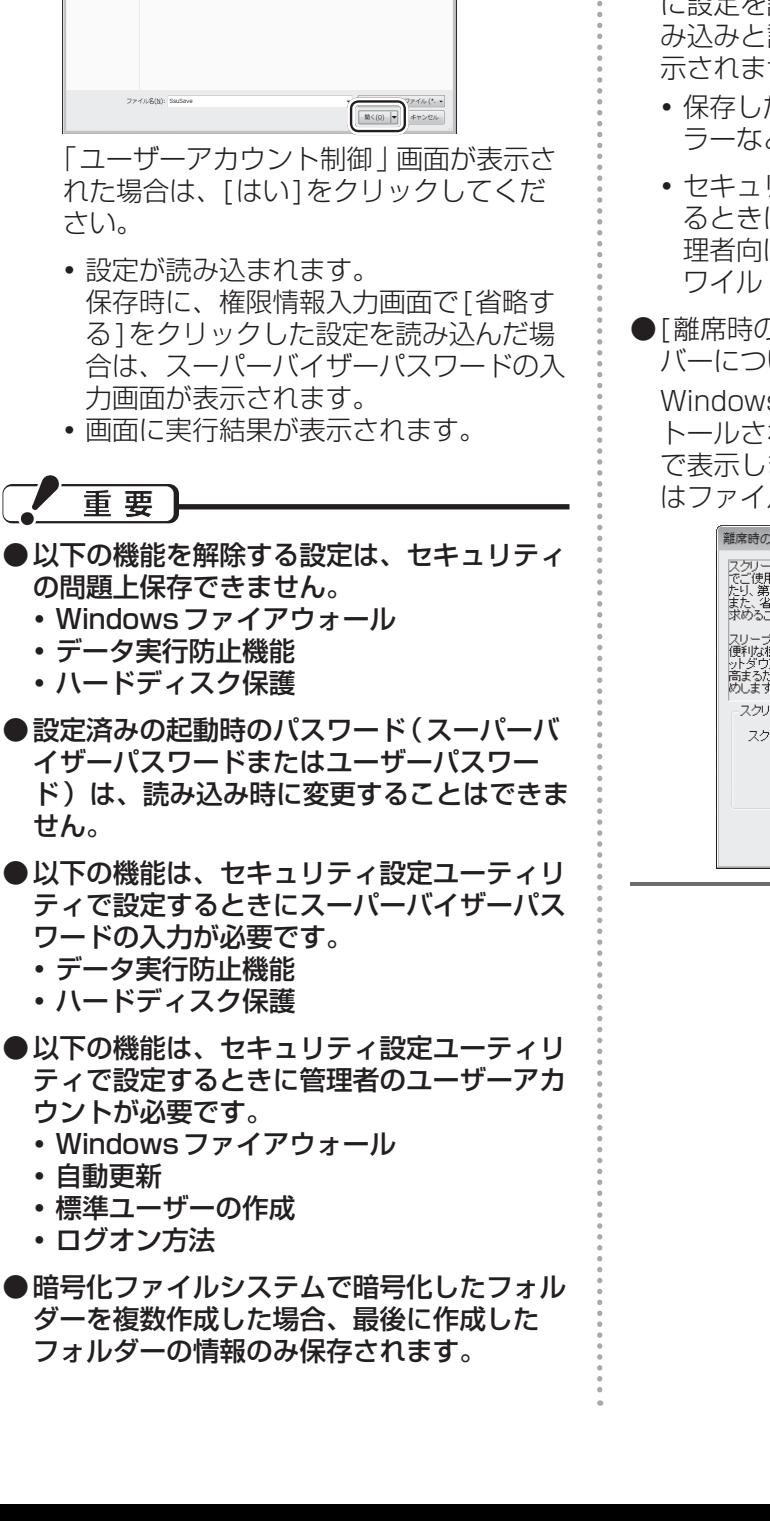

く]をクリックする。

ドキュメントライプラリ

 $\dot{\chi}$  EXCA0 **GI 54751** 

 $q_0 \gg_F$   $\gg$   $\gg$  $\sqrt{25}$ 

2 読み込むファイルを選択して、[開 ●読み込みの結果は、「ドキュメント | フォル ダーにssulog.txtというファイル名で保存 されます。

#### 巨手 メモ

- ●セキュリティ設定ユーティリティを起動せず に設定を読み込むこともできます。正常に読 み込みと設定が行われた場合は実行結果が表 示されません。
	- **・** 保存した設定のファイルをエクスプロー ラーなどでダブルクリックする。
	- **・** セキュリティ設定ユーティリティを起動す るときに引数で指定する(ネットワーク管 理者向け)。 ワイルドカードは使用できません。

●「離席時の動作1で設定されるスクリーンセー バーについて

Windowsのシステムフォルダーにインス トールされているスクリーンセーバーを一覧 で表示します。一覧に表示された識別名また はファイル名を選択してください。

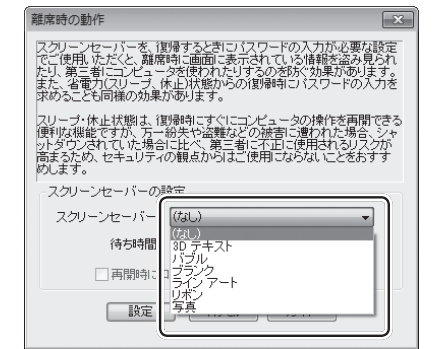

# **バッテリーについて**

#### 15 | 操作マニュアル』「| (バッテリー)」では、さらに詳しく説明しています。

### **駆動時間について**

バッテリーの駆動時間は、使い方や使用環境に よって大きく変わります。

本機では、他のメーカーとの比較のために共通の 測定法として社団法人電子情報技術産業協会の 「JEITAバッテリ動作時間測定法(Ver.1.0)」(以 降、JEITA測定法と表記)を採用しています。

## 重要

本書やカタログなどに記載のJEITA測定法に基 づいて測定された数値は、画面を暗くするなど 消費電力を抑えた状態で測定しているため、画 面を明るくして使っていたり、アプリケーショ ンソフトをたくさん起動していたりすると、駆 動時間はJEITA測定法の駆動時間より短くなり ます。

#### **バッテリー駆動時間の測定方法**

JEITA測定法に基づいて測定された数値は、次 の2つの方法でバッテリーが動作する時間を測 定し、その平均を取った値です。

**●負荷をかけた状態での測定方法(測定法a)** 内部LCDの輝度(明るさ)を20cd/m2に 設定し、指定の動画ファイル(MPEG1形 式)をハードディスクから読み出しながら再 生し続ける。

20cd/m2の設定方法

- ① (スタート)-[コントロールパネル]- [ハードウェアとサウンド]-[バッテリ設定 の変更]をクリックする。
- ② お使いの電源プランの[プラン設定の変 更]をクリックする。
- ③ [詳細な電源設定の変更]をクリックし、 [ディスプレイ]をダブルクリックする。
- ④ [ディスプレイの明るさ]をダブルクリッ クし、各項目を20%に設定して[OK]を クリックする。
- **●負荷をかけない状態での測定方法(測定法b)** 内部LCDの輝度を最も暗い状態に設定し、 デスクトップ画面を表示したまま放置する。 輝度を最も暗い状態に設定する方法
	- ① (スタート)-[コントロールパネル]- [ハードウェアとサウンド]-[バッテリ設定 の変更]をクリックする。
- ② お使いの電源プランの[プラン設定の変 更]をクリックする。
- ③ [詳細な電源設定の変更]をクリックし、 [ディスプレイ]をダブルクリックする。
- ④ [ディスプレイの明るさ]をダブルクリッ クし、各項目を0%に設定して[OK]をク リックする。

詳細な測定方法については、JEITAのWeb ページ(http://it.jeita.or.jp/mobile/) をご覧 ください。

#### **駆動時間を長くするには**

次のようなことを行うことで、バッテリーの駆 動時間を長くすることができます。

- ●画面右下の通知領域の をクリックして をクリックし、[パナソニックの電源管理 (省電力)]をクリックする。 電源プランが変更されます。パフォーマンス を抑えて電力を節約します。
- Fn + FT で内部LCDの明るさを暗くする。
- ●CF-S9シリーズをお使いの場合は、ドライ ブ電源オープンスイッチでCD/DVDドライ ブの電源を切る。
- ●スリープ状態/休止状態を活用する。 パソコンからしばらくの間離れるときは、 「Fn]+ F7]でスリープ状態、または「Fn] + FIDTで休止状態にしてください。
- ●しばらく使わないときはディスプレイの電源 を自動的に切るように設定する。
- ●通信しないときは無線切り替えスイッチで無 線機能の電源を切る。
- ●使わない周辺機器(USB機器、PCカード、 外部マウスなど)は取り外す。
- ●CPUに大きな負荷がかかるアプリケーショ ンソフトを使用しない。
- ●バッテリーのエコノミーモード(ECO)を 無効にする。
- ●新しいバッテリーパックを満充電にして使う。

## **バッテリーパックの劣化を抑える**

バッテリーパックは消耗品です。バッテリー パックの耐久年数は、使い方や使用環境によっ て大きく変わります。バッテリーパックの劣化 を抑え、耐久年数を少しでも長くするためには、<br>次の点を守ってください。 次の点を守ってください。

- ●バッテリーのエコノミーモード(ECO)を有 効にする。
- 周囲の温度が10℃~ 30℃の場所で充電する。
- ●バッテリーの充電は1日1回以内。
- ●本機の電源を切った状態で充電する。

## **バッテリーのエコノミーモード (ECO)**

バッテリーのエコノミーモード(ECO)を有効 にすると、バッテリーの充電を満充電の80% までで停止します。100% (満充電) にしな いことでバッテリーパックへの負担を軽減して 劣化を防ぎ、バッテリーパックの耐久年数を長 くします。工場出荷時は、バッテリーのエコノ ミーモード(ECO)は無効に設定されています。 使い方に合わせてバッテリーのエコノミーモー ド(ECO)を切り替え、バッテリーを上手にお 使いください。

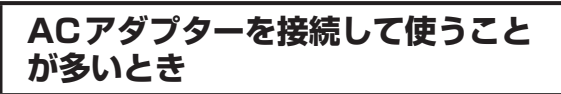

●バッテリーのエコノミーモード(ECO)有効

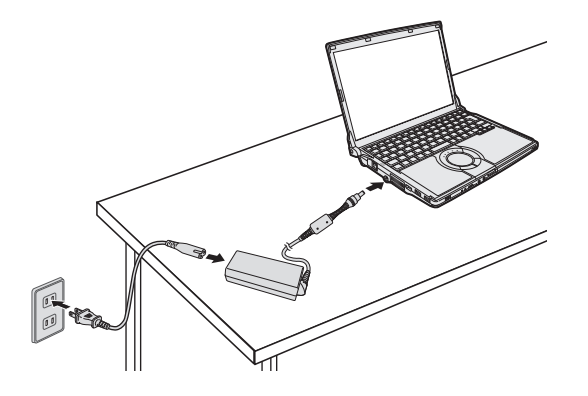

- **・** 満充電の80%までで充電を停止するた め、バッテリーパックの劣化が抑えられ ます。
- **・** 長時間のバッテリー駆動が必要でない場 合にお勧めします。

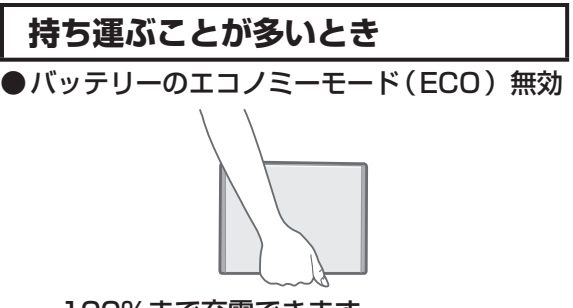

- **・** 100%まで充電できます。
- **・** バッテリーの駆動時間を優先するときに お勧めします。

**バッテリーのエコノミーモード (ECO)の切り替え**

画面右下の通知領域の ■ をクリックして きゅを **ロ山口 - ウール(ベン) コーンファンショー**<br>クリックし、「バッテリーのエコノミーモード (ECO)]をクリックし、[有効]または[無効] をクリックしてください。

# **スリープ状態/休止状態を使う**

しばらく席を外すなど、一定時間操作しないときは、スリープ状態や休止状態を使って消費電力を 抑えることができます。

アプリケーションソフトを終了することなく電源を切るため、電源を入れると、電源を切る前に使 用していた状態(アプリケーションソフトやファイル)が画面に表示されます(これを「リジュー) ム」といいます)。このため、すぐに操作を始めることができます。

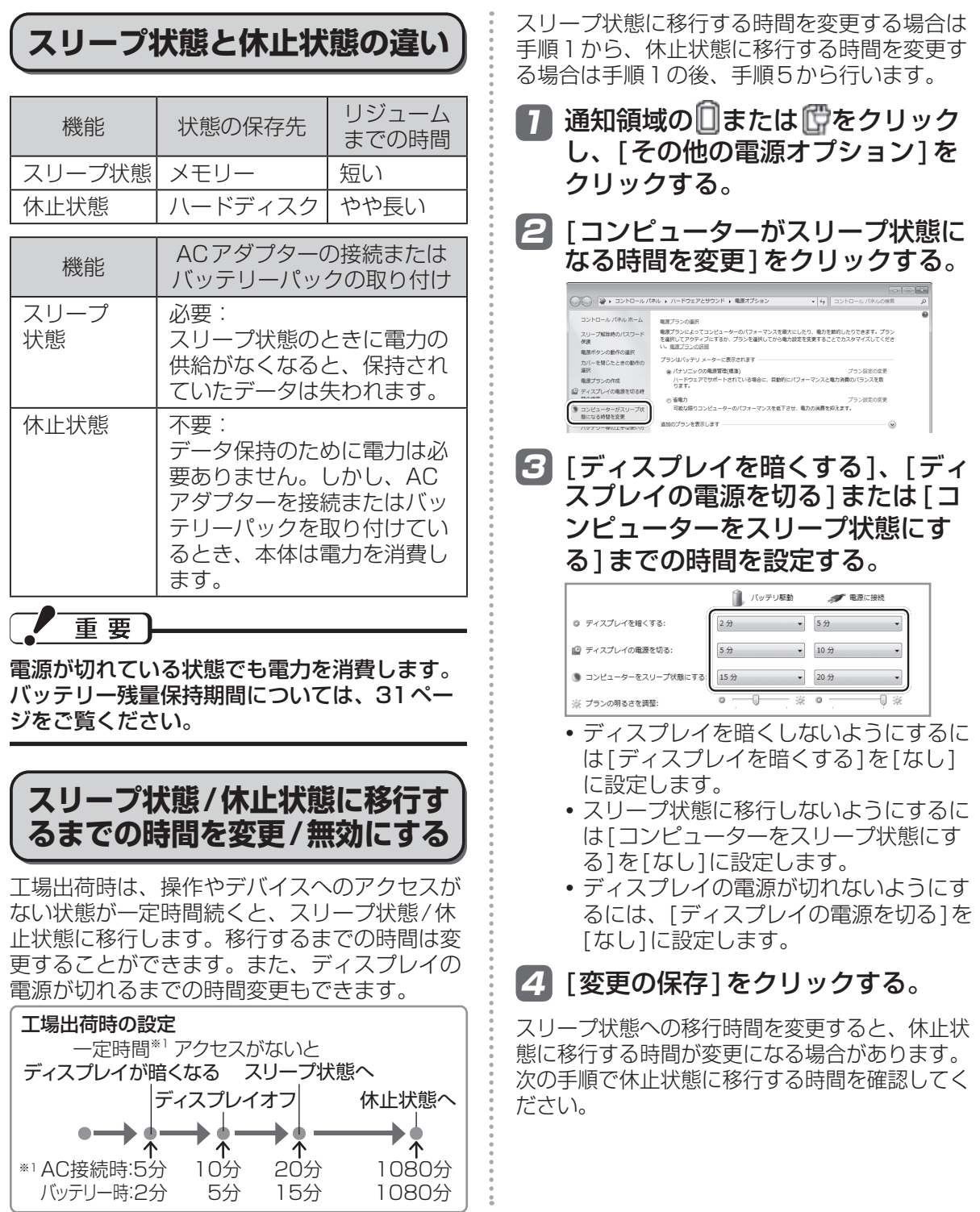

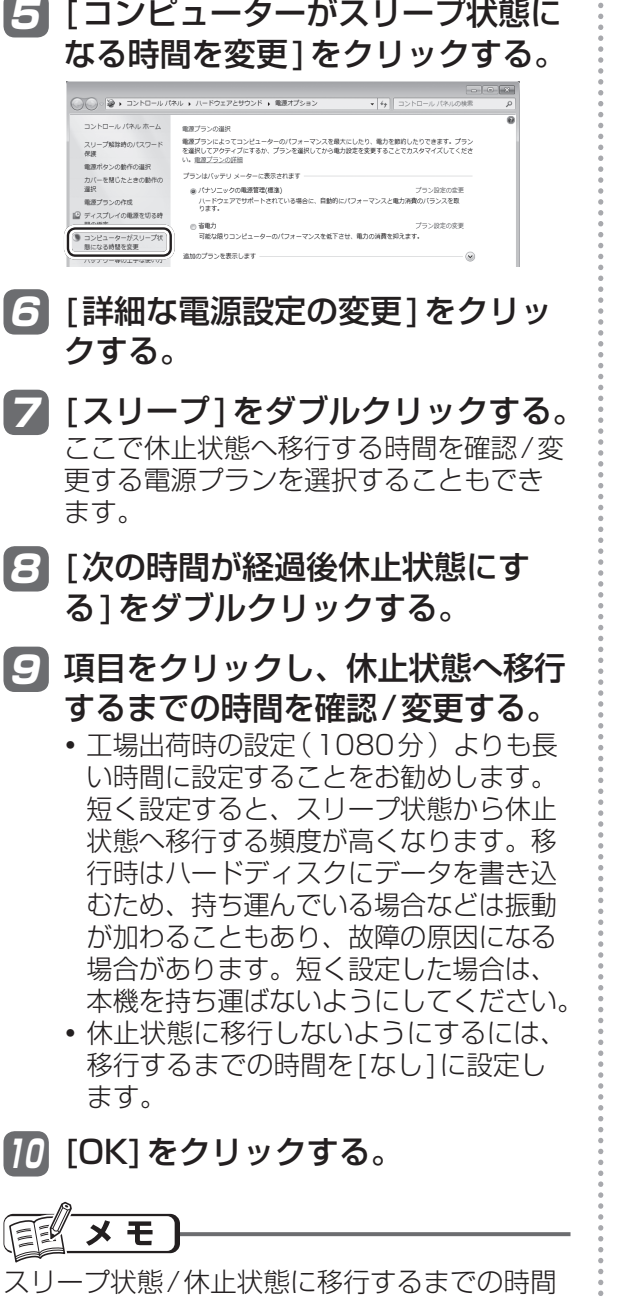

は、電源プランごとに設定できます。

**スリープ状態/休止状態にする**

スリープ状態/休止状態にするには、4つの方 法があります。

休止状態になるまで1分~ 2分程度かかる場合 があります。画面には何も表示されませんが、 そのままお待ちください。

重要

気温が高い場所でCPUに負荷のかかるアプリ ケーションソフトを連続して動作させた場合、 内部温度制御機能が働き、休止状態に入る場合 があります。

休止状態に入った場合は、しばらく(5分程 度)してから電源を入れてください。

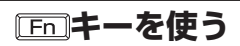

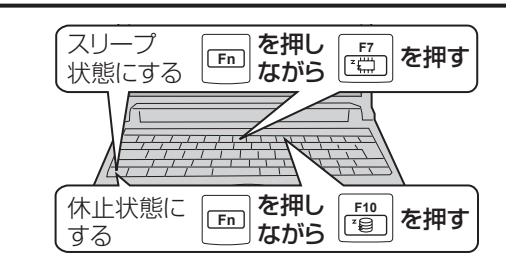

### **Windowsの終了画面を使う**

●(スタート)-■をクリックし、[スリープ]ま たは[休止状態]をクリックします。

**電源スイッチをスライドする**

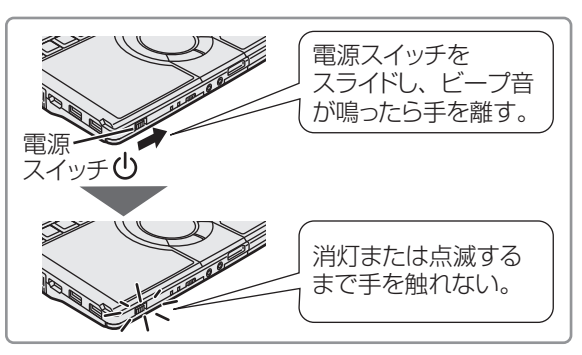

電源スイッチを4秒以上スライドしたままにす ると、ピッという音の後、スリープ状態/休止 状態に移行せず電源が切れます(強制終了)。こ の場合、保存していないデータは失われます。 [En]+ F4]を押してスピーカーをオフにして いる場合、ビープ音は鳴りません。また、「En] +F5すを押してスピーカーのボリュームを小さ くしている場合、ビープ音も小さくなります。

#### ●設定を変更する

設定を変更することで、スリープ状態ではな く、休止状態やシャットダウン、何もしない設 定にすることもできます。 「何もしない」に設定した場合は、スリープ状 態/休止状態には移行しません。

## **スリープ状態/休止状態を使う**

#### 1 (スタート)-[コントロールパ ネル]-[システムとセキュリティ ]- [電源ボタンの動作の変更]をク リックする。

2 [電源ボタンを押したときの動作] の設定を変更し、[変更の保存]を クリックする。

## **ディスプレイを閉じる**

ディスプレイを閉じると、設定に従ってスリー プ状態/休止状態に入ります(工場出荷時はス リープ状態に移行します)。 きちんとディスプレイを閉じていなかったり、

ディスプレイを閉じた後すぐにディスプレイを 開けたりすると、スリープ状態/休止状態に入 らないことがあります。

#### ●設定を変更する

設定を変更することで、スリープ状態ではな く、休止状態やシャットダウン、何もしない設 定にすることもできます。 「何もしない」に設定した場合は、スリープ状

態/休止状態に入りません。

- 1 (スタート)-[コントロールパ ネル]-[システムとセキュリティ ]- [電源ボタンの動作の変更]をク リックする。
- 2 [カバーを閉じたときの動作]の設 定を変更し、[変更の保存]をク リックする。

## **リジュームする(スリープ状態/ 休止状態からの復帰)**

リジュームするには、2つの方法があります。 工場出荷時の設定では、スリープ状態/休止状 態からのリジューム時に、ログオンしている ユーザーアカウントのWindowsパスワードの 入力が必要です。

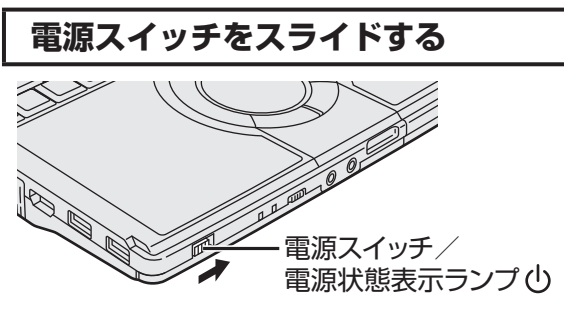

## **ディスプレイを開ける**

次の場合は、ディスプレイを開けるとリジュー ムします。

- **・** [カバーを閉じたときの動作]を[スリープ状態]や [休止状態]に設定し、ディスプレイを閉じた場合
- **・** スリープ状態/休止状態に入ってからディス プレイを閉じた場合

リジュームしない場合は、電源スイッチをスラ イドしてください。

### **メモ**

- ●工場出荷時は、USBキーボードのキーを押 したり外付けマウスをクリックしたりする と、スリープ状態からリジュームするように 設定されています。 変更方法は、19「操作マニュアル」「■(レッ ツノート活用)」の「スリープ状態/休止状態 を使う」の「リジュームする(スリープ状態/ 休止状態からの復帰)」をご覧ください。
- ●リジューム後、Windowsの画面が完全に復 帰して初期化などが完了するまで(画面が復 帰して約15秒間/ネットワークに接続して いる場合は約60秒間)、Windowsの終了や 再起動を行ったり、スリープ状態/休止状態 機能を使用したりしないでください。

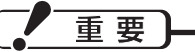

セットアップユーティリティの「セキュリティ」メ ニューで[復帰時のハスワード]を[有効]に設定す ると、スリープ状態/休止状態からのリジューム時 にもスーパーバイザパスワードまたはユーザーパス ワードの入力が必要になります。

パスワード入力を3回間違えたり、1分以上放置した りして入力に失敗すると、次のような動作になります。 (このとき電源スイッチでオフすることはできません) ●休止状態からのリジューム時に失敗した場合:

- 次回起動時、「Panasonic」起動画面が表 示されます。このとき、セットアップユー ティリティを起動して設定を変更しないで ください。以降、正しくリジュームできな くなる場合があります。
- ディスプレイを開ける方法やLAN Wake Up機能、タスクスケジューラーを使って リジュームすることができなくなります。
- ●スリープ状態からの復帰時に失敗した場合: USBデバイスを使ってリジュームすること ができなくなります。

## **使用上のお願い**

スリープ状態/休止状態、リジュームについては、 『操作マニュアル』「 (レッツノート活用)」の 「スリープ状態/休止状態を使う」の「使用上のお願 い」をよくお読みになってから、ご使用ください。

# **内蔵CD/DVDドライブ**

- ●CF-S9シリーズには、CD/DVDドライブが搭載されています。下記の説明をお読みください。 また、CD/DVDドライブの取り扱い、本機で使えるディスクの種類、DVDを見る方法などにつ いては、 ①「操作マニュアル」「 ( CD/DVD ドライブ)」 をご覧ください。
- ●CF-N9シリーズには、CD/DVDドライブが搭載されていません。写真や文書ファイルをCDな どに保存したり、DVD-Videoを再生したりする場合は、外付けのCD/DVDドライブ(別売り) が必要です。外付けのCD/DVDドライブ(別売り)に付属の説明書をご覧ください。

#### **ドライブをお使いになる場所 ドライブの作動音** 油煙やたばこの煙の多いところでは使用しない 次のような場合、CD/DVDドライブからモーター音 でください。 がします。 **・** CD/DVDドライブの電源を入れた直後(ジーや レンズの寿命が短くなることがあります。 キューンという音) **・** セットアップユーティリティで[光学ドライブ電 **ドライブアクセス中の操作について** 源]を[オン]に設定している状態で、本体の電源 を入れた直後(ジーやキューンという音) ディスクカバーを開けたり、パ **・** CD/DVD再生中(一定間隔で鳴るゴロゴロという ソコンを持ち上げたり、持ち運 小さな音) んだりしないでください。 これらは、CD/DVDドライブのモーターが作動して ディスクの損傷、読み出しや書き込 いる音で、故障ではありません。 みの失敗、故障の原因になります。 **ドライブ電源/オープンスイッチ** パソコンに衝撃を与えないでく **の操作について** ださい。 データの読み出しや書き込みに ● 本機の電源を入れた直後など、OSの起動処 失敗することがあります。 理中にCD/DVDドライブのドライブ電源/ オープンスイッチを操作すると、CD/DVD ケーブルやカードなどを抜き挿 ドライブが認識されない場合があります。 ししないでください。 この場合は、次の手順で[ハードウェア変更 データの読み出しや書き込みに のスキャン]を実行してください。 失敗することがあります。 ① (スタート)-[コンピューター ]をク リックします。 ② [ハードウェアとサウンド]-[デバイスマ ディスクにアクセスするアプリ ネージャー ]をクリックします。 ケーションソフトを起動した後 ③ 「ユーザーアカウント制御」画面が表示され は、そのアプリケーションソフ た場合は、[はい]をクリックします。 トを終了するまでディスクカ 標準ユーザーでログオンしている場合は、管 バーを開けないでください。 理者のユーザーアカウントのWindowsパス ワードを入力して[はい]をクリックします。 ディスクカバーを強く押さない でください。 ④| デバイスマネージャー」 画面で、1番上 に表示されているコンピューター名をク リックし、[操作]-[ハードウェア変更のス キャン]をクリックします。 ●ドライブ電源/オープンスイッチを操作した ドライブ電源/オープンスイッ 直後など、CD/DVDドライブに頻繁にアク **MIT** チを操作しないでください。 セスしている間は、WinDVDを起動しない でください。 **CD/DVDドライブの電源をオフにしたとき** 書き込みや書き換え作業が長時間に及ぶ場合は、AC ドライブ電源 / オープンスイッチを左にスライド アダプターを接続しておいてください。作業中に して CD/DVD ドライブの電源をオフにしたとき、 バッテリー切れが起こると書き込みに失敗する場合 「'MATSHITA DVDXXX XXXXXXX'は安全に取 があります。 り外すことができます」というメッセージが表示さ (ディスク(CDやDVDなど)への書き込みは、 れることがありますが、CD/DVD ドライブは内蔵 スーパーマルチドライブ搭載モデルのみ可能です) のため取り外すことはできません。

## **内蔵CD/DVDドライブ**

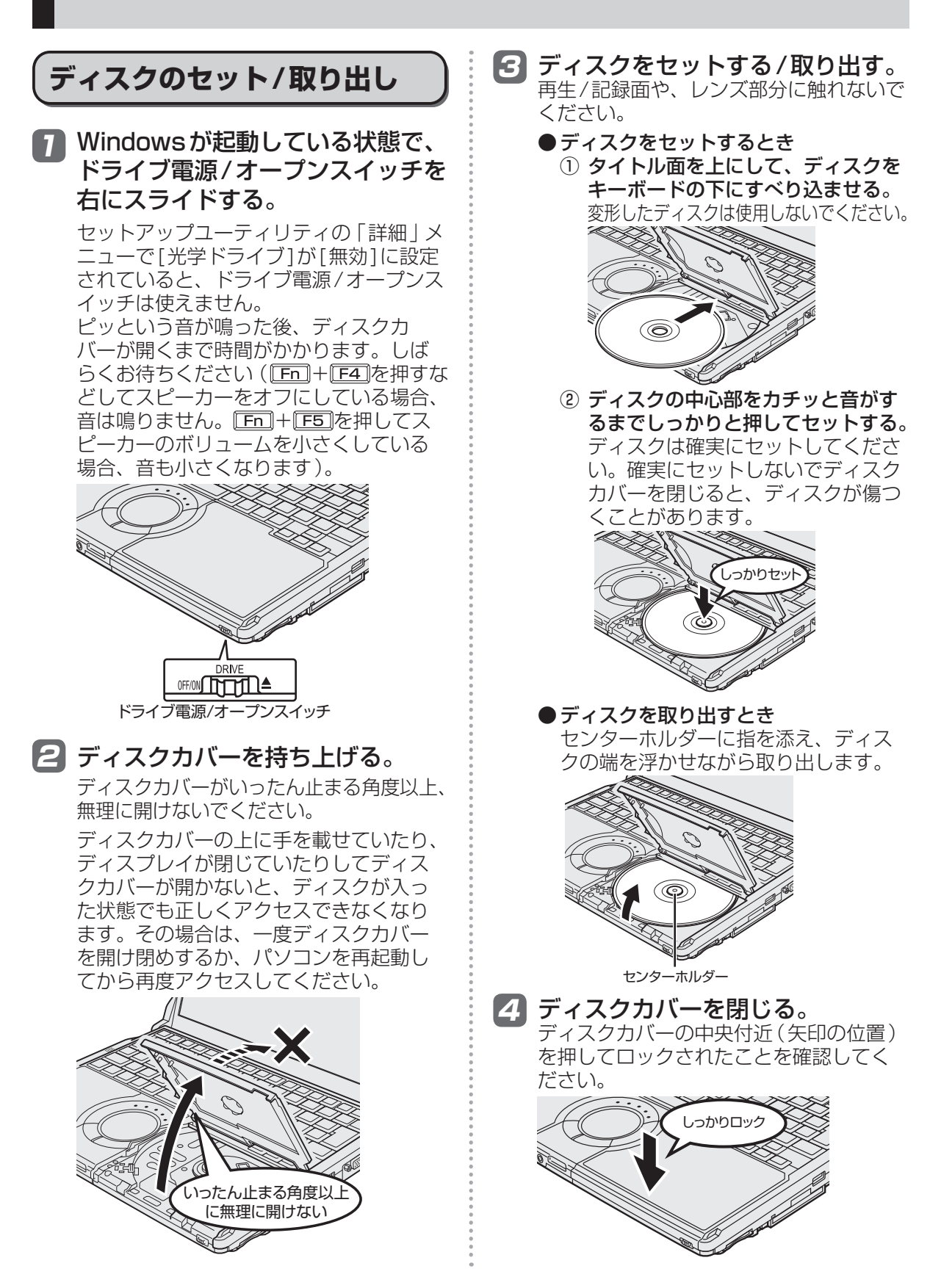

- ●ディスクをセットした後、メディアが認識さ れるまでは、エクスプローラーなどでCD/ DVDドライブのアイコンをクリックしない でください。
- ●セットしたディスクによっては、ファイルへ のアクセス中に自動実行が開始されることが あります。

また、ディスクから動画を再生したとき、滑 らかに再生できないことがあります。あらか じめご了承ください。

●お買い上げ後および再インストール後に初め てCD/DVDドライブの電源を入れると、CD/ DVDドライブを新しいデバイスとして認識し ます。認識の処理が完了するまでの間(約30 秒)は、ドライブ電源/オープンスイッチでド ライブの電源をオフにしないでください。

#### メモ  $E$

CD/DVDドライブモーターの省電力モードについて 約30秒間CD/DVDドライブにアクセスがな いと、省電力のために自動的にドライブモー ターの電源が切れます。CD/DVDドライブに アクセスがあるとドライブモーターの電源が入 ります。電源が入った後、ディスクからデータ が実際に読めるようになるまで、約30秒かか る場合があります。

## **ディスクカバーが開かないとき**

ドライブ電源/オープンスイッチやアプリケー ションソフトの操作を行ってもディスクカバー が開かないときや、パソコンの電源を入れない でディスクを取り出したいときは、クリップを 引き伸ばしたものやボールペンの先などを底面 のエマージェンシーホールに挿し込み、矢印の 方向に動かしてください。

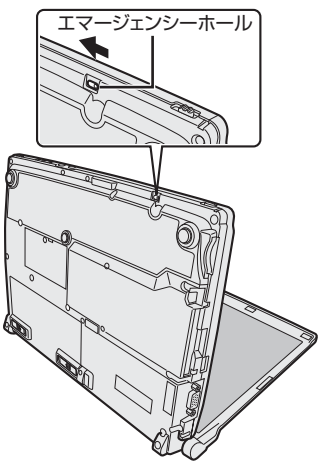

## **ディスクカバーを開いているとき**

- ●ディスプレイを閉じない。 必ずディスクカバーが閉じていることを確認して からディスプレイを閉じてください。液晶部分が 傷つくことがあります。
- ●ドライブのすき間部分にクリップなどの異物を入 れない。故障の原因になります。
- ●ディスクカバーがいったん止まる角度以上、無理 に開けない。

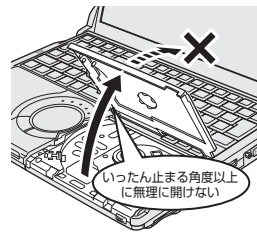

手などが触れてそれ以上 開いてしまった場合は、 ストッパーが元に戻るま で、ゆっくりと手前に戻 してください。

●ディスクカバーを開けたままで放置したり、レン ズなど光ピックアップ部に触れたりしない。 ゴミやほこりが付着し、データを読み取れなくな る場合があります。

## **DVDの再生について**

DVDを再生する場合は、WinDVDまたは Windows Media Playerを使います。 WinDVDで再生するには、CD/DVDドライブに ディスクをセットして自動再生の画面が表示さ れたら、[ DVDムービーの再生-InterVideo WinDVD使用]をクリックしてください。

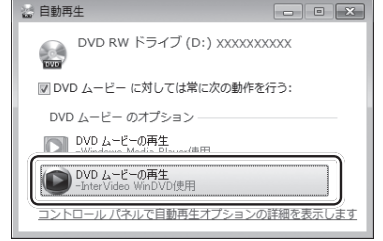

## **メモリー容量を増やす**

本機には拡張メモリースロットが1つ用意されています。RAMモジュールを増設して、搭載されて いるメモリー容量を増やすことにより、Windowsやアプリケーションソフトの処理速度を上げるこ とができます(お使いの使用条件により効果は異なります)。 モデルによっては増設できない場合があります。

#### 重要 **RAMモジュールの取り付け** 次のことにご注意ください。 1 RAMモジュール(別売り)を用意 ●RAMモジュールはCF-BAC02GUなどの推 する。 奨品をお使いください。 推奨品については、弊社の最新のカタログや 2 パソコンの電源を切り、ACアダプ Webページでご確認いただけます。推奨以 ターを取り外す。 外のRAMモジュールを取り付けると、正常 スリープ状態/休止状態のときに、取り付 に動作しなかったり、故障の原因になったり け/取り外しを行わないでください。 する場合があります。 また、場合によっては発熱によりカバーが変 2 本体を裏返す。 形する場合があります。 ■ 左右のラッチをロック解除 ■ の方 ●使用可能なRAMモジュールの仕様について は、「仕様」(➡94ページ)をご覧ください。 向にスライドした状態で、本体と平 ●推奨以外のRAMモジュールを使用した場合 行にバッテリーパックを押し出す。 や誤った方法で取り付けまたは取り外した場 ラッチがロックされた状態で、無理に 合の故障や損害について、弊社では責任を負 バッテリーパックを取り外さないでくだ うことはできません。 48年 こうてみる さい。バッテリーパックが破損するおそ RAMモジュールの種類や取り付け方法をご れがあります。 確認のうえ、正しい方法で装着してください。 ●RAMモジュールは、静電気に対して非常に 弱い部品で、人間の体内にたまった静電気に  $\lceil \cdot \rceil$ より破壊される場合があります。 取り付け/取り外しのときは、本体内部の部 品や端子などに触れないでください。 ●RAMモジュールの取り付け/取り外しは、本 体の電源を切り、ACアダプターやバッテ リーパックを取り外してから行ってください。 カバー ●ネジの溝をつぶさないよう、ネジの大きさに 合ったドライバーをお使いください。

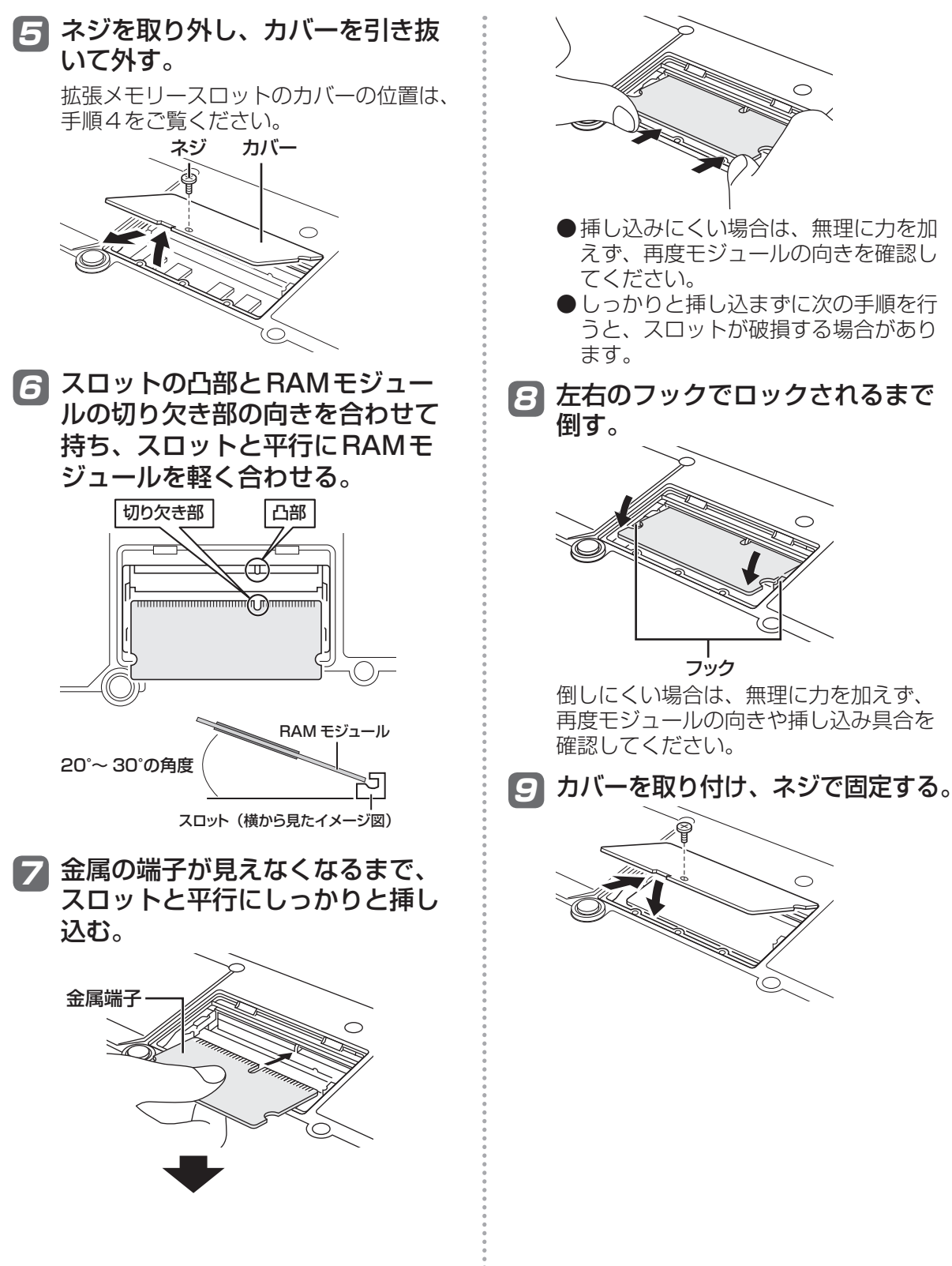

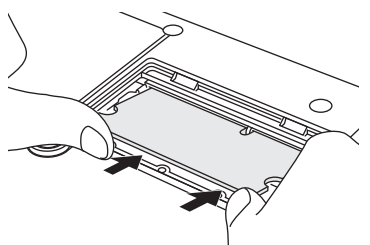

- ●挿し込みにくい場合は、無理に力を加 えず、再度モジュールの向きを確認し てください。
- ●しっかりと挿し込まずに次の手順を行 うと、スロットが破損する場合があり ます。

8 左右のフックでロックされるまで 倒す。

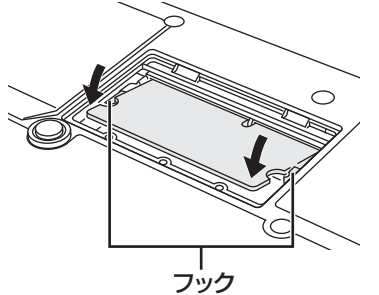

倒しにくい場合は、無理に力を加えず、 再度モジュールの向きや挿し込み具合を 確認してください。

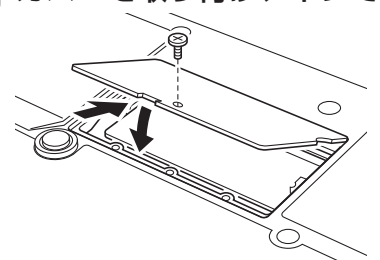

## **メモリー容量を増やす**

#### 10 バッテリーパックの左右にあるく ぼみとパソコン本体の突起が合う ように、矢印の方向に平行にスラ イドして取り付ける。

バッテリーパックの向きに注意してくだ さい。

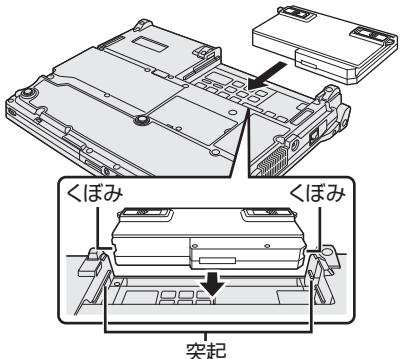

くぼみと突起が合わない場合は、いった ん取り外し、バッテリーパックの先端が 浮かないように上から軽く押しながらス ライドしてください。

### 11 バッテリーパックがしっかりと固 定されていることを確認する。

左右のラッチは、バッテリーパックが正 しく取り付けられると自動的にロックさ れます。左右のラッチが正しくロックさ れていることを確認してください。ロッ クされていない状態で本機を持ち運ぶと、 バッテリーパックが外れることがありま す。

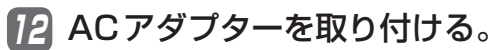

メモ ●RAMモジュールの挿し方を間違えたり、推 奨以外のRAMモジュールを取り付けたりす ると、パソコンの電源を入れても画面に何も

表示されない場合があります。その場合は、 パソコンの電源を切り、RAMモジュールが 推奨品であることを確認して、正しく取り付 け直してください。

## **使用可能メモリーを確認する**

増設した後の使用可能メモリーのサイズは、 セットアップユーティリティの「情報」メ ニューの[使用可能メモリー](→54ページ) で確認できます。

## **RAMモジュールの取り外し**

「RAMモジュールの取り付け」の手順2 ~ 5 の後、次の手順で取り外してください。

1 左右のフックを外側にゆっくりと 広げる。

RAMモジュールが斜めに持ち上がります。

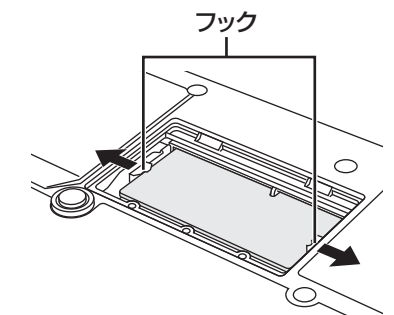

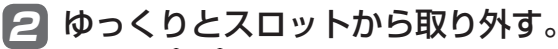

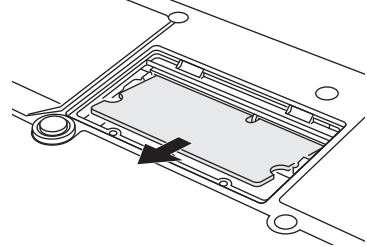

3 カバーとバッテリーパック、AC アダプターを取り付ける。(➡49 ページ「RAMモジュールの取り付 け」の手順9 ~ 12)

## **セットアップユーティリティ**

セットアップユーティリティは、本機の動作環境(パスワードや起動ドライブなど)を設定するた めのユーティリティです。以下の6メニューがあります。

「情報」、「メイン」、「詳細」、「起動」、「セキュリティ」、「終了」 モデルによって、表示される項目が異なります。例えば、(CF-S9シリーズのみ)と記載されてい る項目は、CF-S9シリーズの場合のみ表示されます。CF-N9シリーズの場合は表示されません。

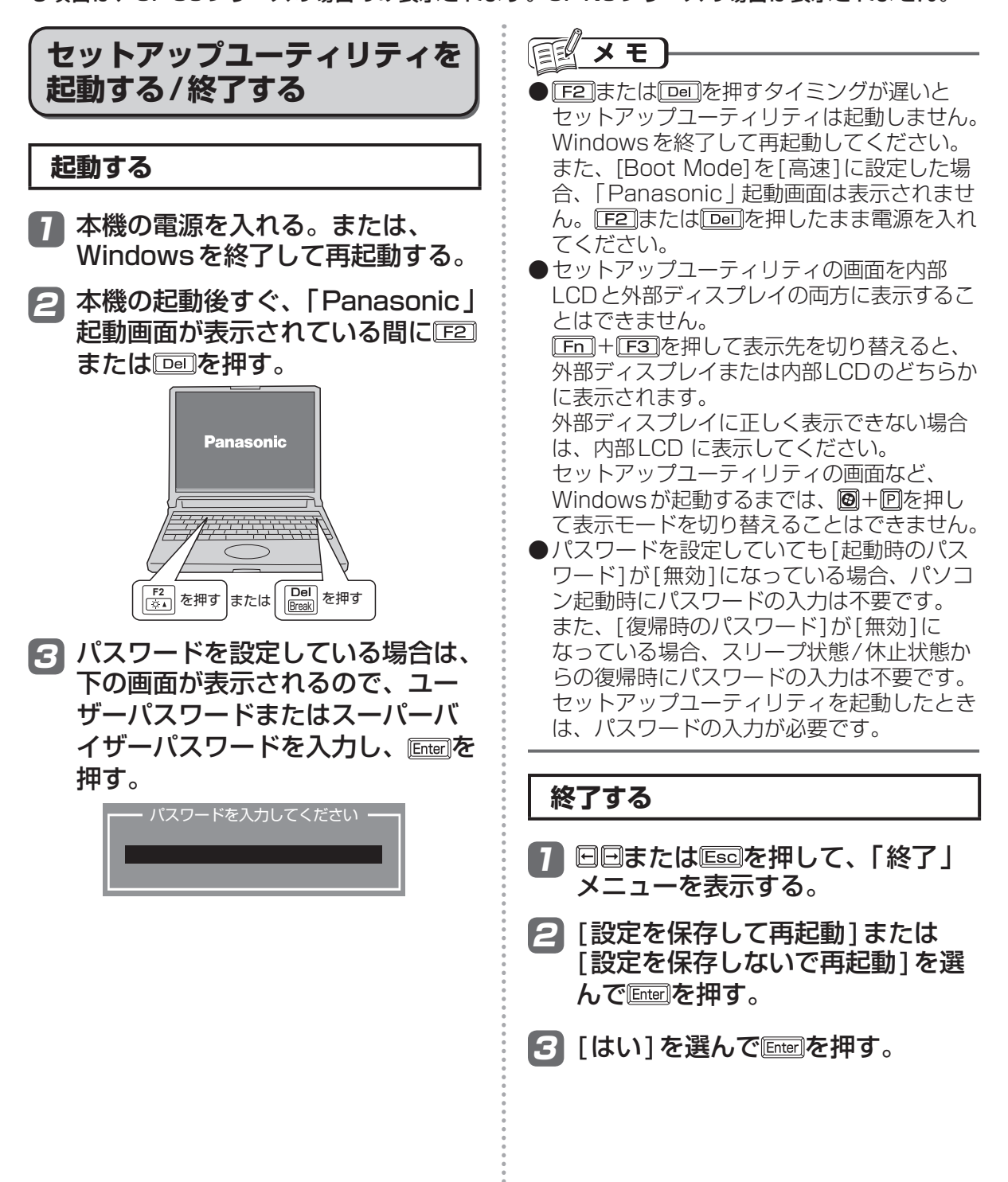

## **ユーザーパスワードで制限される項目**

「起動する」(➡51ページ)の手順3で入力したパスワードの種類によって、表示/設定できる項目 が異なります。

本機を複数の人で使う場合は、スーパーバイザーパスワードとユーザーパスワードの両方を設定し ます。パソコンに詳しくない人などには、ユーザーパスワードだけを教えておきます。これにより、 設定を変更されるのを防ぐことができます。

#### ●スーパーバイザーパスワードを入力した場合

セットアップユーティリティのすべての項目が設定できます。

#### ●ユーザーパスワードを入力した場合

次のような制限があります(可能:〇、不可能:×)。また、各項目の設定値を工場出荷時の値(パ スワード、システム時間、システム日付を除く)に戻す「F9」は使えません。

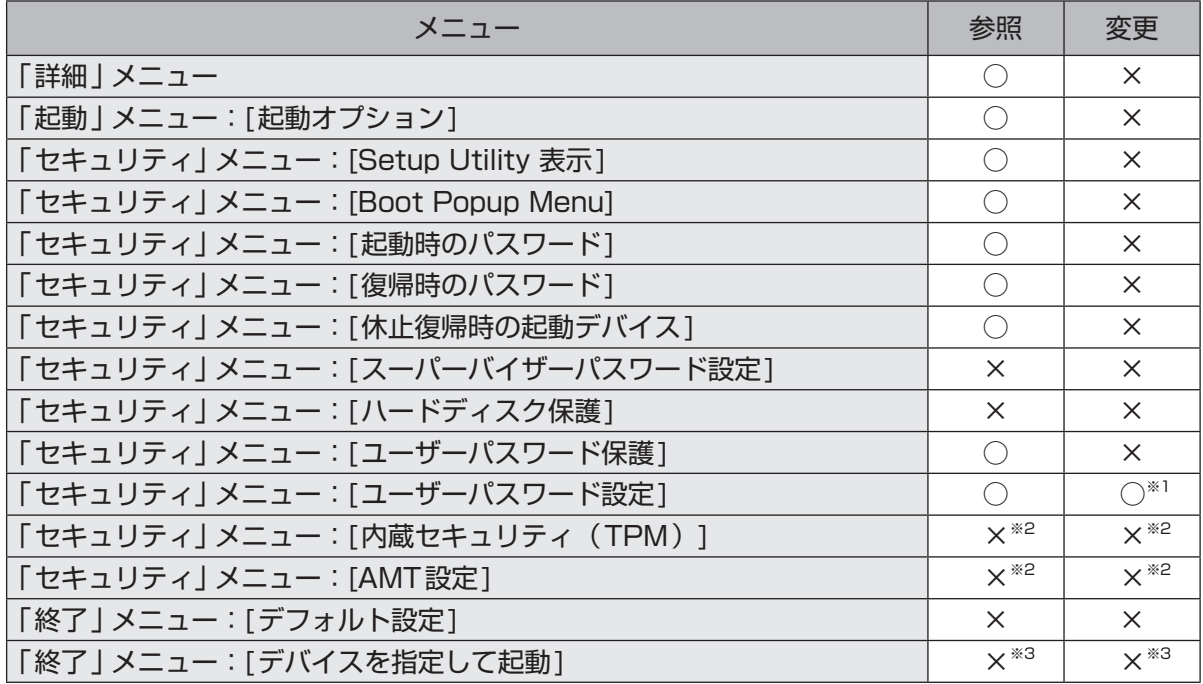

※1 [ユーザーパスワード保護]が[保護しない]に設定されている場合のみ、ユーザーパスワードの 変更が可能。ただし、ユーザーパスワードを削除することはできません。

※2 サブメニューの[設定サブメニュー保護]が[保護しない]に設定されている場合は、設定サブメ ニューの参照/変更が可能([設定サブメニュー保護]を除く)。

※3 [Boot Popup Menu]が「有効]に設定されている場合は選択が可能。

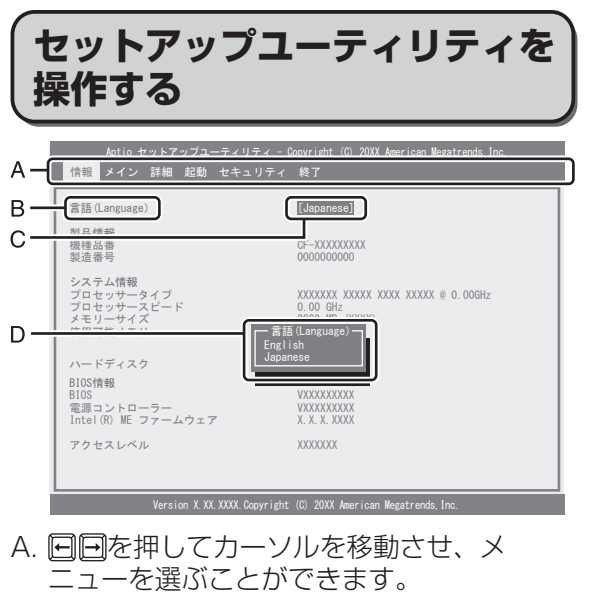

- B. 選択できる項目が複数ある場合は 回回を押 して項目を選ぶことができます。選択され た項目は色が変わります。
- C. 反転表示されている項目は Enterlを押してサ ブメニューを表示させることができます。
- D. サブメニューが表示されているときは団団 を押して項目を選ぶことができます。

#### **設定に使うキー** :「情報」「メイン」「詳細」「起動」「セ 同同 キュリティ」「終了」の各メニューを 選択。 : カーソルを上下に移動(項目を選ぶ ときに使用)。  $\frac{1}{2}$ **Enter** : 団回で項目を選んだ後に設定できる 各項目のサブメニューを表示。 : 各項目の前候補を選択(設定値の変 IF51 更時に使用)。 . . . . . . . . . . . . . . . . : 各項目の次候補を選択(設定値の変  $\boxed{FB}$ 更時に使用)。 : 一般のヘルプを表示([OK]を選ぶと  $\sqrt{F1}$ ヘルプの画面を閉じる)。 . . . . . . . . . . . . . . . . . . . : 各項目の設定値を工場出荷時の値  $\mathsf{F9}$ (パスワード、システム時間、システ ム日付を除く)に戻す。 : 設定を保存して再起動。  $[FT0]$ : サブメニューの終了、または「終了」 **Escl** メニューを表示。

## **「情報」メニュー**

(アンダーラインは工場出荷時の設定)

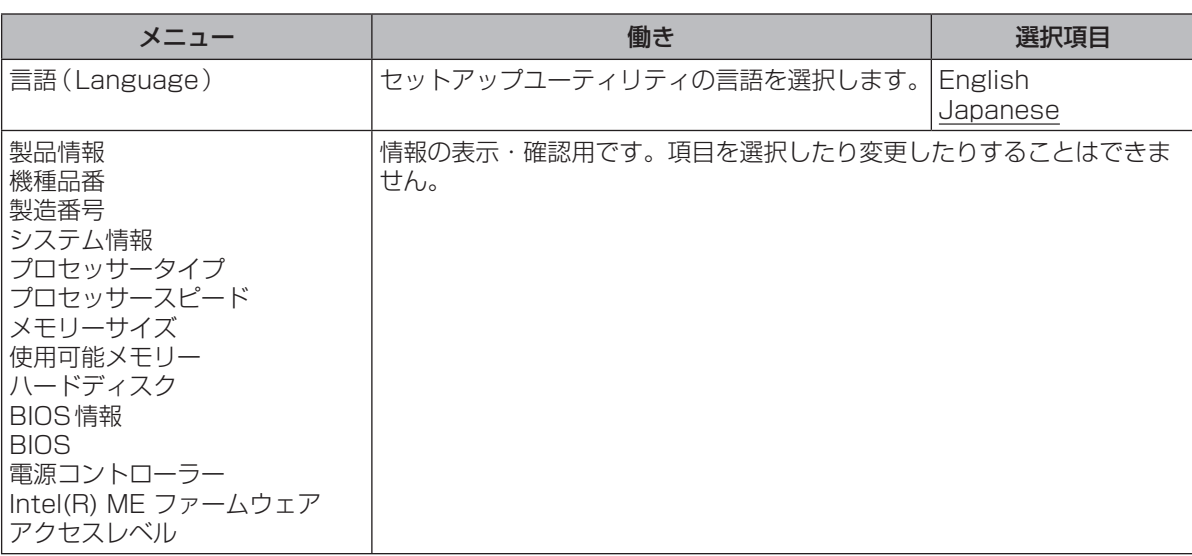

## **「メイン」メニュー**

#### (アンダーラインは工場出荷時の設定)

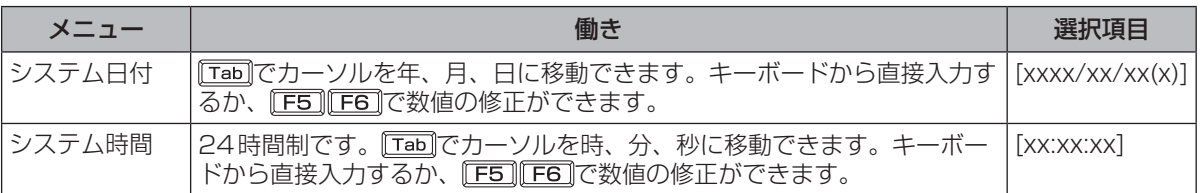

#### メイン設定

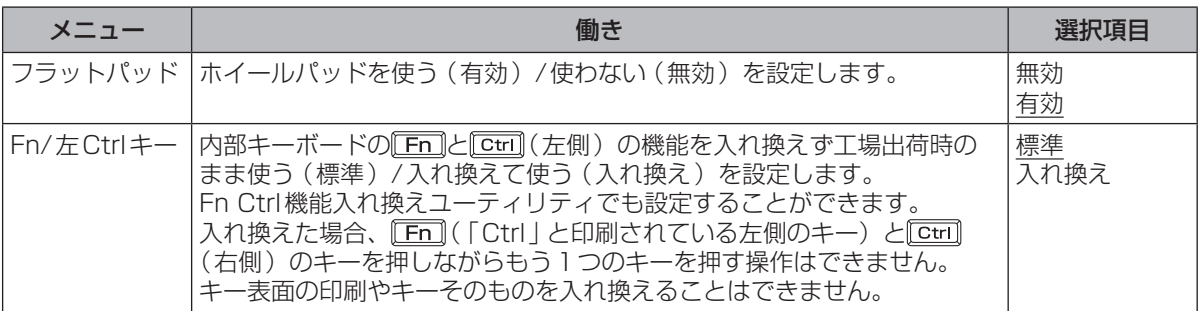

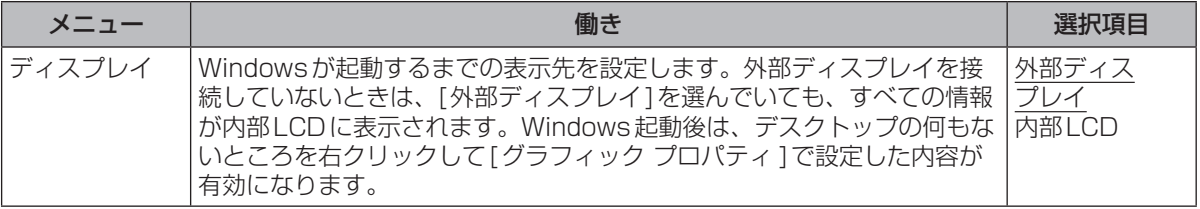

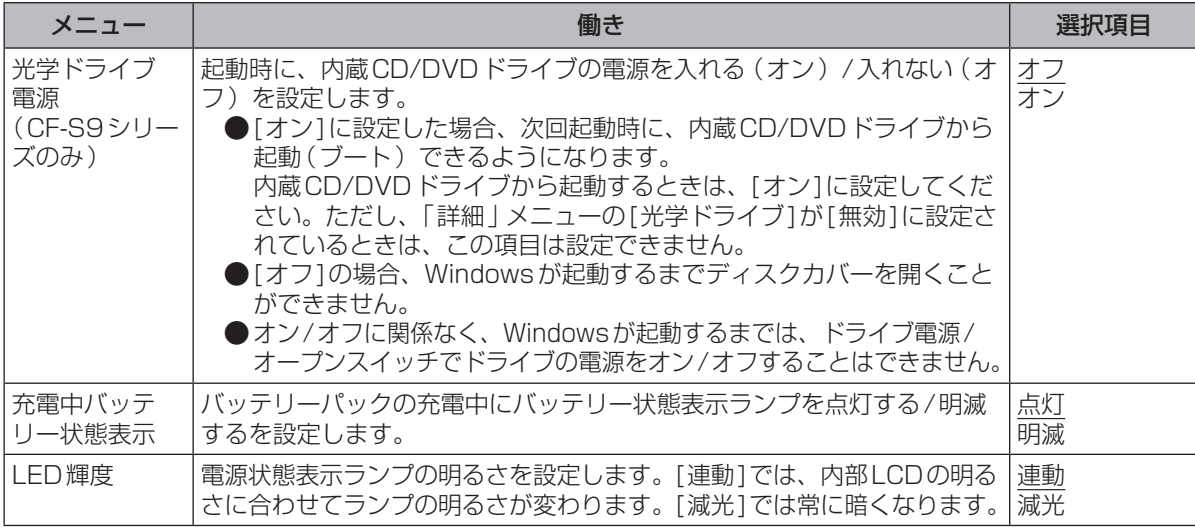

## **「詳細」メニュー**

### (アンダーラインは工場出荷時の設定)

#### CPU設定

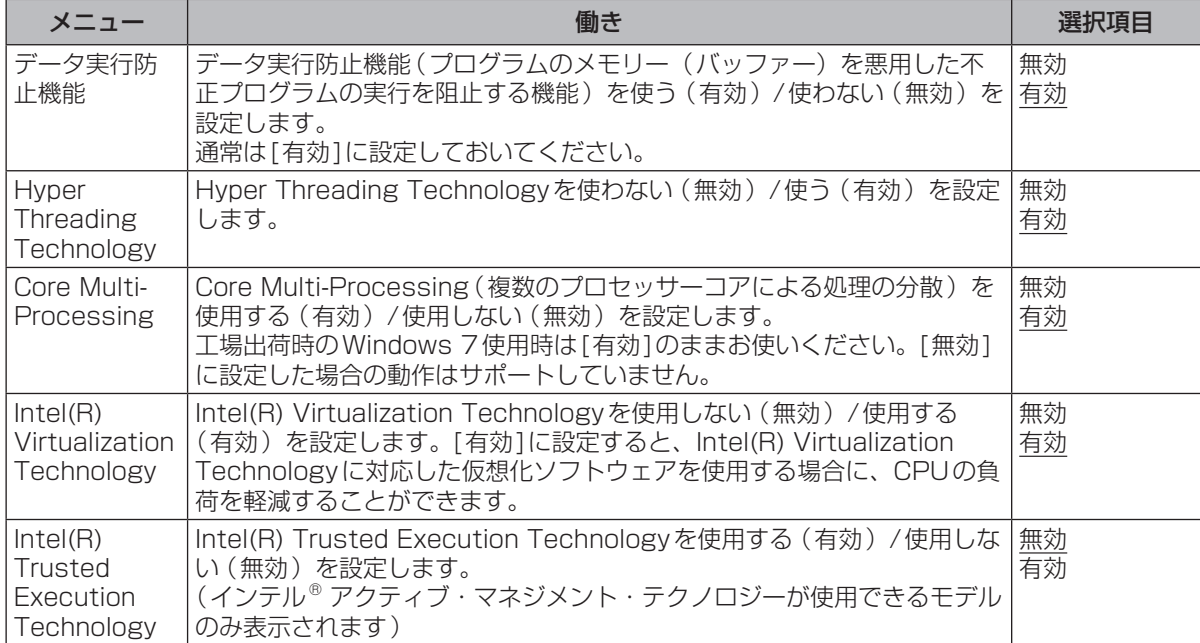

使ってみる ここではない。<br>ここではなく

## **セットアップユーティリティ**

#### 周辺機器設定

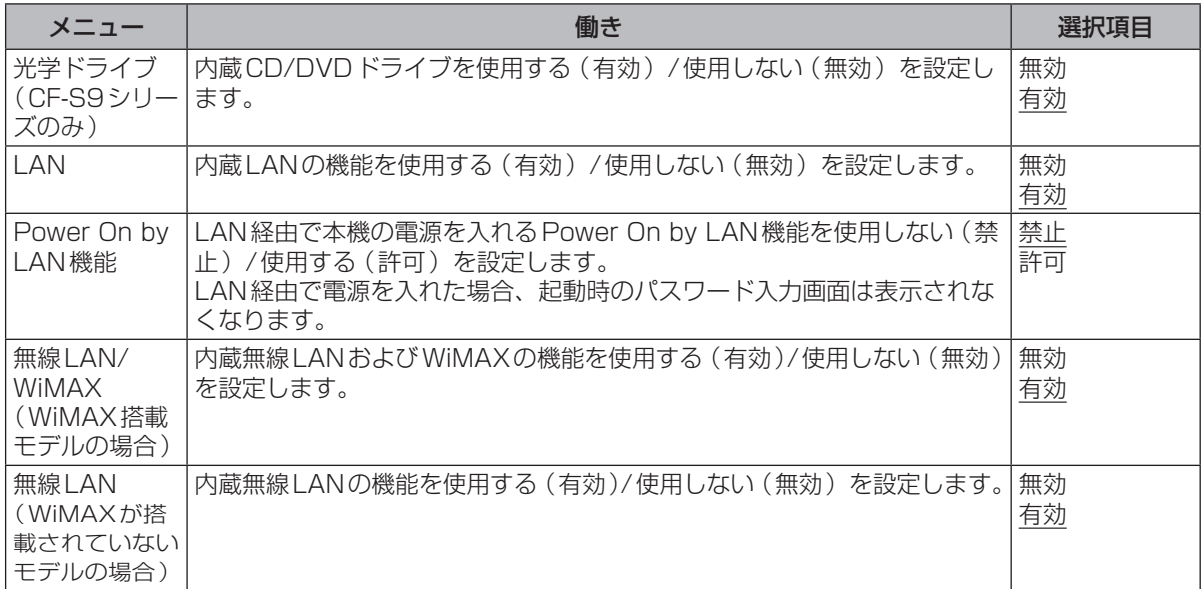

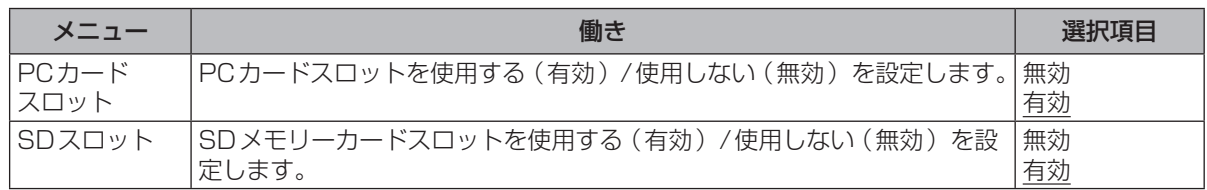

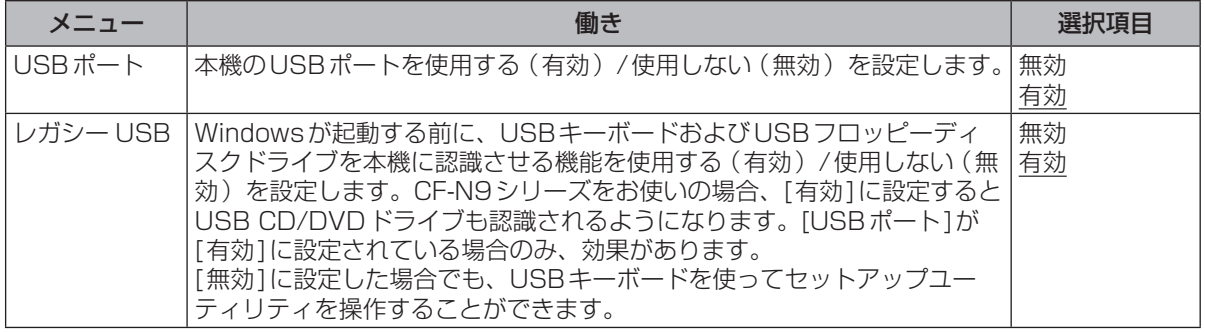

## **「起動」メニュー**

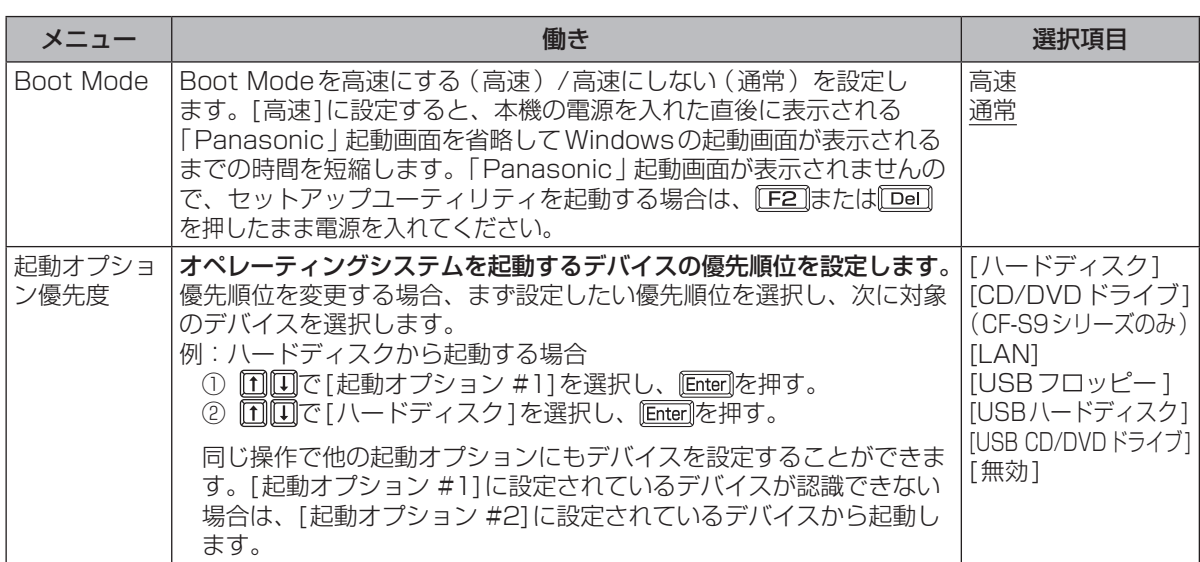

### メモ

- ●USBフロッピーディスクドライブから起動する場合は、当社製外部FDD(品番:CF-VFDU03U) のご使用をお勧めします。
- ●CD/DVDドライブから起動するときなど、一度だけ通常と異なる優先順位で起動する場合は、「終 了 | メニューの | デバイスを指定して起動 | の下に表示されているデバイスを選んで Enterlを押してく ださい。また、パソコン起動時にもデバイスを選択することができます(下記)。
- ●オペレーティングシステムを起動するデバイスは、次の手順でパソコン起動時にも選択すること ができます。
	- あらかじめ「セキュリティ」メニューで[Boot Popup Menu]を[有効]に設定しておく必要があ ります。
	- ① 本機の電源を入れる。
	- ② 本機の起動後すぐ、「Panasonic」起動画面が表示されたらすぐに[Esc]を押す。
	- ③「起動するデバイスを選択してください」画面でデバイスを選び、 Limineわます。
- ●USBポートに接続している機器から起動するときは、次の設定になっていることを確認してください。
	- **・** 「詳細」メニューの[USBポート]が[有効]
	- **・** 「詳細」メニューの[レガシー USB]が[有効]
	- **・** 「起動」メニューの[Boot Mode]が[通常]
- ●CF-S9シリーズをお使いの場合、内蔵CD/DVDドライブから起動するときは、次の設定になっ ていることを確認してください。
	- **・** 「詳細」メニューの[光学ドライブ]が[有効]
	- **・** 「メイン」メニューの[光学ドライブ電源]が[オン]
	- **・** 「起動」メニューの[起動オプション #1]が[CD/DVDドライブ]
- ●CF-S9シリーズでは、内蔵以外のCD/DVDドライブからの起動はサポートしていません。

## **「セキュリティ」メニュー**

(アンダーラインは工場出荷時の設定)

#### 起動時の表示設定

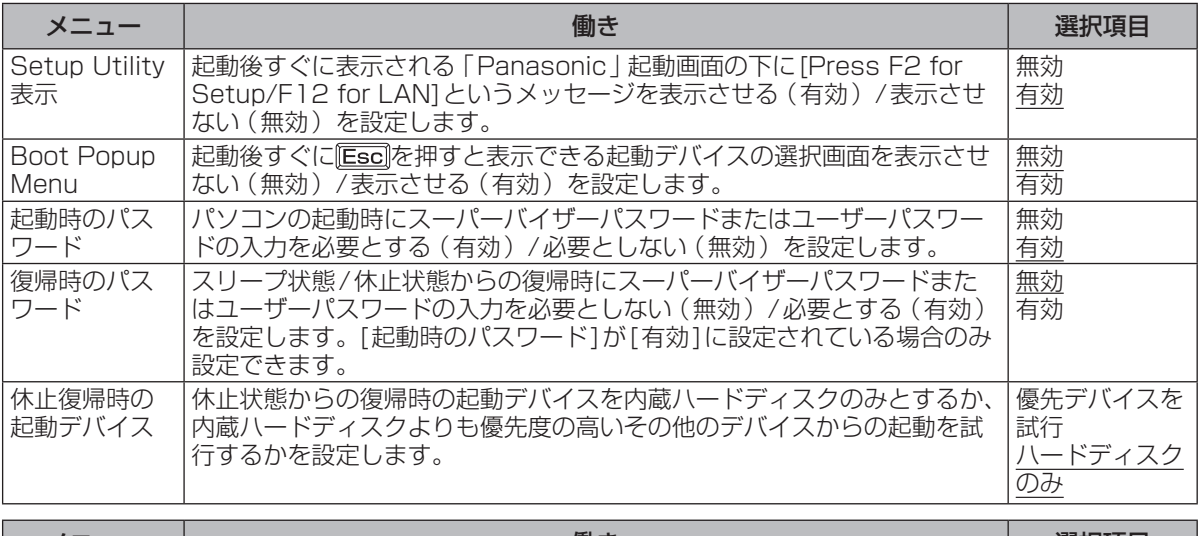

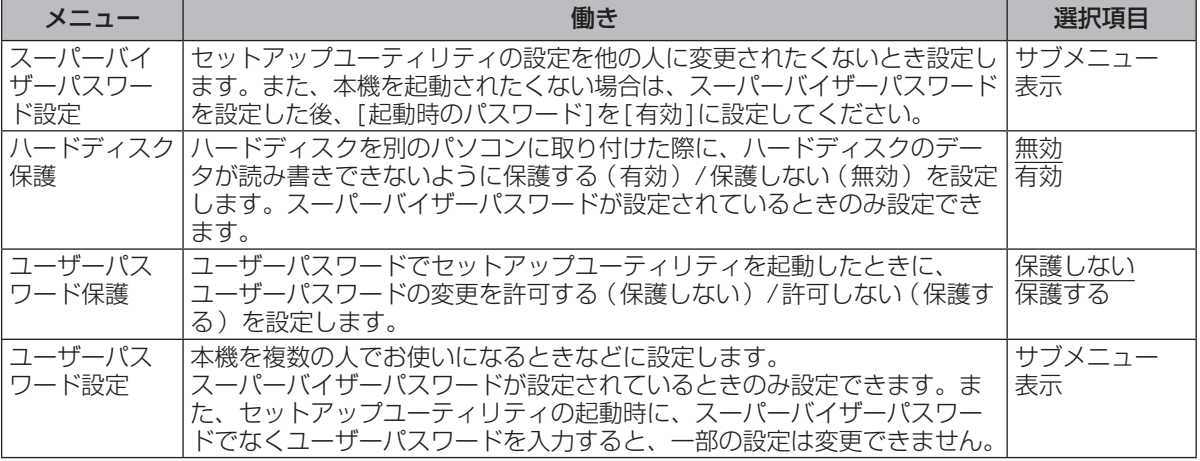

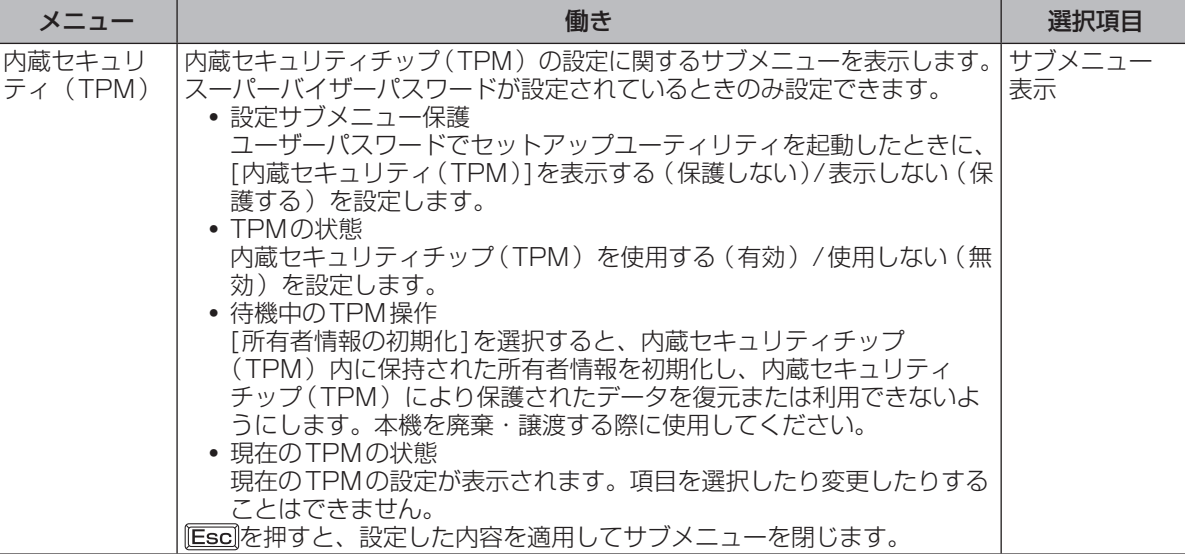

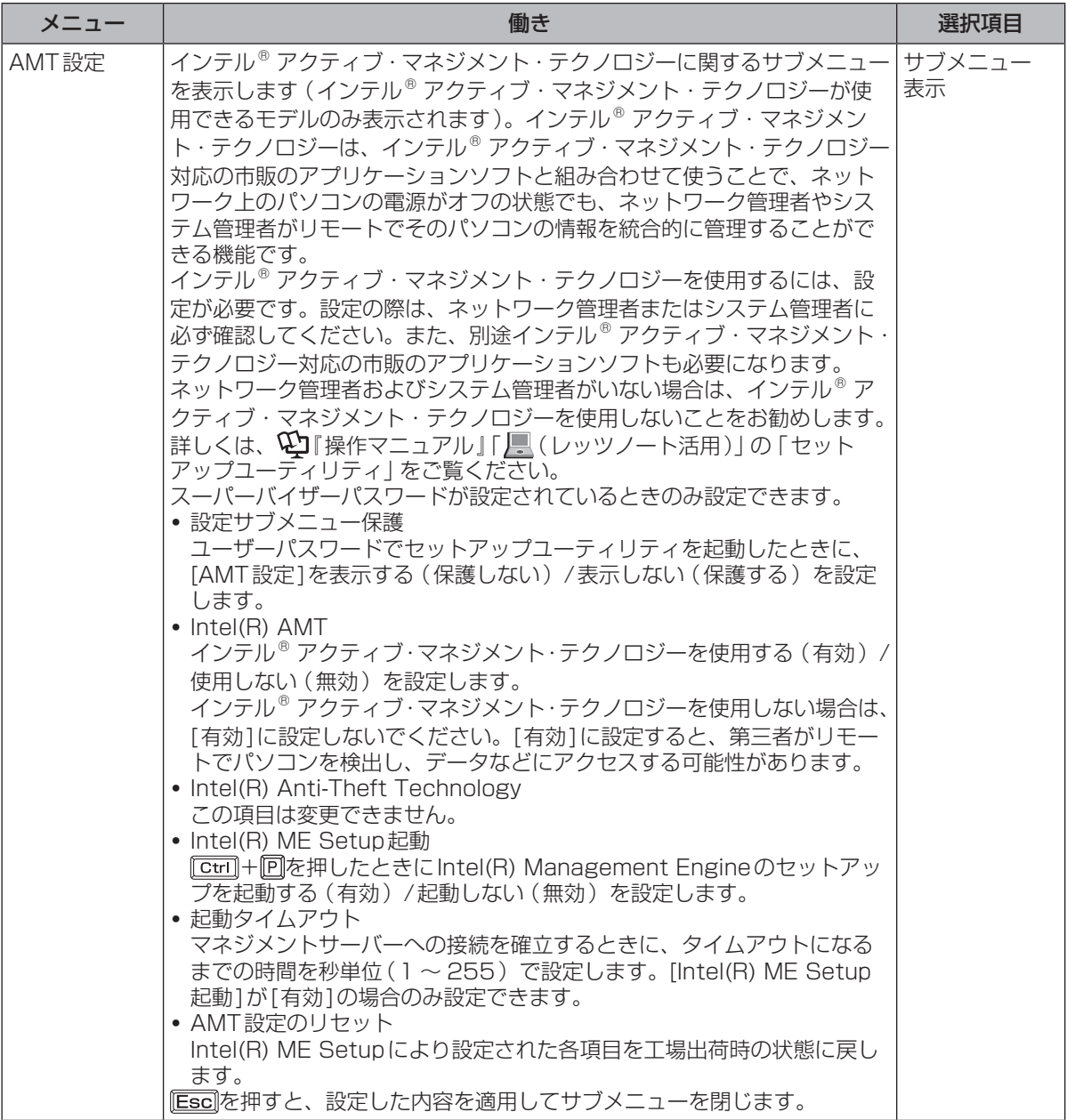

**セットアップユーティリティ**

#### **セットアップユーティリティでパスワードを設定する**

セットアップユーティリティでパスワードを設定すると、セットアップユーティリティ起動時にパ スワードの入力が必要になります。また、[起動時のパスワード]を[有効]に設定しておくと、電源 を入れた直後にパスワード入力が必要になるため、第三者の不正な利用を防ぐことができます。 設定する前に、必ず 1保作マニュアル」「 (=2 (セキュリティ)」の 「パソコン起動時/リジューム 時のパスワードを設定する」をご覧ください。

- 1 パソコンの電源を入れる。または、Windowsを終了して再起動する。
- 2 パソコンの起動後すぐ、「Panasonic | 起動画面が表示されている間に EE2 ま たは 面 を押してセットアップユーティリティを起動する。
- 2 回回で「セキュリティ ]を選ぶ。 スーパーバイザーパスワードを設定する場合: で[スーパーバイザーパスワード設定]を選び、 を押す。 ユーザーパスワードを設定する場合: で[ユーザーパスワード設定]を選び、 を押す。 ●ユーザーパスワードを設定するには、まずスーパーバイザーパスワードを設定する必要があ ります。 2 [新しいパスワードを入力してください]の[ ]の中に新しいパスワード

## を入力し、 **Enterlを押す。**

- ●入力したパスワードは画面には表示されません。
- ●パスワードに使える文字は、半角の英数字とスペースで最大32文字です。
	- **・** 大文字、小文字の区別はありません。
	- **・** 数字はキーボード上段の数字キーを使って入力してください。
	- **Bhift や Ctril**などのキーと組み合わせて入力することはできません。
- 日 [新しいパスワードを確認してください]の[ 1の中に手順4で入力した パスワードを再度入力し、 を押す。

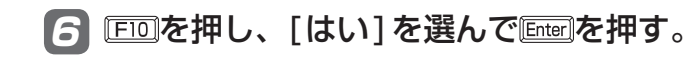

● 重要 パスワードは忘れないようにしてください。

●お客さまが設定されたパスワードなど、セキュリティに関する設定は、弊社のサービスセンター などで解除することはできません。

パスワードなどの設定内容は忘れないようにしてください。

#### ●スーパーバイザーパスワードを忘れてしまった場合

有償での修理が必要になります。修理窓口へお問い合わせください。お持ち込みいただき、数日 間お預かりさせていただくことになります。セットアップユーティリティの設定は工場出荷時の 状態に戻ります。また、ハードディスク保護を有効に設定している場合、修理でも無効にできま せんので、パスワードは絶対に忘れないようにご注意ください。

#### ●ユーザーパスワードを忘れてしまった場合

セットアップユーティリティを起動してパスワード入力画面でスーパーバイザーパスワードを入 力すると、ユーザーパスワードを設定し直すことができます。 スーパーバイザーパスワードを知らない場合は、スーパーバイザーパスワードを設定した人にご 相談ください。

●本機の修理を依頼される場合

スーパーバイザーパスワードとユーザーパスワードの両方を無効にしておいてください。

#### **ハードディスク保護を設定する**

セットアップユーティリティのパスワードを設定しておくと、パスワードを知らない第三者がパソ コンを使うことはできなくなりますが、パソコンを分解し、内蔵のハードディスクを取り外して他 のパソコンに取り付けると、ハードディスク内に保存されている情報が読まれてしまうおそれがあ ります。

ハードディスク保護は、データの完全な保護を保証するものではありません。あらかじめご了承く ださい。

#### 1 セットアップユーティリティを起動する。(➡60ページ手順1と2)

パスワードの入力画面が表示されたら、スーパーバイザーパスワードを入力してください。 スーパーバイザーパスワードを設定していない場合は、次の手順2で設定してください。

2 回回で [セキュリティ ]を選ぶ。

スーパーバイザーパスワードを設定する場合:

- ① [T][可で「スーパーバイザーパスワード設定」を選び、[Enter]を押す。
- ② [新しいパスワードを入力してください]の[ 1の中に新しいパスワードを入力し、 Enter]を押す。
- ③ [新しいパスワードを確認してください]の[ ]の中に手順②で入力したパスワードを 再度入力し、 **Enter** を押す。
- 
- **63 回回で「ハードディスク保護」を選び、を押す。**
- 4 で[有効]を選び、 を押す。
- ┃確認の画面でを押す。
- **[FIO]を押し、「はい」を選んで[Enter]を押す。**

起動時に「ハードディスク保護により、アクセスが禁止されています」と表示された場合は、セット アップユーティリティを起動し、設定内容をハードディスク保護を設定したときと同じ内容に設定 し直してください。

**セットアップユーティリティ**

## **「終了」メニュー**

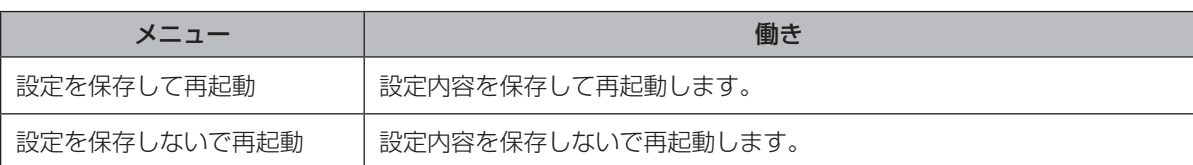

保存オプション

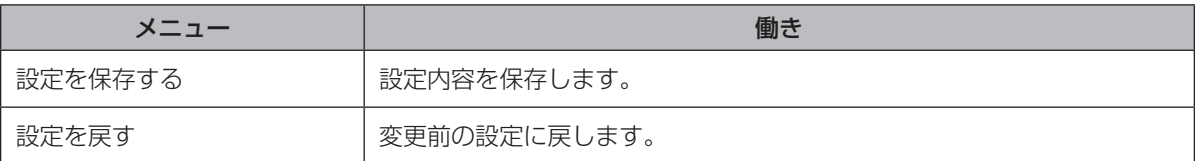

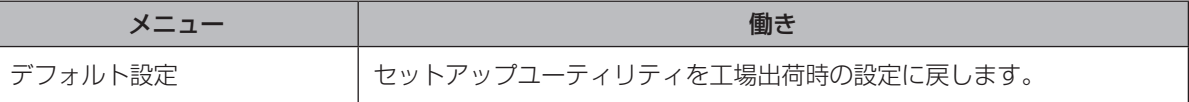

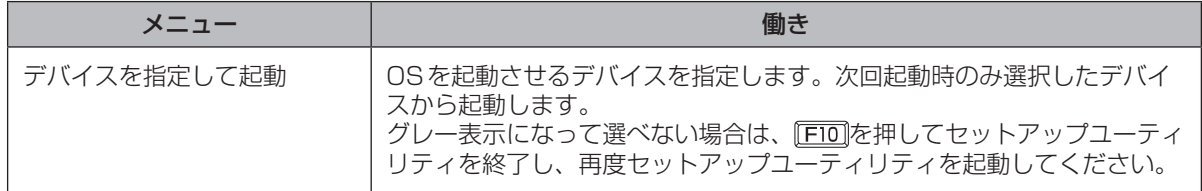

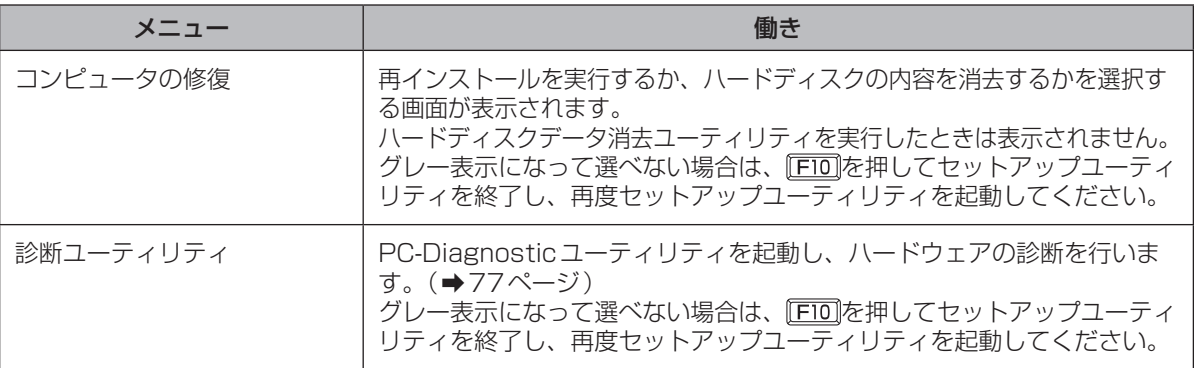

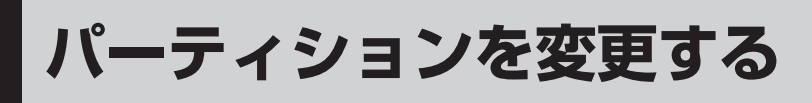

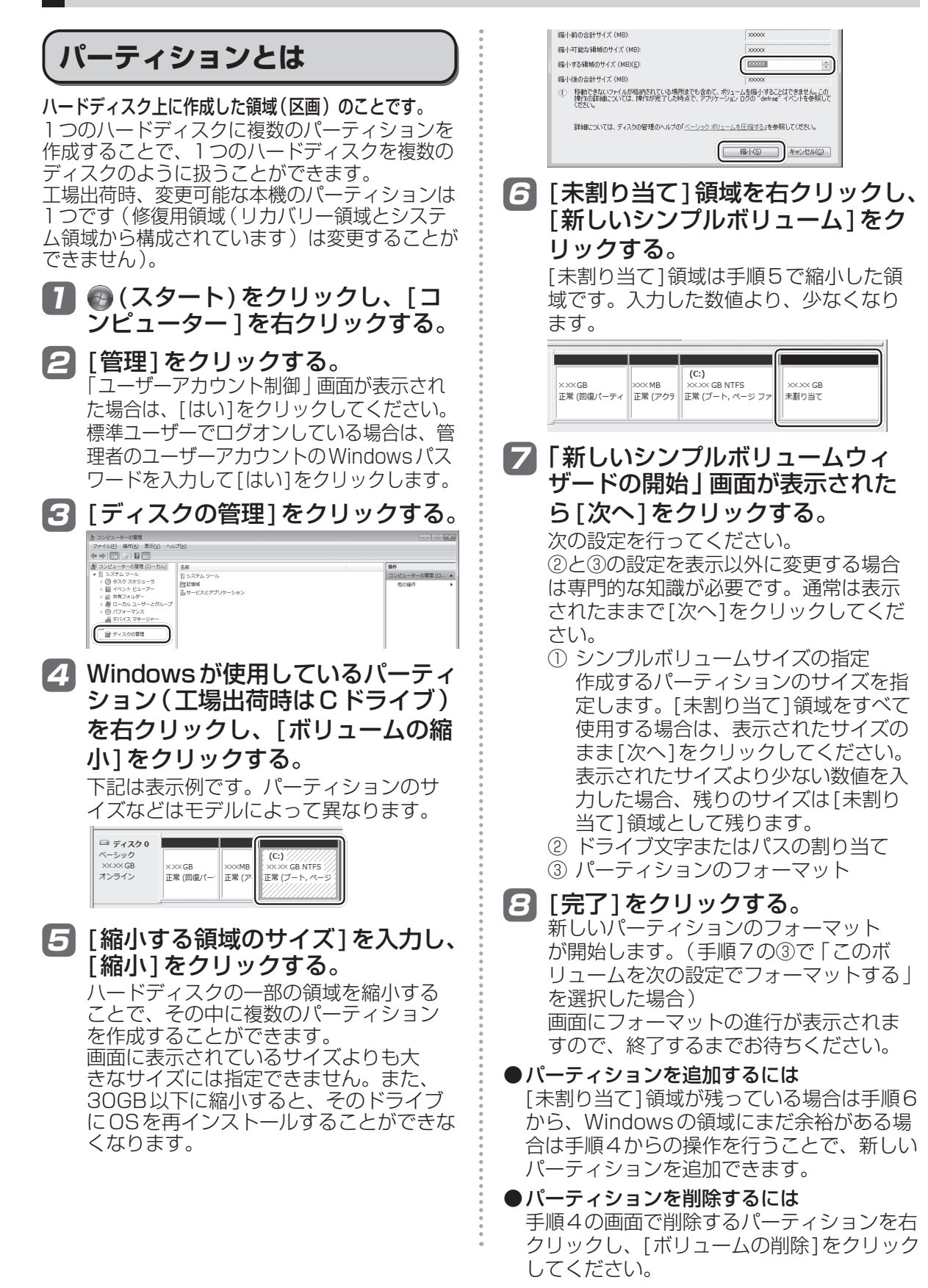

## 困ったとき **このパソコンにトラブルがあったときは**

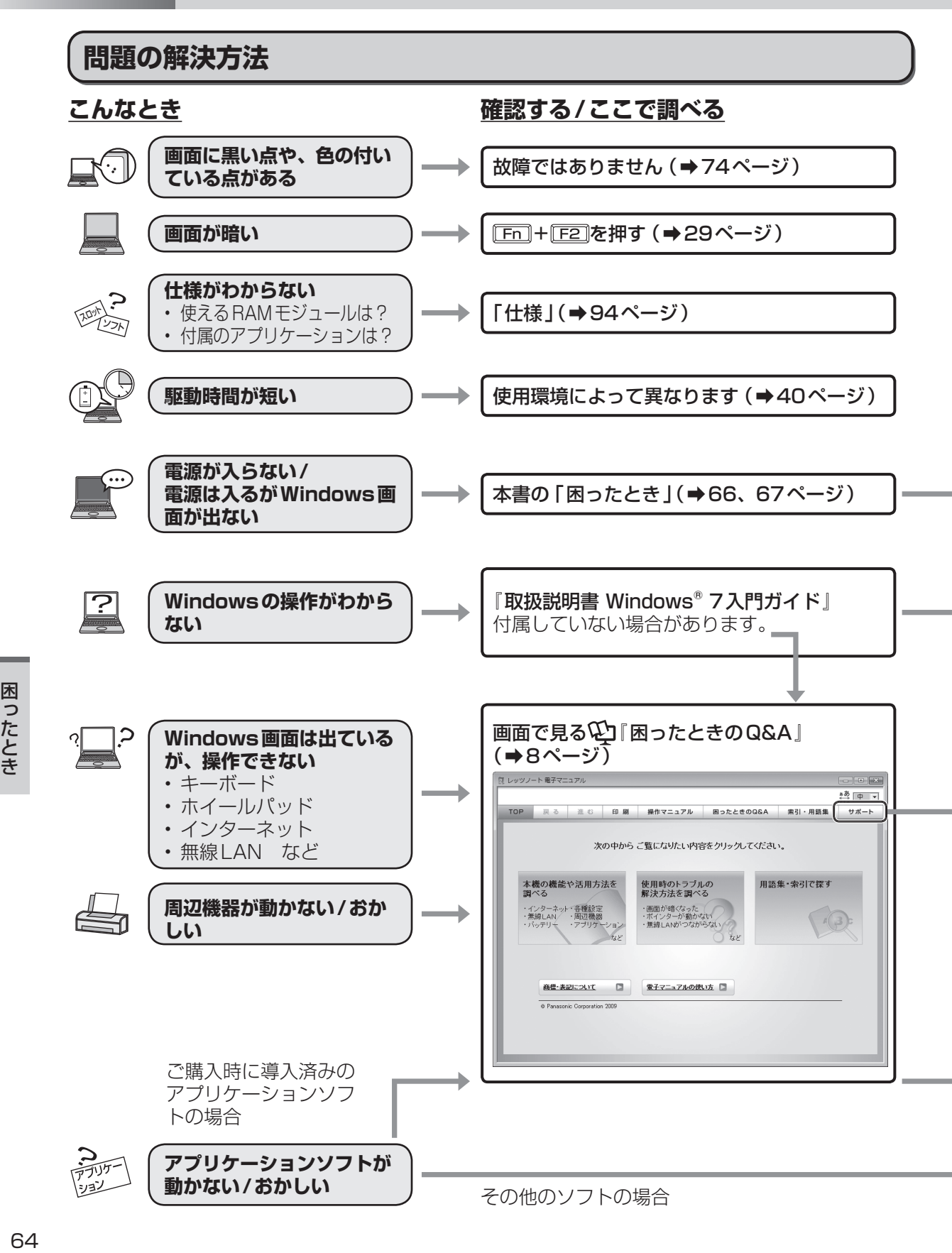

#### **さらに調べるとき /修復するとき 解決しないとき**

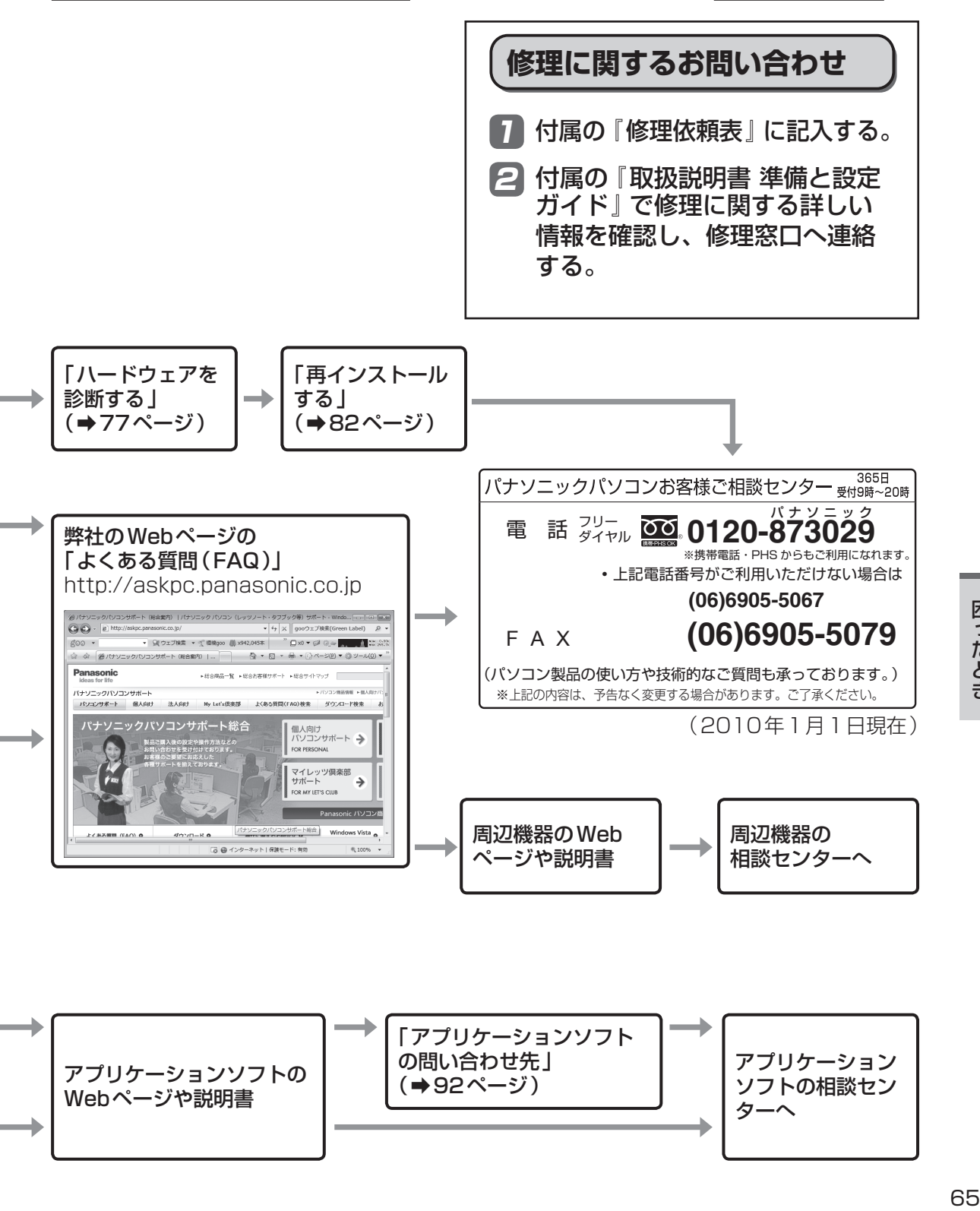

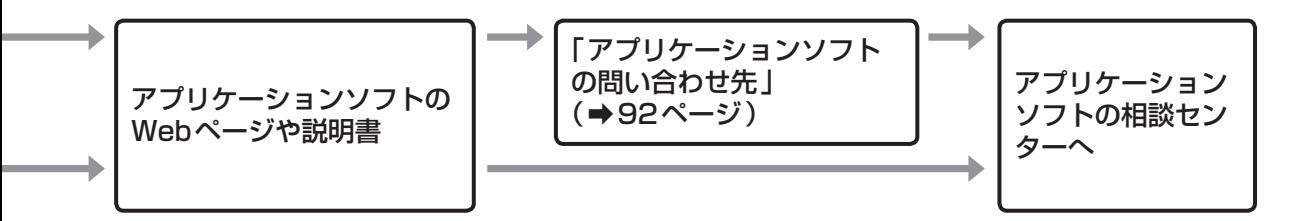

## **困ったとき 起動/終了/スリープ状態/休止状態のQ&A**

本機が起動しない、動かないなどのトラブルが発生した場合は、66 ~ 92ページで解決方法を確認<br>してください。 してください。 解決万法が見当たらない場合は、デスクトップの ※※》 をダフルクリックして 2コ 困ったときの

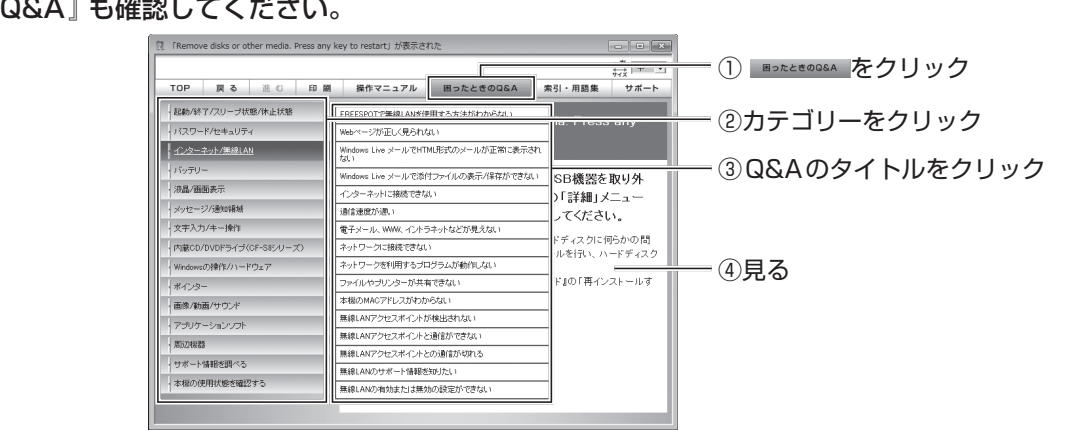

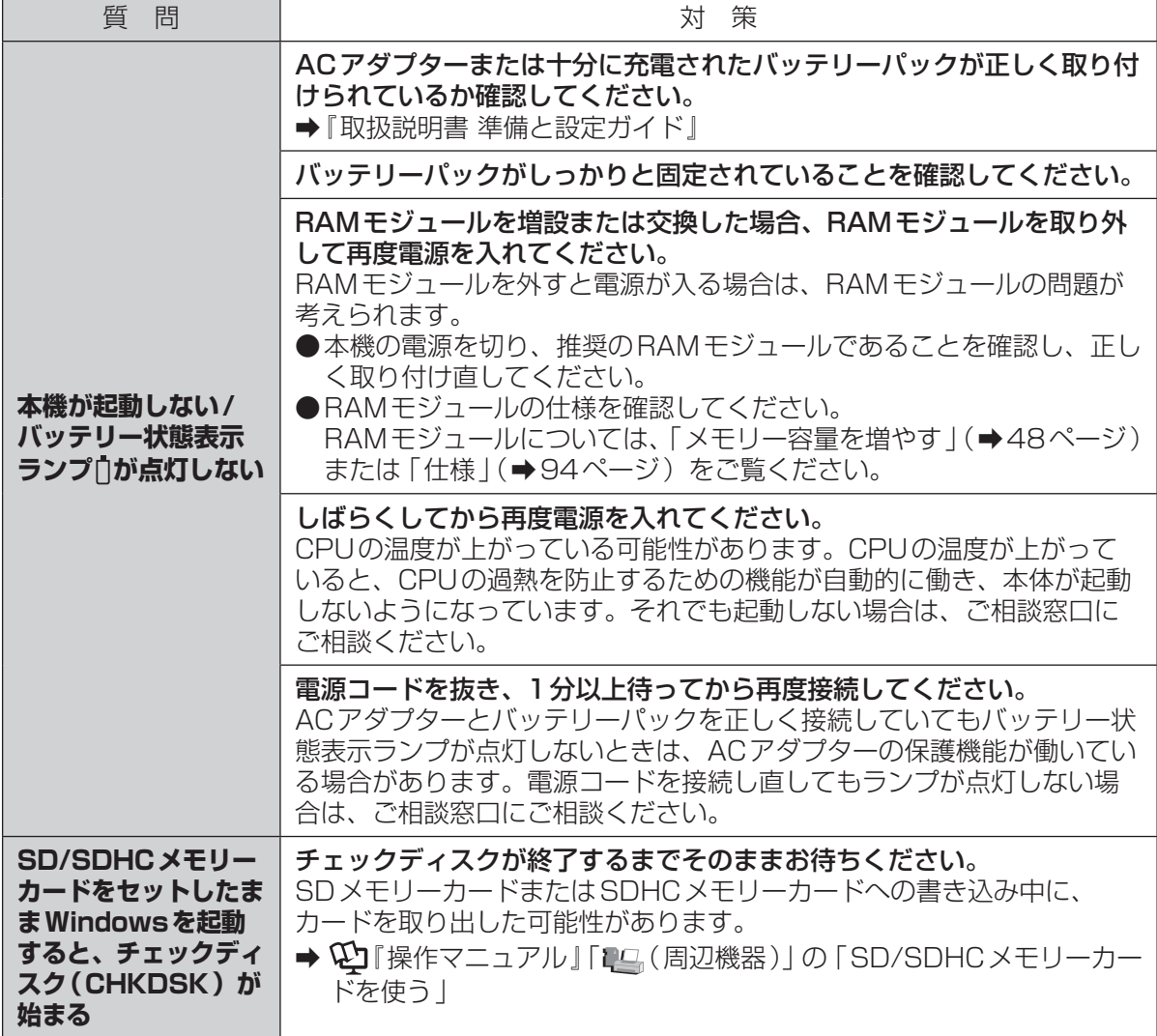

困ったとき [ったとき] こうこうしょう こうしょう こうにんき

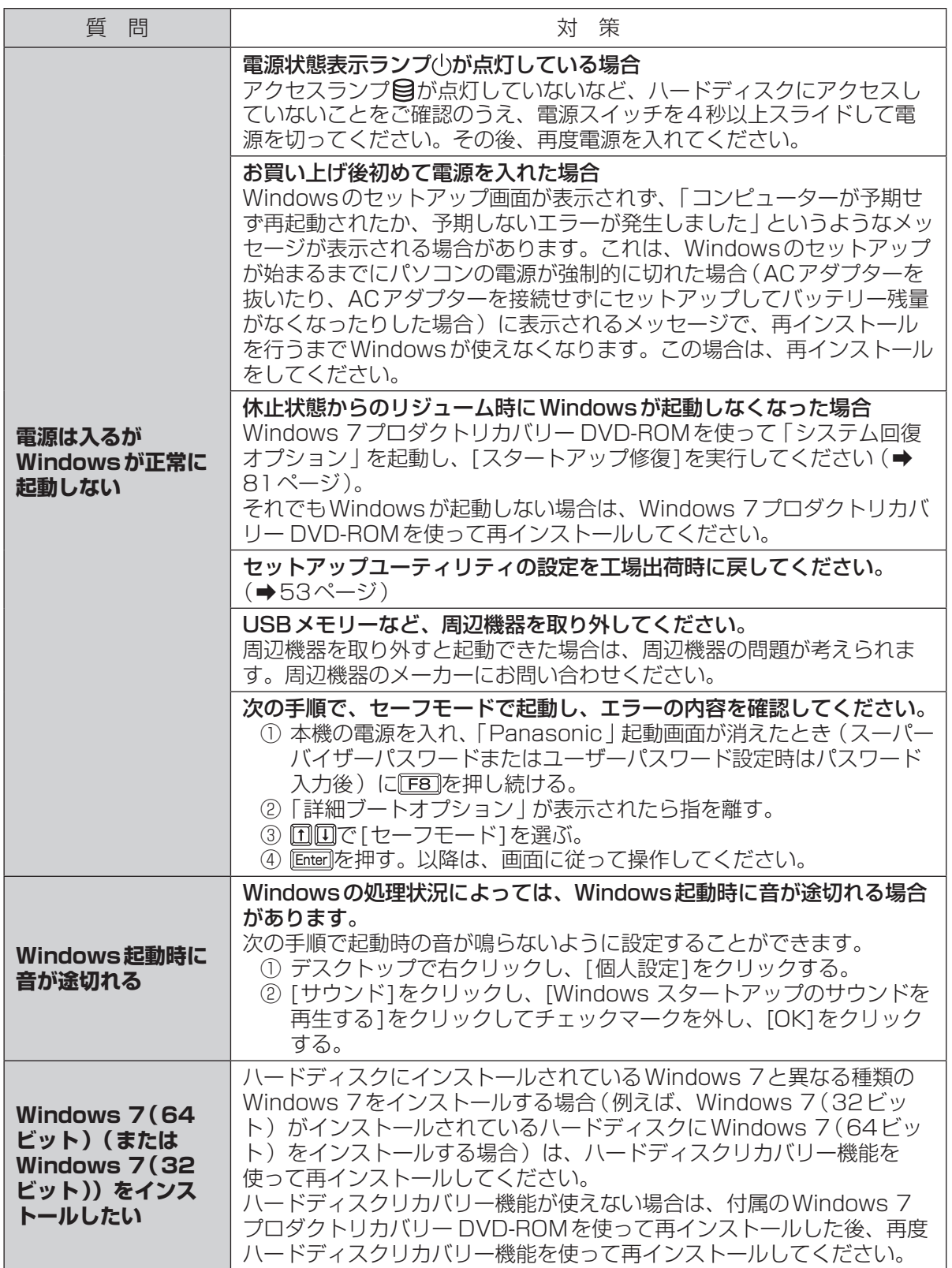

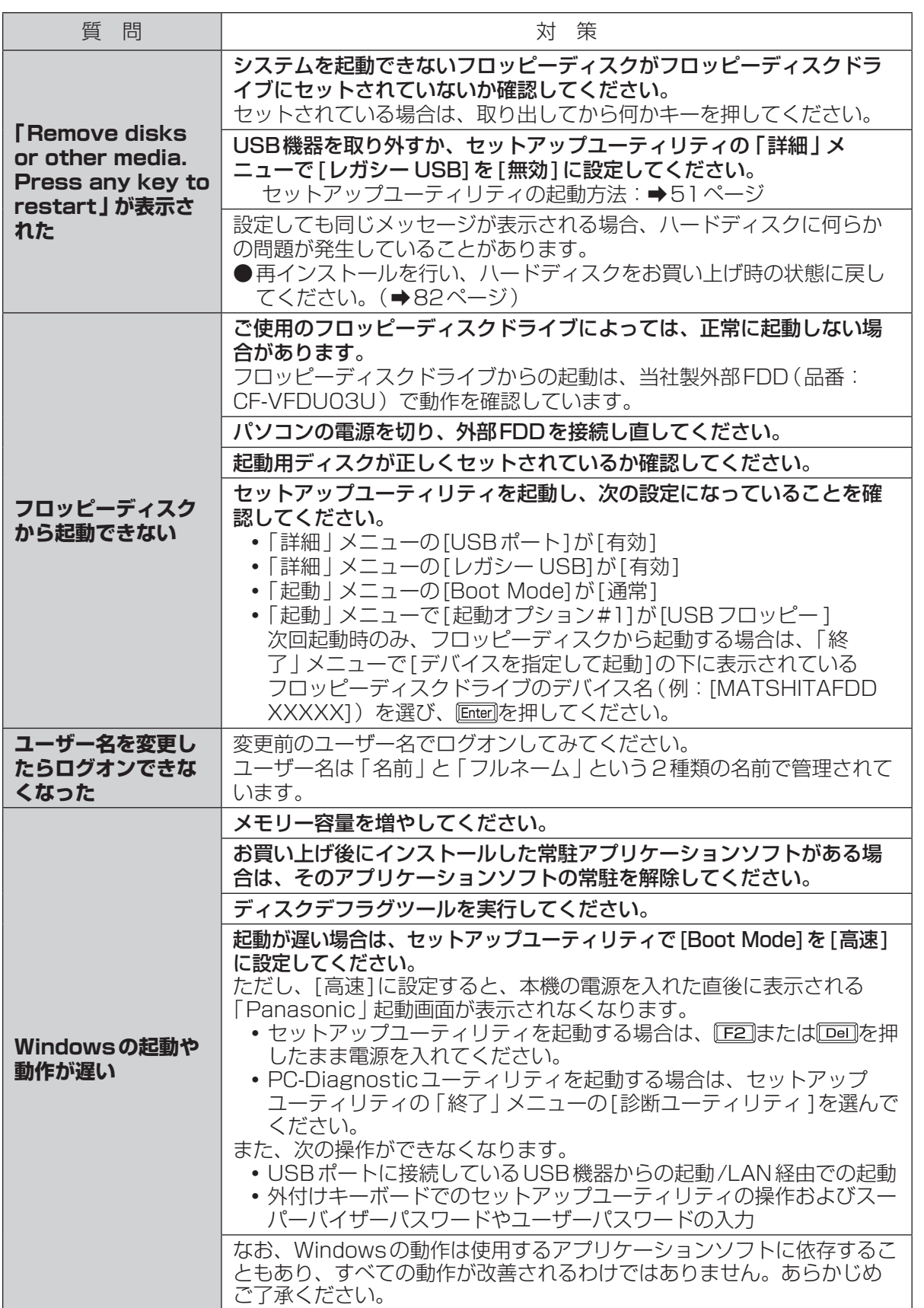

困ったとき [ったとき] こうこうしょう こうしょう こうたとき

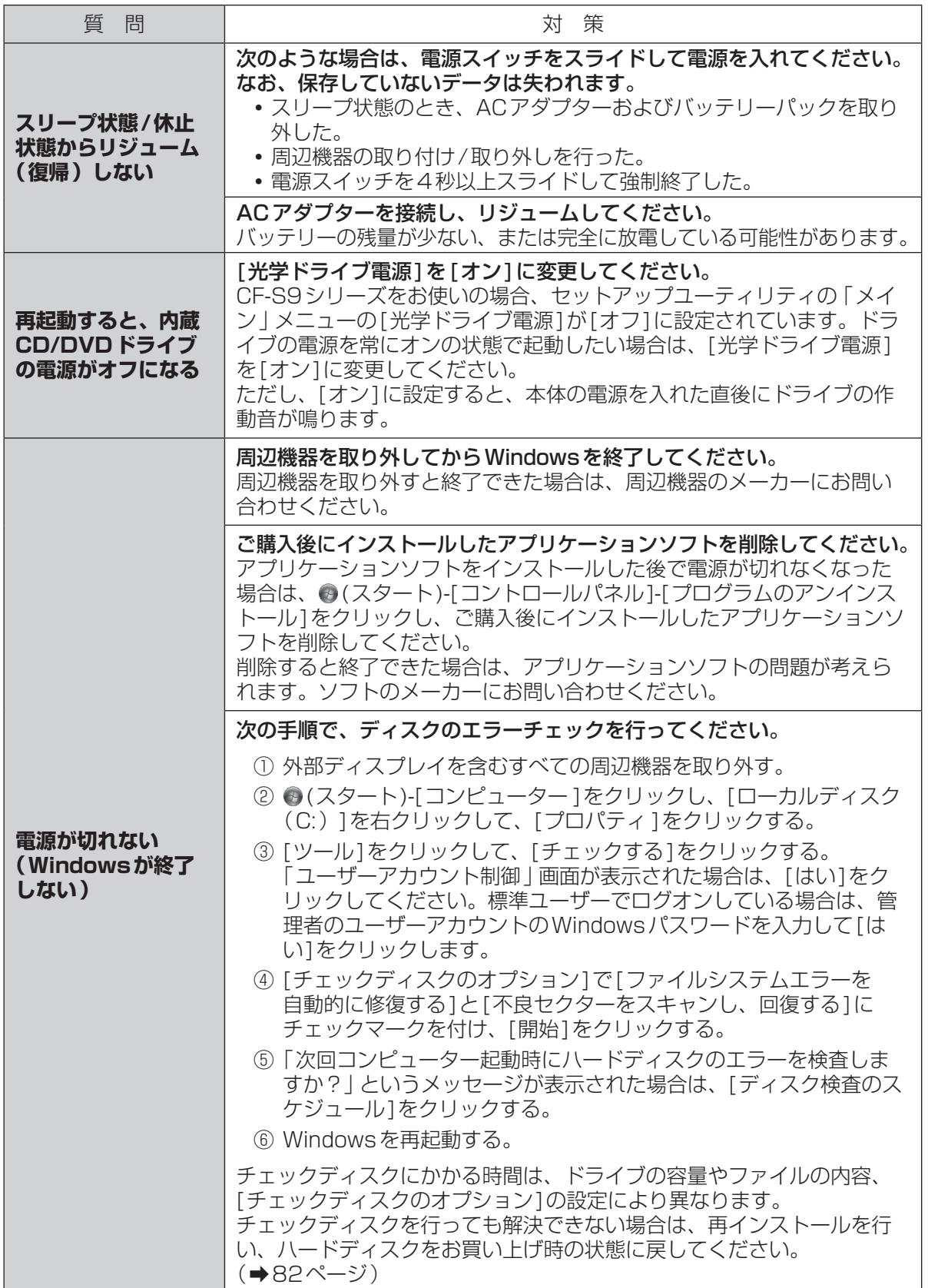

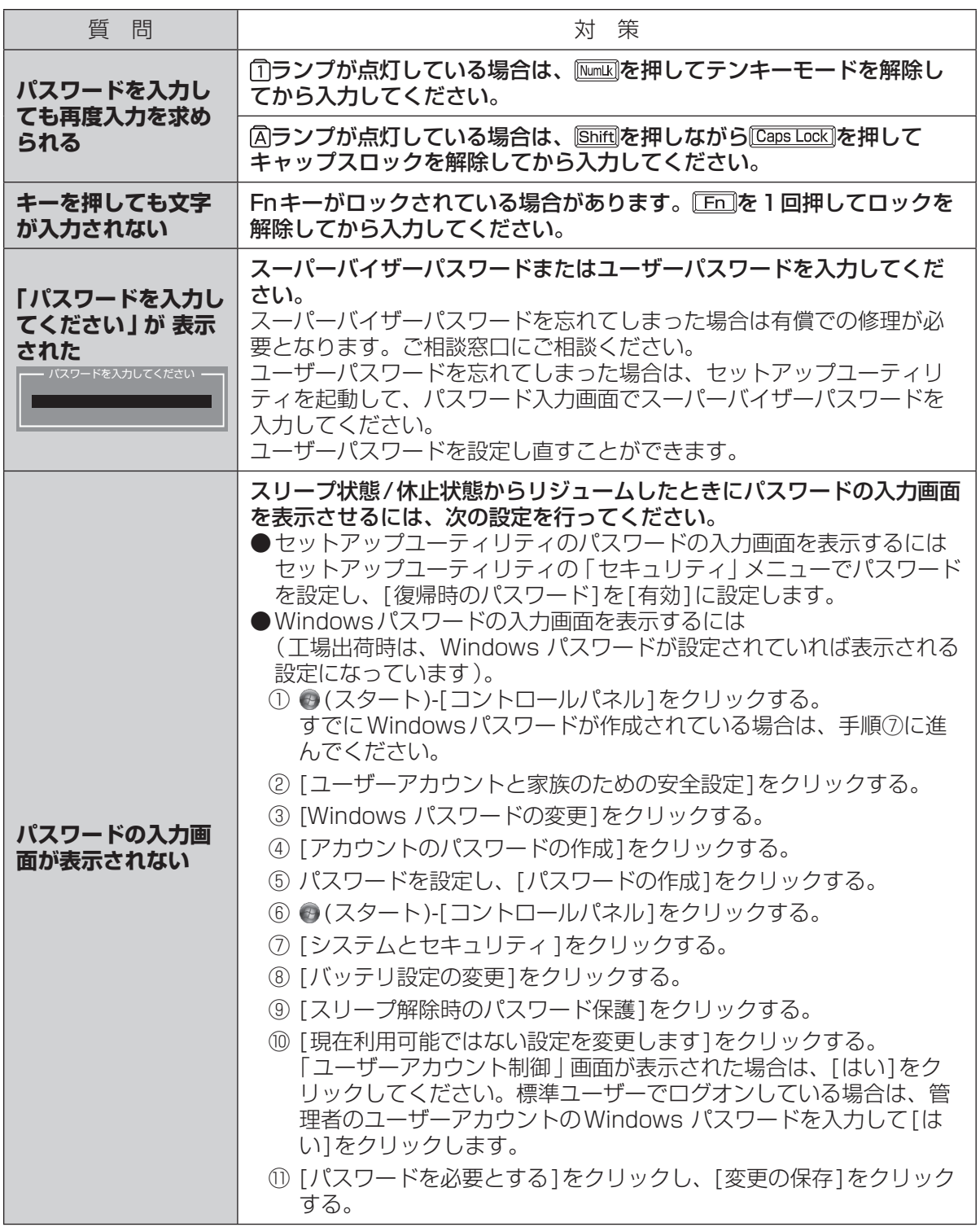

困ったとき 1つたとき

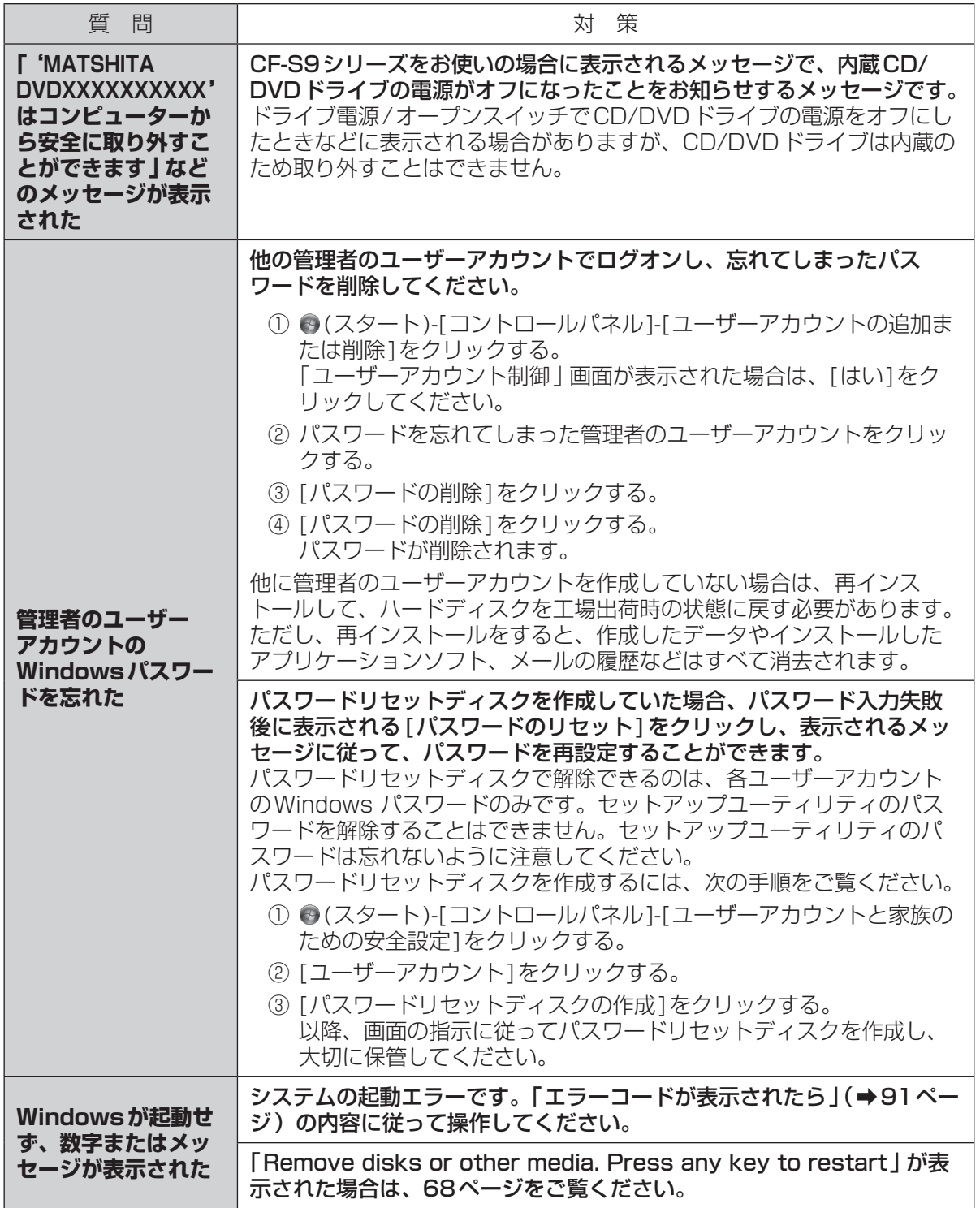

困ったとき **バッテリーのQ&A**

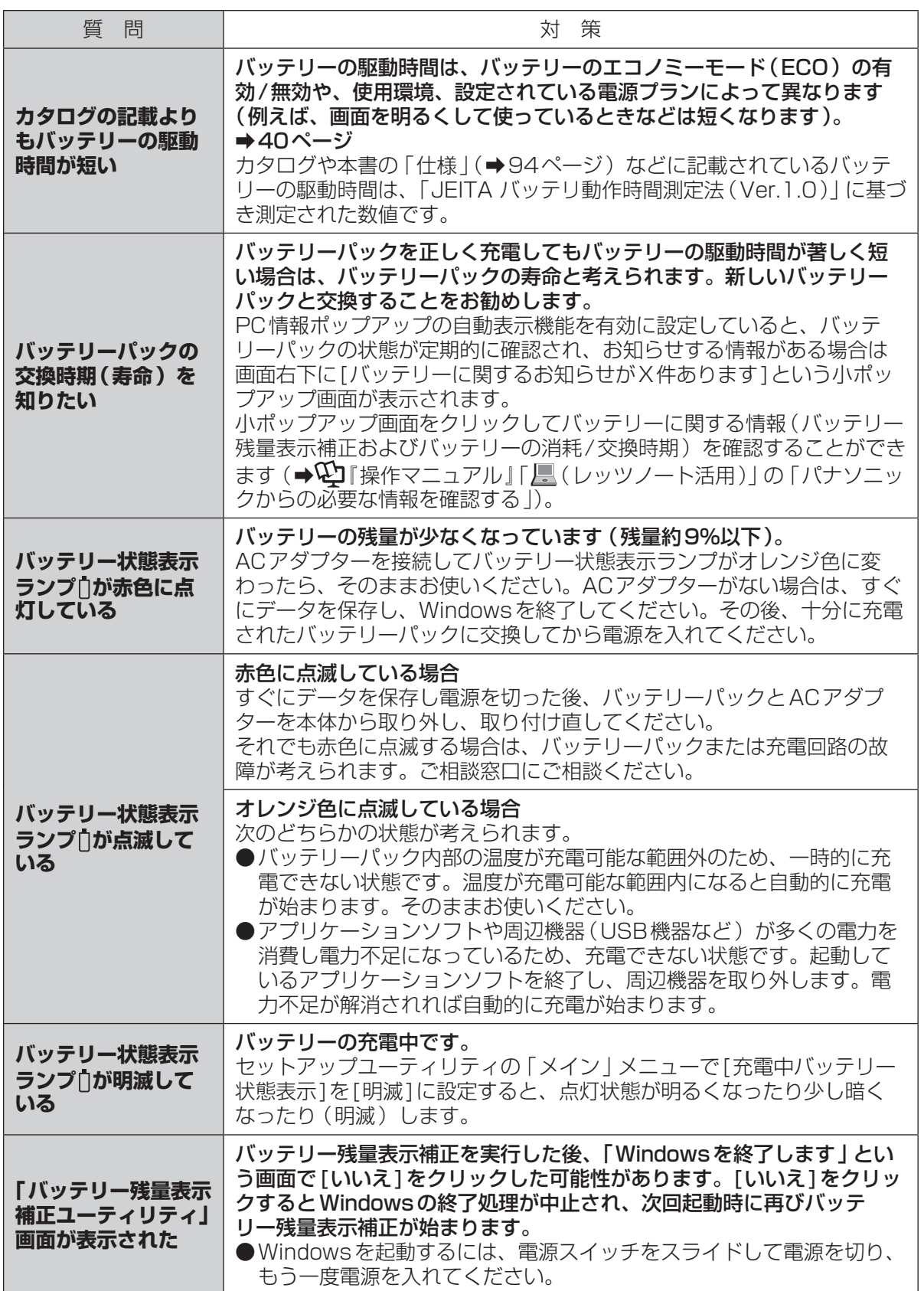

困ったとき 1ったとき
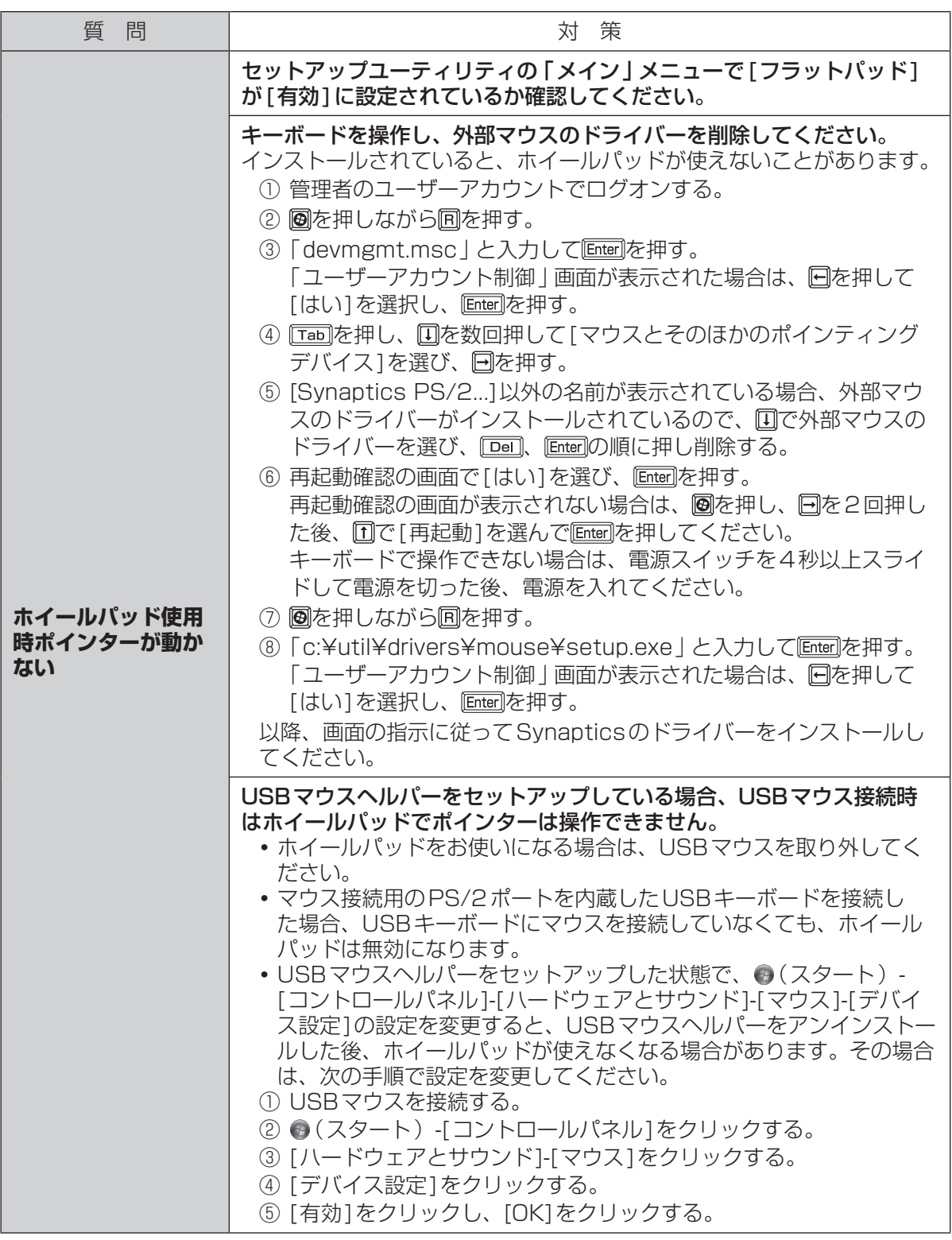

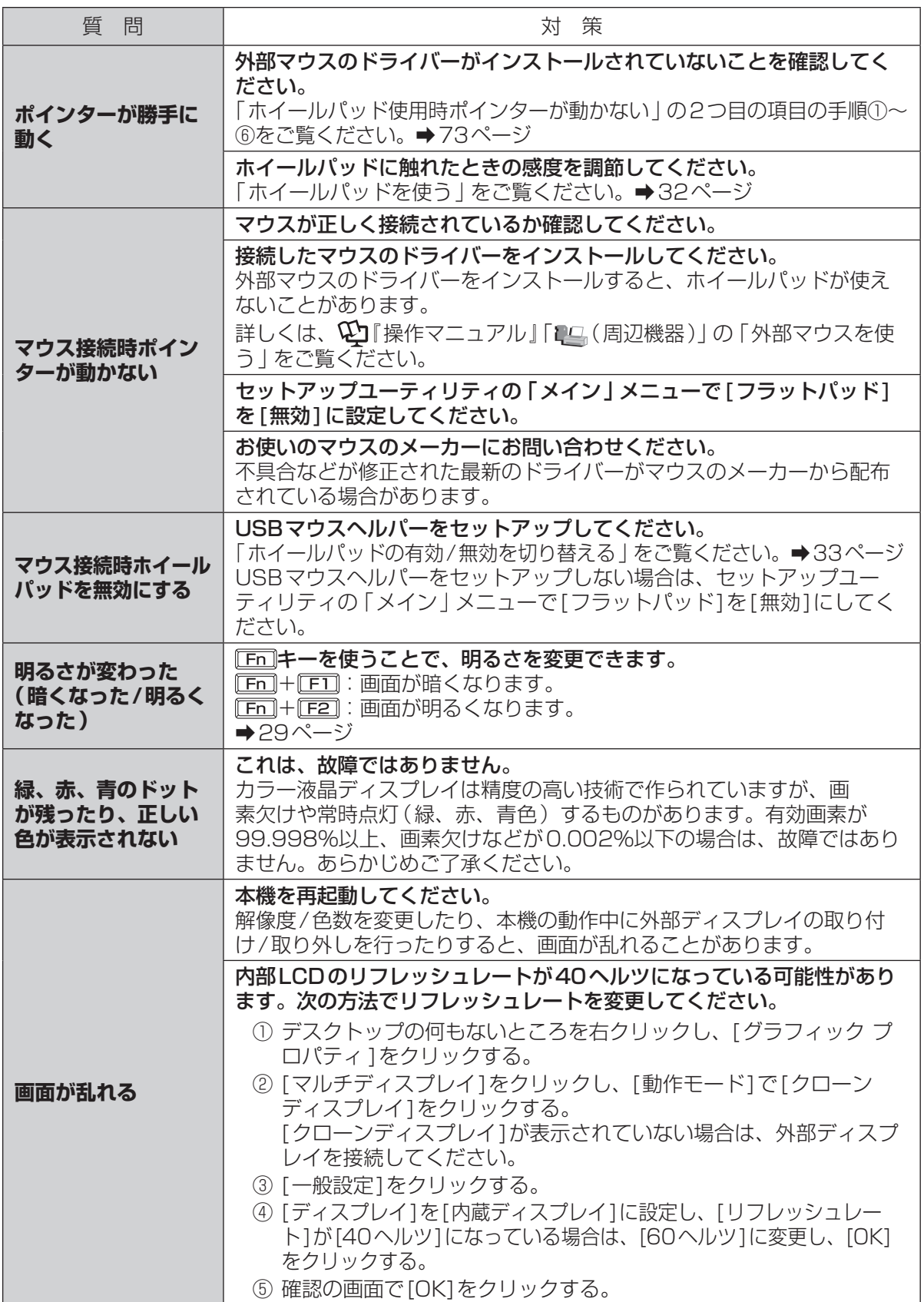

困ったとき 1ったとき

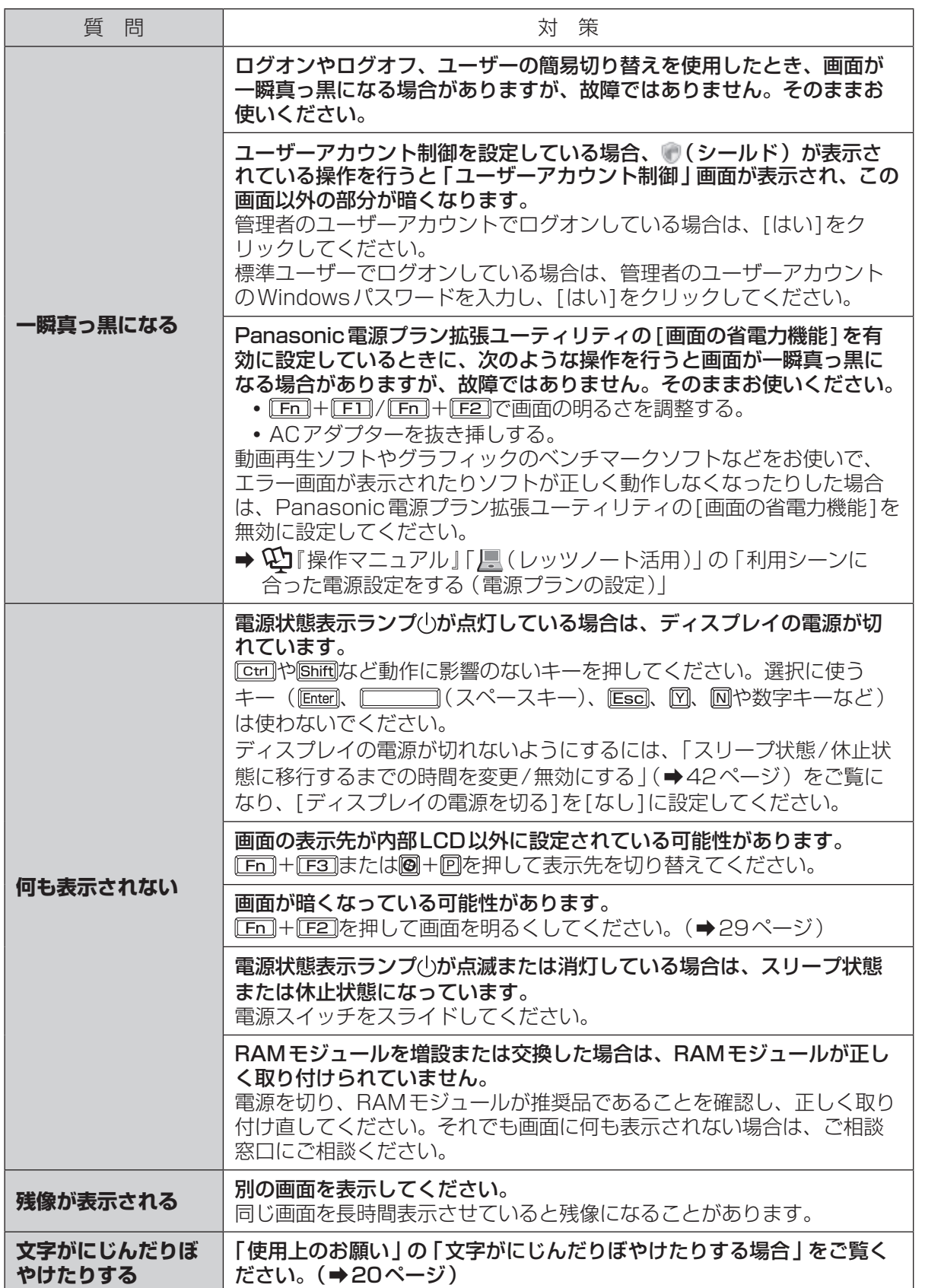

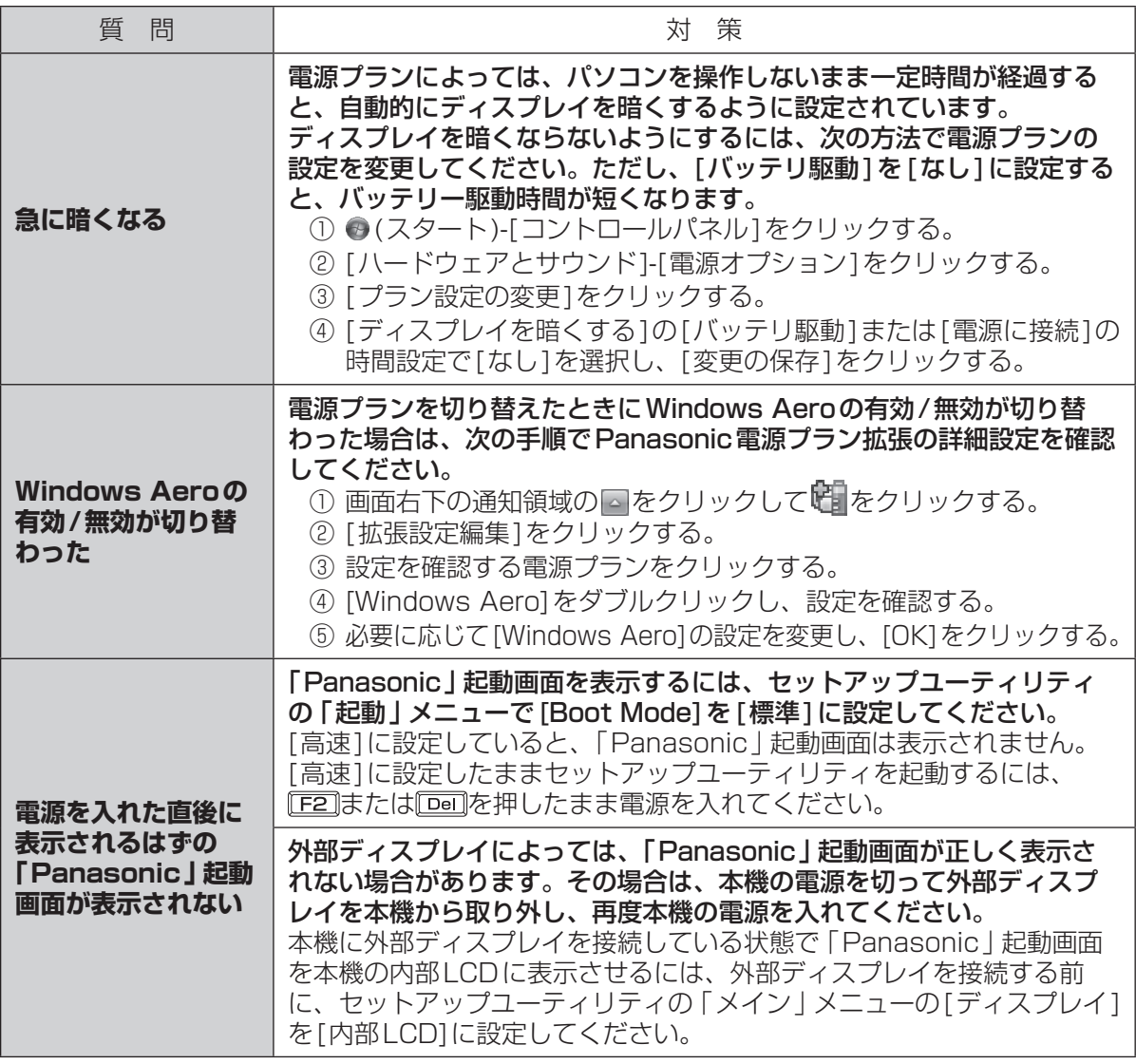

困ったとき

# **困ったとき 音声/音量のQ&A**

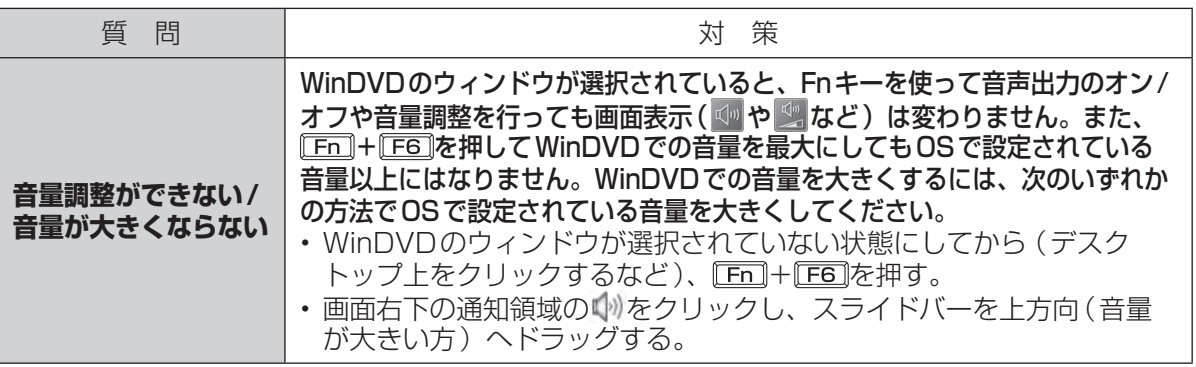

1つたとき しゅうしょう しゅうしょう フロット・コンピュータ フロックス しゅうしょう しょうしょう 76

# 困ったとき **ハードウェアを診断する**

#### 本機に搭載されているハードウェアが正しく動作しない場合は、PC-Diagnostic ユーティリティ を使って、正常に動作しているかを診断することができます。

ハードウェアに異常が見つかったときは、お買い上げの販売店へご連絡ください。詳しくは、「保証 とアフターサービス」(→『取扱説明書 準備と設定ガイド』) をご覧ください。

#### **PC-Diagnosticユーティリティで診断するハードウェア**

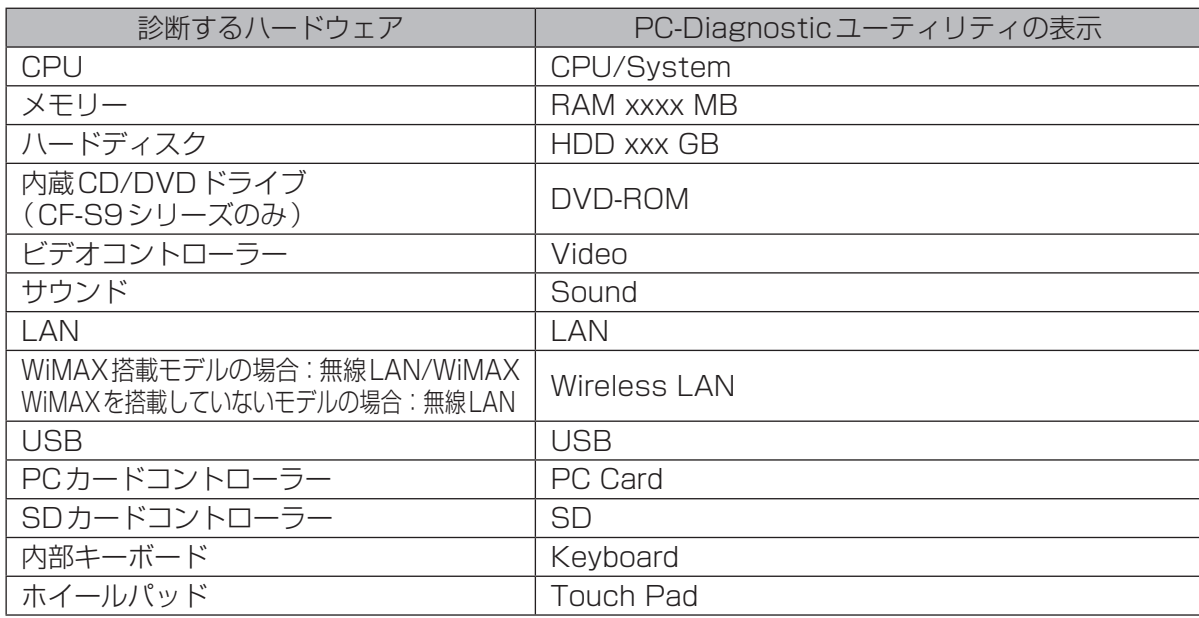

●Video診断中に画面が乱れたり、Sound診断中にスピーカーから音が出ることがありますが、こ れらは異常ではありません。Sound診断中は、大きなビープ音が鳴りますので、ヘッドホンを装 着しないでください。(Windowsでミュートに設定している場合、音は鳴りません。)

●ソフトウェアは診断できません。

### **操作のしかた**

ホイールパッドで操作することをお勧めします。ホイールパッドで操作しないときは、代わりに内 部キーボードで操作することもできます。

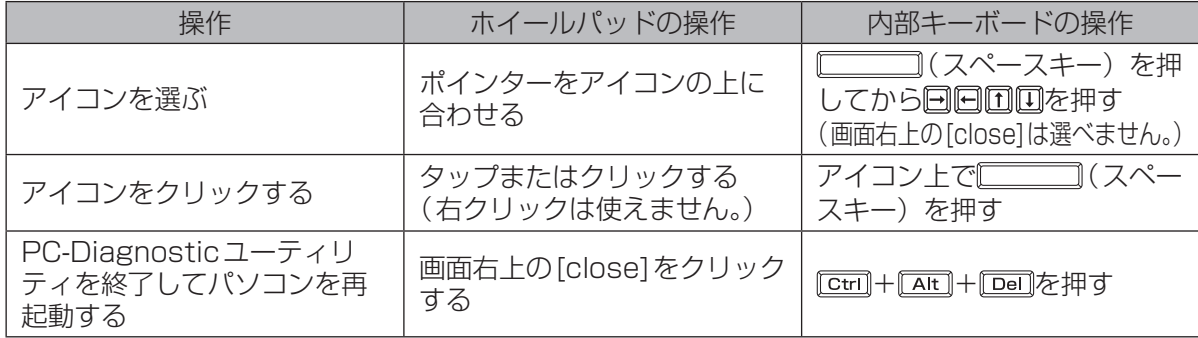

ホイールパッドが正しく動作しない場合は、 0ml+ Airl+ Dollを押してパソコンを再起動するか、 電源スイッチをスライドして電源を切った後に、再度PC-Diagnosticユーティリティを起動してく ださい。

## **診断する**

セットアップユーティリティを工場出荷時の状態にして実行します。セットアップユーティリティな どで使用できないように設定されている場合は、ハードウェアのアイコンがグレー表示になります。 1 周辺機器を取り外す。 2 ACアダプターを接続する。 診断中は、ACアダプターの抜き挿しや周辺機器の取り付け/取り外しを行わないでください。 3 パソコンの電源を入れる。または、Windowsを終了して再起動する。 2 パソコンの起動後すぐ、「Panasonic | 起動画面が表示されている間に EE2 ま たは を押してセットアップユーティリティを起動する。 ●お買い上げ時の状態から設定を変更して使っていた場合は、変更した設定をメモしておくこ とをお勧めします。 ●以降の手順でパスワードの入力画面が表示された場合は、スーパーバイザーパスワードを入 力し、 Enterlを押してください。 5 国を押す。 確認のメッセージが表示されたら、[はい]を選び、 LEnter]を押してください。 6 CF-S9シリーズをお使いの場合は、次の操作を行う。 回と回を使って「メイン」メニューに移動して[光学ドライブ電源]を[オン]に設定する。 CF-N9シリーズをお使いの場合は、手順7に進む。 7 国を押す。 確認のメッセージが表示されたら、[はい]を選び、 Enter]を押してください。 8 パソコンの起動後すぐ、「Panasonic」起動画面が表示されている間に EE2 ま たは を押してセットアップユーティリティを起動する。 9 回と回を使って「終了」メニューに移動する。 10 回と回を使って「診断ユーティリティ1を選び Finter]を押す。 PC-Diagnosticユーティリティが起動し、自動的にすべてのハードウェアの診断が始まりま す。(画面は英語です。) アイコンの左側(A)に青色と黄色が交互に表示され始めるまでは、ホイールパッドまたは内 部キーボードが使えません。 診断中にクリックして行える操作 xxxx, xx TE TE PE TE TO 診断を最初から始めるとき 診断を中止するとき(診断を途中から再開することはでき ません) ・ヘルプを表示するとき (画面をクリックするか ◯◯◯◯)(ス A ペースキー)を押すと元の診断画面に戻ります) ●ハードウェアのアイコンの左側(A) の表示色で診断状況が確認できます。 **・** 水色:診断していない状態 **・** 青色と黄色が交互に表示:診断中。診断内容によって表示の間隔は異なります。

- RAM診断中は、表示が長時間止まることがありますが、そのままお待ちください。
- **・** 緑色:正常と診断
- **・** 赤色:異常と診断
- ●気温が高い場所でお使いの場合、表示される診断時間よりも長くかかる場合があります。

メモ

●次の手順で、特定のハードウェアのみを診断することができます。

- ① ■をクリックして診断を中止する。
- ② 診断しないハードウェアのアイコンをクリックしてグレー 表示(B)にする。 ハードディスク、キーボード、ホイールパッドの場合は、 クリックすると拡張診断(アイコンの下(C)に「FULL」と 表示)になり、再度クリックするとグレー表示になります。

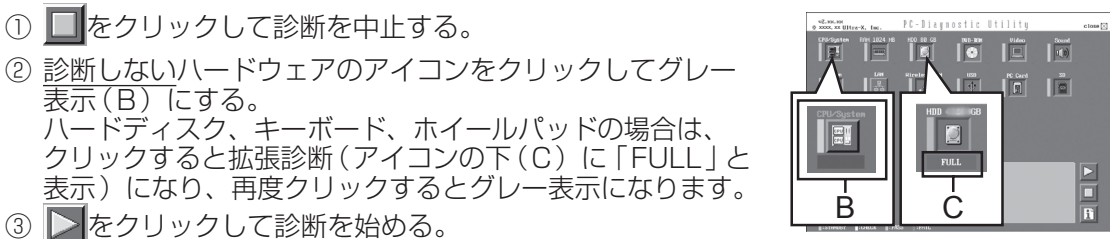

●拡張診断ができるハードウェアは、ハードディスク、キーボード、ホイールパッドです。通常の ご使用時は、キーボードとホイールパッドの拡張診断を行う必要はありません(これらの拡張診断 は、ご相談窓口にお問い合わせいただいたときに診断を行っていただく場合があります)。ハード ディスクの拡張診断は、標準診断に比べて詳しい診断を行うため、診断時間が長くなります。

●PC-Diagnosticユーティリティは、次の手順でも起動することができます。 (セットアップユーティリティの「起動」メニューで[Boot Mode]を[高速]に設定している 場合は、次の手順で起動することはできません。) ① 手順7までを行う。 ② パソコンの起動後すぐ、「Panasonic」起動画面が表示されている間に [cm]+ [EZ]を押し続ける。

#### 11 すべてのハードウェアが診断されたら、診断結果を確認する。

赤色になり「Check Result TEST FAILED」が表示されたら、 パソコンのハードウェアが故障していると考えられます。赤色で 表示されているハードウェアを確認して、ご相談窓口にご相談く ださい。 緑色になり「Check Result TEST PASSED」が表示されたら、

パソコンのハードウェアは正常です。そのままお使いください。 それでも正しく動作しない場合は、再インストールしてくださ い。(➡82ページ)

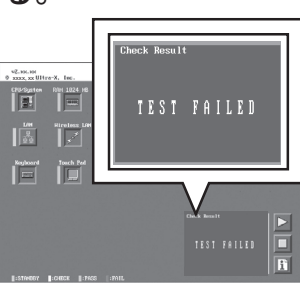

モ RAMモジュールを増設した状態でメモリー診断をして「Check Result TEST FAILED」が表 示された場合:

増設されたRAMモジュールを取り外して診断を行ってください。それでも「Check Result TEST FAILED」が表示された場合、内蔵のRAMモジュールが故障していると考えられます。

12 診断が終了したら、画面右上の[close]をクリックす るか、 <del>Ctri</del>l+ Fatt]+ Foan]を押してパソコンを再起動する。 重 要

CF-S9シリーズをお使いの場合、セットアップユーティリティ の「メイン」メニューの[光学ドライブ電源]が[オン]に設定さ れています。[オン]に設定されていると、パソコンの起動直後に ドライブから振動や作動音がします。パソコン起動時に作動音を 鳴らさないようにするには、[光学ドライブ電源]を[オフ]に設 定してください。

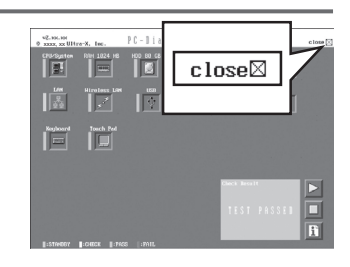

# 困ったとき **ハードディスクを復元する**

Windows 7に搭載されている「システムイメージの作成」および「システム回復オプション」の 「システムイメージの回復」を使うことで、ハードディスク全体をバックアップおよび復元すること ができます。

#### **ハードディスクをバックアップする**

- 「システムイメージの作成」機能を使うと、別の記憶メディア(外付けハードディスクなど)に、 ハードディスク全体のバックアップを取ることができます。
- ハードディスク全体をバックアップするには、次の手順を行ってください。
- ① (スタート) [コントロールパネル]-[バックアップの作成]をクリックする。
- ② [システムイメージの作成]をクリックする。
- ③ バックアップする場所を選択し、[次へ]をクリックする。 以降は画面の指示に従ってください。

# **ハードディスクを復元する**

「システムイメージの作成」を使ってバックアップしたイメージデータを復元するには、「システム 回復オプション」の「システムイメージの回復」を使います。 「システムイメージの回復」を起動するには、次の手順を行ってください。

- ●Windowsが正常に起動する場合
	- ① (スタート)-[コントロールパネル]-[バックアップの作成]をクリックする。
	- ② [システム設定またはコンピューターの回復]をクリックする。
	- ③ [高度な回復方法]をクリックする。
	- ④ [以前に作成したシステムイメージを使用してコンピューターを回復する]をクリックする。 「ユーザーアカウント制御」画面が表示された場合は[はい]をクリックしてください。 標準ユーザーでログオンしている場合は、管理者のユーザーアカウントのWindowsパスワー ドを入力して[はい]をクリックしてください。
	- ⑤ ファイルをバックアップする場合は、[今すぐバックアップ]をクリックする。 画面の指示に従って、ファイルのバックアップを行ってください。 ファイルをバックアップしない場合は、[スキップ]をクリックしてください。
	- ⑥ [再起動]をクリックする。 本機が再起動します。 パスワードの入力画面が表示された場合は、スーパーバイザーパスワードまたはユーザーパス ワードを入力し、 を押してください。
	- ⑦ [次へ]をクリックする。 すでに選択されているキーボードレイアウト以外は指定しないでください。
	- ⑧ 「このコンピューター上にシステムイメージが見つかりません」という画面が表示された場合 は、システムイメージをバックアップした記憶メディア(外付けハードディスクなど)を本機 に接続し、[再試行]をクリックする。
	- ⑨ 「コンピューターイメージの再適用」画面で、[次へ]をクリックする。 以降は画面の指示に従ってください。
- Windows が起動しない場合
	- 「システム回復オプション」を起動し、[システムイメージの回復]をクリックしてください。 (➡81ページ)

# **システム回復オプションについて**

システム回復オプションには、Windowsが正常に起動しな くなった場合に、システムファイルの修復などを行って起 動できるようにする機能が集まっています。

#### システム回復オプション

#### 回復ツールを選択してください<br>\*\*\*:-ティンオミンアティンWordows 7/00 ローカル ティアク

- スタートアップ修復<br>Windows を起動できない問題を自動的に修正します
- システムの復元<br>Windows を前の状態に復元します **IN**
- 
- <mark>システム イメージの回復</mark><br>以前に作成したシステム イメージを使用して、 ユンピューターを回復します
- Windows メモリ診断<br>コンピューターでメモリのハードウェア エラーが発生しているか確認します  $q_{mn}$
- -<br>コマンド プロンプド<br>コマンド プロンプト ウィンドウを開きます

シャットダウン(S) | 再起動(R)

システム回復オプションには、次のような機能があります。

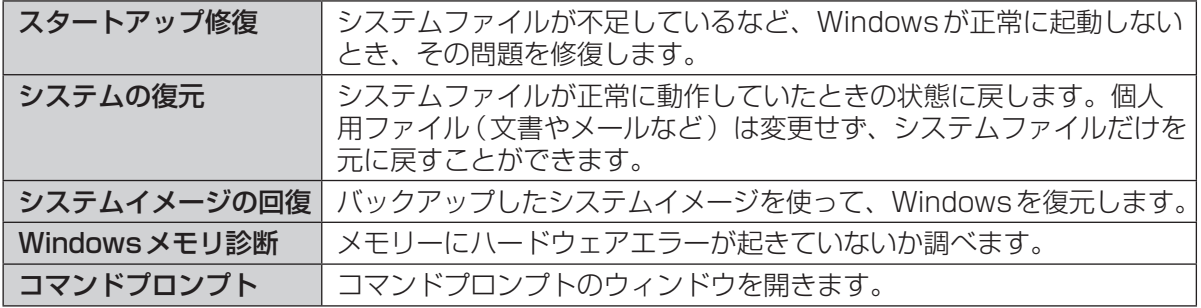

システム回復オプションを表示するには、次の手順を行ってください。

- ●「詳細ブートオプション | 画面から行う方法
	- ① ACアダプターを接続する。
	- ② 本機の電源を入れ、「Panasonic」起動画面が消えたとき(スーパーバイザーパスワードまたはユー ザーパスワード設定時はパスワード入力後)に Fao を押し続け、 「詳細ブートオプション | 画面が表示 されたら、指を離す。 「詳細ブートオプション」画面が表示されない場合は、Windows 7プロダクトリカバリー DVD-ROMを使ってください。(→下記)
	- 3「詳細ブートオプション」画面で、10と回を使って[コンピューターの修復]を選び Enter]を押す。 ④ 「次へ」をクリックする。
		- すでに選択されている言語とキーボード入力方式以外は指定しないでください。
	- ⑤ Windowsで登録したユーザーアカウント名を選ぶ。
	- ⑥ パスワードを入力し、[OK]をクリックする。

 ●Windows 7プロダクトリカバリー DVD-ROMを使う方法(付属のプロダクトリカバリー DVD-ROMと同じ種類のWindowsがインストールされている必要があります)

- ① 「プロダクトリカバリー DVD-ROMを使う」(➡86ページ)の手順1 ~ 10を行う。
- ② [システム回復オプションを起動する。]をクリックし、[次へ]をクリックする。
- ③ 「次へ」をクリックする。
- すでに選択されている言語とキーボード入力方式以外は指定しないでください。
- ④ 「次へ」をクリックする。
- ●作成したシステム修復ディスクを使う方法

付属のプロダクトリカバリー DVD-ROMと異なる種類のWindows(32ビットまたは64ビット)を インストールしている場合 (例: 付属のプロダクトリカバリー DVD-ROMが32ビット用で、インス トールされているOSが64ビットの場合)は、プロダクトリカバリー DVD-ROMを使って「システ ム回復オプション」を表示することはできません。あらかじめ作成しておいたシステム修復ディスクを 使ってください。(➡85ページ)

「システム回復オプション」の表示方法は、「Windows 7プロダクトリカバリー DVD-ROMを使う方 法」と同じです(➡上記)。修復ディスクからの起動時、何かキーを押すように促すメッセージが表示 されます。キーを押した後、画面の指示に従って操作するとシステム回復オプションが表示されます。

# 困ったとき **再インストールする**

# **再インストールとは**

再インストールとはハードディスクをフォー マットして、Windowsをインストールし直す ことです。Windows 7(32ビット)または Windows 7 (64ビット)をインストールする ことができます。 ハードディスクの内容は消去され、工場出荷時 の状態に戻ります。また、お買い上げ後にお客 さまがインストールされたアプリケーションソ フトや各種設定(インターネットの設定など) も削除されます。 Windowsが起動しなくなったり、Windows

の動作が不安定になって修復できなくなったり した場合は、再インストールが必要です。

#### ●パーティションを複数作成している場合 Windows用とデータ用にパーティションを

分けている場合は、データ用のパーティショ ンをそのままにしてWindowsだけを再イン ストールすることができます。

#### 重要

#### ハードディスク内の修復用領域は絶対に削除し ないでください。

本機のハードディスクには、再インストールに必要 なリカバリーデータを収納した修復用領域がありま す。修復用領域はリカバリー領域とシステム領域で 構成されています。

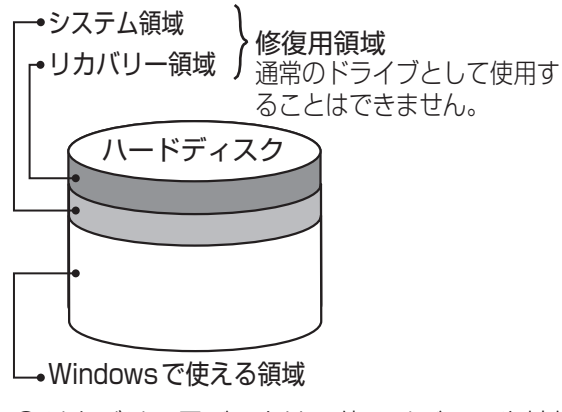

●リカバリー用データは、他のメディアや外付 けのハードディスクなどにバックアップを取 ることはできません。

万一、修復用領域が壊れたり、ハードディス クからの再インストールができなくなった 場合は、Windows 7プロダクトリカバリー DVD-ROMを使用してください。 (➡86ページ)

●ハードディスクリカバリーはダイナミック ディスク(ディスク管理方式の一種)には対 応しておりません。ダイナミックディスクへ の変換は行わないでください。

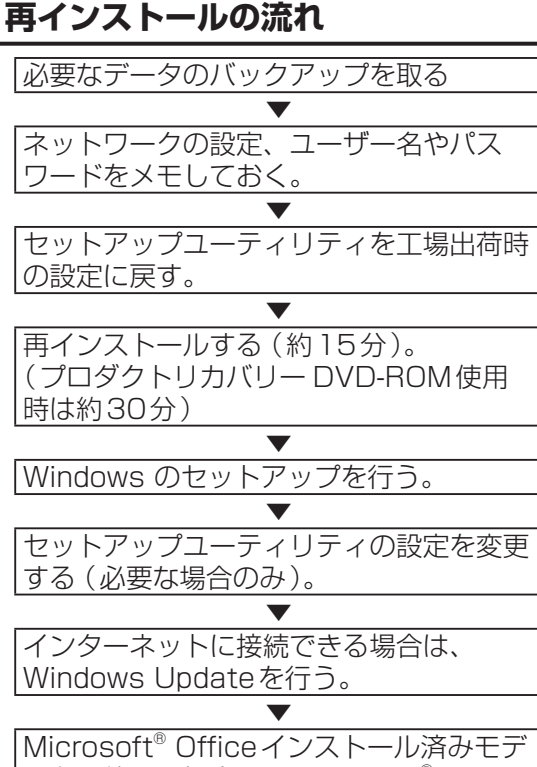

#### ルをお使いの場合は、Microsoft® Office をインストールする。

# **再インストールの前に**

#### 周辺機器およびSDメモリーカードなどは、す べて取り外してください。

特に、USBフロッピーディスクドライブ、USB接続 のメモリーや外付けのハードディスクを接続したまま では、再インストールが正常に行われない場合があ ります。CF-N9シリーズで、プロダクトリカバリー DVD-ROMを使って再インストールする場合は、外付 けのCD/DVDドライブは接続しておいてください。

#### (CF-S9シリーズのみ)

CPRM拡張機能 (CPRM Pack) プログラムを WinDVDに組み込んでお使いになっていた場合は、 CPRM拡張機能(CPRM Pack)プログラムをSD メモリーカードなどのメディアに保存してください。

再インストール後は、CPRM拡張機能(CPRM Pack)プログラムを再インストールする必要があ ります。CPRM拡張機能 (CPRM Pack)は、登録 ユーザーが20回までダウンロードできますが、再 インストール前にメディアに保存することをお勧め します。

まだ一度もダウンロードされていない場合やダウンロー ドが20回に達していない場合は、再インストール後に ダウンロードすることができます。(➡21ページ)

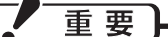

- Microsoft<sup>®</sup> Office インストール済みモ デルをお使いの場合、Windowsの再イン ストールを行うとExcelやWordなどの Microsoft® Officeのアプリケーションソ フトが削除されます。Windowsを再インス トールした後、Microsoft® Officeのパッ ケージに付属しているCDを使ってインス トールしてください。
- ●CF-S9シリーズをお使いの場合、再インス トールしても、DVD-Videoのリージョン コードを設定できる回数は、工場出荷時の状 態に戻りません。

# **再インストールする**

#### 重要

再インストールの途中で電源を切るなどして、 再インストールを中止しないでください。 Windowsが起動しなくなったり、データが消 失して再インストールを実行できなくなったり するおそれがあります。

#### 1 作成したデータなどのバックアッ プが取れる状態であれば、他のメ ディアや外付けハードディスクな どにバックアップを取る。

再インストールすると、インストールし たアプリケーションソフトやメールの履 歴などお客さまが作成したデータは、削 除されます。

- ●データ用のパーティションを作成して いた場合でも、予期しない誤動作/誤操 作によりデータが消去されるおそれが あります。
- ┣2┃ ネットワークの設定をメモしておく。 再インストールすると現在の設定は消去 されます。
- 3 ユーザー名やパスワードをメモし ておく。

再インストールするとユーザーアカウン トが削除され、Windowsパスワードも削 除されます。

- 4 パソコンの電源を切り、ACアダプ ターを接続する。
- 5 本機の電源を入れ、「Panasonic」 起動画面が表示されている間に「E2] または 面を押し、セットアップ ユーティリティを起動する。

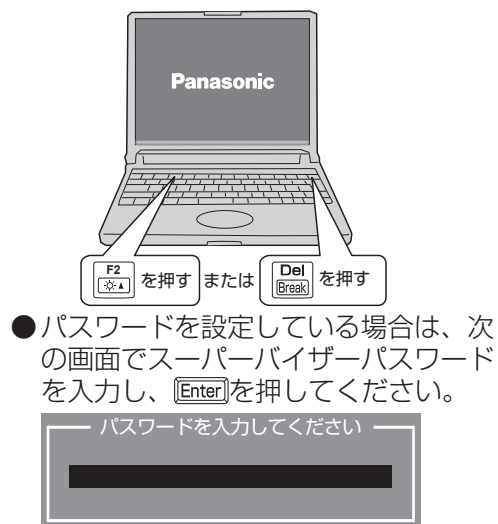

- ●ユーザーパスワードでは、各項目の設 定値を工場出荷時の値(パスワード、シ ステム時間、システム日付を除く)に 戻す「F97」は使えません。
- ●お買い上げ時の状態から設定を変更して 使っていた場合は、あらかじめ変更した 設定をメモしておくことをお勧めします。

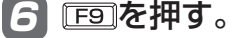

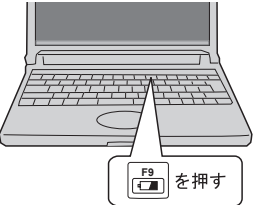

**|フ 次の画面で[はい]を選び、 過を** 押す。

> デフォルト設定 デフォルト値をロードしますか? はい いいえ

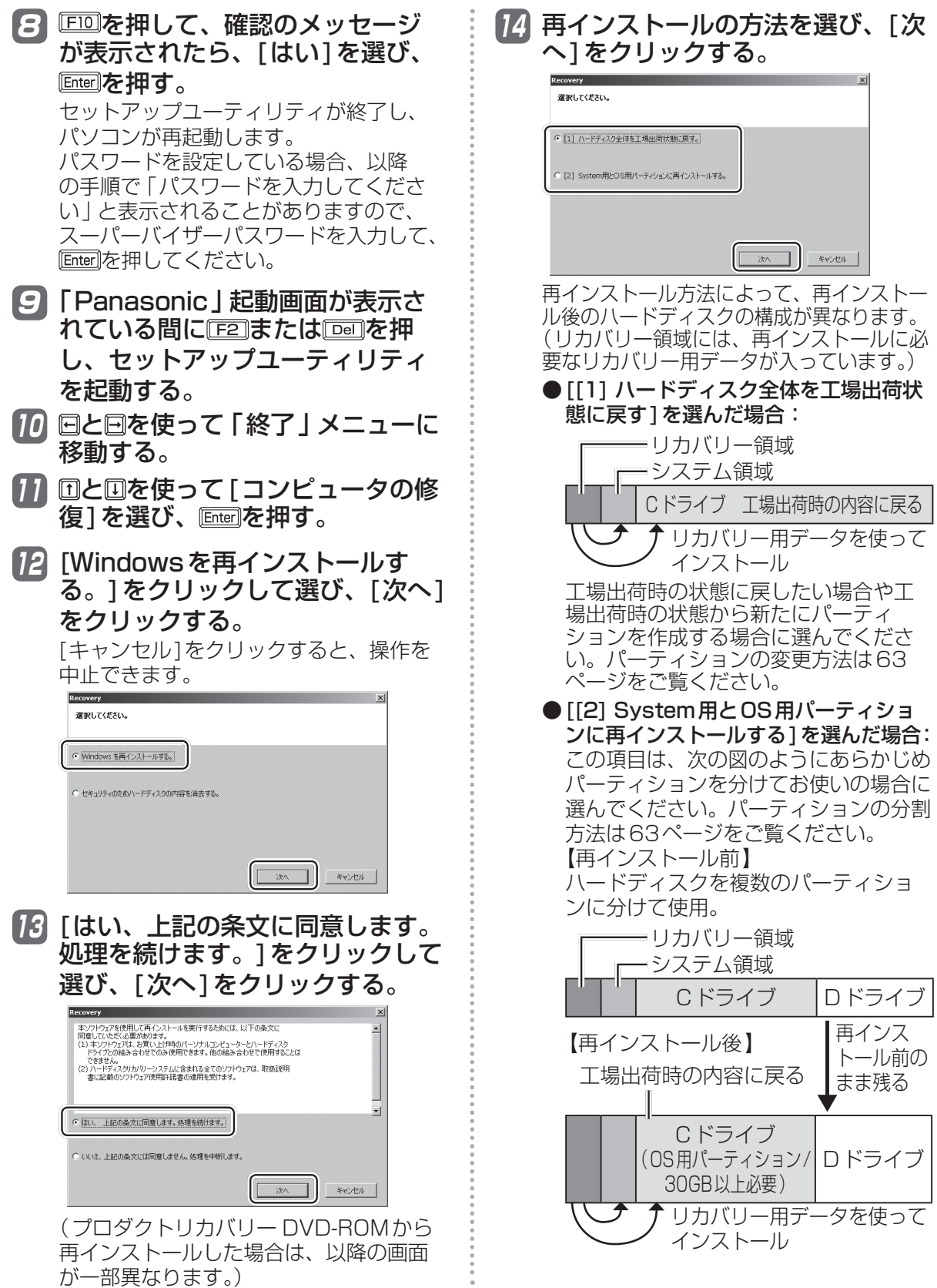

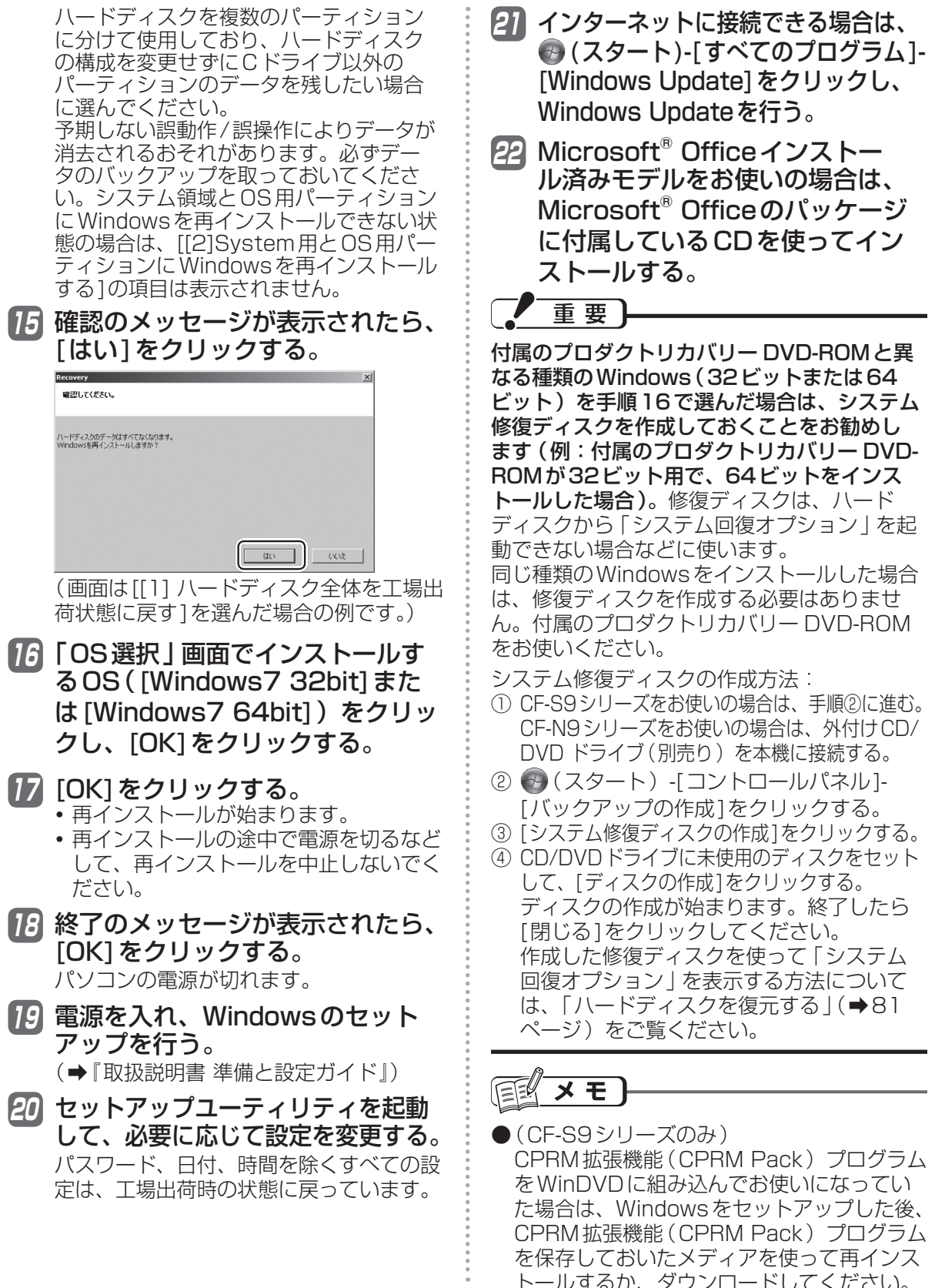

トールするか、ダウンロードしてください。

#### 困ったとき **再インストールする**

#### **プロダクトリカバリー DVD-ROMを使う**

次の場合は、Windows 7プロダクトリカバ リー DVD-ROMを使って再インストールして ください。

- ●管理者アカウントのパスワードがわからなく なった場合。
- ●「再インストールする」(→82ページ)の操 作が最後まで実行できない場合(修復用領域 が破損している可能性があります)。

プロダクトリカバリー DVD-ROMを使った再 インストールでは、Windowsの種類(32ビッ トまたは64ビット)を選ぶことはできません。 お買い上げ時にインストールされている Windowsがインストールされます。 ●お買い上げ時にWindows 7 (32ビット) がインストールされている場合の例 プロダクトリカバリー DVD-ROMも32ビッ ト用が付属していますので、Windows 7(32 ビット)がインストールされます。 異なる種類のWindowsをインストールする場 合は、ハードディスクリカバリー機能を使って ください。(➡83ページ)

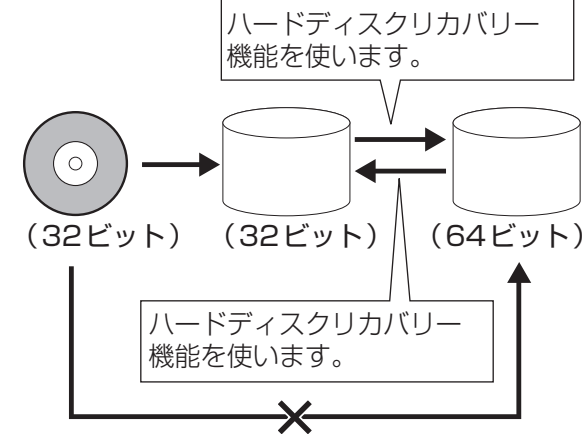

プロダクトリカバリー DVD-ROMを使って、 プロダクトリカバリー DVD-ROMと異なる種 類のWindowsをインストールすることはでき ません。

同じ種類のWindowsをハードディスクにイン ストールした後、ハードディスクリカバリー機 能を使ってください。

次の手順で、ハードディスクのデータの消去 や、「システム回復オプション」の起動も行うこ とができます。

- 1 「再インストールする」(➡83ペー ジ)の手順1 ~ 4を行う。
- 2 CF-S9シリーズをお使いの場合は 手順3に進む。 CF-N9シリーズをお使いの場合 は、外付けCD/DVDドライブ(別 売り)を本機に接続する。 動作確認済みのCD/DVDドライブについ ては、『取扱説明書 準備と設定ガイド』の 「別売り商品」をご覧ください。接続のし かたは、外付けCD/DVDドライブの説明 書をご覧ください。 3 本機の電源を入れ、「Panasonic」 起動画面が表示されている間に または を押し、セットアップ ユーティリティを起動する。 ●パスワードを設定している場合は、パ スワード入力の画面でスーパーバイ ザーパスワードを入力し、 L<u>Enter</u>lを押し てください。 ●ユーザーパスワードでは各項目の設定 値を工場出荷時の値(パスワード、シス テム時間、システム日付を除く)に戻 す「F9」は使えません。 2 国を押す。 確認の画面で[はい]を選び、 Enterlを押し てください。 5 CF-S9シリーズをお使いの場合は 次の手順を行う。 ① 回と回を使って「メイン」メニューに 移動する。 ② 12と回を使って[光学ドライブ電源] を選び、Enterlを押して「オン1を選び、 を押す。 CF-N9シリーズをお使いの場合は 手順6に進む。 6 回を押して、確認のメッセージ が表示されたら、[はい]を選び、 を押す。 セットアップユーティリティが終了し、 パソコンが再起動します。 パスワードを設定している場合、以降 の手順で「パスワードを入力してくださ い」と表示されることがありますので、 スーパーバイザーパスワードを入力して、 を押してください。

困ったとき

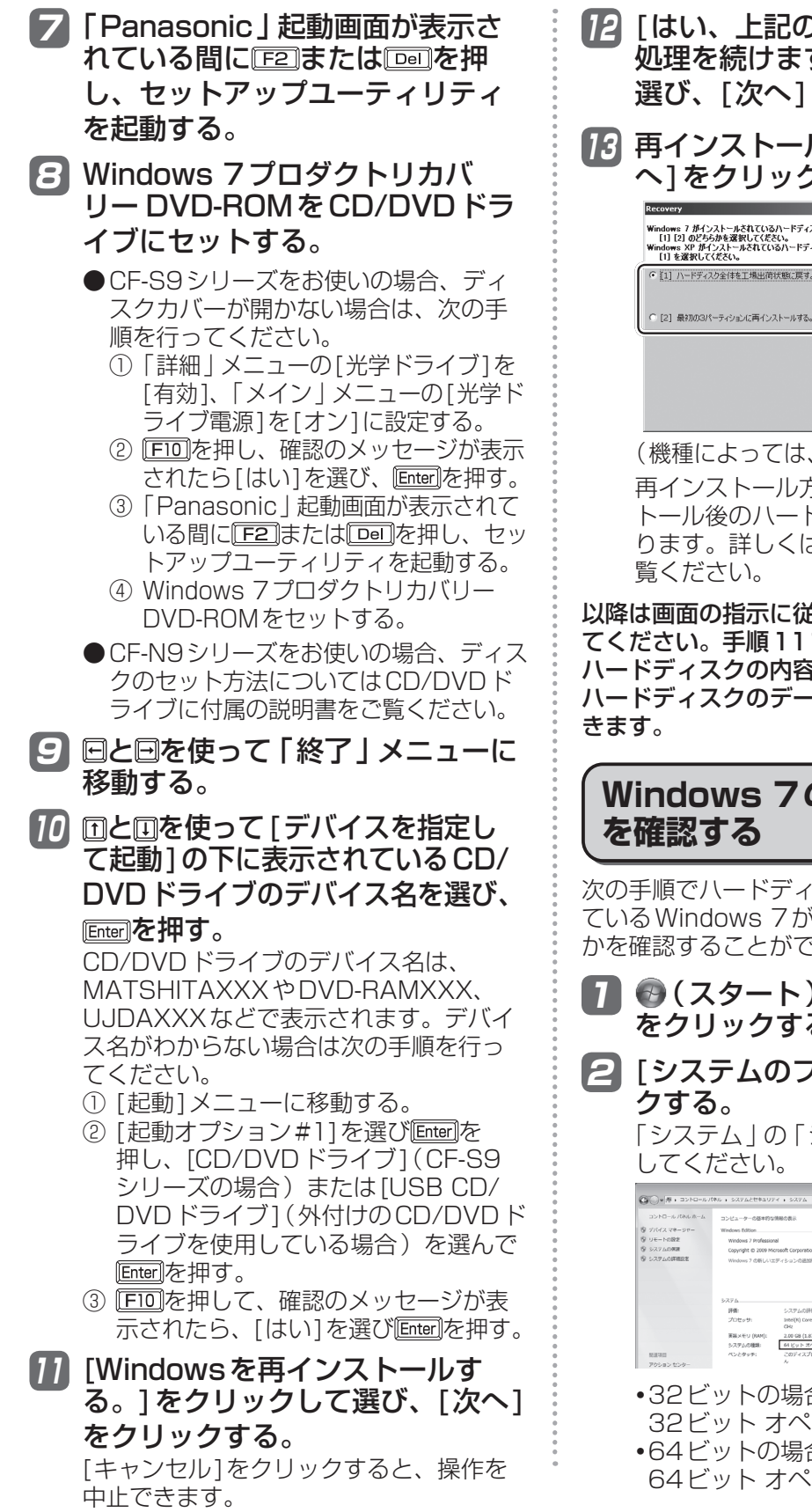

)条文に同意します。 す。] をクリックして 選び、[次へ]をクリックする。

ルの方法を選び、[次 7する。

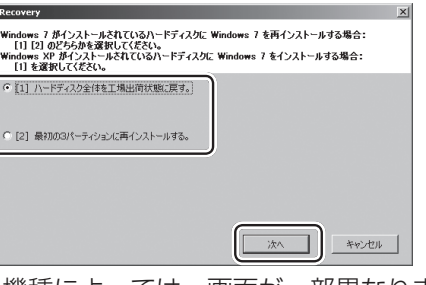

画面が一部異なります。) う法によって、再インス トール後のハードディスクの構成が異な ります。詳しくは84ページ手順14をご

以降は画面の指示に従って、再インストールし てください。手順11で[セキュリティのため ほを消去する1を選ぶと、 ・タの消去を行うことがで

# **Windows 7のシステムの種類**

スクにインストールされ 32ビットか64ビット さきます。

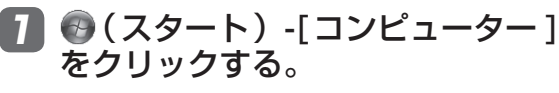

2 [システムのプロパティ ]をクリッ

システムの種類」で確認

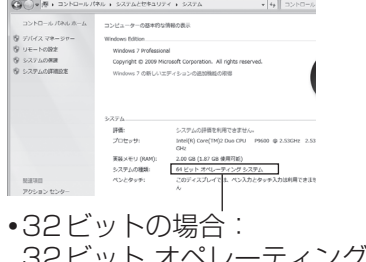

レーティング システム  $\hat{\exists}$  : レーティング システム

困ったとき 10.1 たききょう 1000ml かんきょう 1000ml かんきょう 1000ml かんきょう スプレート かんきょう はんしゅう スプレート かんきょう はんしゅう アイ・プレーター しょうかん かんきょう はんしゅう アイ・プレート しゅうかん しゅうかん しゅうかん しゅうかん しゅうかん しゅうかん しゅうかん しゅうかん しゅうかん しゅうかん しゅうかく しゅうかん しゅうかん しゅうかん しゅうかん しゅうかい しゅう

# 困ったとき **本機の廃棄・譲渡時にデータを消去する**

ハードディスクデータ消去ユーティリティを利用すれば、内蔵ハードディスクに保存されているす べてのデータやソフトウェアを、復元できないように消去できます。本機を廃棄または譲渡する場 合などにご利用ください。

ハードディスクデータ消去ユーティリティは、データを上書きする方法でデータを消去していま すが、予期せぬ誤動作あるいは誤操作により完全に消去できない場合があります。また、特殊な 機器により読み出される可能性もあります。機密度の高いデータを消去する必要がある場合は、 専門業者に消去を依頼してください。また、このユーティリティの使用により生じたお客さまの 損害については補償いたしかねます。

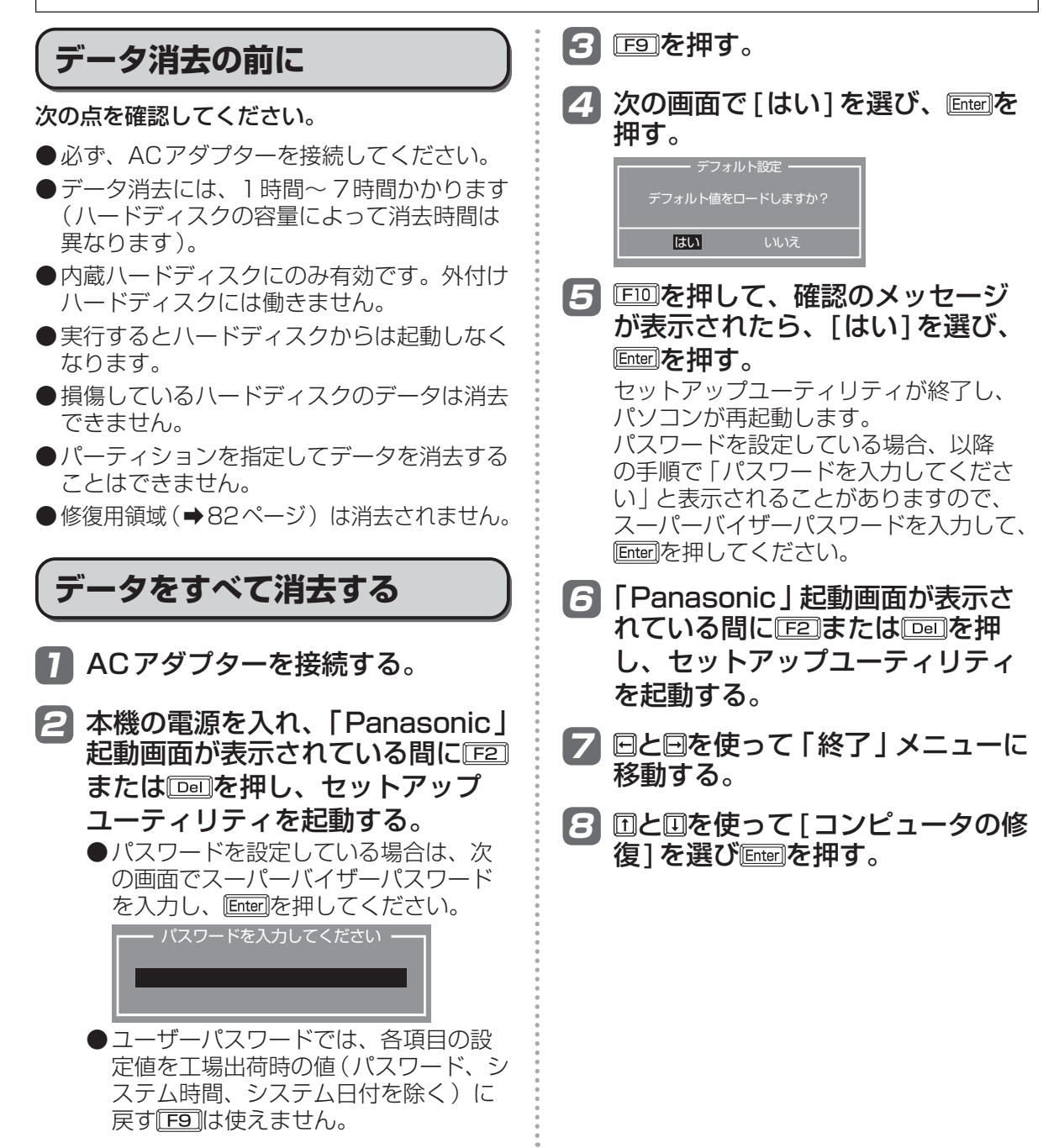

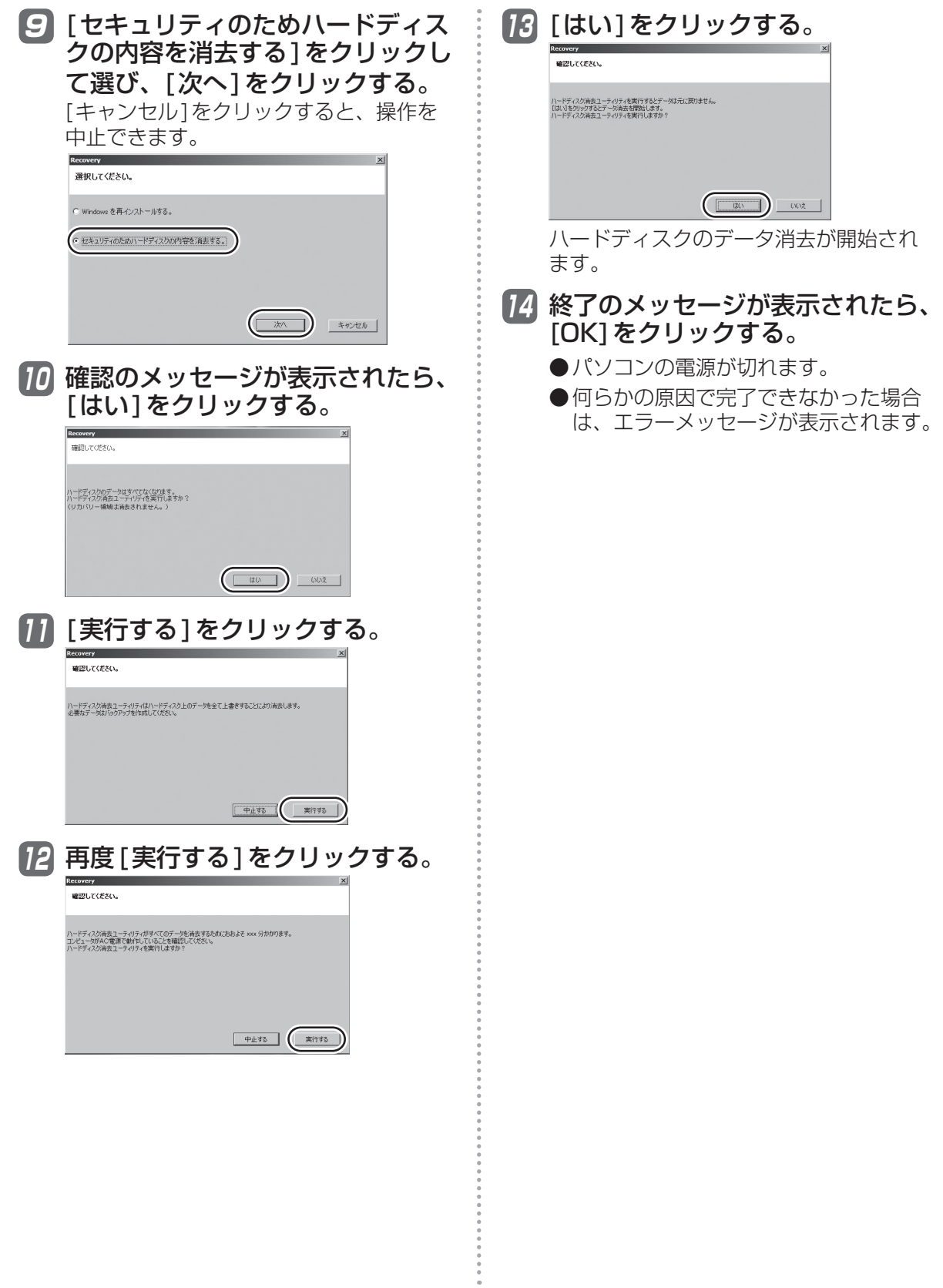

#### 困ったとき **本機の廃棄・譲渡時にデータを消去する**

#### **パソコンの廃棄・譲渡時におけるハード ディスク内のデータ消去について**

データ流出のトラブルを回避するた めにはハードディスク内に記録され たすべてのデータを、お客さまの責 任において消去することが非常に重 要です。

最近、パソコンは、オフィスや家庭などで、い ろいろな用途に使われるようになってきていま す。これらのパソコンの中にあるハードディス クという記憶装置に、お客さまの重要なデータ が記録されています。

したがって、そのパソコンを廃棄または譲渡す るときには、これらの重要なデータを消去する ことが必要です。

ところが、このハードディスク内に記録された データを消去するというのは、それほど簡単で はありません。

「データを消去する」という場合、一般には次 のような操作を行います。

- **・** 「削除」操作を行う
- **・** データを「ごみ箱」に捨てる
- **・** 「ごみ箱を空にする」機能を使ってデータ を消す
- **・** ソフトウェアで初期化(フォーマット)する
- **・** 再インストールをして、工場出荷状態に 戻す

しかし、これらの操作を行っても、ハードディ スク内に記録されたファイルの管理情報が変更 されてデータを呼び出す処理ができなくなるだ けで、本来のデータは残っているという状態に あります。

したがいまして、データ回復のための特殊なソ フトウェアを利用すれば、これらのデータを読 み取ることが可能な場合があります。このた め、悪意のある人によって、このパソコンの ハードディスク内の重要なデータが読み取ら れ、予期しない用途に利用されるおそれがあり ます。

消去するためには、専用ソフトウェ アあるいはサービス(ともに有償) を利用するか、ハードディスク内の データを金槌や強い磁気によって物 理的・磁気的に破壊して、読めなく することを推奨します。

ハードディスク内にお客さまがインストールし た市販のソフトウェアを削除せずに本機を譲渡 すると、そのソフトウェアのライセンス使用許 諾契約に抵触する場合がありますので、ご注意 ください。

# **困ったとき エラーコードが表示されたら**

電源を入れたとき、次のエラーコードやメッセージが表示された場合は、対処の説明に従ってくだ さい。

それでも解決できない場合、またはこれら以外のエラーコードやメッセージが表示された場合は、 ご相談窓口にご相談ください。

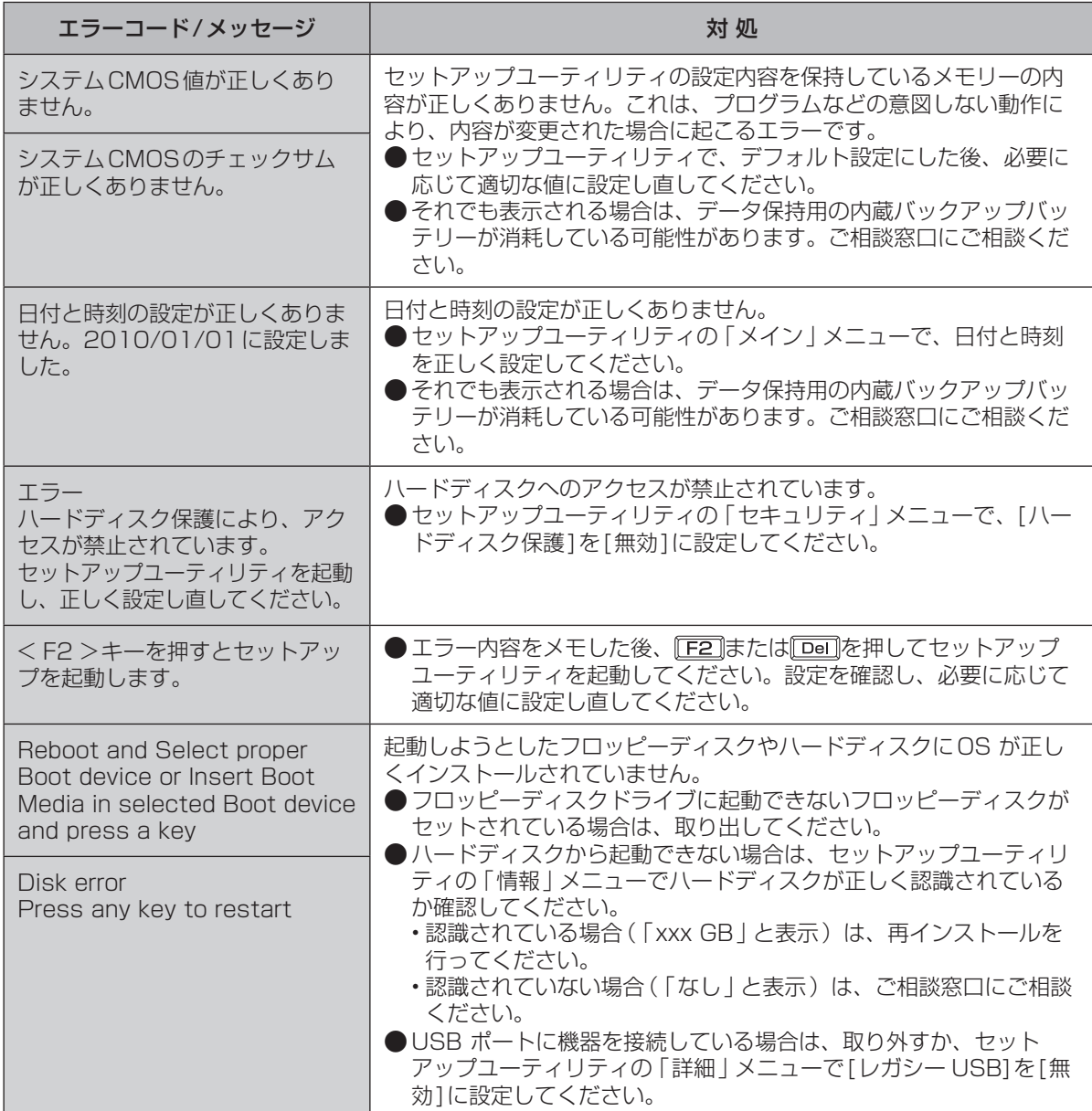

セットアップユーティリティの起動方法:➡51ページ

困ったとき - http://www.com/source.com/<br>91

# **¤ったとき アプリケーションソフトの問い合わせ先**

本機に付属のアプリケーションソフトが止しく動作しない場合、まず、 \\\! | 操作マニュアル』 「 (アプリケーションソフト)」や各アプリケーションソフトのヘルプを十分にご確認ください。 インターネットに接続できる場合は、各アプリケーションソフトのメーカーのホームページにある、 よくある質問などのサポート情報もご覧ください。ここにも問題解決方法やヒントが記載されてい ない場合は、お使いのパソコンの状況をご確認のうえ、下記へお問い合わせください。

(2010年1月1日現在)

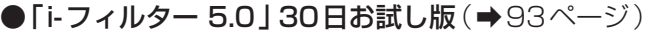

● マカフィー・PC セキュリティセンター(デスクトップに、防表示されている機種をお使いの場 合のみセットアップすることができます)

マカフィー・インフォメーションセンター

E-mail メールでのお問い合わせはWebフォー

ムをご利用ください。詳細は右記の Webページをご覧ください。

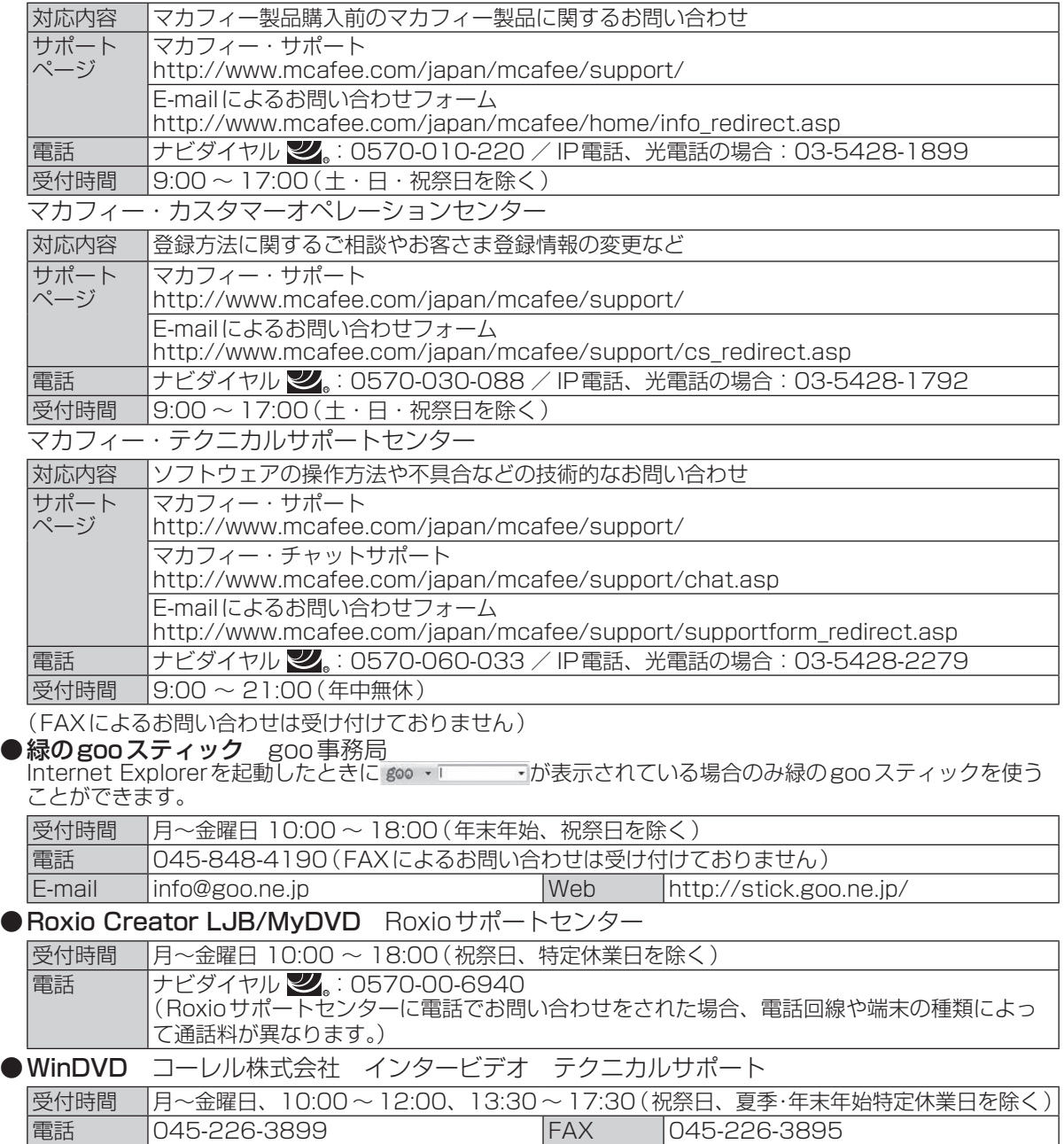

Web http://www.corel.jp/support

# 困ったとき **フィルタリングについて**

## **青少年によるインターネット上の有害サイトへのアクセス防止について**

インターネットを利用すると世界中の情報にアクセスすることができますが、中には違法な情報や 有害な情報も存在します。次のような情報は、青少年の健全な発育を妨げるだけでなく、青少年に よる犯罪や財産権侵害、人権侵害などの問題を助長していると見られています。

- **・** アダルトサイト(ポルノ画像や風俗情報)
- **・** 出会い系サイト
- **・** 暴力残虐画像を集めたサイト
- **・** 他人の悪口やひぼう中傷を載せたサイト
- **・** 犯罪を助長するようなサイト
- **・** 毒物や麻薬情報を載せたサイト

情報を発信する人の表現の自由を奪うことになるため、上述のようなサイトも公開をやめさせるこ とはできません。また、日本では非合法でも、そのWebサイトを発信している国では合法なものも あります。

有害なインターネット上の情報の受信を自動的に制限する技術が、「フィルタリング」です。これは、 情報発信者の表現の自由を尊重しつつ、有害な情報の受信を制限できる有効な手段です。特に青少年 がインターネットを利用する家庭では、パソコンにフィルタリング機能を持つソフトウェアをインス トールするか、インターネット事業者のフィルタリング・サービスの利用をお勧めします。

本機には、「フィルタリング」機能をサポートするソフトウェアとして「i-フィルター 5.0」30日お 試し版が用意されています。デスクトップの (有害サイトから守るiフィルターのセットアップ) をダブルクリックして「i-フィルター 5.0」30日お試し版をインストールすることができます。

「フィルタリング」は、ソフトウェアあるいはサービス事業者によって、「有害サイトブロック」 「Webフィルター」「インターネット利用管理」などと表現される場合もあり、機能や利用条件が異 なります。ソフトウェア提供会社あるいは、お客さまが契約されているインターネット事業者に、 事前に確認されることをお勧めします。

フィルタリングに関する情報は、社団法人 電子情報技術産業協会のユーザー向け啓発資料「パソコ ン・サポートとつきあう方法」からも入手できます。

http://it.jeita.or.jp/perinfo/report/pcsupport/index.html

(2010年1月1日現在)

●「i-フィルター 5.0」30日お試し版のお問い合わせ先

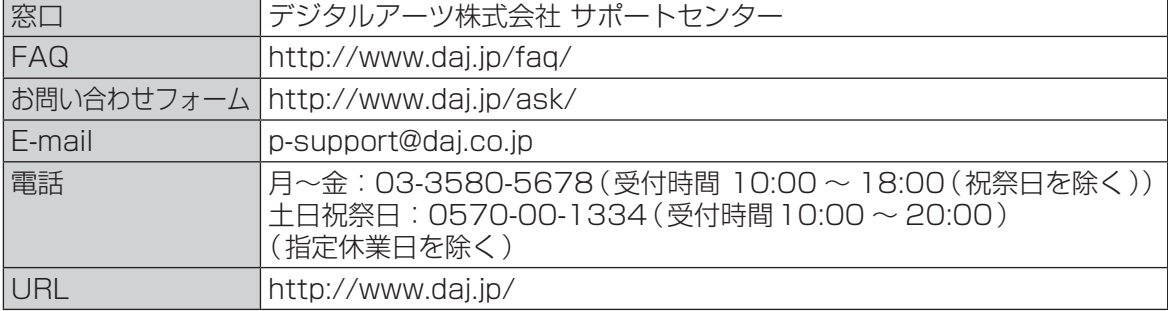

本製品(付属品を含む)は日本国内仕様であり、海外の規格などには準拠しておりません。 下記品番以外のパソコンをお持ちの場合は、付属の『取扱説明書 準備と設定ガイド』などで仕様を 確認してください。

#### ●本体仕様

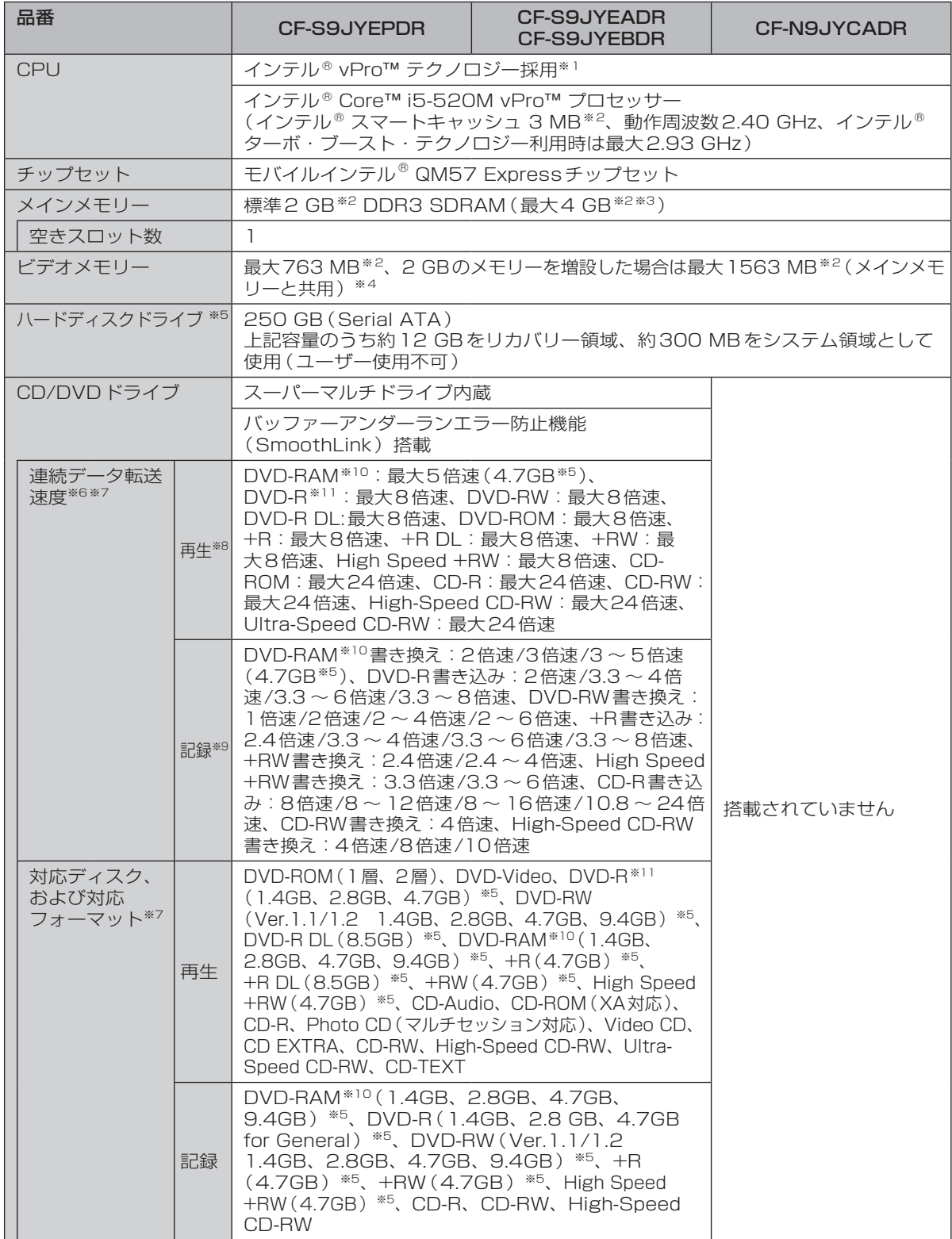

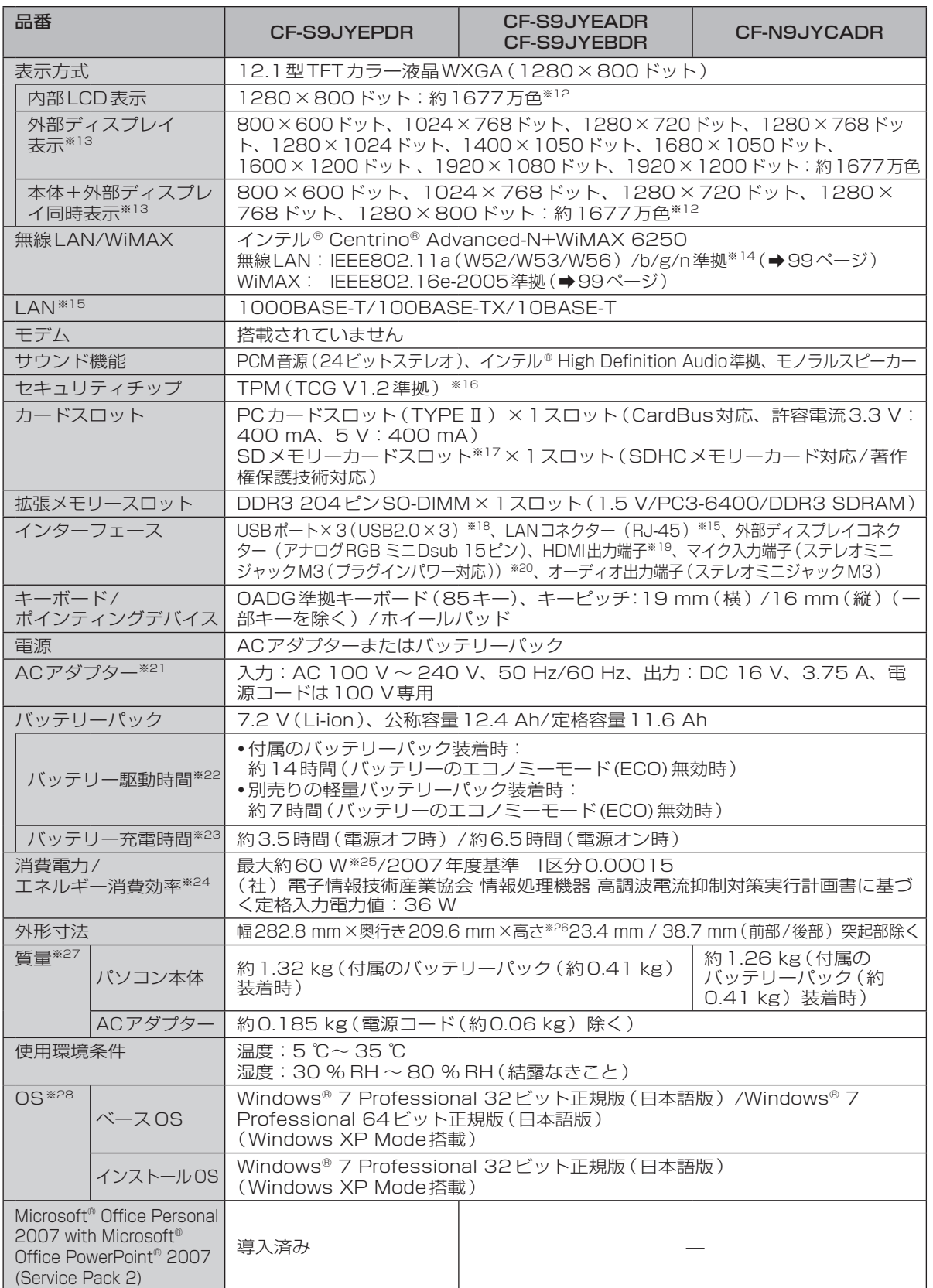

**仕様** 

#### ●導入済みソフトウェア<sup>※28</sup>

〇:セットアップ済み/セットアップ不要 ■:セットアップが必要

̶:導入されていません

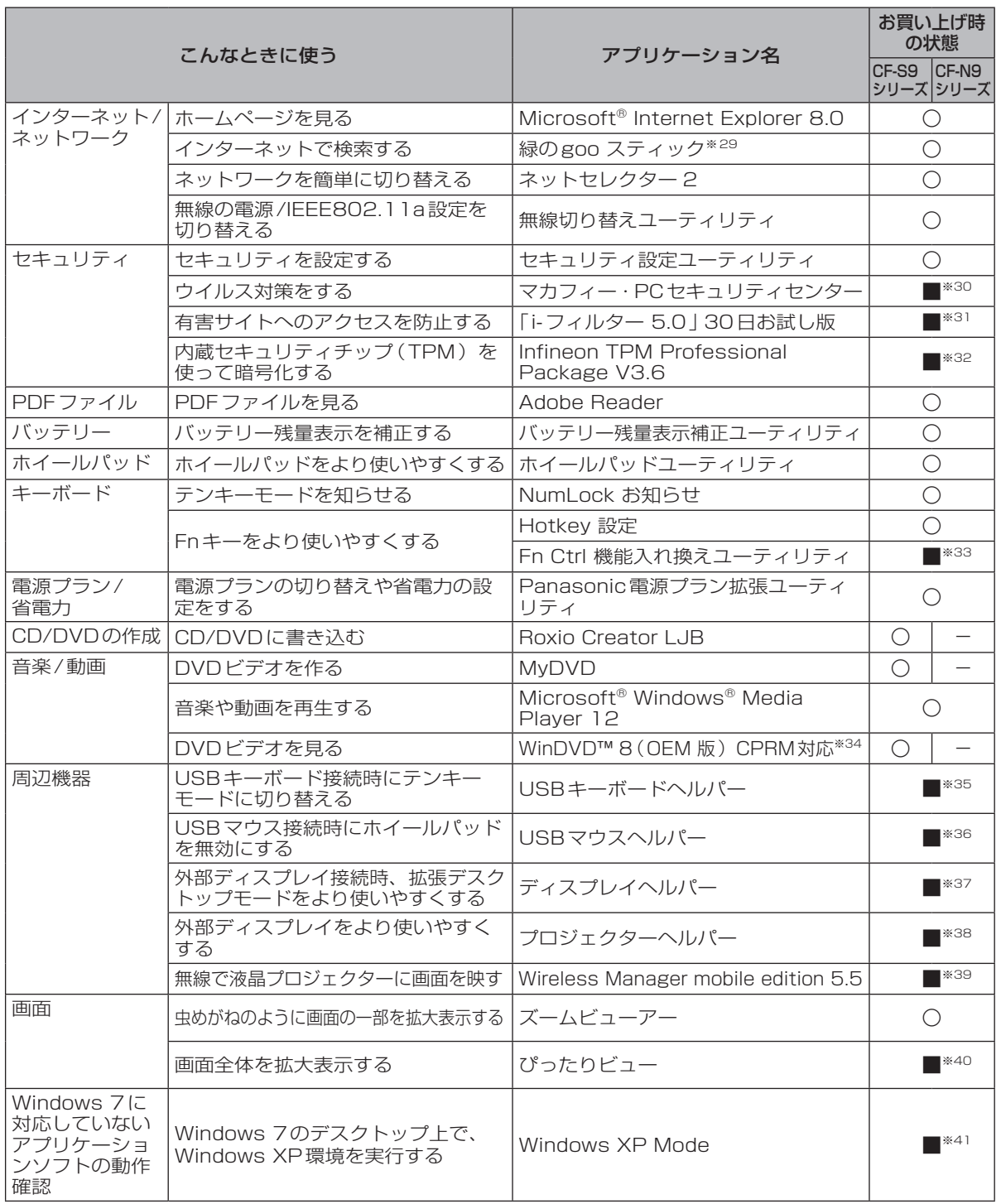

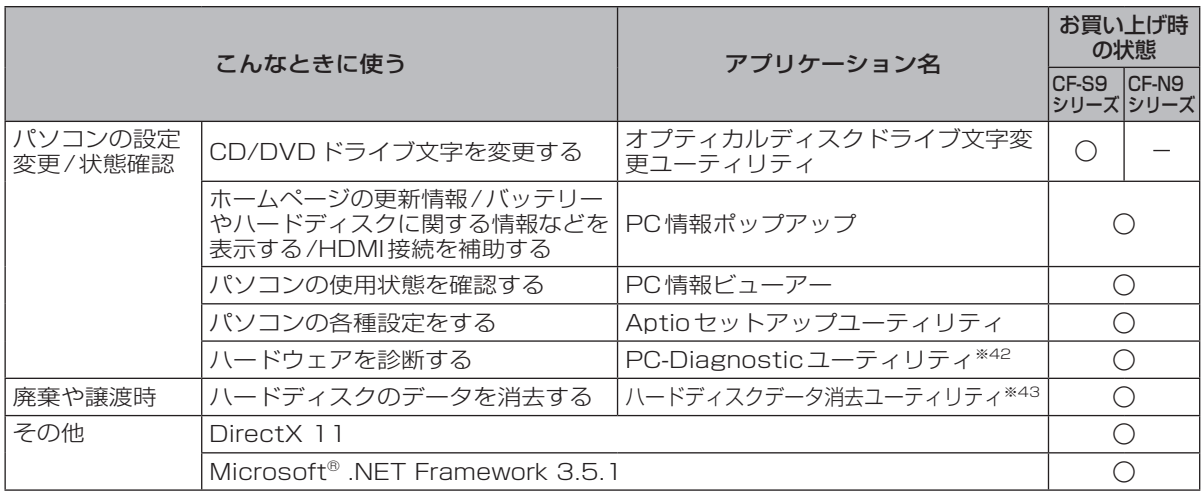

- ※1 インテル® アクティブ・マネジメント・テクノロジー (インテル® AMT) の機能をお使いになるには、 セットアップユーティリティの[AMT設定]で設定が必要です(➡59ページ)。また、別途管理アプリ ケーションソフトが必要になります。
- ※2 1 MB =1,048,576 バイト。1 GB =1,073,741,824バイト。
- ※3 メインメモリーと合わせて4 GBに増設した場合、32ビットOSでは仕様により、実際に使用できるメ モリーサイズは小さくなります(3.4 GB ~ 3.5 GB)。
- ※4 本機の動作状況により、メインメモリーの一部が自動的に割り当てられます。サイズを設定しておくこ とはできません。ビデオメモリーのサイズはOSにより割り当てられます。 Windows 7(64ビット)では最大763 MB、2 GBのメモリーを増設した場合は最大1696 MBにな ります。
- ※5 1 MB =1,000,000バイト。1 GB =1,000,000,000バイト。OSまたは一部のアプリケーションソ フトでは、これよりも小さな数値でGB表示される場合があります。
- ※6 データ転送速度は当社測定値。DVDの 1 倍速の転送速度は 1,350 KB/秒。CDの 1 倍速の転送速度は 150 KB/秒。<br>※7 CD-R、CD-RW、DVD-RAM、DVD-R、DVD-R DL、DVD-RW、+R、+R DL、+RWは、書き込み
- ※7 CD-R、CD-RW、DVD-RAM、DVD-R、DVD-R DL、DVD-RW、+R、+R DL、+RWは、書き込み 状態や記録形式によっては、性能が保証できない場合があります。また、ご使用のディスク・設定・環 境によっては、再生できない場合があります。

DVD-R DL/+R DL(2層ディスク)およびUltra-Speed CD-RWの書き込みには対応していません。 2.6 GBのDVD-RAMには対応していません。

- ※8 偏重心のディスク(重心が中央にないディスク)を使用すると、振動が大きくなり速度が遅くなることがあります。<br>※9 使用するディスクによって、書き込み速度が遅くなることがあります。
- ※9 使用するディスクによって、書き込み速度が遅くなることがあります。
- ※10 DVD-RAMは、カートリッジなしのディスクまたはカートリッジから取り出せるディスク(Type2、 Type4)のみ使用できます。
- ※11 DVD-Rは、4.7 GB(for General)の再生に対応。DVD-R(for Authoring)の再生については、ディ スクアットワンス記録したものに対応しています。
- ※12 グラフィックアクセラレーターのディザリング機能を使用して約1677万色表示を実現しています。
- ※13 パソコン本体の外部ディスプレイコネクターは、パソコン用外部ディスプレイを接続するためのコネク ターです。外部ディスプレイによっては、正しく表示できない場合があります。また、家庭用のテレビ を外部ディスプレイとしてお使いの場合は、テレビに付属の取扱説明書で対応解像度をご確認ください。 HDMI対応ディスプレイを接続した場合、出力可能な最大解像度などの表示スペックは、接続機器の仕 様により異なります。詳しくは接続機器の仕様をご確認ください。
- ※14 本機と通信するには、W52/W53/W56のいずれかに対応した無線LANアクセスポイントをお使いく ださい。IEEE802.11n準拠モードで通信するには、本モードに対応した無線LANアクセスポイントが 必要です。また、本機および無線LANアクセスポイントの暗号化設定をAESに設定する必要がありま す。詳しくは無線LANアクセスポイントのメーカーにお問い合わせください。
- ※15 コネクターの形状によっては使用できないものがあります。伝送速度は、理論上の最大値であり、実際 のデータ伝送速度を示すものではありません。使用環境により変動します。
- ※16 お使いになるにはInfineon TPM Professional Packageをセットアップする必要があります (➡ 『操作マニュアル』「 (セキュリティ)」の「データを保護・暗号化する」)。
- ※17 High Speed Modeに対応。High SpeedメモリーカードによるWindows Ready Boost機能に対応 しています。

容量32GBまでの当社製SDメモリーカードおよびSDHCメモリーカードの動作を確認済み。 すべてのSD機器との動作を保証するものではありません。

- ※18 USB対応のすべての周辺機器の動作を保証するものではありません。
- ※19 HDMI対応のすべての周辺機器の動作を保証するものではありません。 ※20 コンデンサー型マイクロホンをお使いください。

#### **仕様**

- ※21 本製品は一般家庭用の電源コードを使用するため、AC100 Vのコンセントに接続して使用してくださ い。(➡13ページ)
- ※22 「JEITAバッテリ動作時間測定法(Ver.1.0)」による駆動時間。バッテリー駆動時間は動作環境・液晶の 輝度・システム設定により変動します。バッテリーのエコノミーモード(ECO)有効に設定していると きの駆動時間は、無効時の約8割になります。
- ※23 バッテリーのエコノミーモード(ECO) 有効(電源オン/オフ)時の充電時間は約5時間。バッテリー充 電時間は動作環境・システム設定により変動します。完全放電したバッテリーを充電すると時間がかか る場合があります。
- ※24 エネルギー消費効率とは、省エネ法で定める測定方法により測定された消費電力を省エネ法で定める複 合理論性能で除したものです。
- ※25 パソコンの電源が切れていて、バッテリーが満充電や充電していないときはパソコン本体で約0.7 Wの 電力を消費します。スリープ状態/休止状態でのバッテリー残量保持期間は、「電源を入れる/切る」を ご覧ください(➡31ページ)。 ACアダプターをパソコン本体に接続していなくても、電源コンセントに接続したままにしていると、 ACアダプター単体で最大0.3 Wの電力を消費します。
- ※26 最厚部は41.4 mm(突起部除く)
- ※27 平均値。各製品で質量が異なる場合があります。
- ※28 ハードディスクリカバリー機能を使って再インストールすると、インストールするOS(Windows 7 (32ビット)またはWindows 7(64ビット))を選ぶことができます。お買い上げ時にインストール されているOS、ハードディスクリカバリー機能または本機に付属のプロダクトリカバリー DVD-ROM を使ってインストールしたOSのみサポートします。 プロダクトリカバリー DVD-ROMに収録されているソフトウェアの一部は、機種によっては導入されな い場合があります。
- ※29 Windows 7 (64 ビット)で[Internet Explorer (64 ビット)]を起動した場合、緑のgooスティック は表示されません。
- ※30 デスクトップの「マカフィーでPCのセキュリティ対策をする」をダブルクリックしてセットアップして ください。ウイルススキャン、サイトアドバイザプラス(安全なウェブ検索)機能のみが搭載されていま す。その他の機能はインターネットからダウンロードしてご利用いただけます。 ご利用前にユーザー登録が必要です。ユーザー登録をすると、DAT (ウイルス定義ファイル)のアップ デートサービスやその他ユーザーサポートがご利用いただけます。90日の試用期間終了後、引き続きご 利用になる場合は、表示されたメッセージに従って、有償契約をお申し込みください。
- ※31 デスクトップの「有害サイトから守るiフィルターのセットアップ」をダブルクリックしてセットアップ してください。
- ※32 お使いになるにはセットアップが必要です (➡ ≌『操作マニュアル』「 → (セキュリティ)」の 「データ を保護・暗号化する」)。
- ※33 「C:¥util¥setfnctrl」フォルダー内の[setup]を右クリックし、[管理者として実行]をクリックして セットアップしてください。
- ※34 CPRMで録画されたメディア(DVD-RAM、DVD-RおよびDVD-RW)を再生する場合は、WinDVD にCPRM拡張機能(CPRM Pack) プログラムを組み込んでください (→ 11 保作マニュアル」「◎ (CD/DVDドライブ)」の「DVD-Videoを見る」)。DVD-Audioの再生には対応していません。
- ※35 「C:¥util¥ukbhelp」フォルダー内の[setup]を右クリックし、[管理者として実行]をクリックしてセッ トアップしてください。Panasonic Notificationがインストールされていない場合は、Windowsのロ グオン画面でUSBキーボードヘルパーは動作しません。
- ※36 「C:¥util¥umouhelp」フォルダー内の[setup]を右クリックし、[管理者として実行]をクリックして セットアップしてください。
- ※37 「C:¥util¥disphelp」フォルダー内の[setup]を右クリックし、[管理者として実行]をクリックして セットアップしてください。
- ※38 「C:¥util¥projhelp」フォルダー内の[setup]を右クリックし、[管理者として実行]をクリックしてセッ トアップしてください。
- ※39 ワイヤレス投写用アプリケーションソフト(当社製液晶プロジェクター TH-LB20NT/TH-LB30NT/ TH-LB50NT/TH-LB55NT/TH-LB60NT/PT-FW100NT/PT-F100NT/PT-F200NT/PT-F300NT/ PT-FW300NT/PT-LB51NT/PT-LB75NT/PT-LB80NT/PT-LB90NT/PT-LW80NT/PT-F300/ PT-FW300と無線LAN接続または有線LAN接続するときに使います)。 デスクトップの「Wireless Manager mobile editionのセットアップ」アイコンをダブルクリックして セットアップしてください。
	- 詳しくは10丁操作マニュアル」「 『 』(周辺機器)」の 「 プロジェクターを使う 」 をご覧ください。
- ※40 「C:¥util¥optiview」フォルダー内の[setup]を右クリックし、[管理者として実行]をクリックしてセッ トアップしてください。
- ※41 (スタート) -[すべてのプログラム]-[Windows Virtual PC]-[Windows XP Mode]をクリックし てセットアップしてください。詳しくは、10「操作マニュアル」「 イイプリケーションソフト)」の 「Windows XP Mode」をご覧ください。アプリケーションソフトの動作環境やWindows 7への対応 状況については、アプリケーションソフトのメーカーにお問い合わせください。 Windows XP Modeは、Windows XPが持つすべての機能や性能を保証するものではありません。

※42 起動方法は「ハードウェアを診断する」(→77ページ)をご覧ください。この機能には (株) ウルトラ エックスの技術を使用しています。

※43 修復用領域上で実行するユーティリティ(実行できない場合は、プロダクトリカバリー DVD-ROMから 実行してください)。

#### Windows XP Professionalへのダウングレード権について Windows 7 ProfessionalはMicrosoft社よりWindows XP Professionalへのダウングレード権が与え られています。Windows XPにダウングレードするには、Windows XP Professionalのインストールメ ディアが必要になります。 (本機のWindows 7 Professionalは、Windows XP Modeを使うことができ、Windows 7上で Windows XPを実行することができます。)

#### ●無線LAN

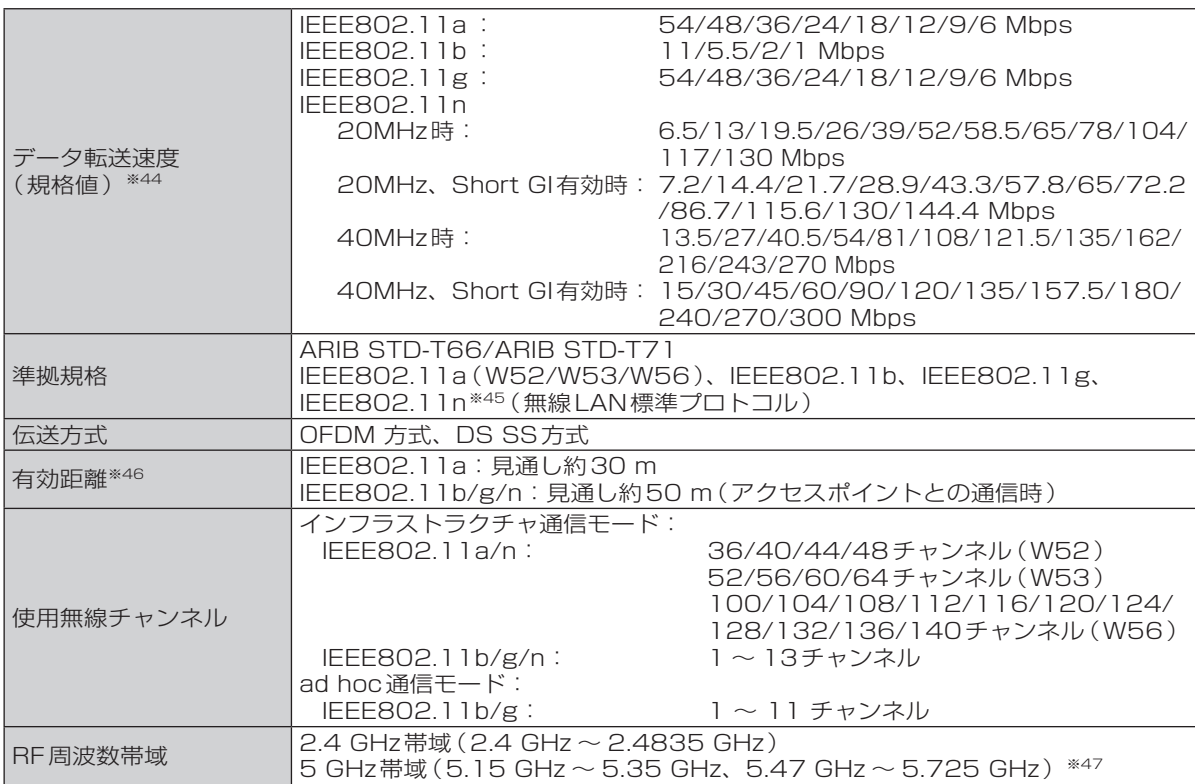

※44 無線LAN規格の理論上の最大値であり、実際のデータ転送速度を示すものではあ りません。 表示の数値は、本機と同等の構成を持った機器と通信を行ったときの理論上の最大

値であり、実際のデータ転送速度を示すものではありません。

IEEE802.11b/g **IEEE802.11a** J52 W52 W53 W56

※45 IEEE802.11n準拠の表記は、他のIEEE802.11n対応製品との接続性を保証するものではありません。

※46 有効距離は、電波環境、障害物、設置環境などの周囲条件や、アプリケーションソフト、OSなどの使用 条件によって異なります。

※47 IEEE802.11a(5.2GHz/5.3GHz帯無線LAN W52/W53)を使って屋外で通信を行うことは、電 波法で禁止されています。無線LANの電源がオンの状態で本機を屋外で使用する場合は、あらかじめ IEEE802.11aを無効に設定しておいてください。

#### ● WiMAX

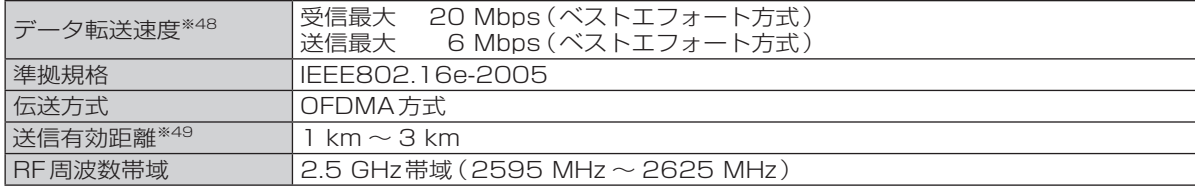

※48 受信時および送信時の最大通信速度として表示している数値は、実際の通信速度を示すものではありま せん(搭載モジュールの仕様の値)。

※49 有効距離は、電波環境、障害物、設置環境などの周囲条件や、アプリケーションソフト、OSなどの使用 条件によって異なります。

99

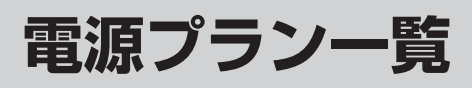

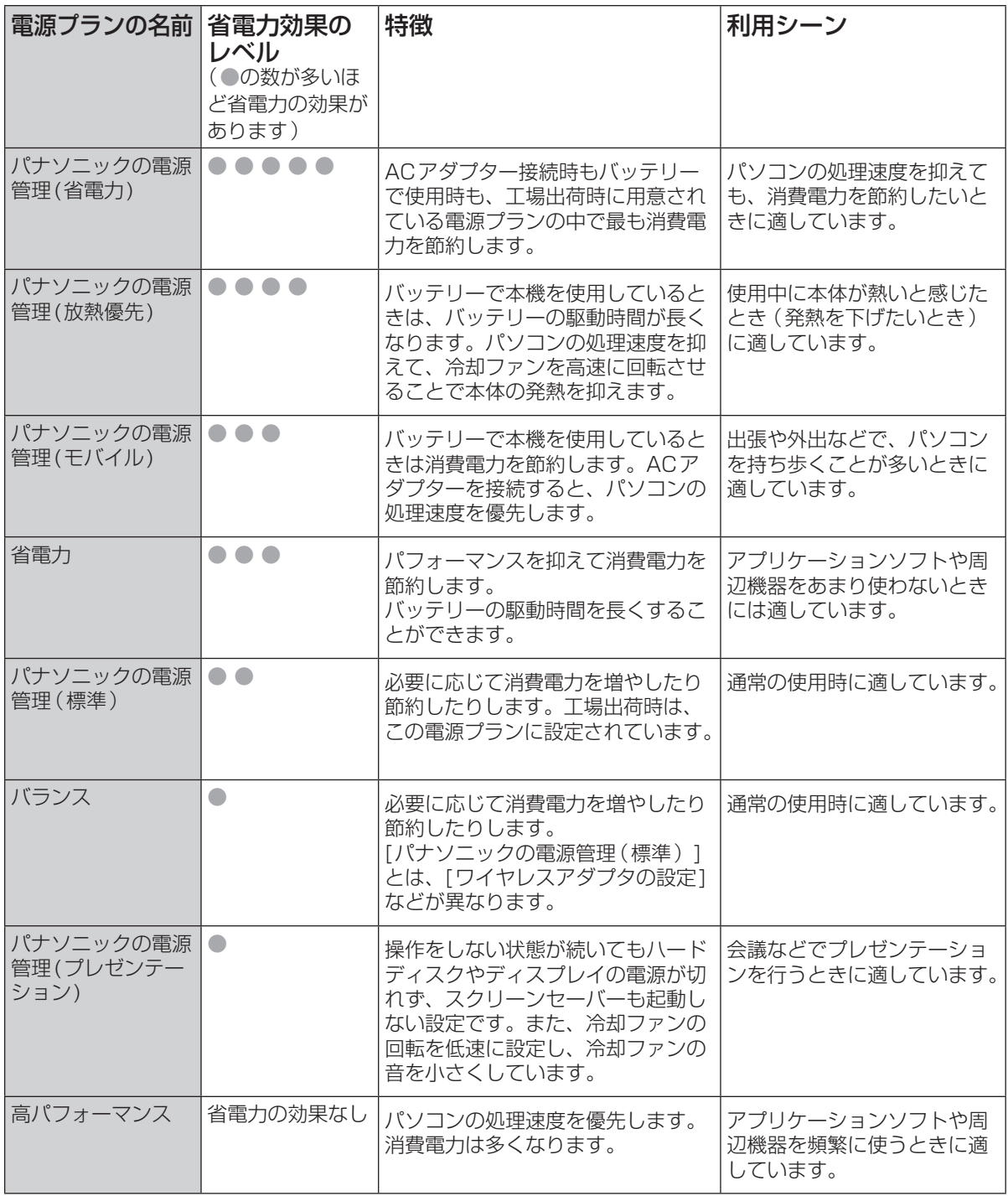

工場出荷時の設定でお使いになった場合の省電力レベルや特徴を説明しています。 省電力効果のレベルは動作環境などにより変動します。

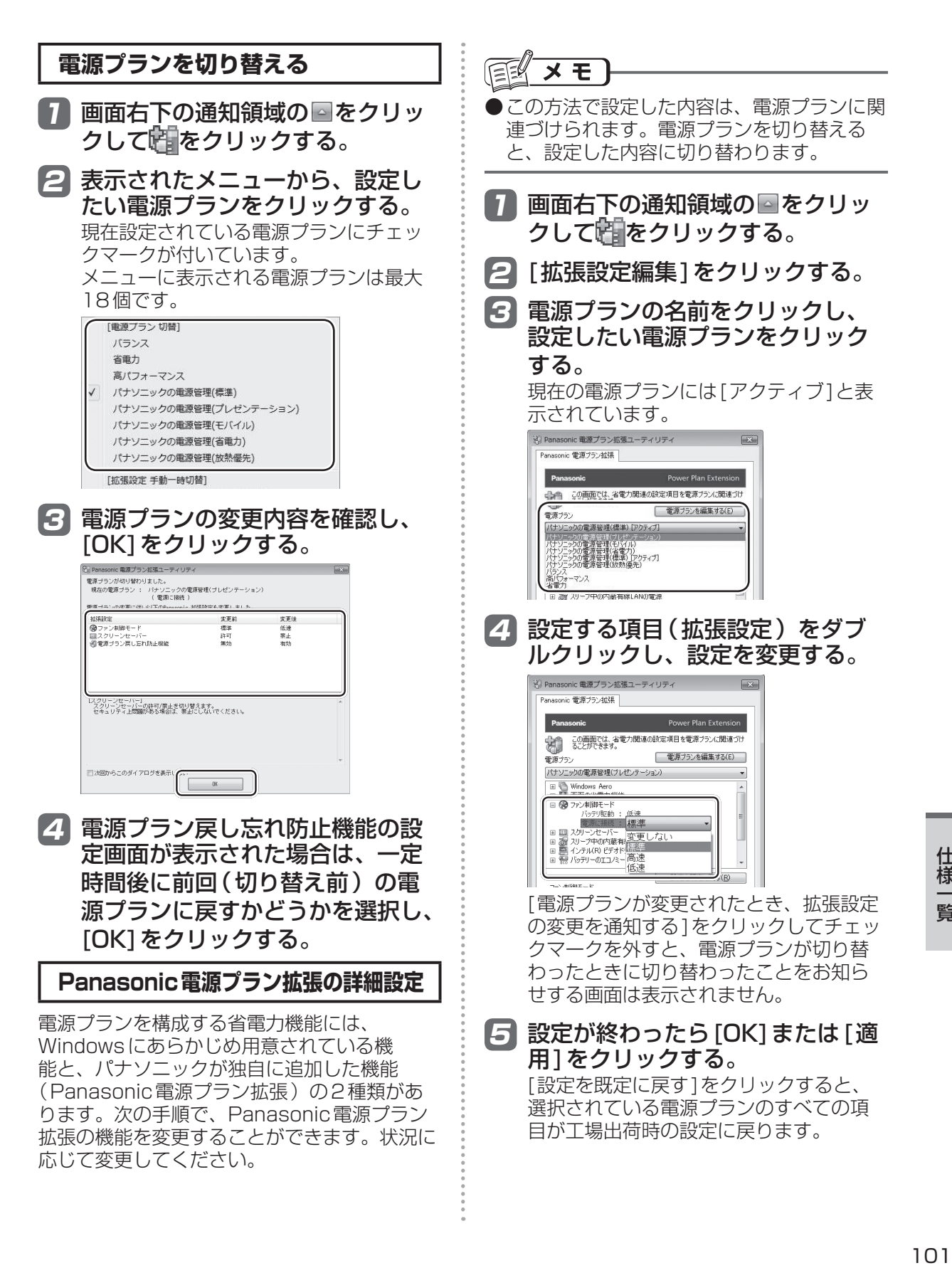

# **ソフトウェア使用許諾書**

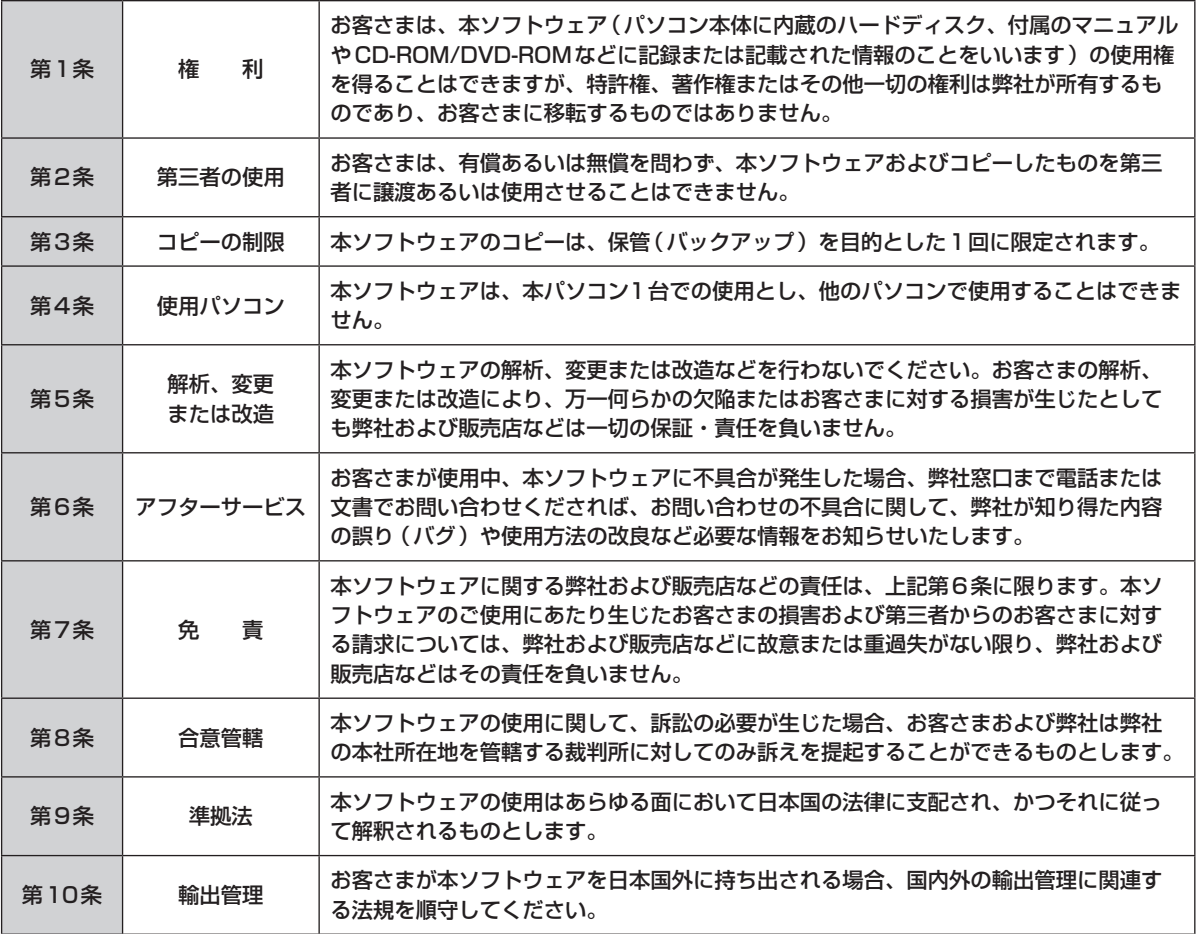

# **さくいん**

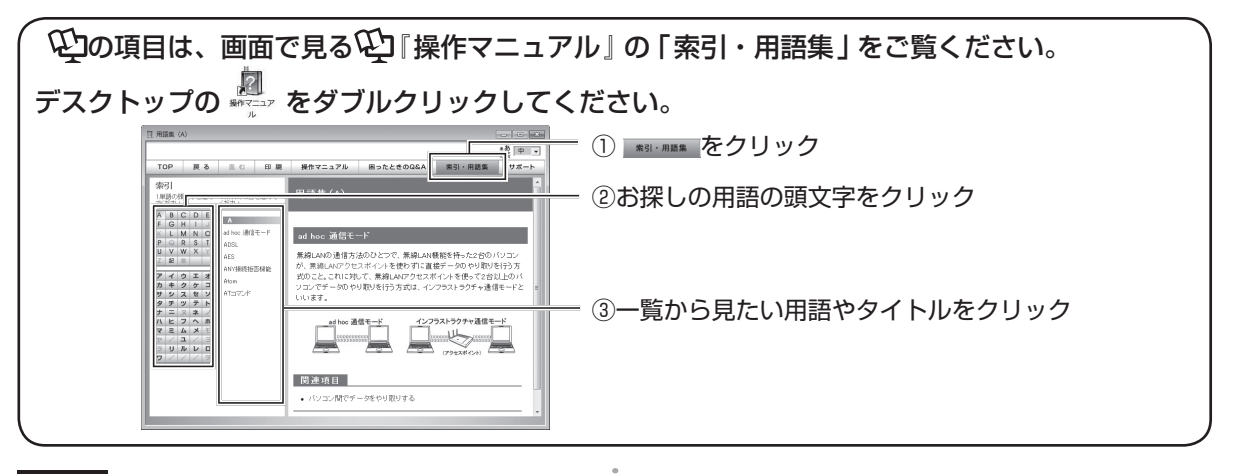

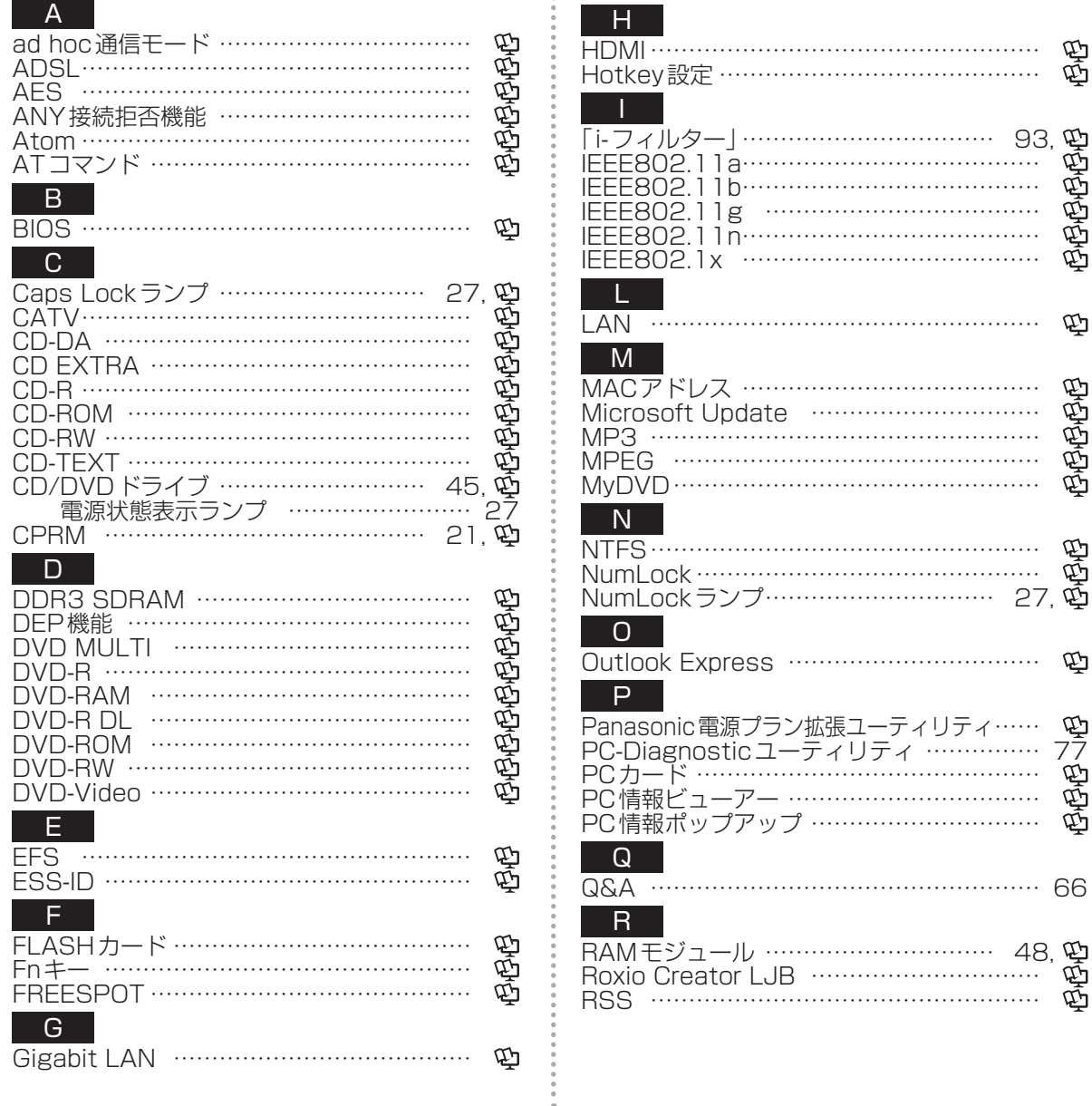

# **さくいん**

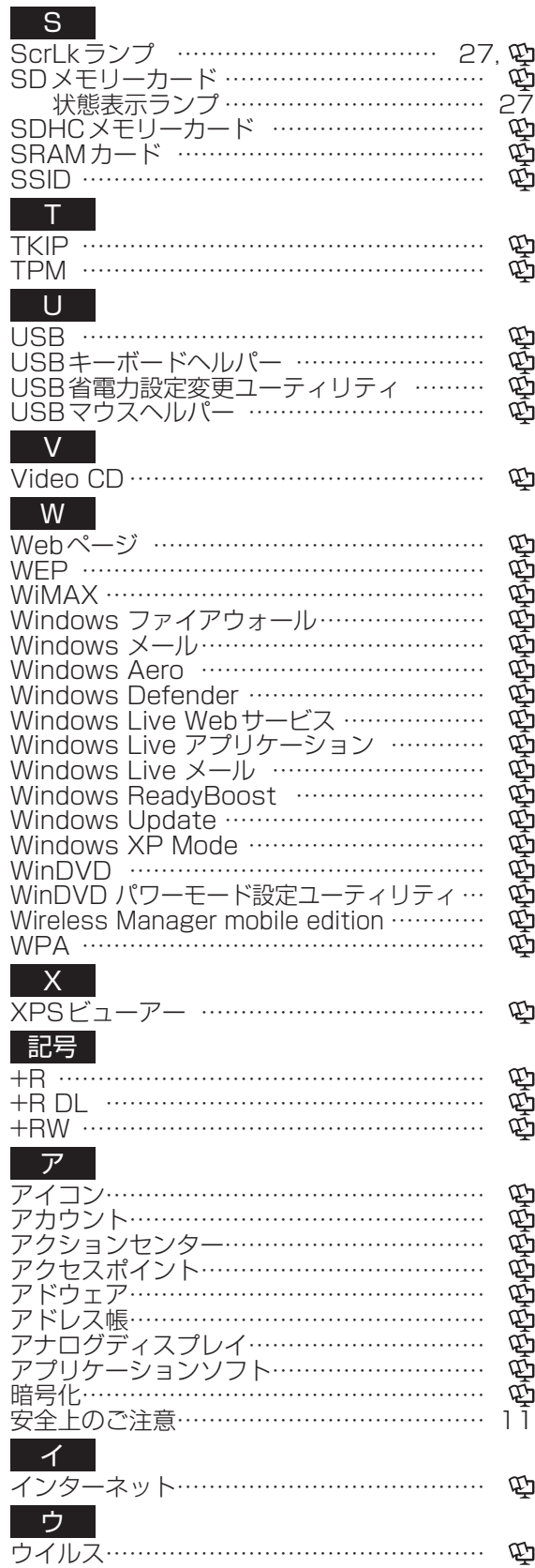

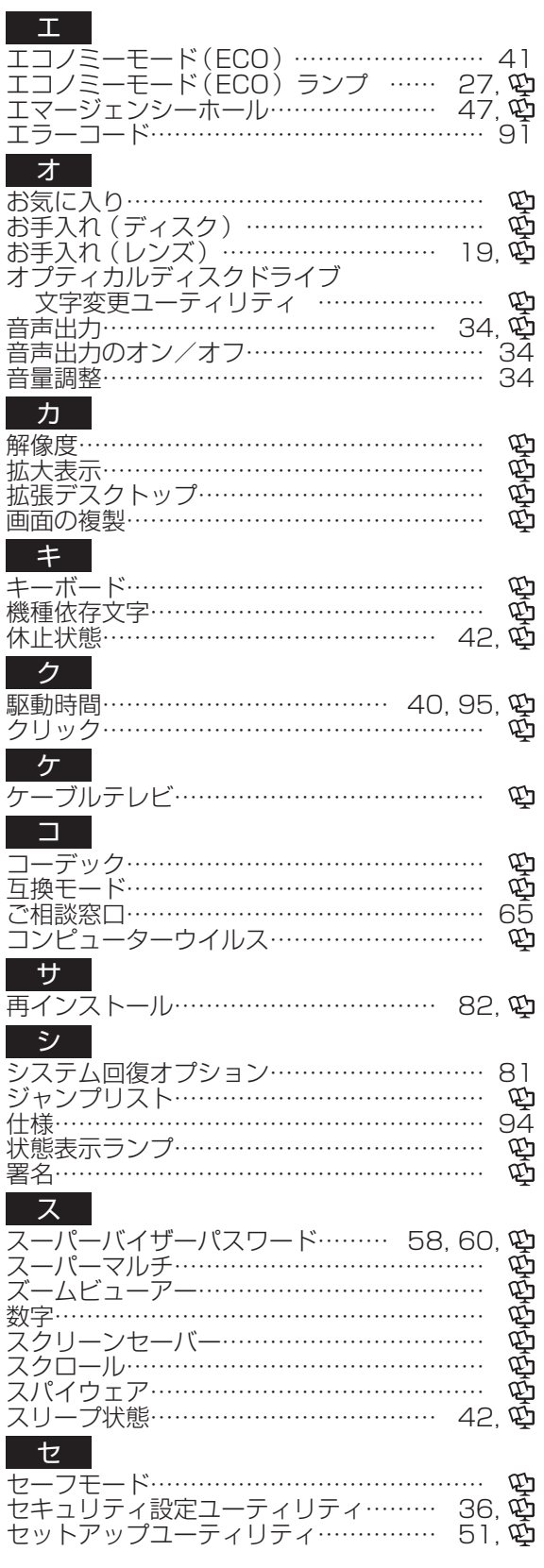

.......

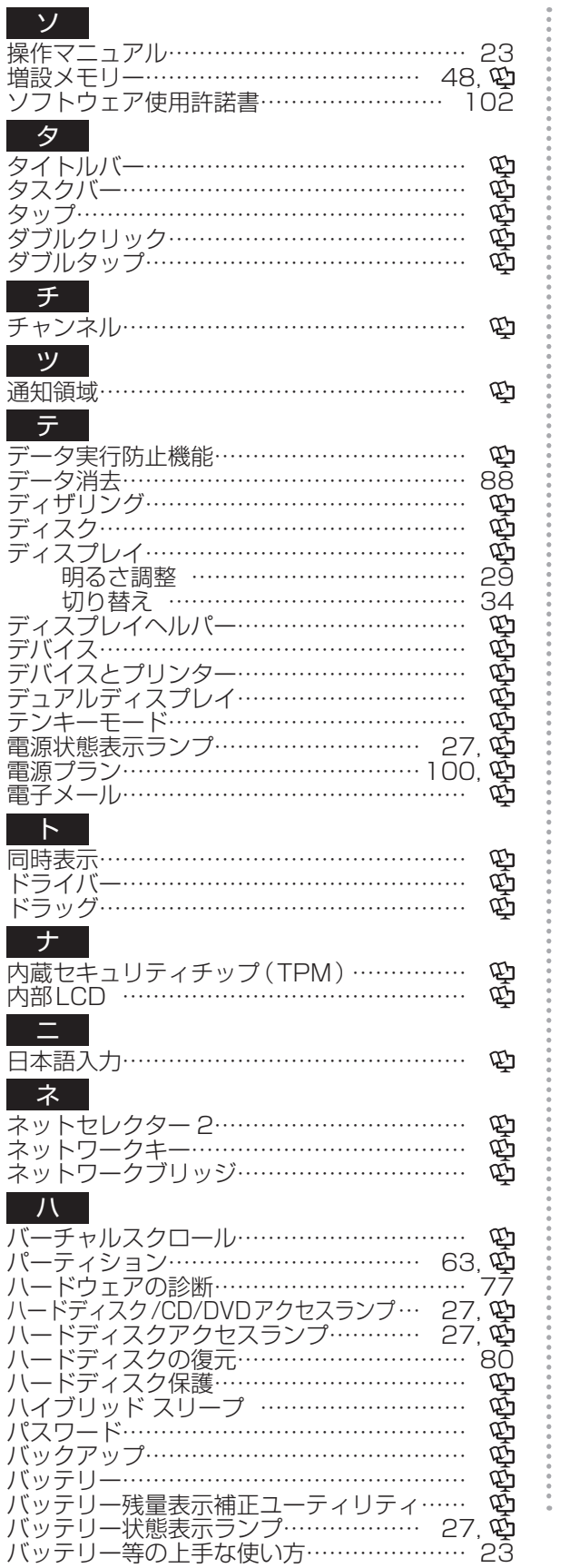

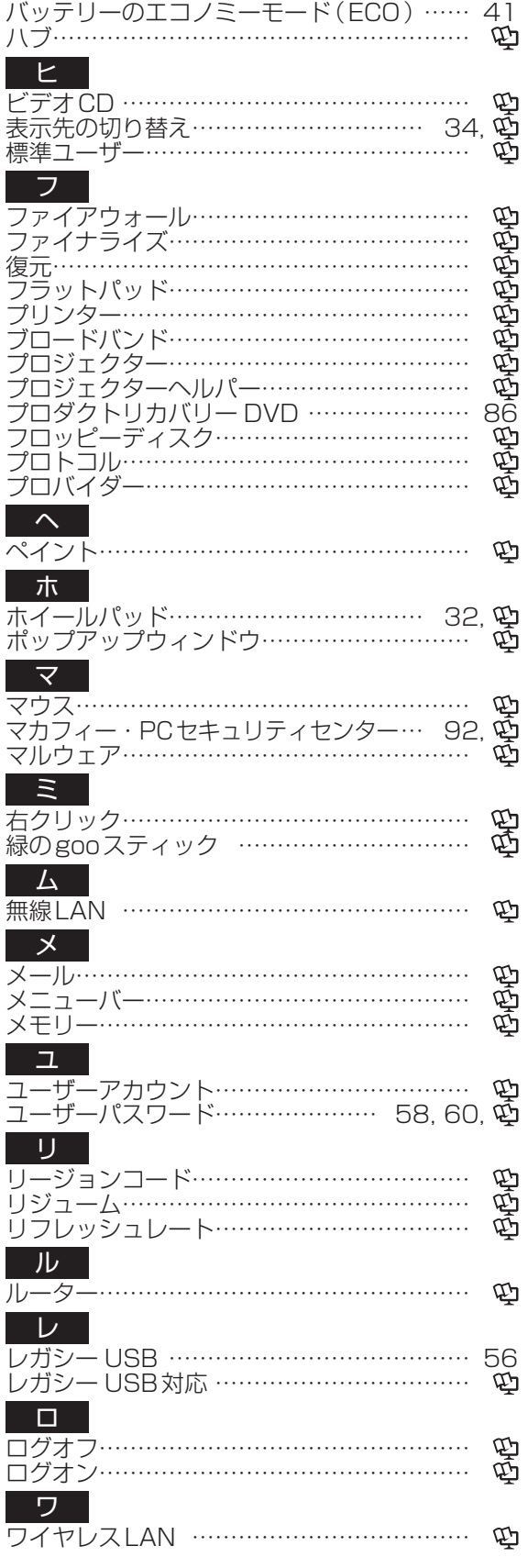

105

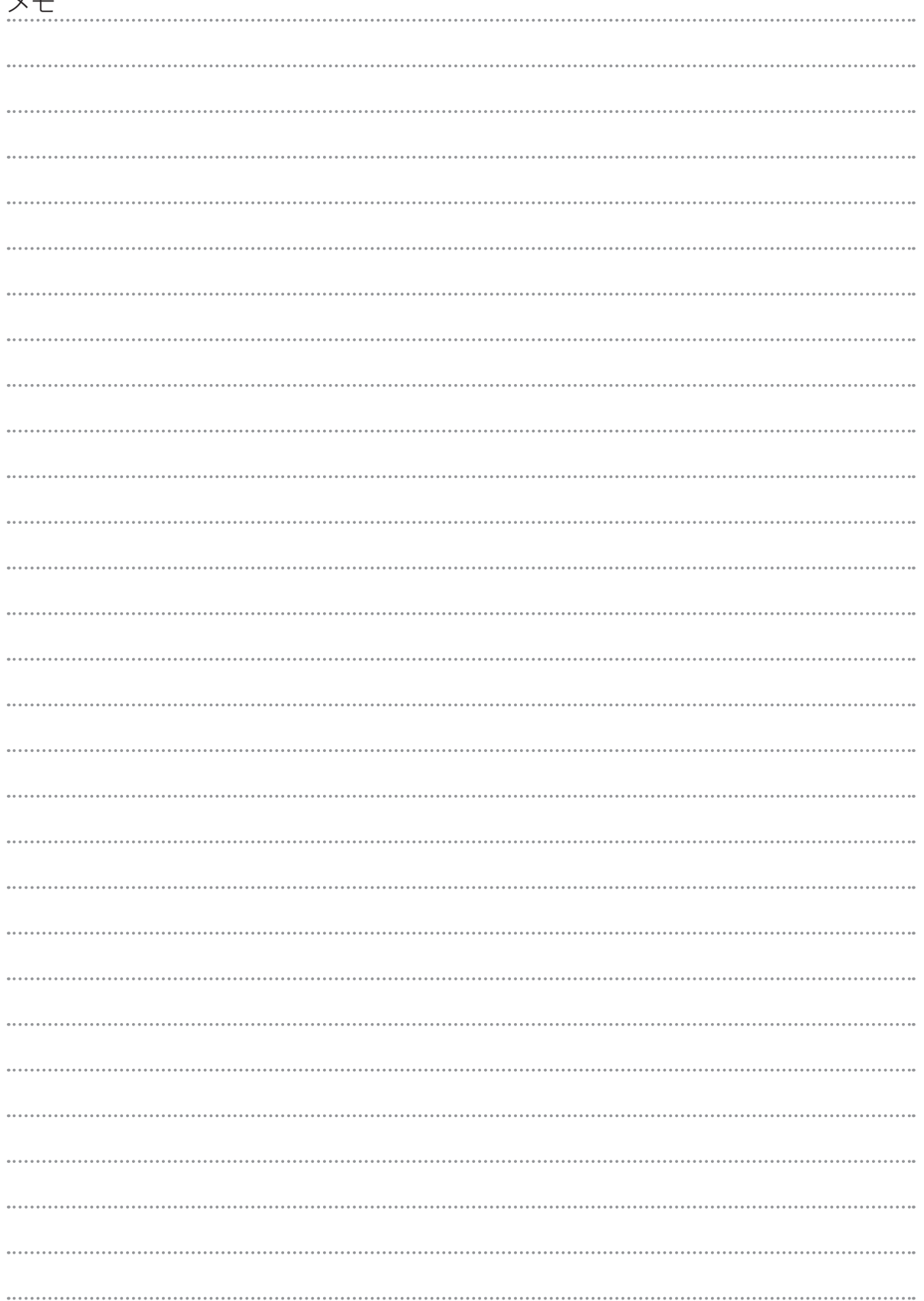

メモ

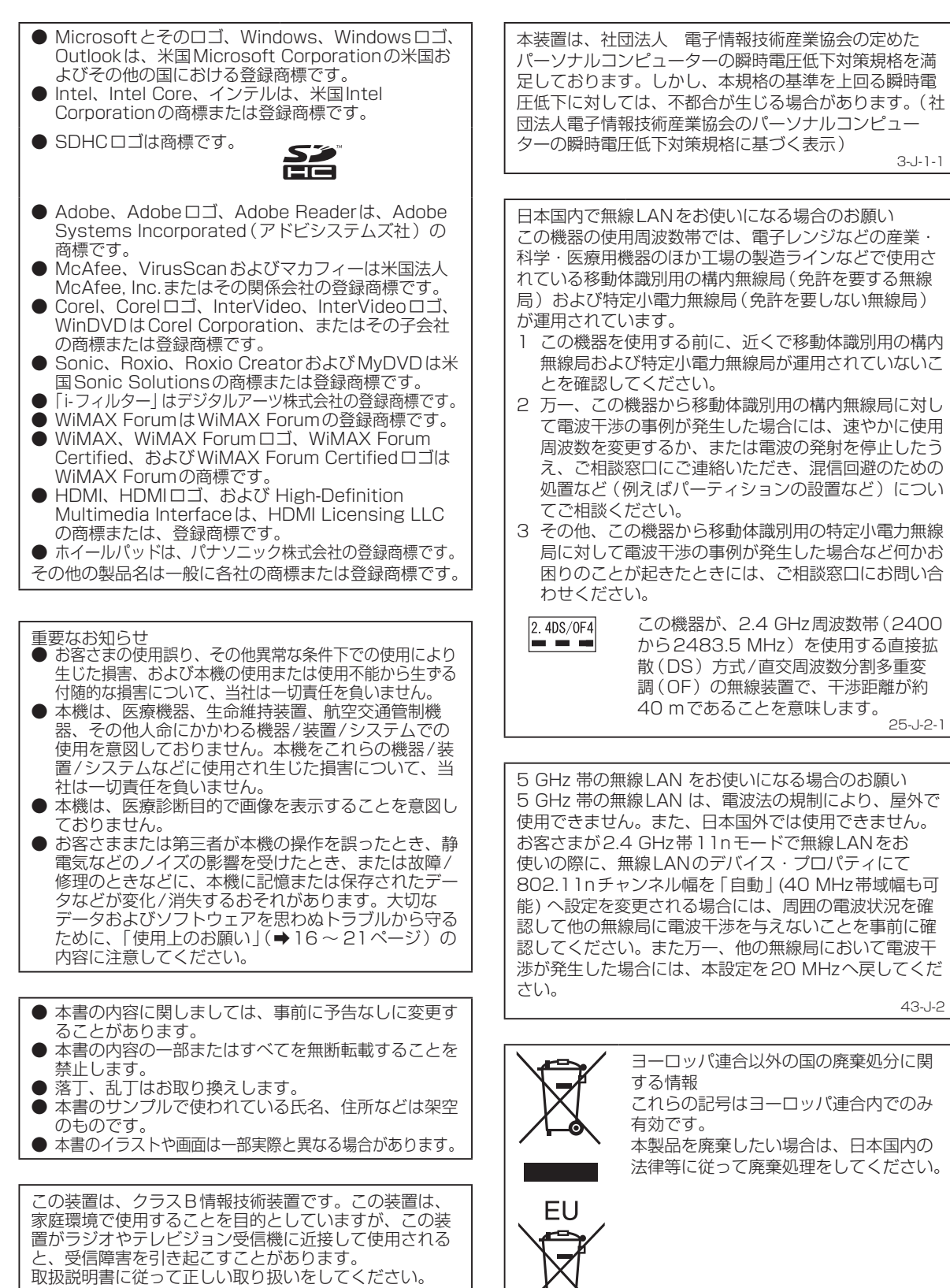

VCCI-B 2-J-2

53-J-1

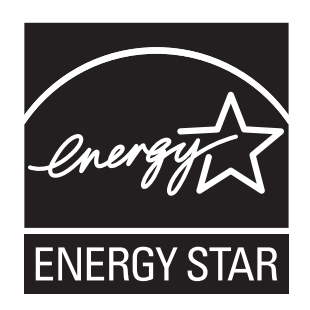

当社は国際エネルギースタープログラムの参加事業者として、本製品が国際エネルギースタープログ ラムの対象製品に関する基準を満たしていると判断します。

国際エネルギースタープログラムは、コンピューターをはじめとしたオフィス機器の省エネルギー化 推進のための国際的なプログラムです。このプログラムは、エネルギー消費を効率的に抑えるための 機能を備えた製品の開発、普及の促進を目的としたもので、事業者の自主判断により参加すること ができる任意制度となっています。対象となる製品はコンピューター、 ディスプレイ、プリンター、 ファクシミリおよび複写機などのオフィス機器で、それぞれの基準ならびにマーク(ロゴ)は参加各 国の間で統一されています。

22-J-1

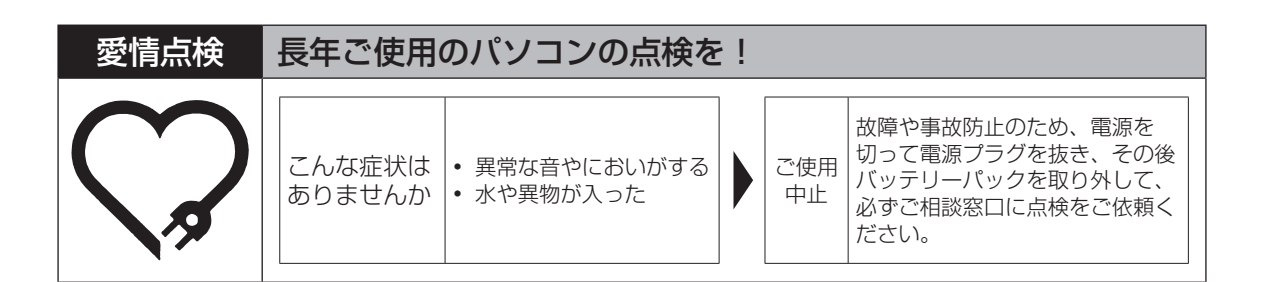

#### パナソニック株式会社 ITプロダクツ事業部

〒570-0021 大阪府守口市八雲東町一丁目10番12号

ⓒ Panasonic Corporation 2010

Printed in Japan

SS0110-0 DFQW5358ZA <u> 1999 - 1999 - 1999 - 1999 - 1999 - 1999 - 1999 - 1999 - 1999 - 1999 - 1999 - 1999 - 1999 - 1999 - 1999 - 199</u>